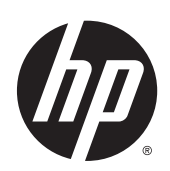

อุปกรณ์ เสริมตกแต่งและการจัดการกระดาษ HP LaserJet Enterprise M806, HP LaserJet Enterprise flow MFP M830, HP Color LaserJet Enterprise M855 และ HP Color LaserJet Enterprise flow MFP M880

คู่มือผ้ใชู ้

# สารบัญ

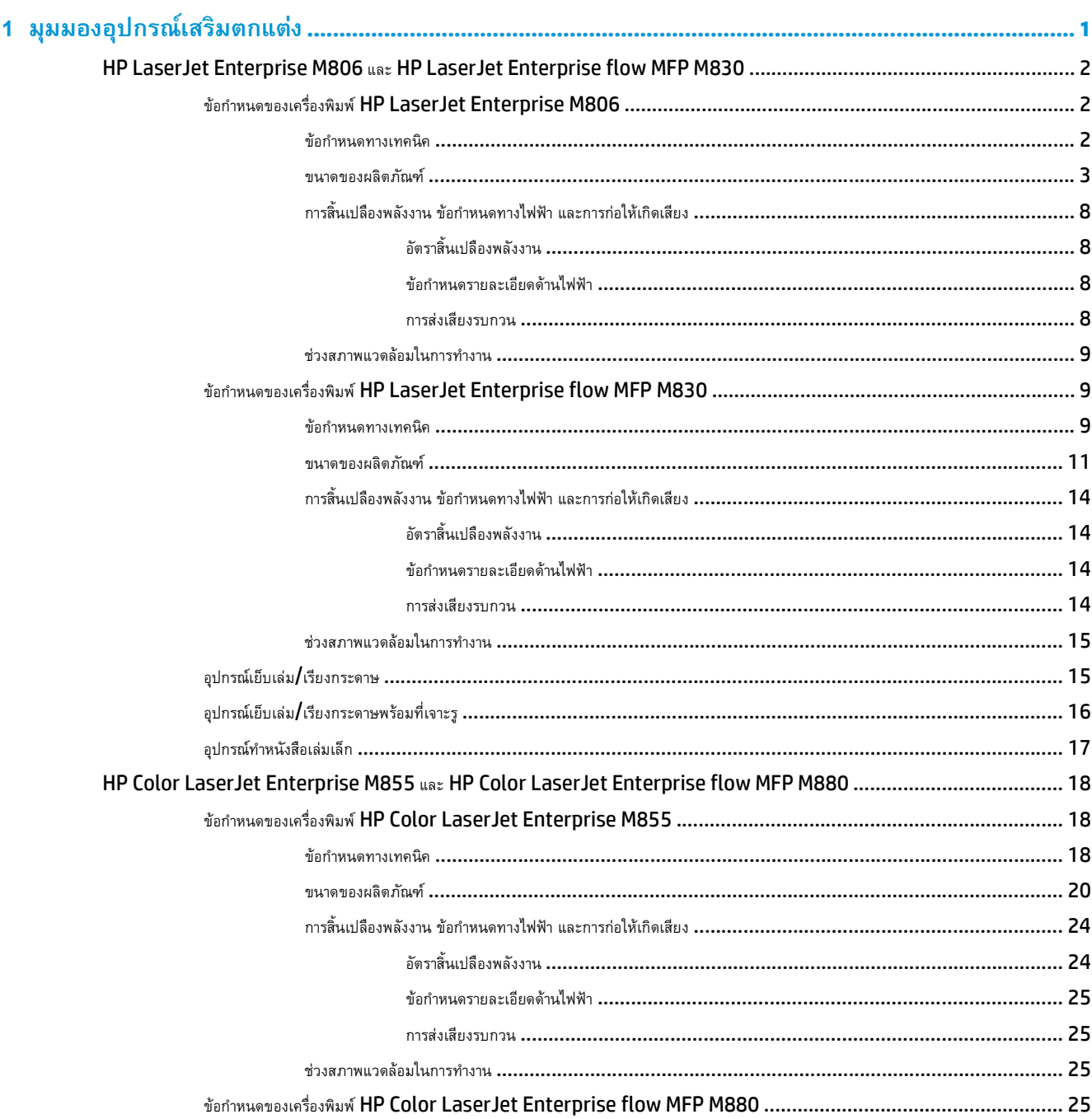

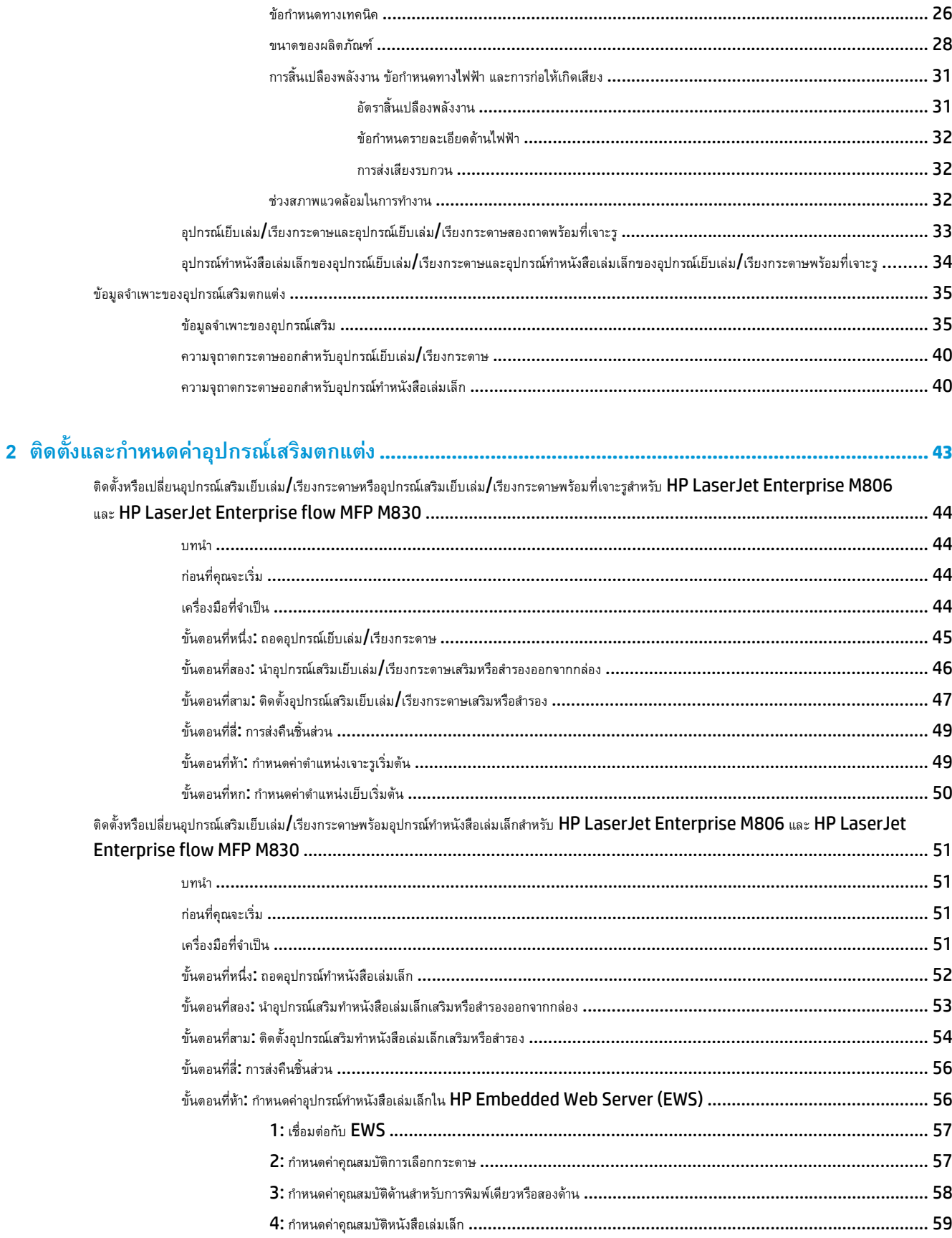

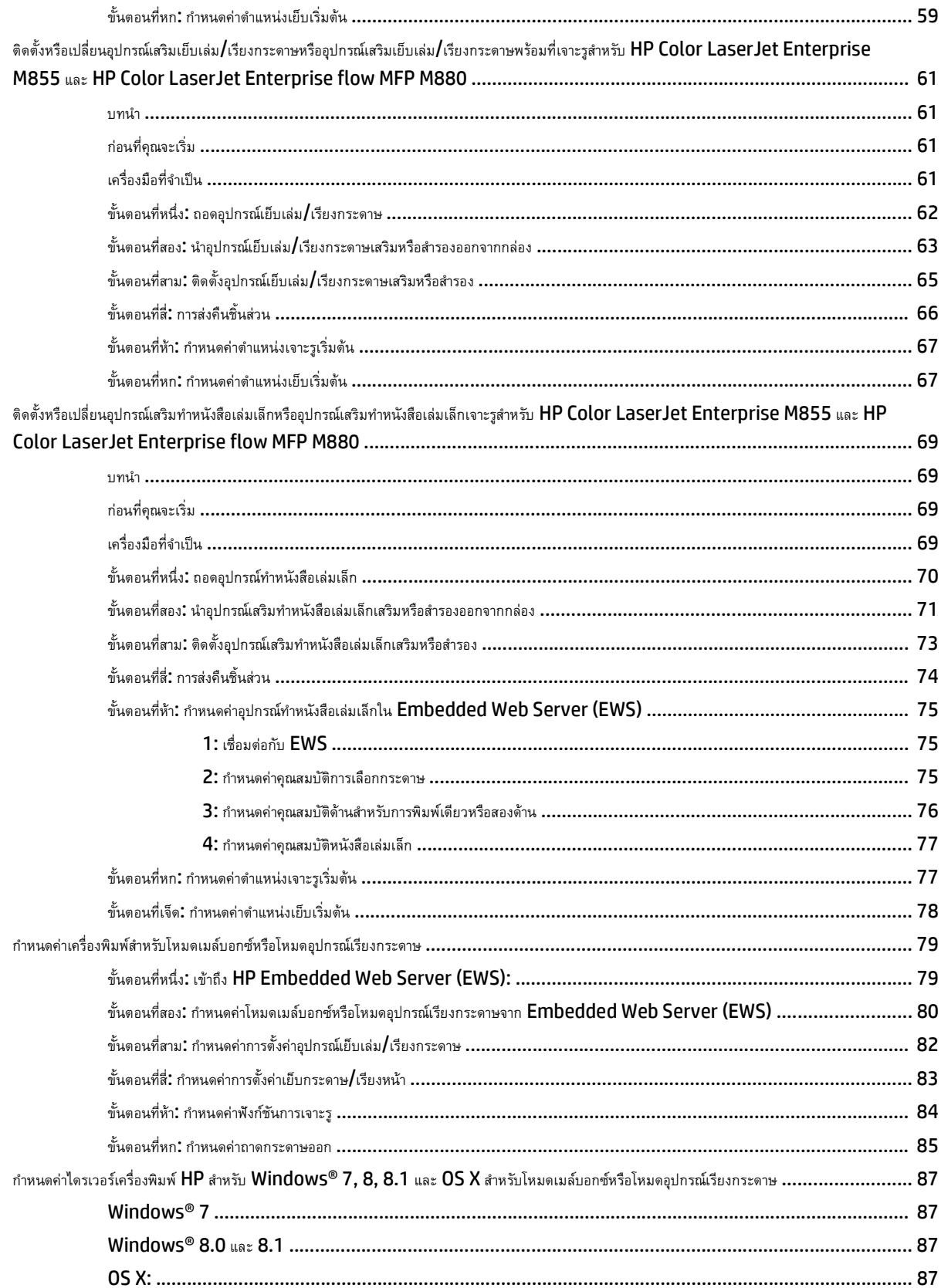

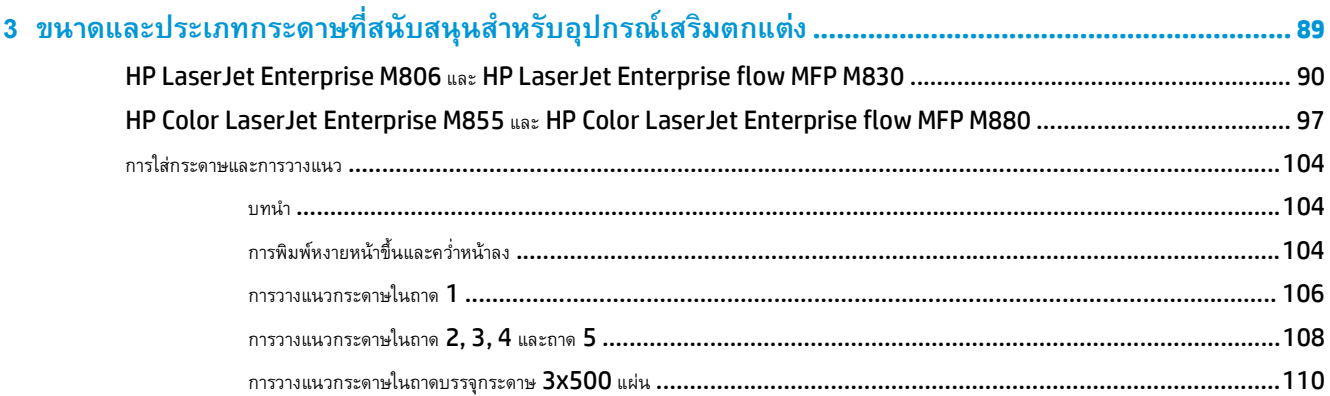

# 

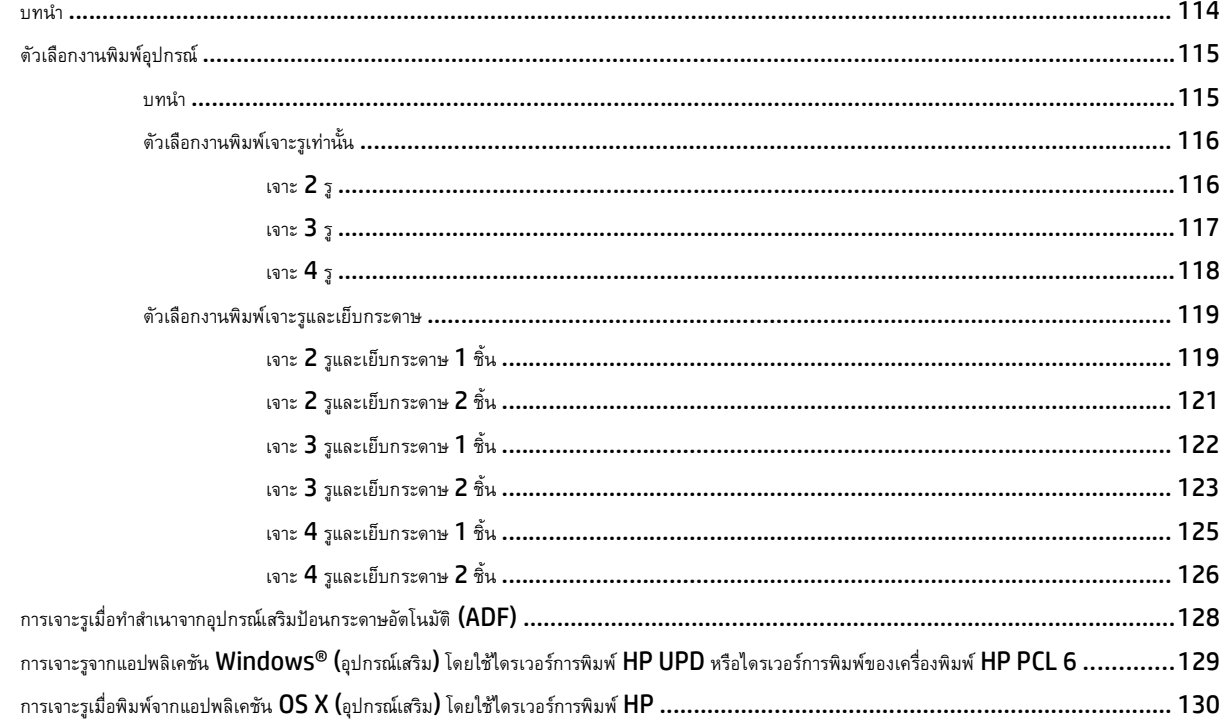

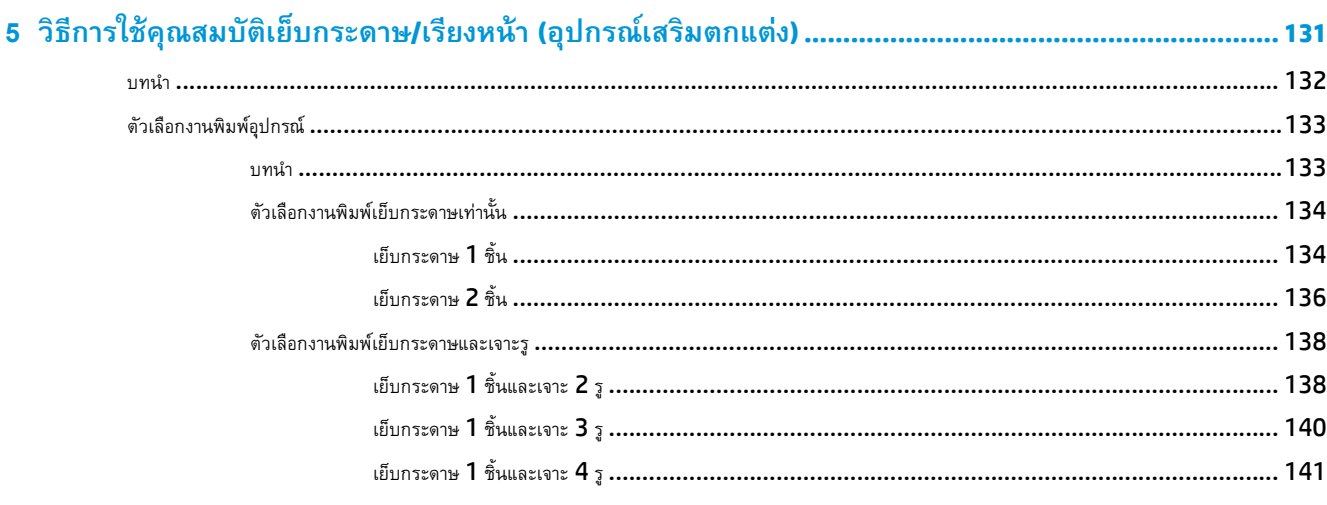

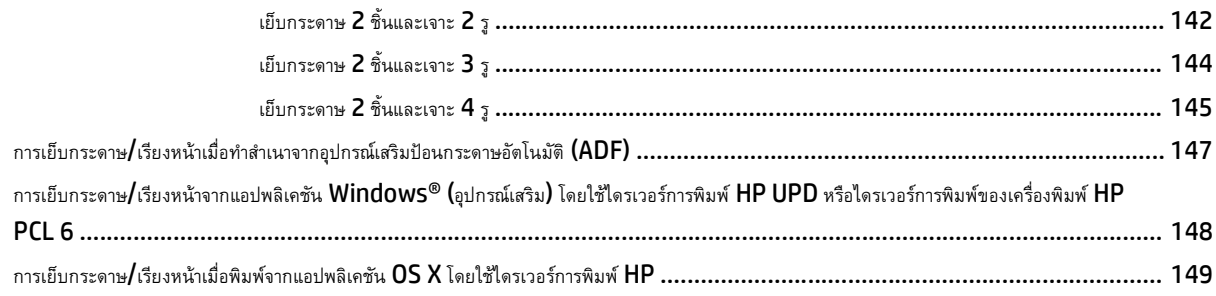

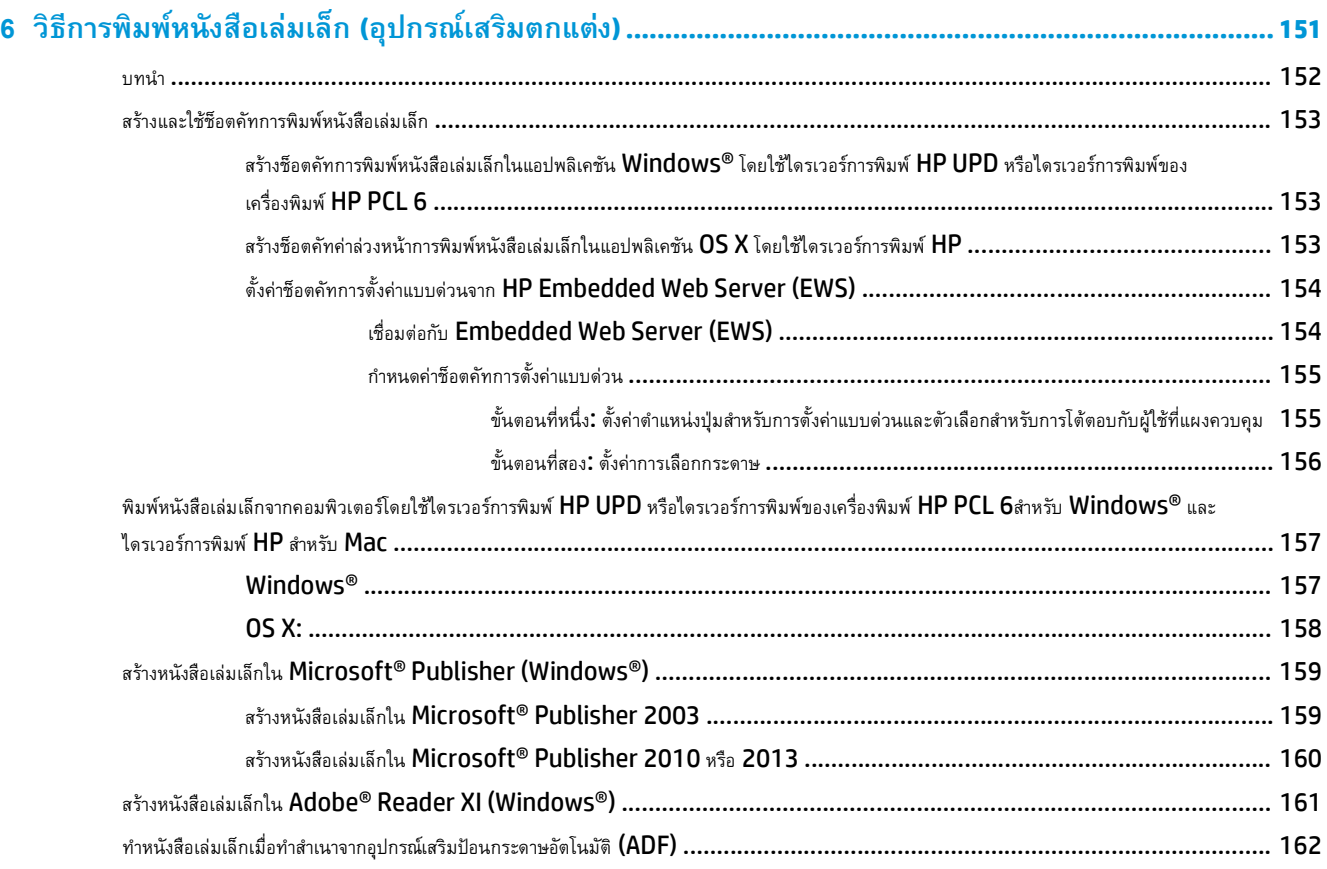

### <span id="page-8-0"></span>**1 ม มมองอปกรณ เสริ มตกแต ง** *Property and the contract of the contract of the contract of the contract of the contract of the contract of the contract of the contract of the contract of the contract of the contract of the contract of the contract of* **่**

- **HP LaserJet Enterprise M806 และ [HP LaserJet Enterprise flow MFP M830](#page-9-0)**
- HP Color LaserJet Enterprise M855 และ [HP Color LaserJet Enterprise flow MFP M880](#page-25-0)
- [ข้อมูลจําเพาะของอุปกรณ์เสริมตกแต่ง](#page-42-0)

# <span id="page-9-0"></span>**HP LaserJet Enterprise M806 และ HP LaserJet Enterprise flow MFP M830**

ตารางต่อไปนี้แสดงรายการอุปกรณ์เสริมตกแต่งสําหรับผลิตภัณฑ์HP LaserJet Enterprise M806 และ HP LaserJet Enterprise flow MFP M830

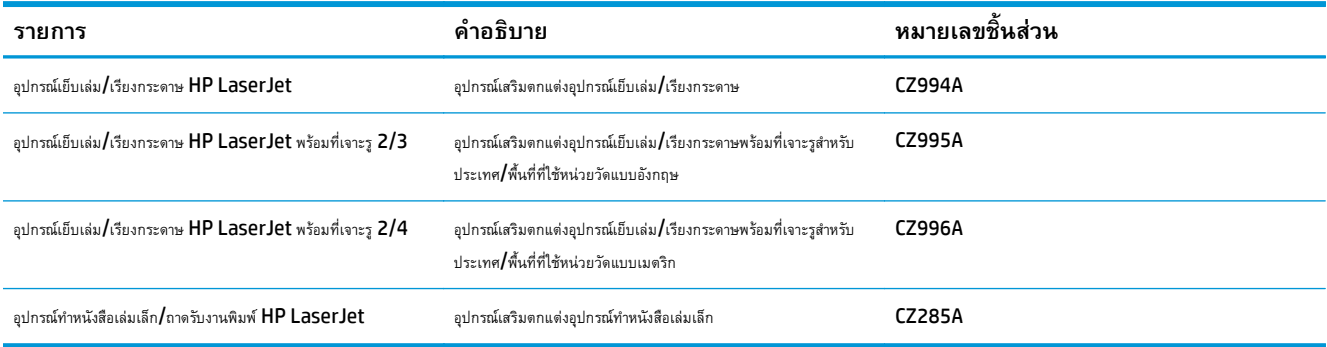

# **ข อกาหนดของเคร ํ ื่องพมพิ ์HP LaserJet Enterprise M806**

- ข้อกําหนดทางเทคนิค
- [ขนาดของผลิตภณฑั](#page-10-0) ์
- การสิ้นเปลืองพลังงาน ข้อกําหนดทางไฟฟ้า [และการก่อให้เกิดเสียง](#page-15-0)
- [ช่วงสภาพแวดล้อมในการทํางาน](#page-16-0)

### **ข้อกําหนดทางเทคนิค**

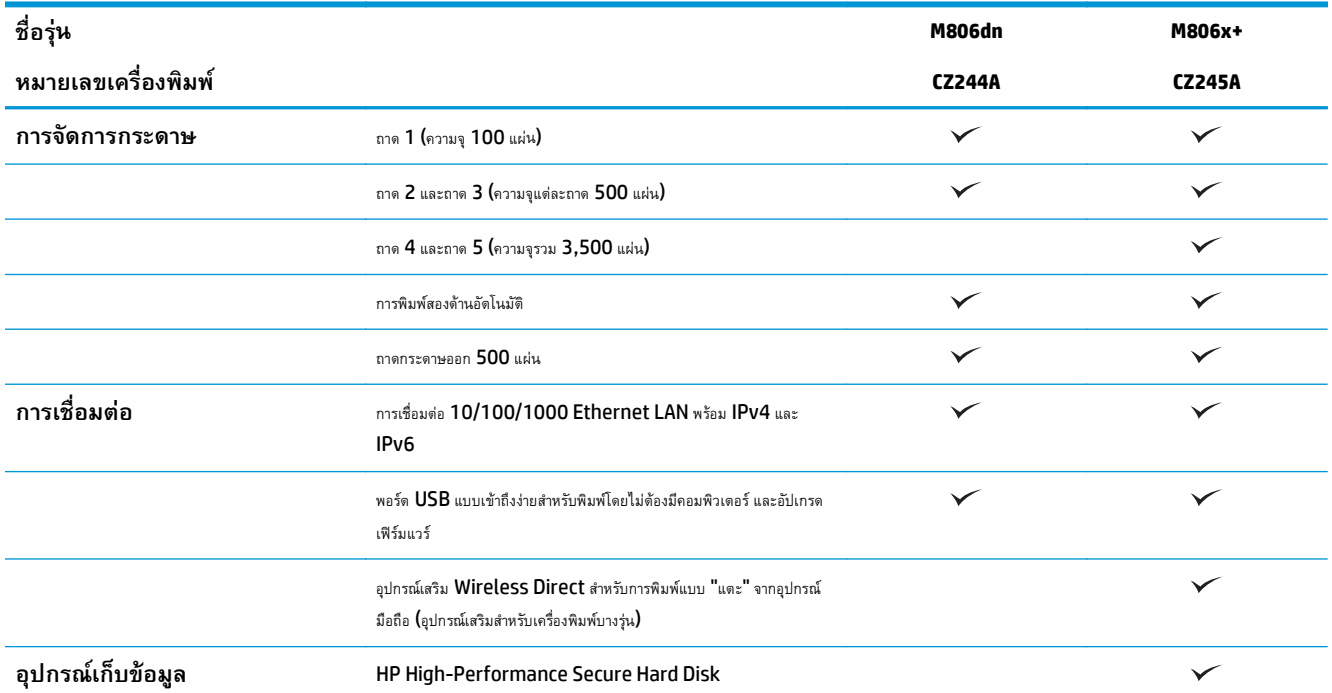

<span id="page-10-0"></span>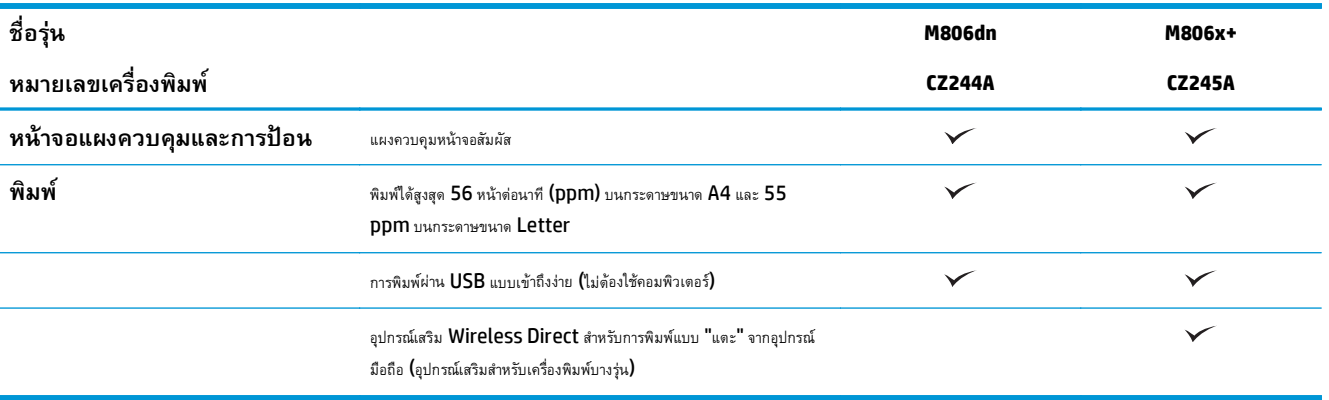

### **ขนาดของผลิตภัณฑ**

## **ตาราง 1-1 ขนาดของเครื่องพิมพ์เมื่อเปิดฝาทั้งหมดและตลับผงหมึก**

| เครื่องพิมพ์ | ความสูง             | ความลึก             | ความกว้าง | ะ<br>ىە<br><b>นำหนัก</b> |
|--------------|---------------------|---------------------|-----------|--------------------------|
| M806dn       | $596.9 \text{ m}$ . | $660.4 \text{ au.}$ | 749.3 มม. | $76.1$ nn.               |
| M806x+       | 1003.3 มม.          | 723.9 มม.           | 749.3 มม. | $108.4$ nn.              |

**ภาพ 1-1** ขนาดของ M806dn เมื่อปิดฝาและถาดทั้งหมด

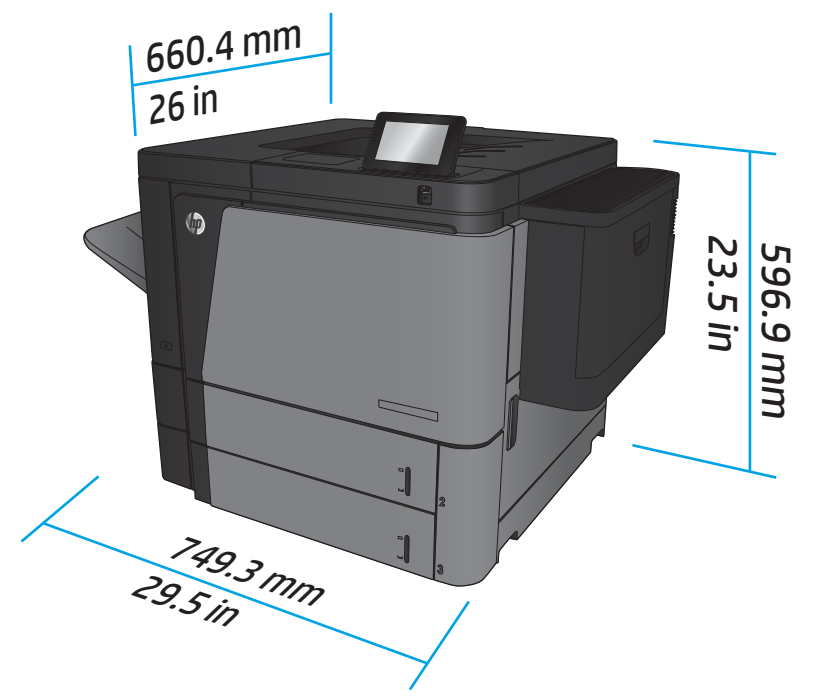

**ภาพ 1-2** ขนาดของ M806x+ เมื่อปิดฝาและถาดทั้งหมด

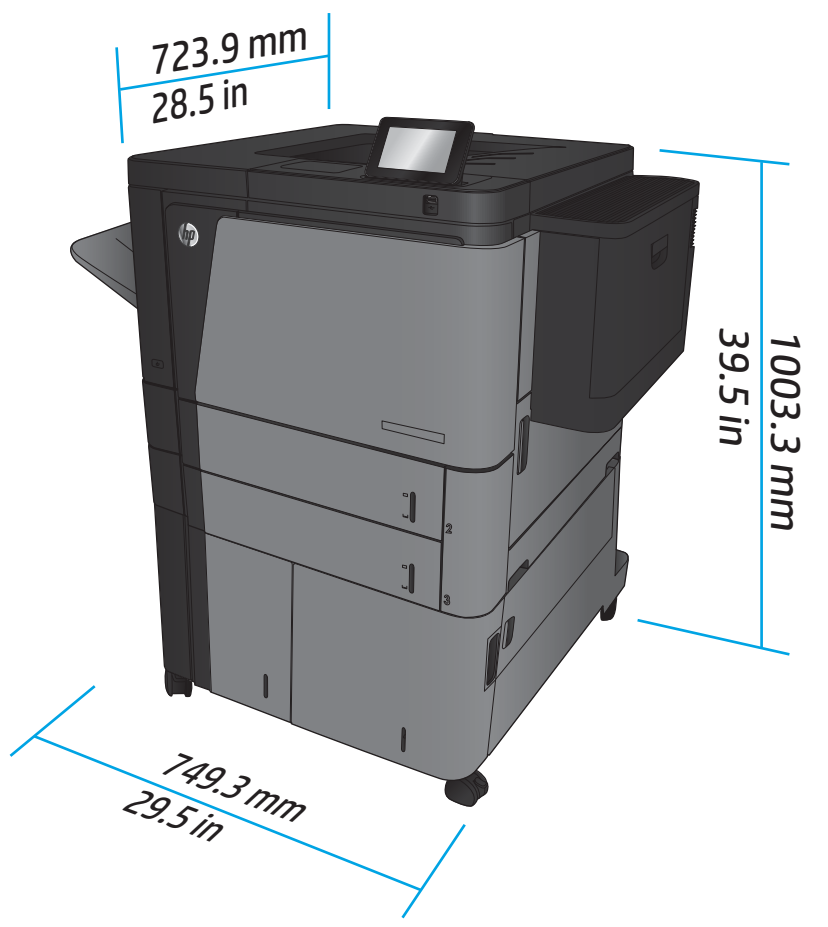

## **ตาราง 1-2 ข้อกําหนดด้านพื้นที่เมอเป ื่ ิดฝาและถาดทั้งหมดจนสุด**

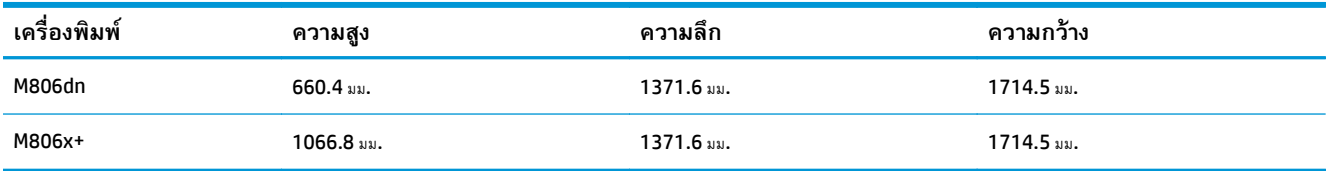

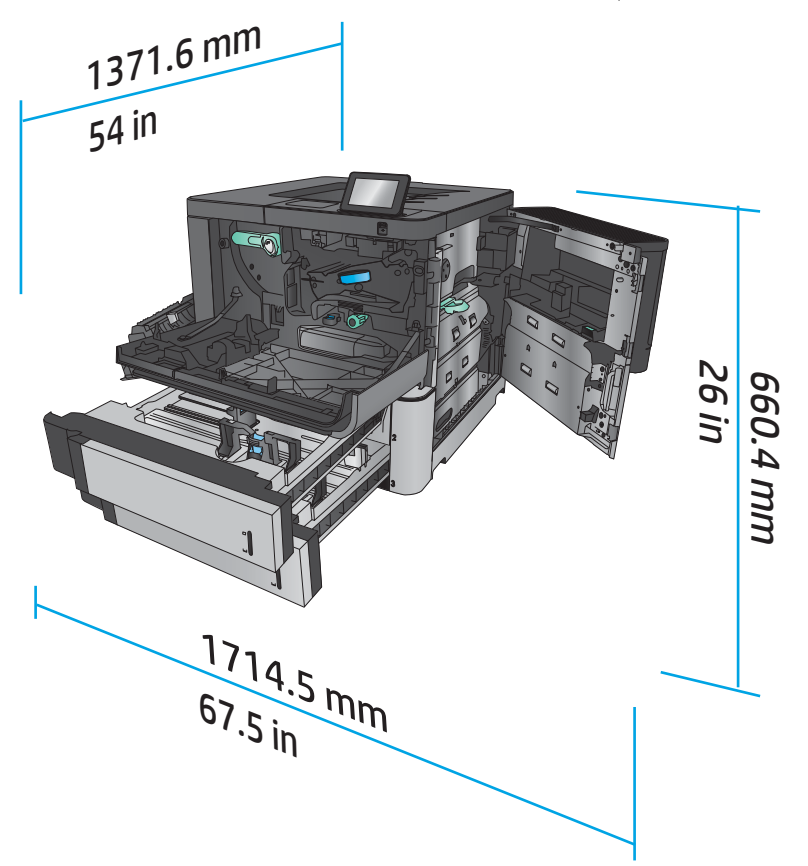

ภาพ 1-3 ข้อกำหนดด้านพื้นที่ของ M806dn เมื่อเปิดฝาและถาดทั้งหมดจนสุด

**ภาพ 1-4** ข้อกําหนดด้านพื้นที่ของ M806x+ เมื่อเปิดฝาและถาดทั้งหมดจนสุด

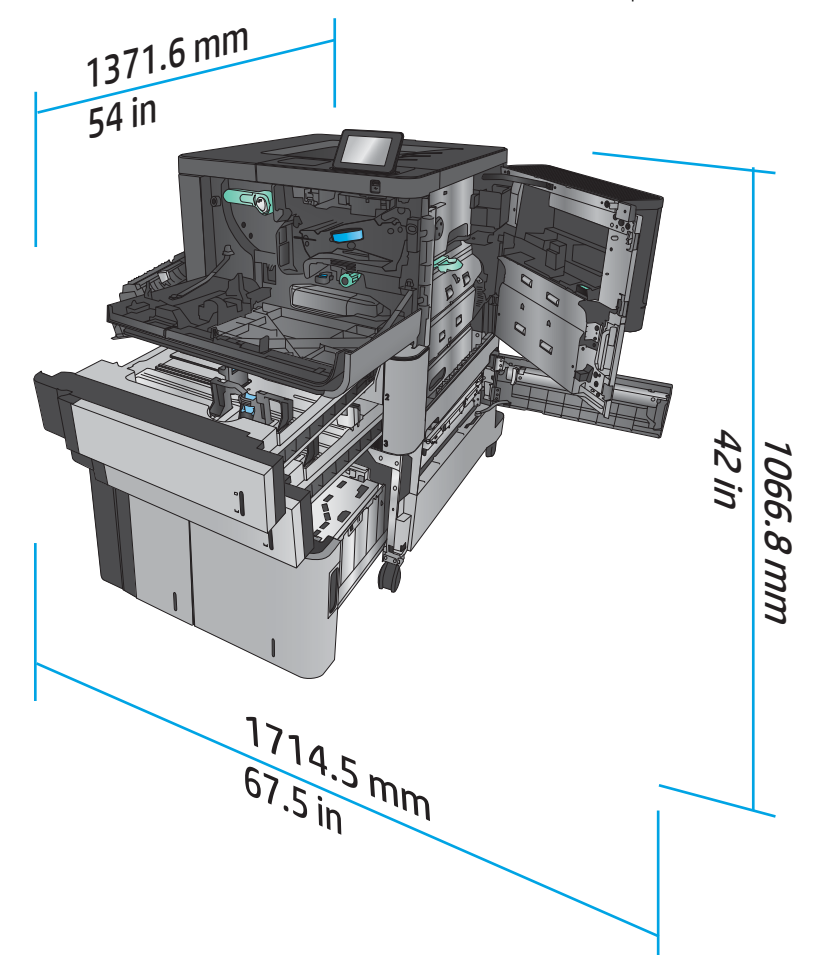

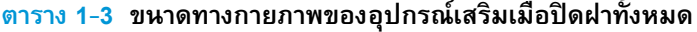

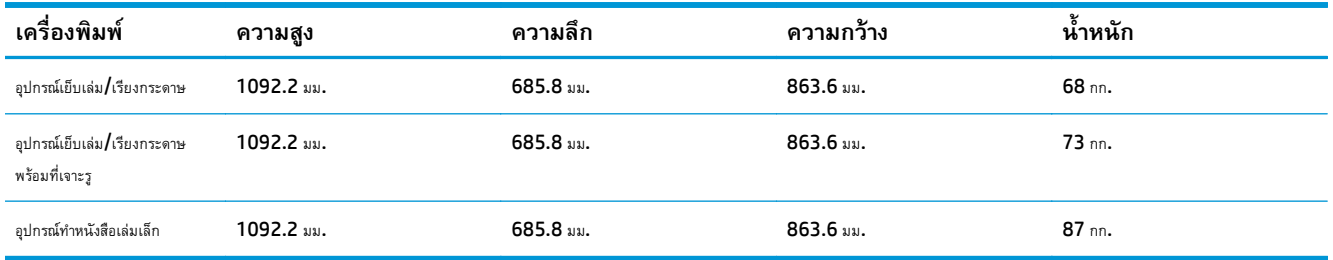

**ภาพ 1-5** ขนาดทางกายภาพของอุปกรณ์เสริมเมื่อปิดฝาและถาดทั้งหมด

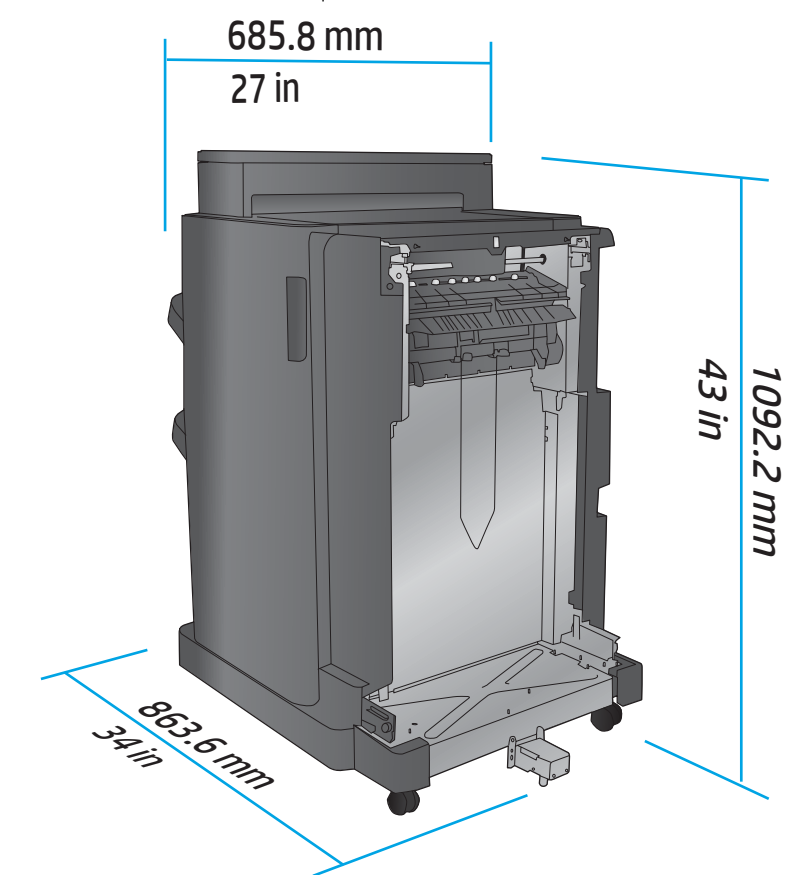

**ตาราง 1-4 ข้อกําหนดด้านพื้นที่สําหรับเครื่องพิมพ์และอุปกรณ์เสริมที่เชื่อมต่อเมื่อเปิดฝาและถาดทั้งหมดจนสุด**

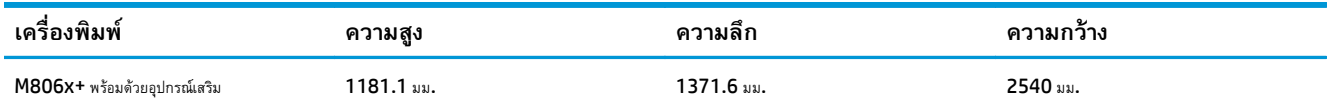

<span id="page-15-0"></span>**ภาพ 1-6** ข้อกําหนดด้านพื้นที่สําหรับ M806x+ และอุปกรณ์เสริมที่เชื่อมต่อที่มีที่เจาะรูเมื่อเปิดฝา ถาด และอุปกรณ์ป้อนกระดาษทั้งหมดจนสุด

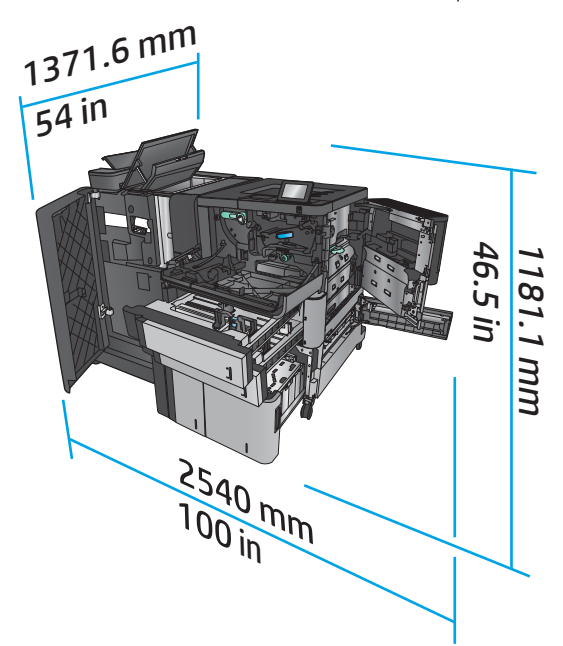

# **การสนเปล ิ้ ืองพลังงาน ข้อกําหนดทางไฟฟ้า และการก่อให้เกิดเสยง ี**

### **อัตราสิ้นเปลืองพลังงาน**

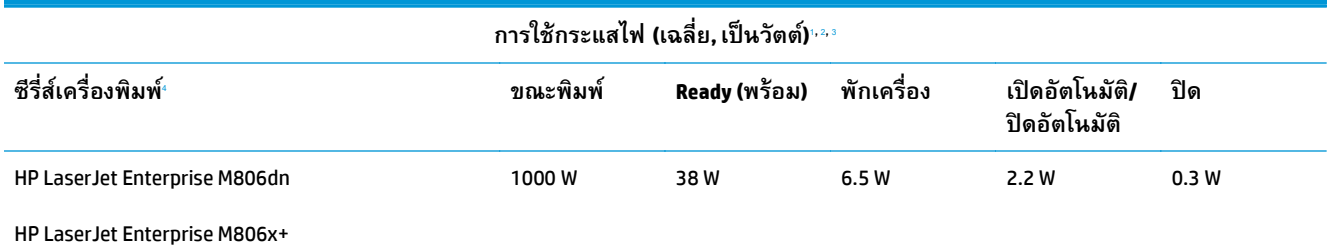

<sup>1</sup> ค่าอาจเปลี่ยนแปลงได้

พลังงานที่ระบุในที่นี้เป็นค่าสูงสุดที่วัดได้สำหรับเครื่องพิมพ์ทุกรุ่นโดยใช้แรงดันไฟฟ้ามาตรฐาน

ี่ เวลาที่เป็นค่าเริ่มต้นสำหรับโหมดพร้อมไปพักเครื่อง =  $\bf 15$  นาที

<sup>4</sup> ความเร็ว 56 ppm ขนาด A4 และ 55 ppm ขนาด Letter

### **ข้อกําหนดรายละเอยดด ี ้านไฟฟ้า**

แรงดันไฟฟ้าอินพุต 110 โวลต์: 100 ถึง 127 VAC (+/- 10%), 50/60 Hz (+/- 3 Hz), 11 A

แรงดันไฟฟ้าอินพุต 220 โวลต์: 220 ถึง 240 VAC (+/- 10%), 50/60 Hz (+/- 3 Hz), 5.5 A

 $\bigwedge$ ข้**อควรระวัง:** ข้อกำหนดทางไฟฟ้าขึ้นอยู่กับประเทศ/พื้นที่ที่จำหน่ายเครื่องพิมพ์ อย่าแปลงแรงดันไฟฟ้าในการใช้งาน เนื่องจากอาจทำให้เครื่องพิมพ์เกิดความ เสียหาย และสิ้นสุดการรับประกันเครื่องพิมพ์

### **การส่งเสียงรบกวน**

**HP LaserJet Enterprise M806**[1](#page-16-0)

<span id="page-16-0"></span>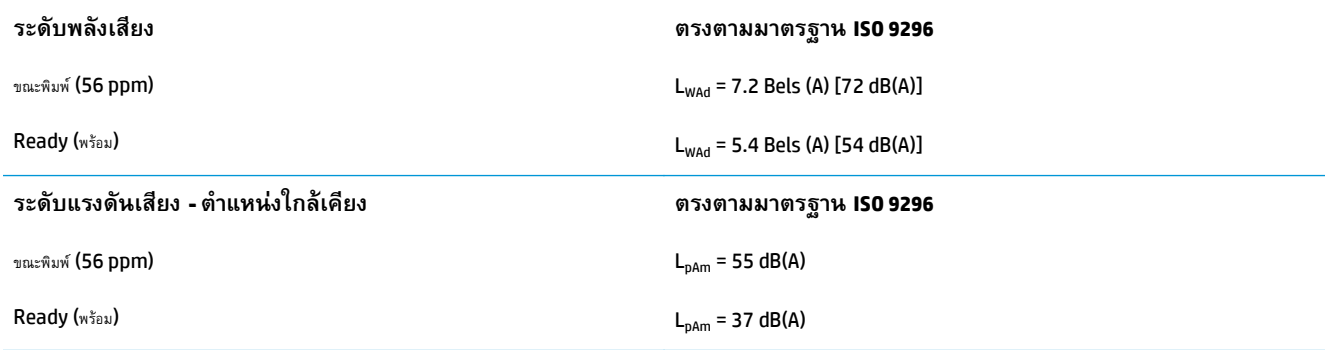

้<br><sup>1</sup> ค่าเสียงอาจเปลี่ยนแปลงได้ ค่าคอนฟิเกอเรชันที่ทดสอบ**: HP LaserJet Enterprise M806x+, ,** ขณะพิมพ์บนกระดาษขนาด **A4 ที่ 56 ppm** ในโหมดพิมพ์ด้านเดียว

# **ช่วงสภาพแวดล้อมในการทํางาน**

### **ตาราง 1-5 ช่วงสภาพแวดล้อมในการทํางาน**

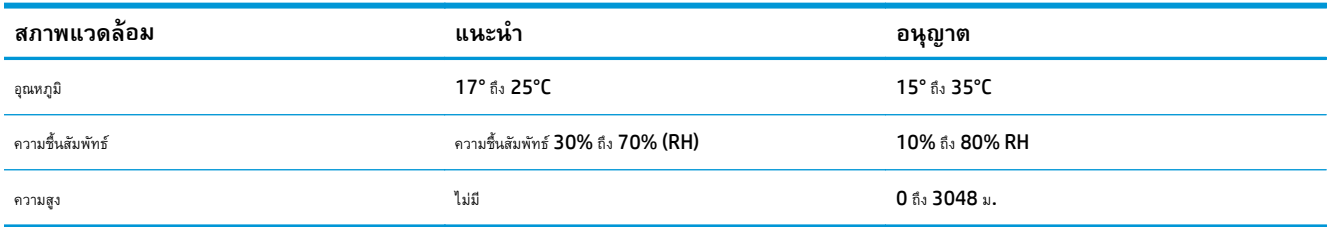

# **ข อกาหนดของเคร ํ ื่องพมพิ ์HP LaserJet Enterprise flow MFP M830**

- ข้อกําหนดทางเทคนิค
- <u>ขนาดของผลิตภัณฑ์</u>
- การสิ้นเปลืองพลังงาน ข้อกําหนดทางไฟฟ้า [และการก่อให้เกิดเสียง](#page-21-0)
- $\bullet$  ช่วงสภาพแวดล้อมในการทำงาน

## **ข้อกําหนดทางเทคนิค**

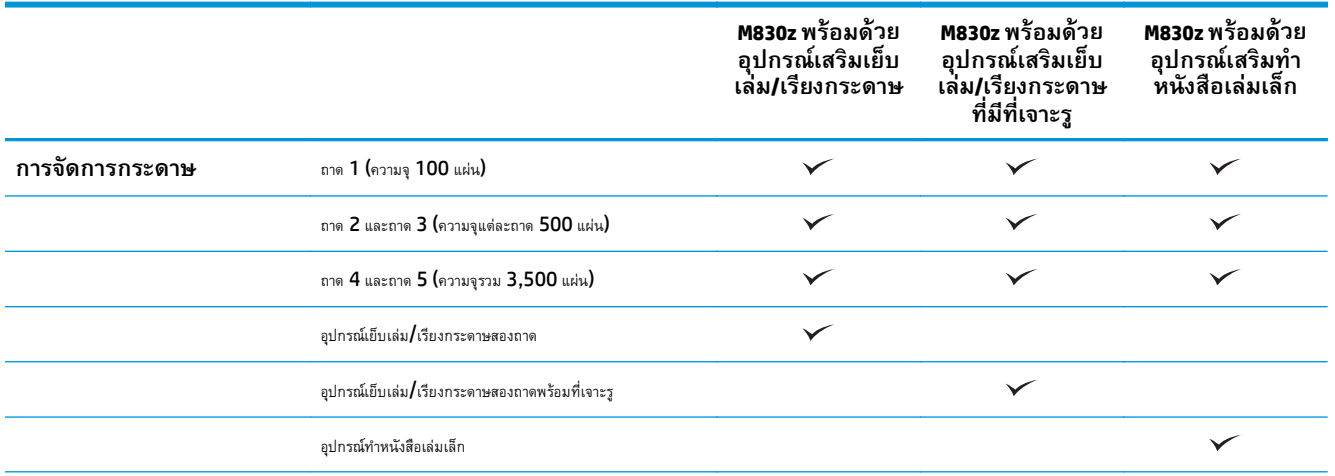

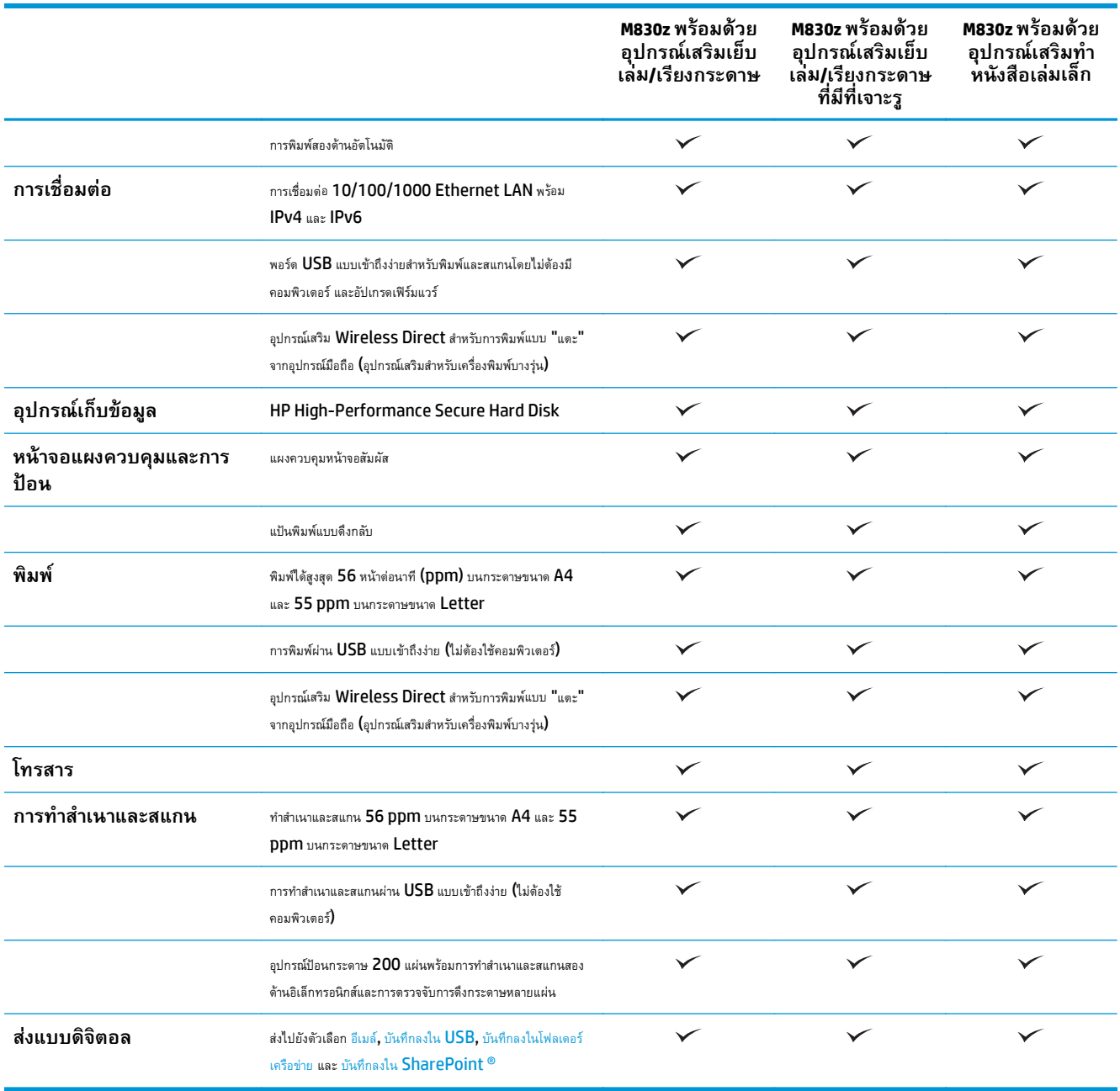

# <span id="page-18-0"></span>**ขนาดของผลิตภัณฑ**

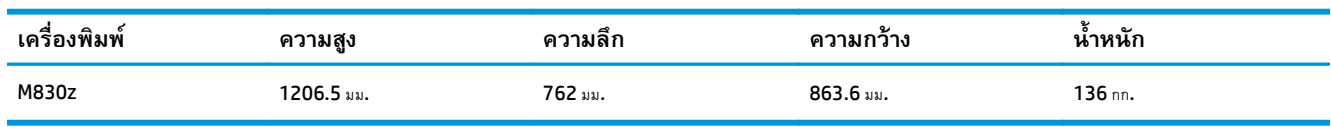

## **ตาราง 1-6 ขนาดของเครื่องพิมพ์เมื่อเปิดฝาทั้งหมดและตลับผงหมึก**

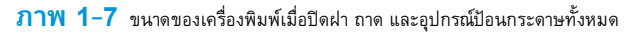

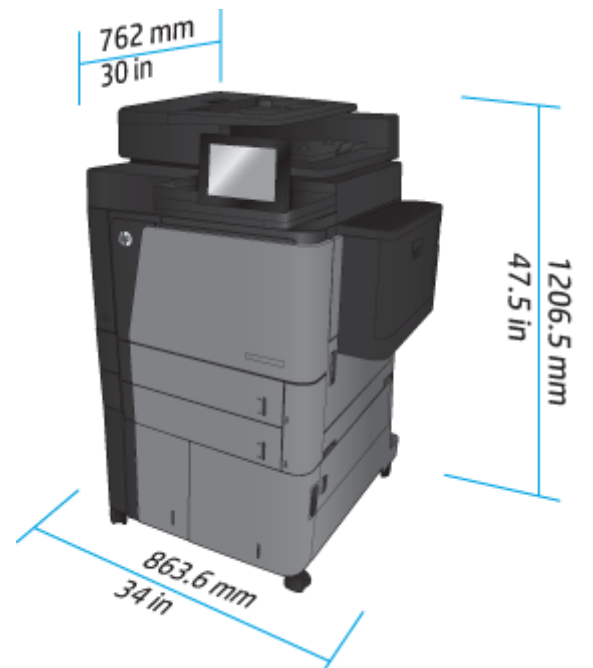

### **ตาราง 1-7 ข้อกําหนด้านพื้นที่เมอเม ื่ ื่อเปิดฝา ถาด และอุปกรณ์ป้อนกระดาษทั้งหมดจนสุด**

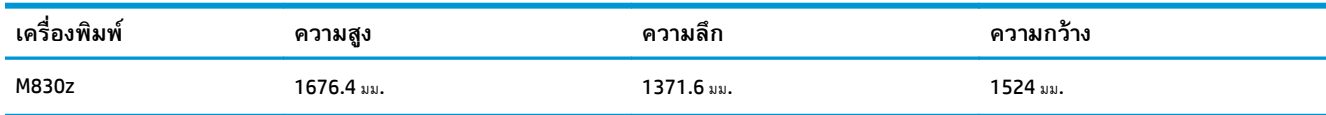

**ภาพ 1-8** ข้อกําหนด้านพื้นที่เมื่อเมื่อเปิดฝา ถาด และอุปกรณ์ป้อนกระดาษทั้งหมดจนสุด

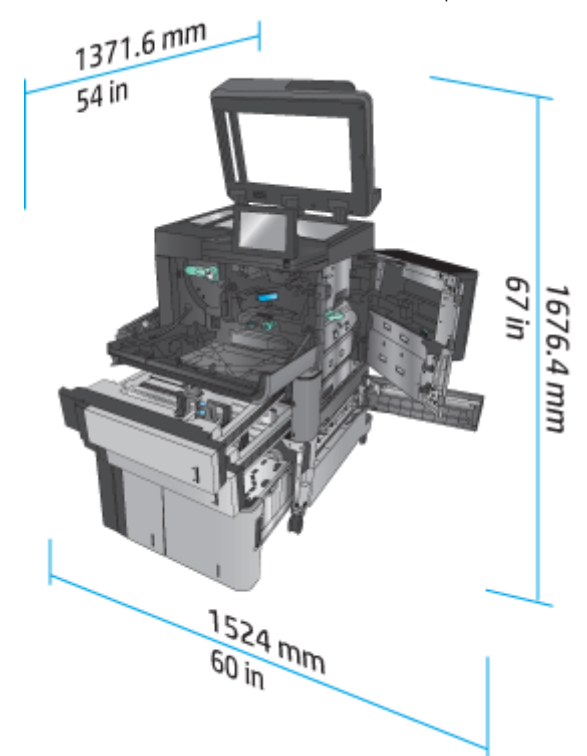

**ตาราง 1-8 ขนาดทางกายภาพของอุปกรณ์เสริมเมอปื่ ิดฝาและถาดทั้งหมด**

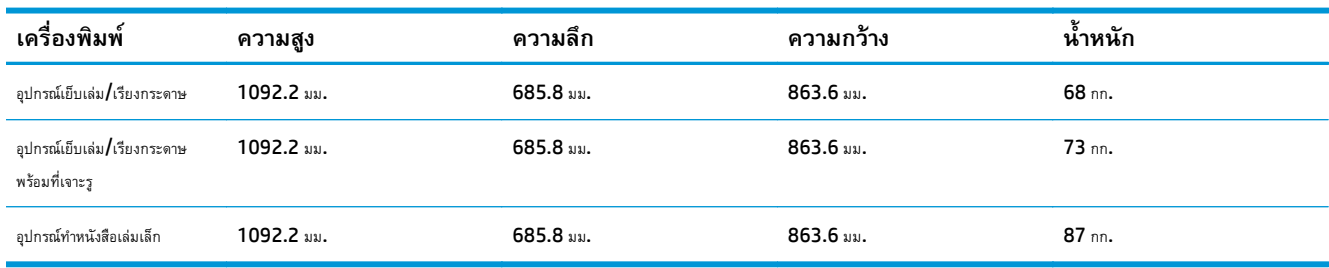

**ภาพ 1-9** ขนาดทางกายภาพของอุปกรณ์เสริมเมื่อปิดฝาและถาดทั้งหมด

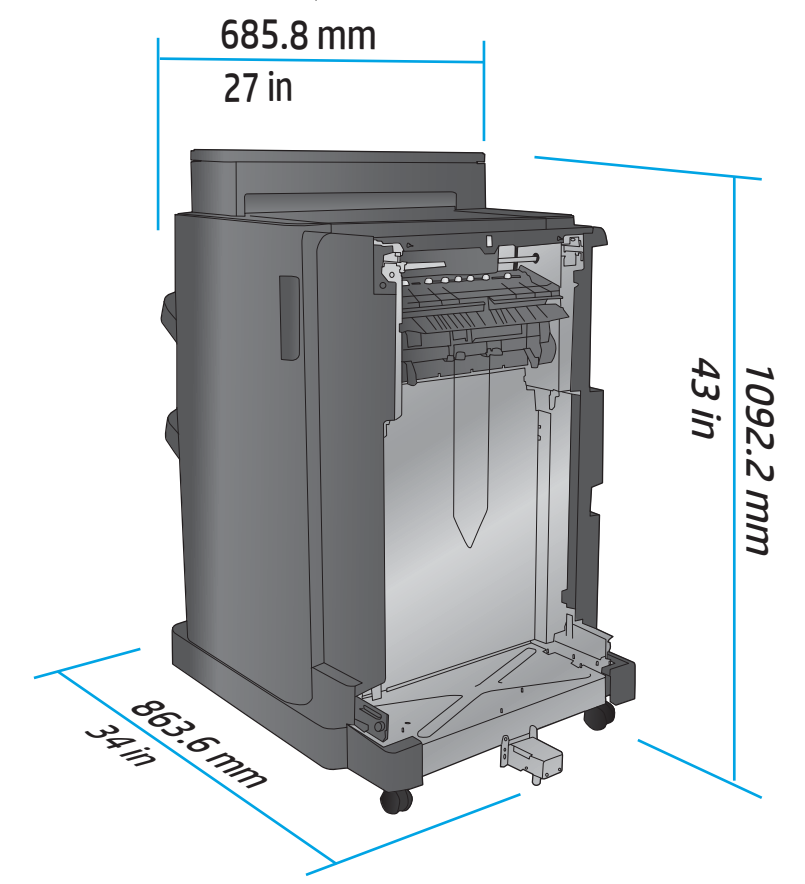

**ตาราง 1-9 ข้อกําหนดด้านพื้นที่สําหรับเครื่องพิมพ์และอุปกรณ์เสริมที่เชื่อมต่อเมอเป ื่ ิดฝา ถาด และอุปกรณ์ป้อนกระดาษ ทั้งหมดจนสุด**

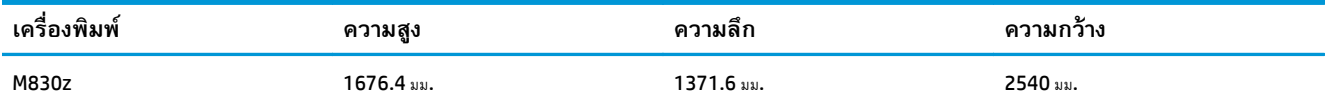

<span id="page-21-0"></span>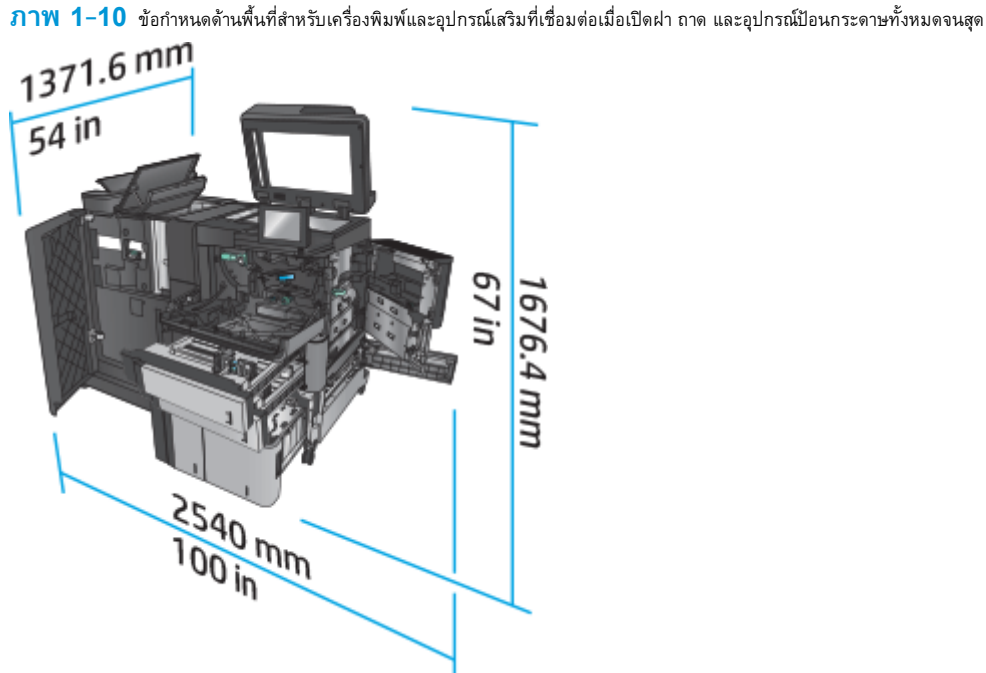

# **การสนเปล ิ้ ืองพลังงาน ข้อกําหนดทางไฟฟ้า และการก่อให้เกิดเสยง ี**

### **อัตราสิ้นเปลืองพลังงาน**

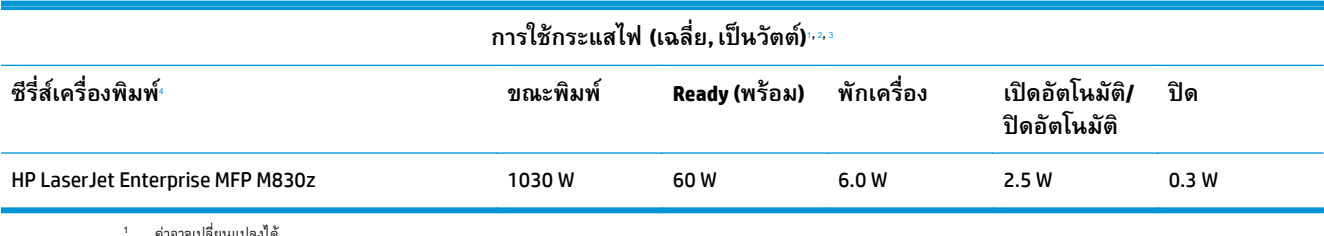

<sup>1</sup> ค่าอาจเปลี่ยนแปลงได้

 $^{\,2}$  พลังงานที่ระบุในที่นี้เป็นค่าสูงสุดที่วัดได้สำหรับเครื่องพิมพ์ทุกรุ่นโดยใช้แรงดันไฟฟ้ามาตรฐาน

 $^{\rm 3}$  เวลาที่เป็นค่าเริ่มต้นสำหรับโหมดพร้อมไปพักเครื่อง =  $10$  นาที

<sup>4</sup> ความเร็ว 56 ppm ขนาด A4 และ 55 ppm ขนาด Letter

### **ข้อกําหนดรายละเอยดด ี ้านไฟฟ้า**

แรงดันไฟฟ้าอินพุต 110 โวลต์: 100 ถึง 127 VAC (+/- 10%), 50/60 Hz (+/- 3 Hz), 11 A

แรงดันไฟฟ้าอินพุต 220 โวลต์: 220 ถึง 240 VAC (+/- 10%), 50/60 Hz (+/- 3 Hz), 5.5 A

 $\bigwedge$ ข้อควรระวัง: ข้อกำหนดทางไฟฟ้าขึ้นอยู่กับประเทศ/พื้นที่ที่จำหน่ายเครื่องพิมพ์ อย่าแปลงแรงดันไฟฟ้าในการใช้งาน เนื่องจากอาจทำให้เครื่องพิมพ์เกิดความ เสียหาย และสิ้นสุดการรับประกันเครื่องพิมพ์

### **การส่งเสียงรบกวน**

**HP LaserJet Enterprise MFP M830**[1](#page-16-0)

<span id="page-22-0"></span>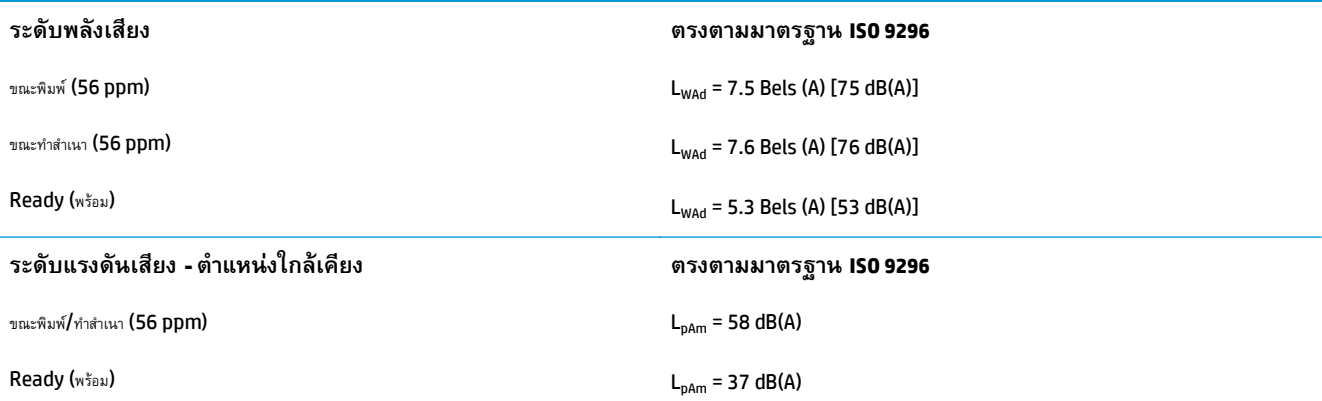

ำ ค่าเสียงอาจเปลี่ยนแปลงได้ ค่าคอนฟิเกอเรชันที่ทดสอบ**: HP LaserJet Enterprise MFP M830z** พร้อมอุปกรณ์เสริมเย็บเล่ม**/**เรียงกระดาษ/เจาะรู, ขณะพิมพ์บนกระดาษขนาด A4 ที่ 56 ppm ในโหมดพิมพ์ด้านเดียว

# **ช่วงสภาพแวดล้อมในการทํางาน**

### **ตาราง 1-10 ช่วงสภาพแวดล้อมในการทํางาน**

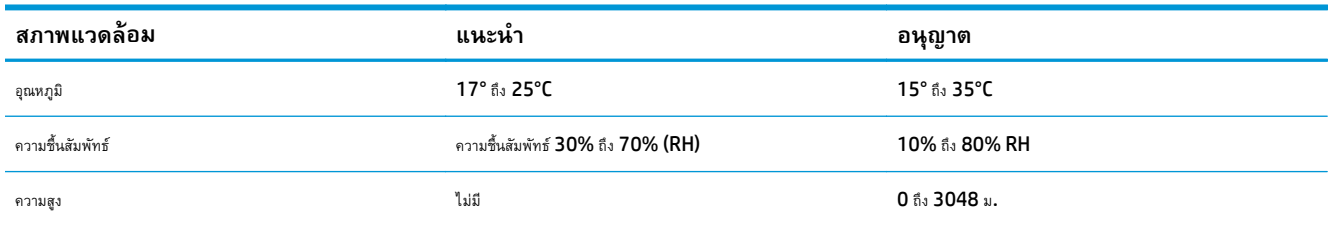

#### **อุปกรณ์ เย บเล่ม/เร ยงกระดาษ ็**

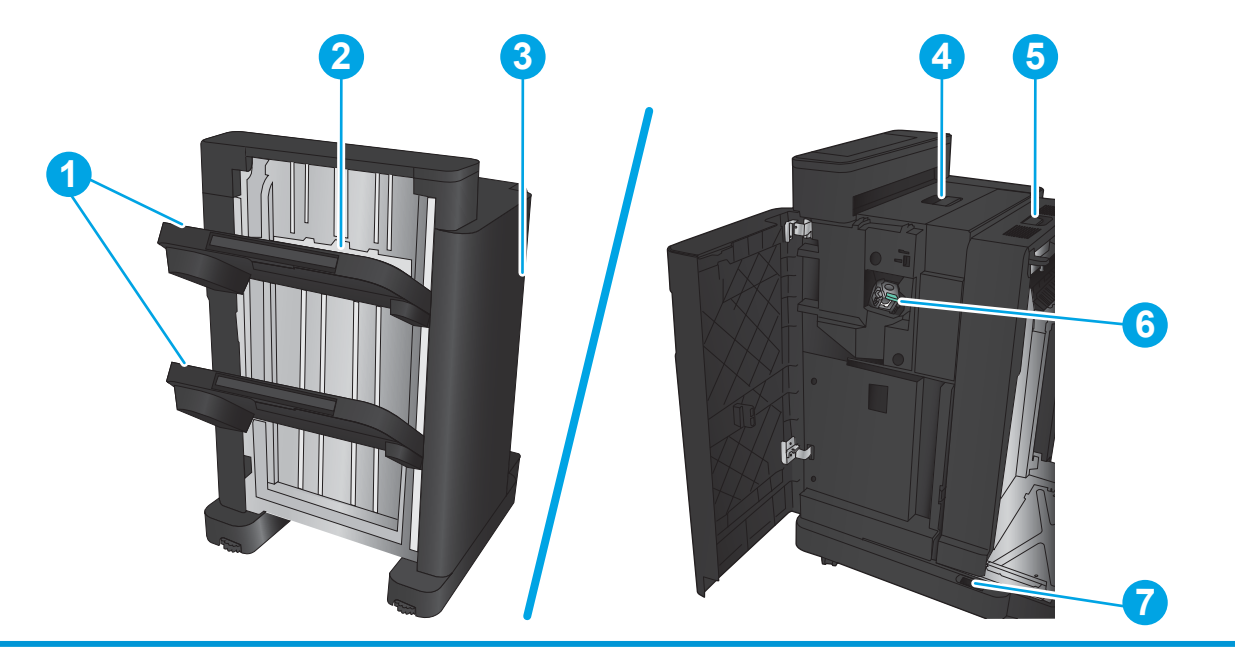

 $1$  ถาดกระดาษออกสำหรับอุปกรณ์เย็บเล่ม/เรียงกระดาษ

2 ช่องกระดาษออกสําหรับอุปกรณ์เย็บเล่ม/เรียงกระดาษ

<span id="page-23-0"></span>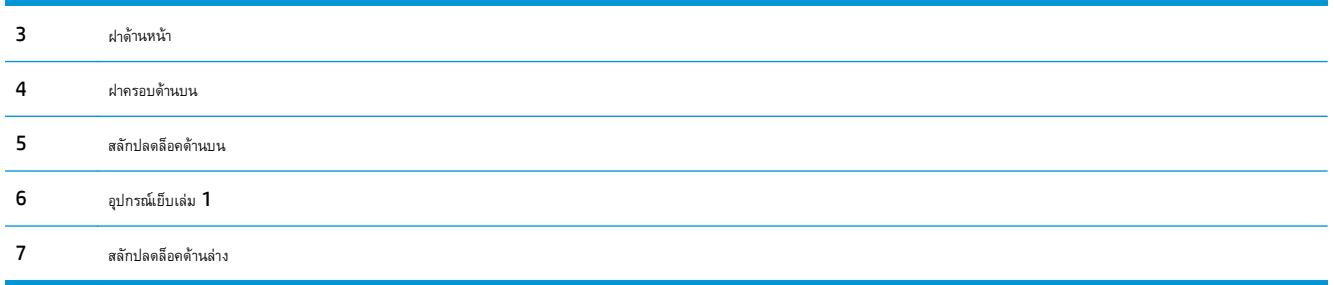

#### **อุปกรณ์ เย บเล่ม/เร ยงกระดาษพร อมท ี่เจาะรู ็ ้**

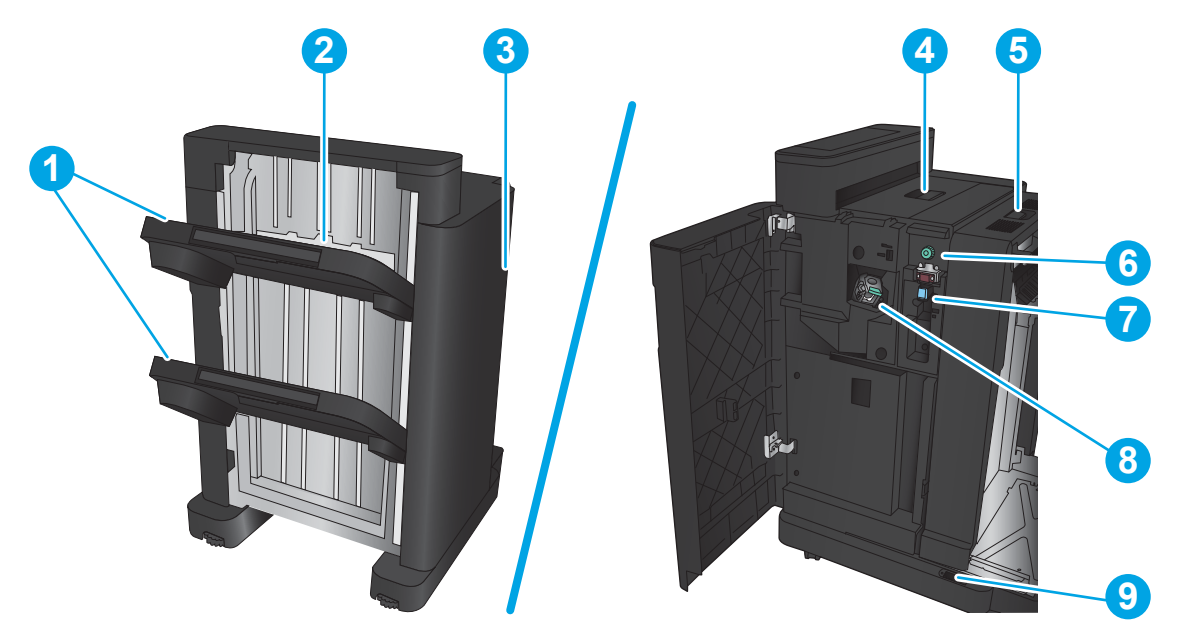

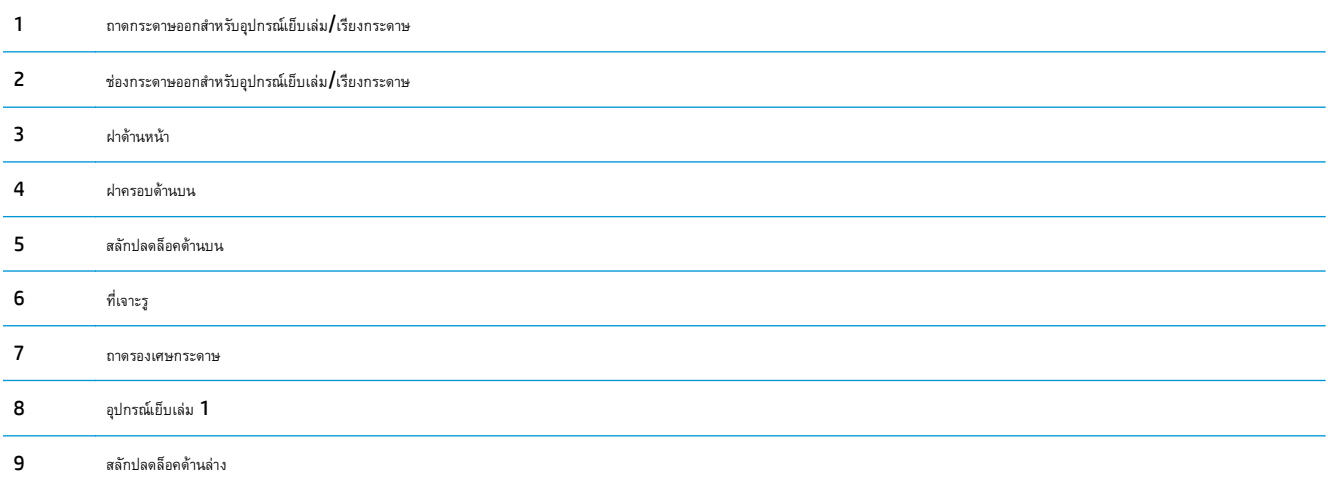

# <span id="page-24-0"></span>**อุปกรณ์ ทําหนังสื อเล่มเล ก**

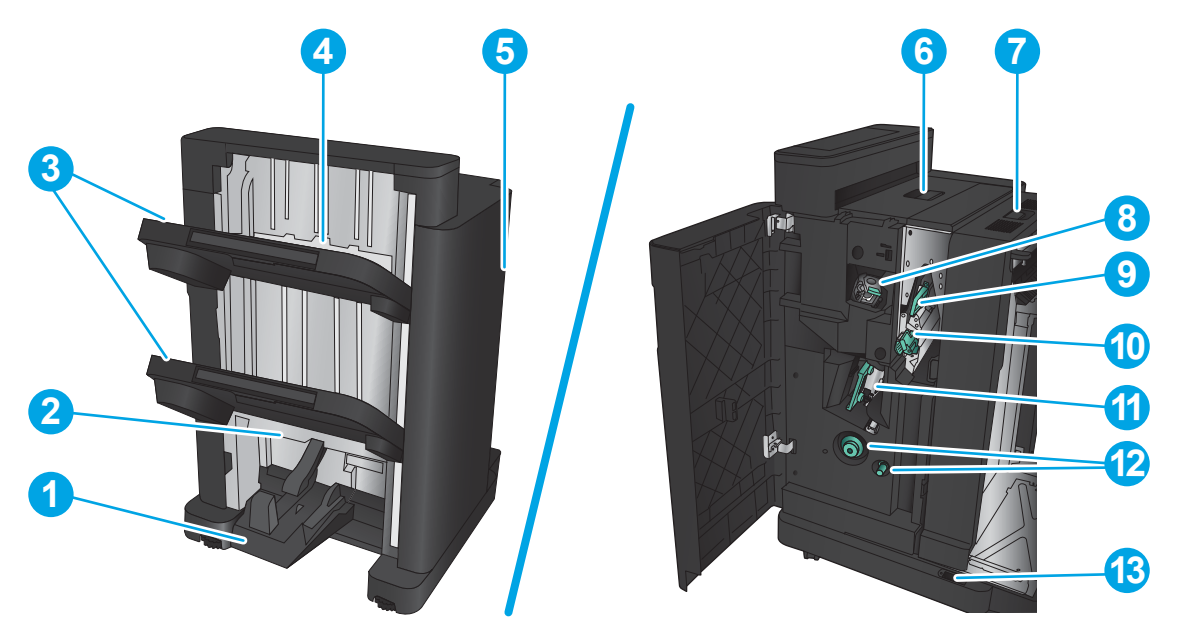

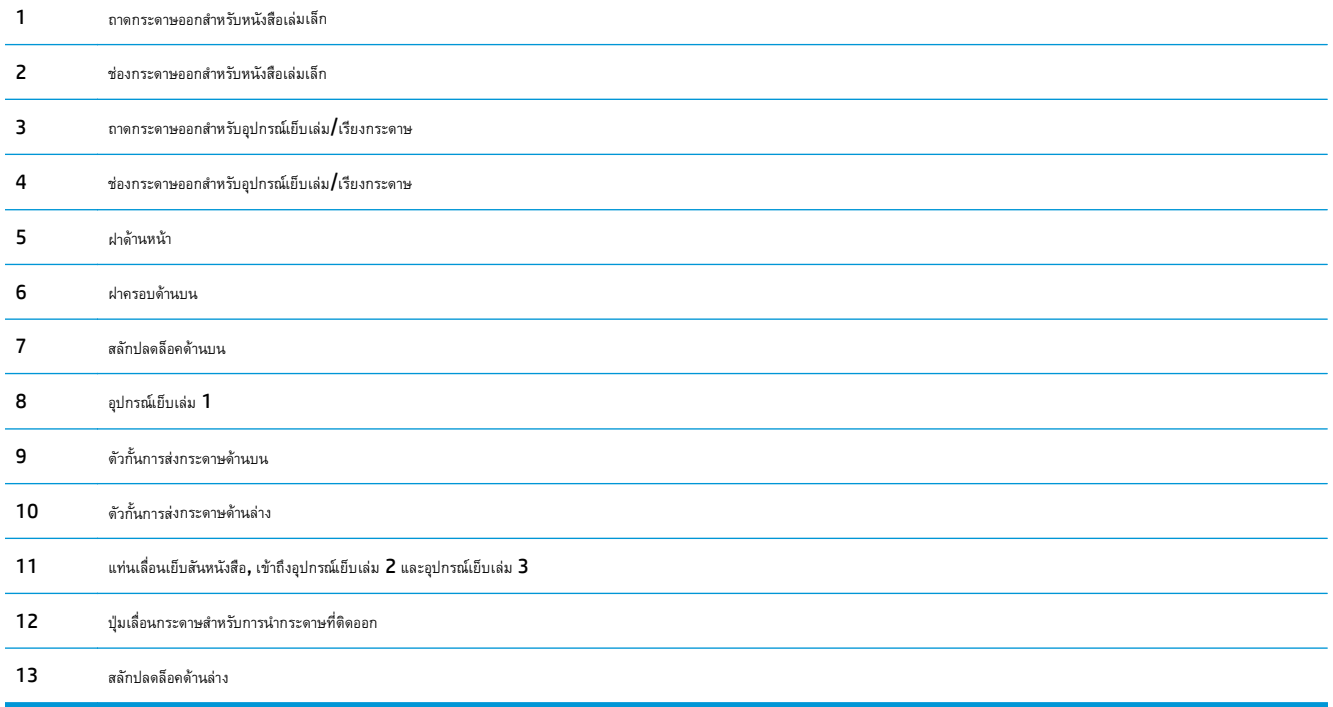

# <span id="page-25-0"></span>**HP Color LaserJet Enterprise M855 และ HP Color LaserJet Enterprise flow MFP M880**

อุปกรณ์เสริมตกแต่งเหล่านี้เป็นอุปกรณ์เสริมสําหรับเครื่องพิมพ์เหล่านี้

- ข้อกำหนดของเครื่องพิมพ์ HP Color LaserJet Enterprise M855
- ข้อกำหนดของเครื่องพิมพ์ [HP Color LaserJet Enterprise flow MFP M880](#page-32-0)
- $\,$ อุปกรณ์เย็บเล่ม/เรียงกระดาษและอุปกรณ์เย็บเล่ม/[เรียงกระดาษสองถาดพร้อมที่เจาะร](#page-40-0)ู
- อุปกรณ์ทําหนังสือเล่มเล็กของอุปกรณ์เย็บเล่ม/[เรียงกระดาษและอุปกรณ์ทําหนังสือเล่มเล็กของอุปกรณ์เย็บเล่ม](#page-41-0)/เรียงกระดาษพร้อมที่เจาะรู

ตารางต่อไปนี้แสดงรายการอุปกรณ์เสริมตกแต่งสําหรับผลิตภัณฑ์HP Color LaserJet Enterprise M855 และ HP Color LaserJet Enterprise flow MFP M880

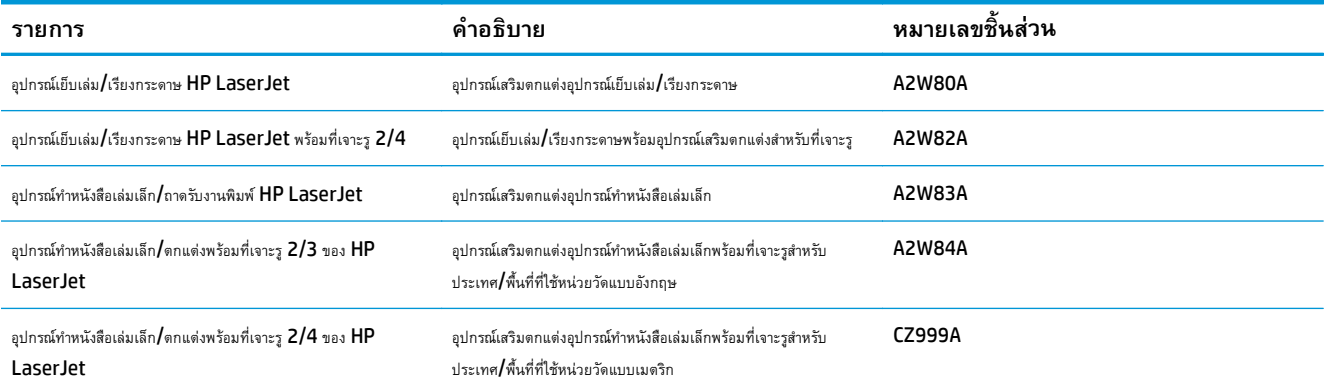

# **ข อกาหนดของเคร ํ ื่องพมพิ ์HP Color LaserJet Enterprise M855**

- ข้อกําหนดทางเทคนิค
- [ขนาดของผลิตภณฑั](#page-27-0) ์
- การสิ้นเปลืองพลังงาน ข้อกําหนดทางไฟฟ้า [และการก่อให้เกิดเสียง](#page-31-0)
- <u>ช่วงสภาพแวดล้อมในการทำงาน</u>

### **ข้อกําหนดทางเทคนิค**

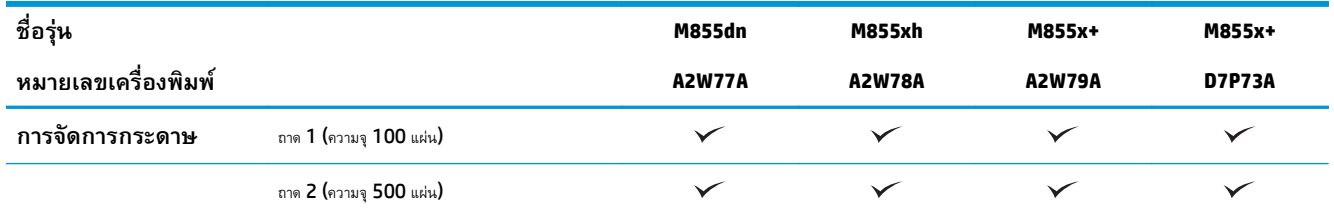

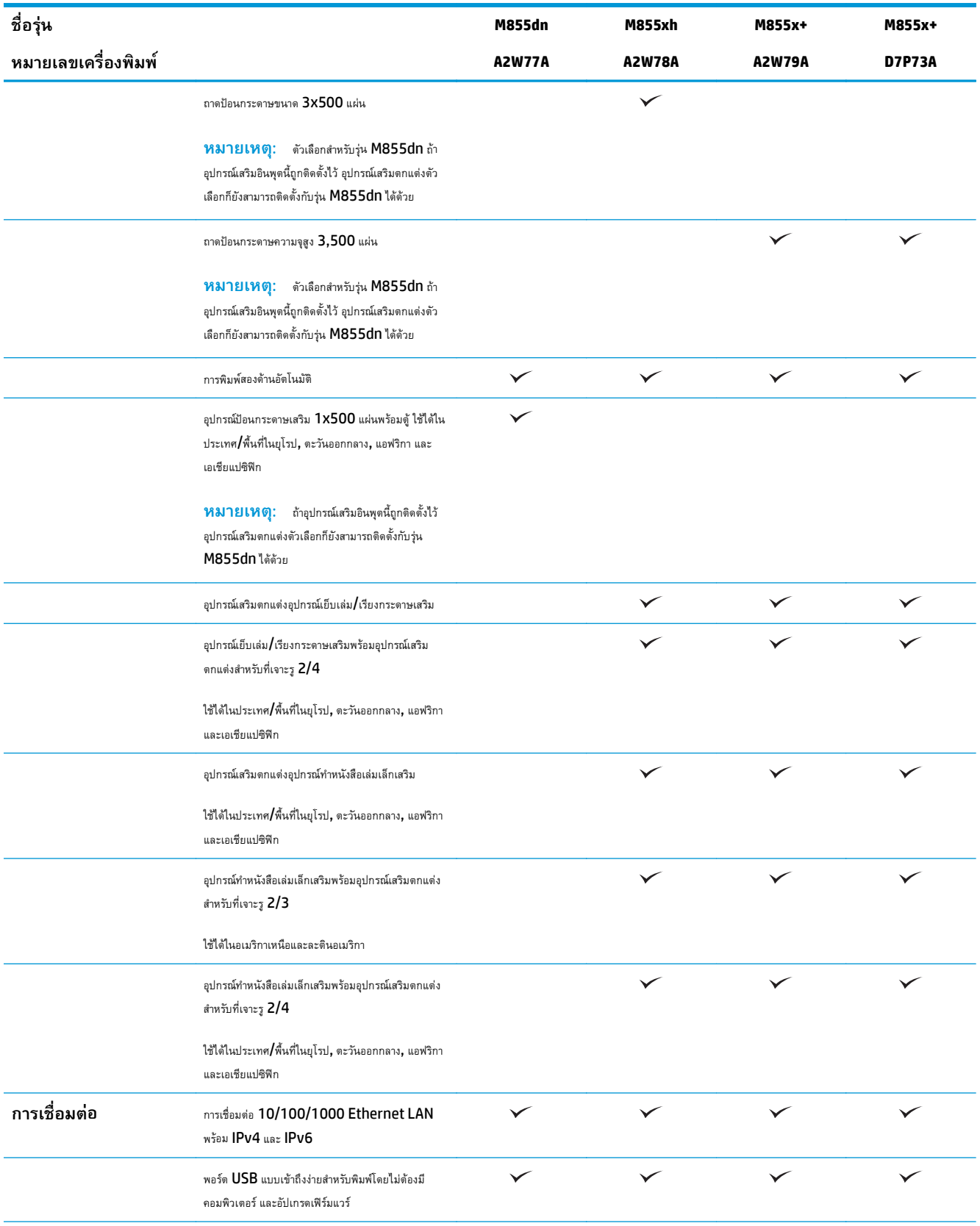

<span id="page-27-0"></span>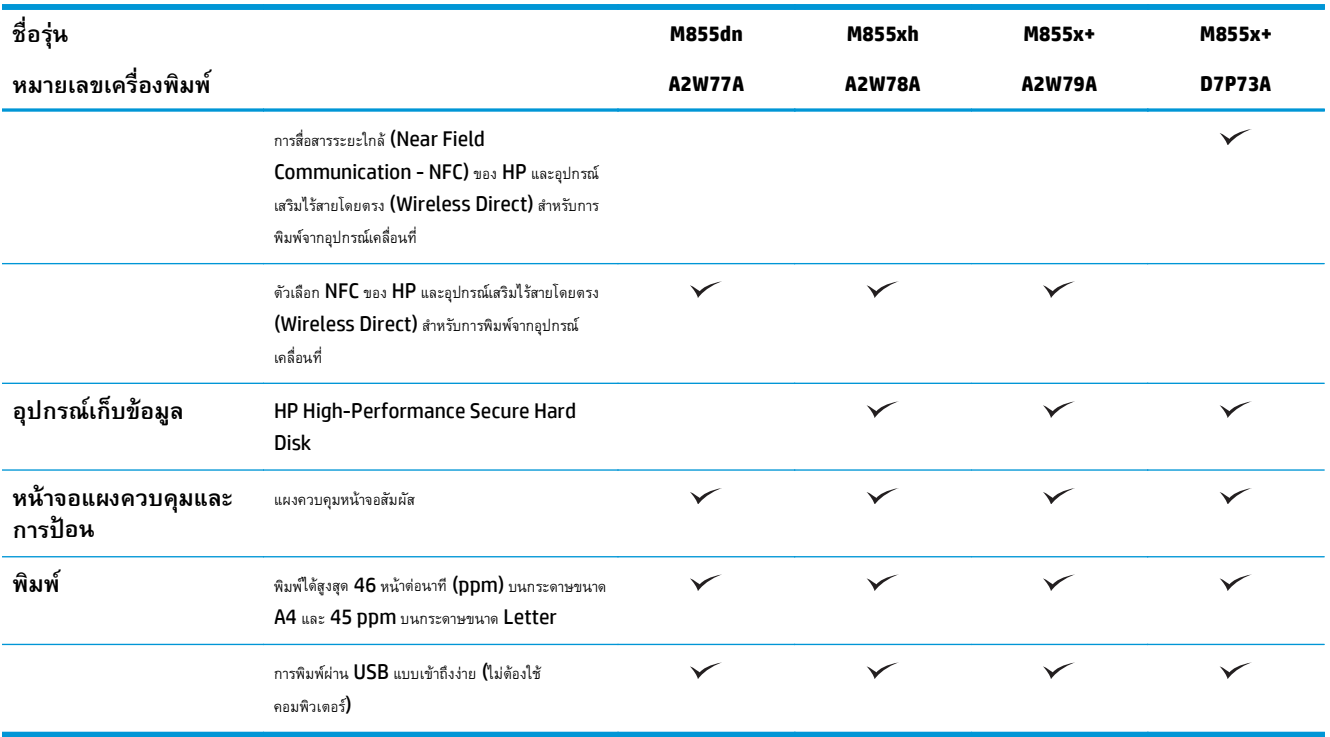

# **ขนาดของผลิตภัณฑ**

### **ตาราง 1-11 ขนาดของเครื่องพิมพ์เมื่อเปิดฝาทั้งหมดและด้วยตลับผงหมึกและดรัมส่งภาพ**

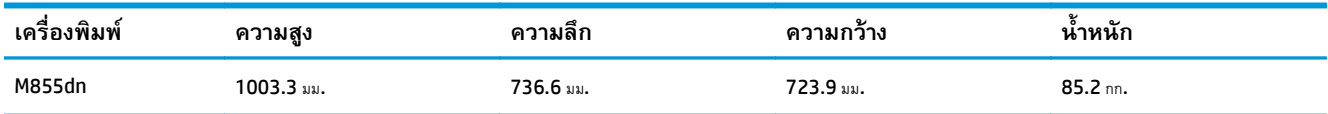

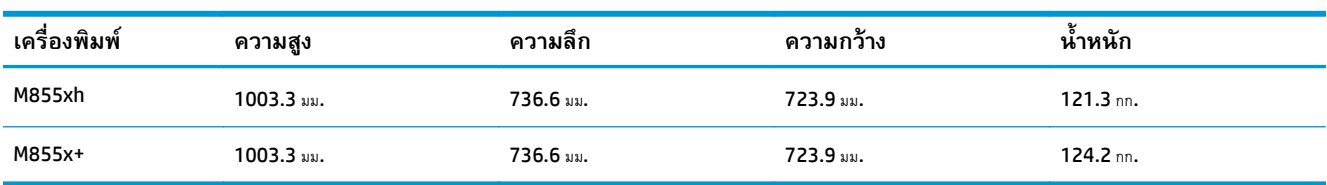

### **ตาราง 1-11 ขนาดของเครื่องพิมพ์เมื่อเปิดฝาทั้งหมดและด้วยตลับผงหมึกและดรัมส่งภาพ (ต่อ)**

### **ภาพ 1-11** ขนาดของเครื่องพิมพ์เมื่อปิดฝาและถาดทั้งหมด

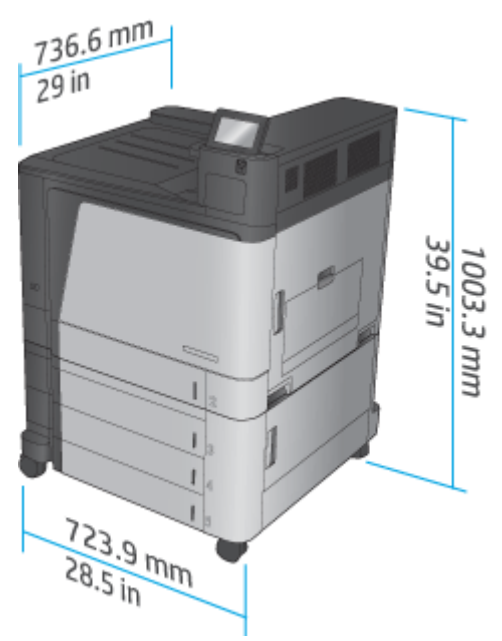

## **ตาราง 1-12 ข้อกําหนดด้านพื้นที่เมื่อเปิดฝาและถาดทั้งหมดจนสุด**

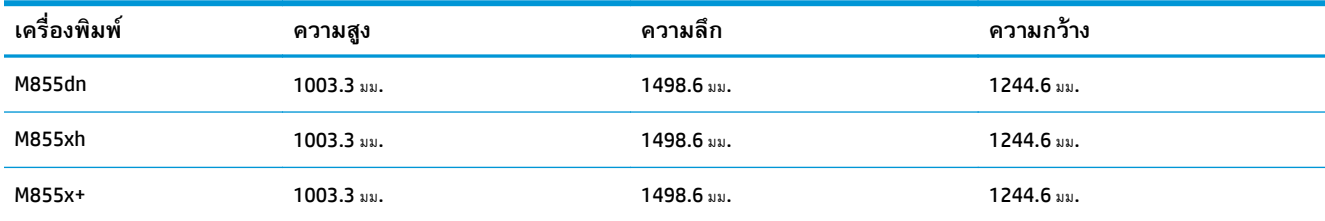

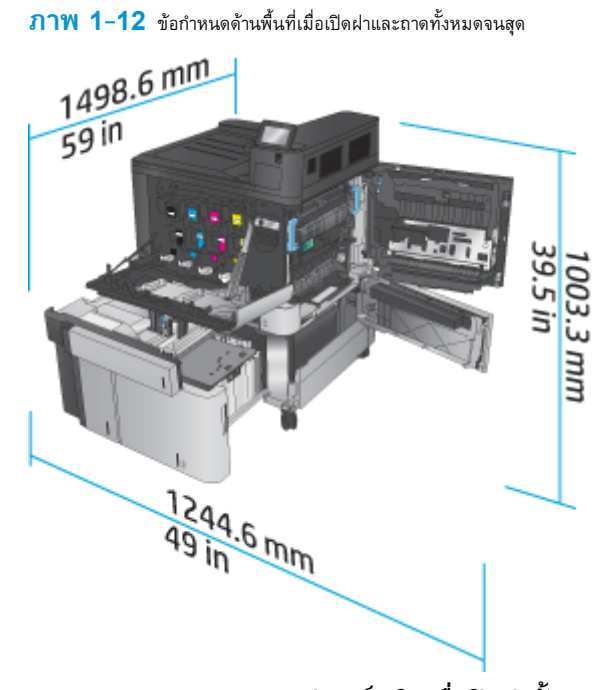

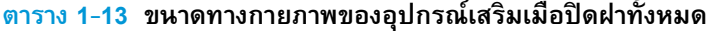

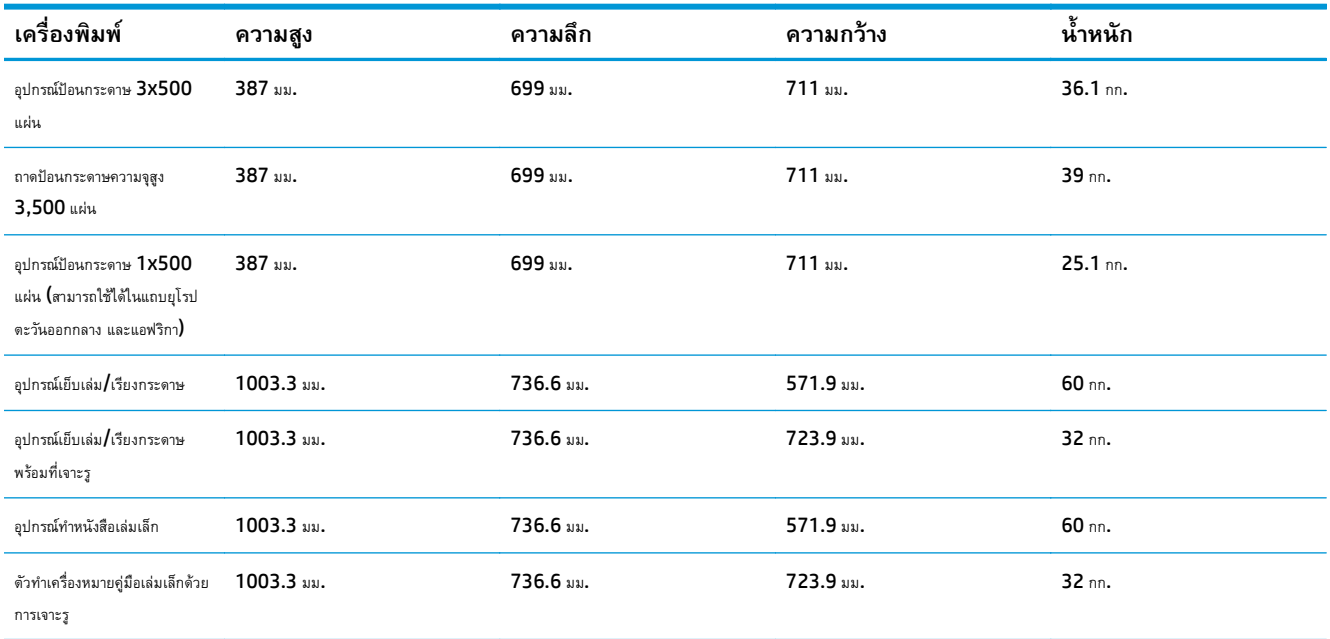

**ภาพ 1-13** ขนาดทางกายภาพของอุปกรณ์เสริมตกแต่งเมื่อปิดฝาและถาดทั้งหมด

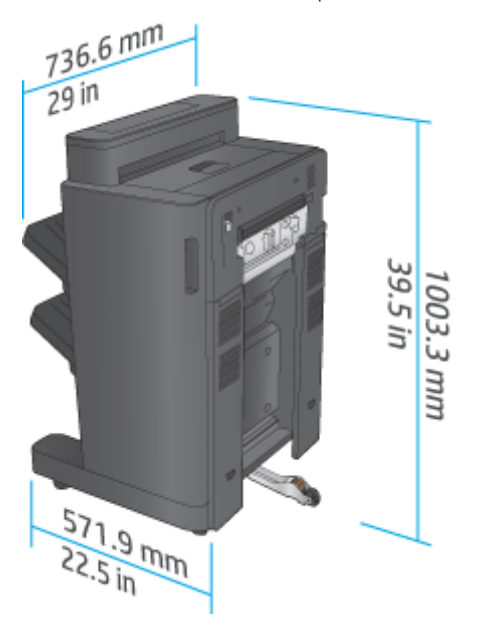

**ภาพ 1-14** ขนาดทางกายภาพของอุปกรณ์เสริมตกแต่งที่มีที่เจาะรูเมื่อปิดฝาและถาดทั้งหมด

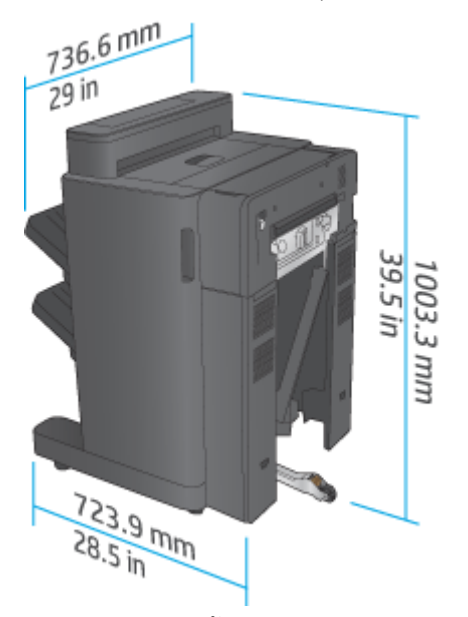

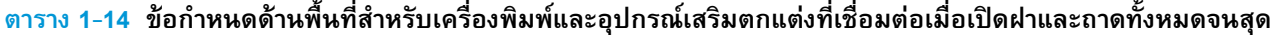

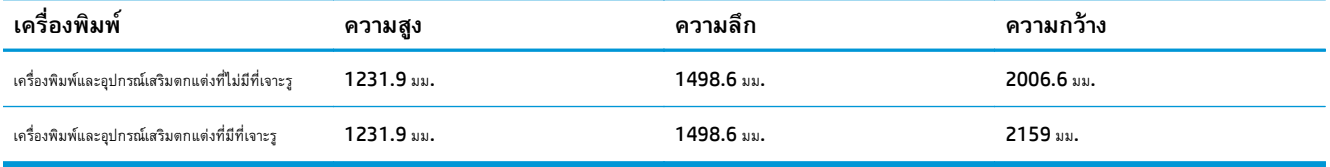

<span id="page-31-0"></span>**ภาพ 1-15** ข้อกําหนดด้านพื้นที่สําหรับเครื่องพิมพ์และอุปกรณ์เสริมตกแต่งที่เชื่อมต่อเมื่อเปิดฝาและถาดทั้งหมดจนสุด

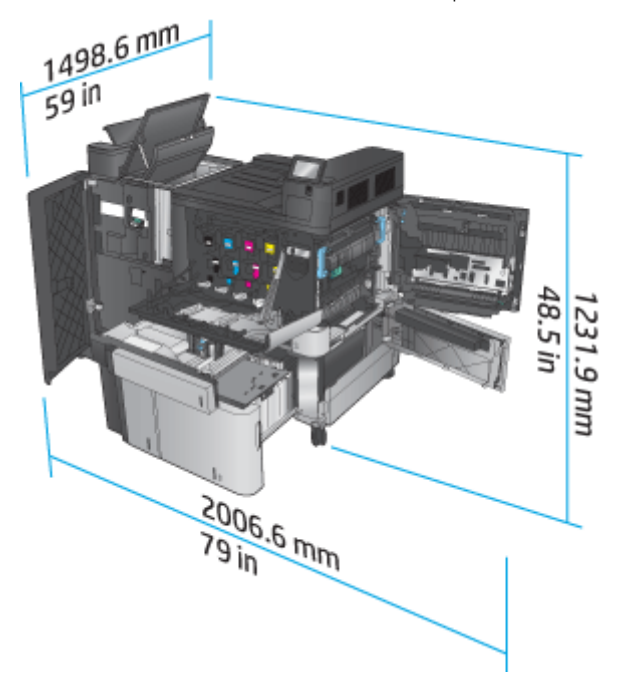

**ภาพ 1-16** ข้อกําหนดด้านพื้นที่สําหรับเครื่องพิมพ์และอุปกรณ์เสริมตกแต่งที่มีที่เจาะรูที่เชื่อมต่อเมื่อเปิดฝาและถาดทั้งหมดจนสุด

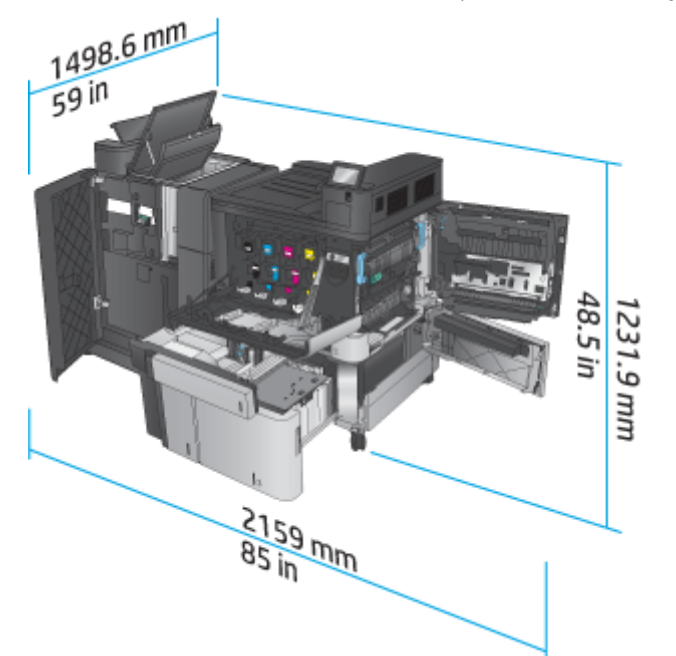

# **การสนเปล ิ้ ืองพลังงาน ข้อกําหนดทางไฟฟ้า และการก่อให้เกิดเสยง ี**

### **อัตราสิ้นเปลืองพลังงาน**

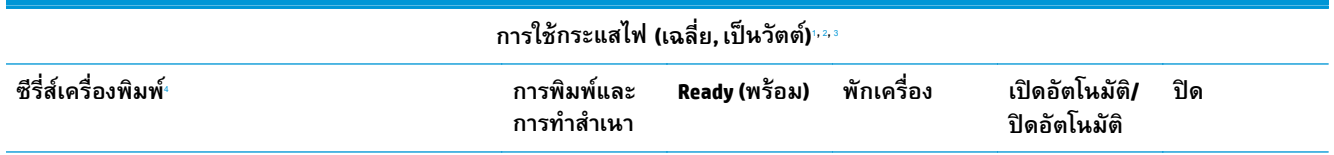

<span id="page-32-0"></span>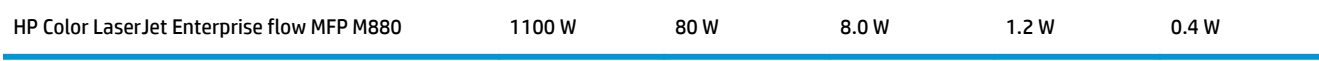

- <sup>1</sup> ค่าอาจเปลี่ยนแปลงได้
- พลังงานที่ระบุในที่นี้เป็นค่าสูงสุดที่วัดได้สำหรับเครื่องพิมพ์ทุกรุ่นโดยใช้แรงดันไฟฟ้ามาตรฐาน
- $3$  เวลาที่เป็นค่าเริ่มต้นสำหรับโหมดพร้อมไปพักเครื่อง =  $15$  นาที
- <sup>4</sup> ความเร็ว 46 ppm ขนาด A4 และ 45 ppm ขนาด Letter

### **ข้อกําหนดรายละเอยดด ี ้านไฟฟ้า**

แรงดันไฟฟ้าอินพุต 110 โวลต์: 110 ถึง 127 VAC (+/- 10%), 60 Hz (+/- 2 Hz), 10.5 A

แรงดันไฟฟ้าอินพุต 220 โวลต์: 220 ถึง 240 VAC (+/- 10%), 50 Hz (+/- 2 Hz), 5.5 A

 $\bigwedge$  ข้อควรระวัง: ข้อกำหนดทางไฟฟ้าขึ้นอยู่กับประเทศ/พื้นที่ที่จำหน่ายเครื่องพิมพ์ อย่าแปลงแรงดันไฟฟ้าในการใช้งาน เนื่องจากอาจทำให้เครื่องพิมพ์เกิดความ เสียหาย และสิ้นสุดการรับประกันเครื่องพิมพ์

### **การส่งเสียงรบกวน**

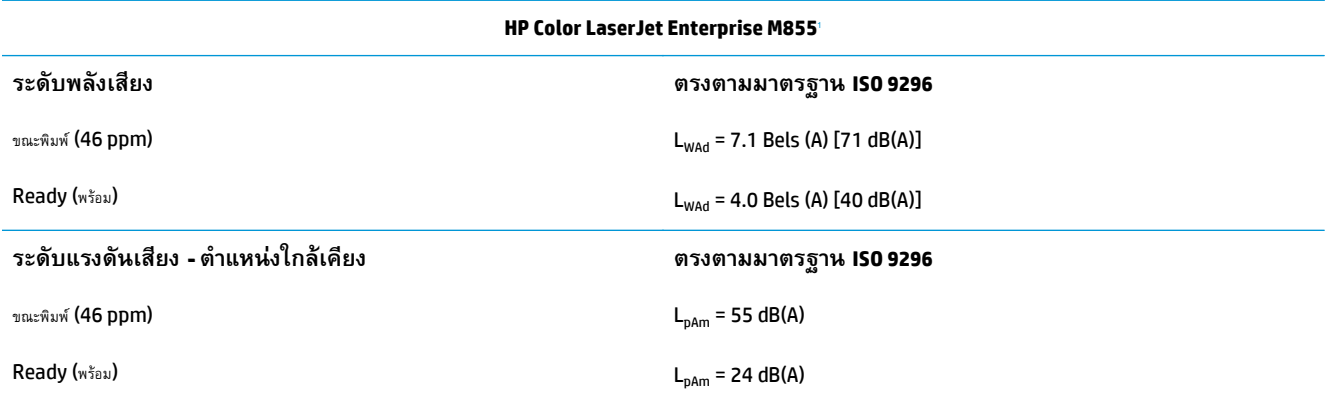

ำ ค่าเสียงอาจเปลี่ยนแปลงได้ ค่าคอนฟิเกอเรชันที่ทดสอบ**: HP Color LaserJet Enterprise M855dn,** ขณะพิมพ์บนกระดาษขนาด **A4 ที่ 46 ppm** ในโหมดพิมพ์ด้านเดียว

# **ช่วงสภาพแวดล้อมในการทํางาน**

### **ตาราง 1-15 ข้อกําหนดเกยวก ี่ ับสภาพแวดล้อมในการทํางาน**

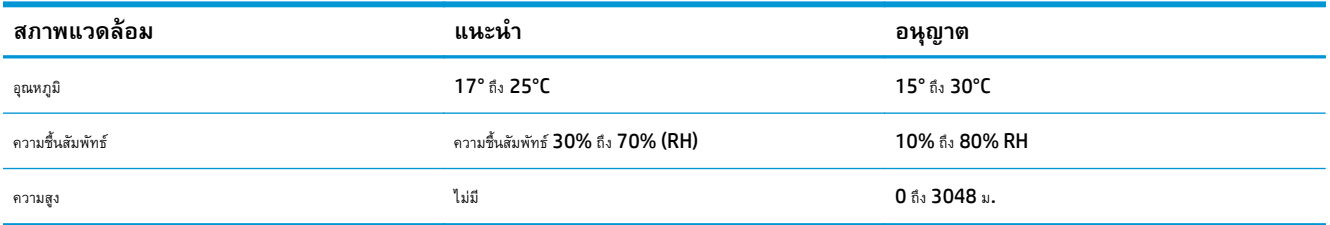

# **ข อกาหนดของเคร ํ ื่องพมพิ ์HP Color LaserJet Enterprise flow MFP M880**

- <u>ข้อกำหนดทางเทคนิค</u>
- ขนาดของผลิตภัณฑ์
- <span id="page-33-0"></span> $\bullet$  การสิ้นเปลืองพลังงาน ข้อกำหนดทางไฟฟ้า [และการก่อให้เกิดเสียง](#page-38-0)
- $\bullet$  ช่วงสภาพแวดล้อมในการทำงาน

# **ข้อกําหนดทางเทคนิค**

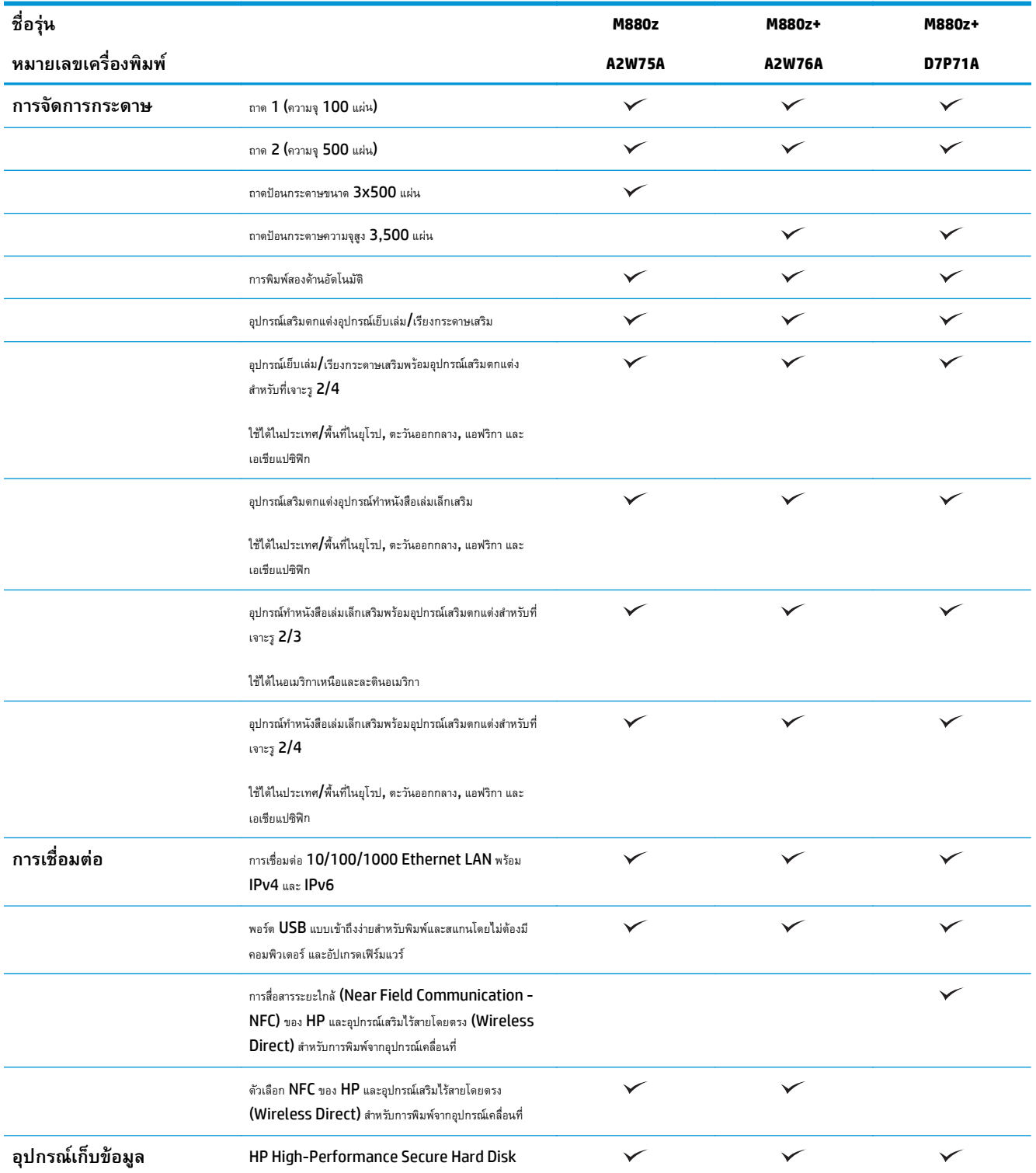

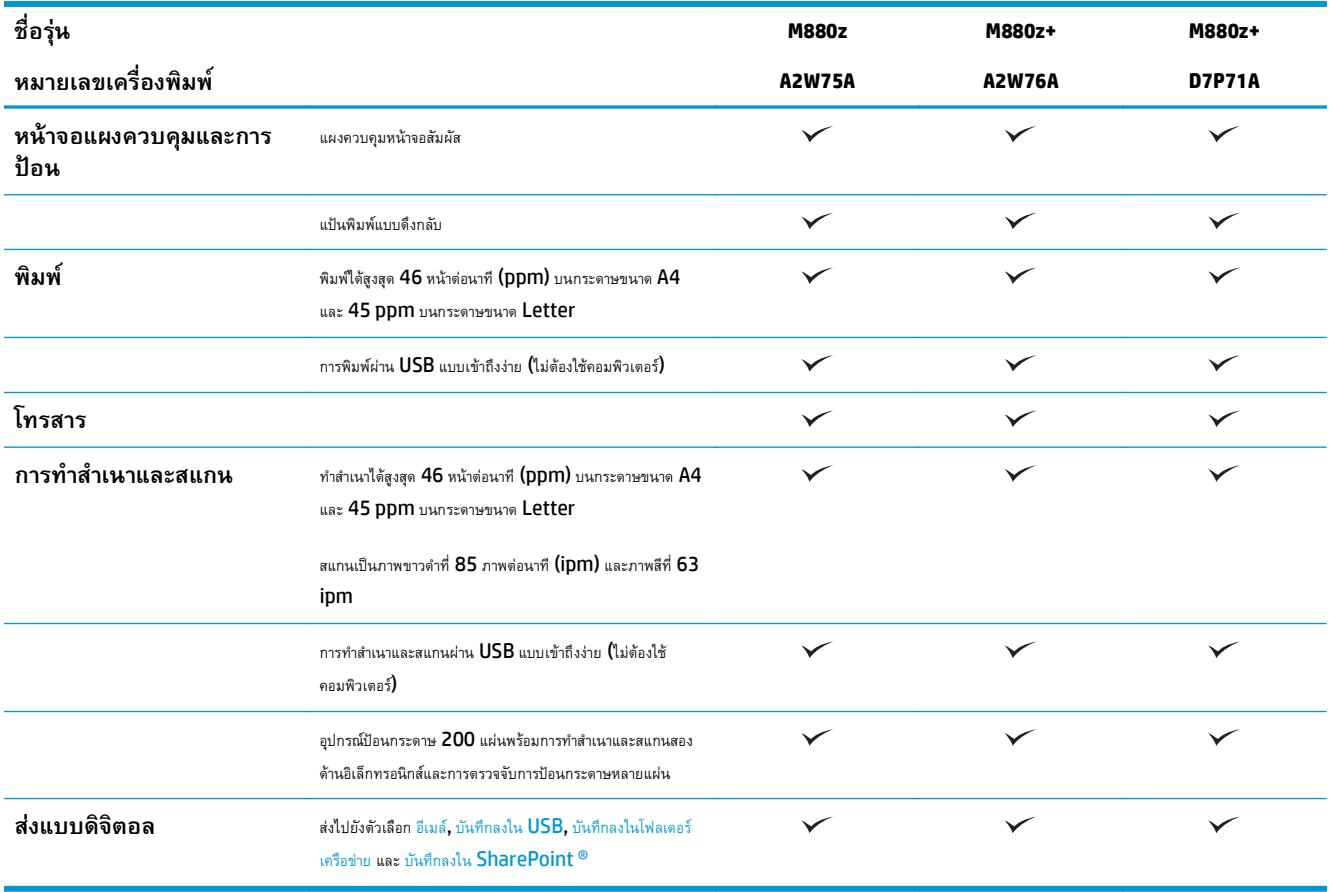

## <span id="page-35-0"></span>**ขนาดของผลิตภัณฑ**

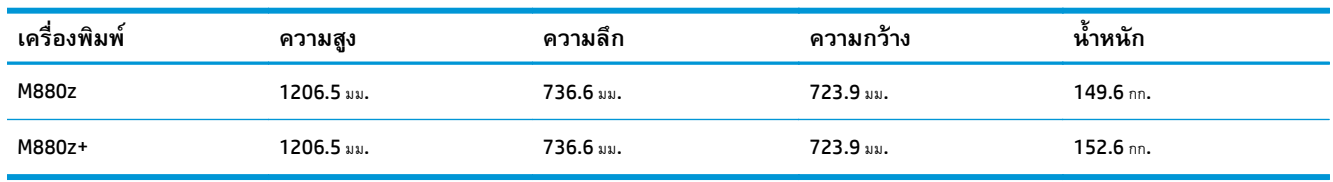

## **ตาราง 1-16 ขนาดของเครื่องพิมพ์เมื่อเปิดฝาทั้งหมดและด้วยตลับผงหมึกและดรัมส่งภาพ**

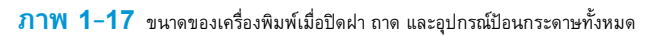

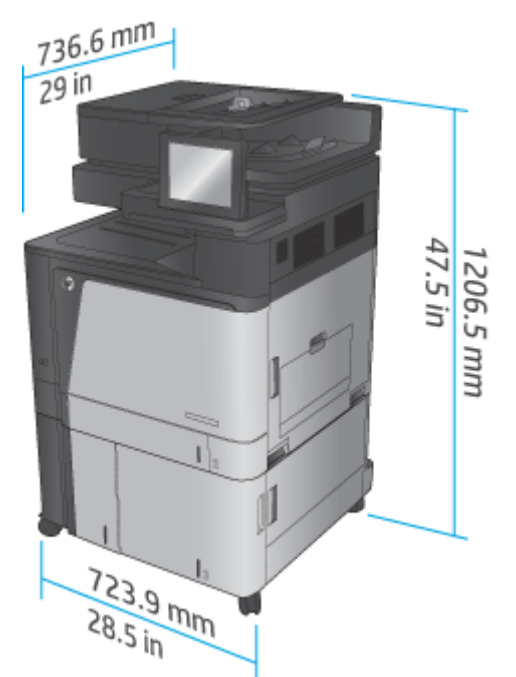

### **ตาราง 1-17 ข้อกําหนด้านพื้นที่เมื่อเมื่อเปิดฝา ถาด และอุปกรณ์ป้อนกระดาษทั้งหมดจนสุด**

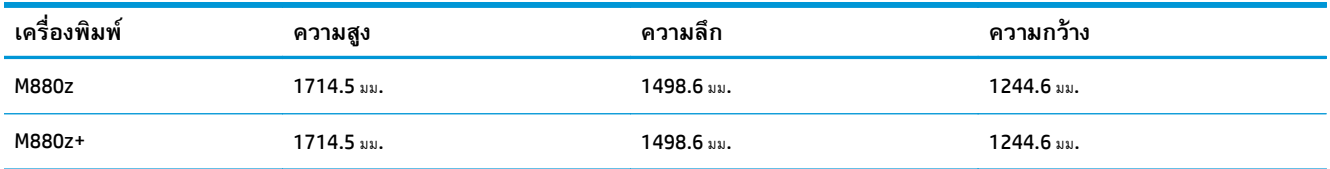
**ภาพ 1-18** ข้อกําหนด้านพื้นที่เมื่อเมื่อเปิดฝา ถาด และอุปกรณ์ป้อนกระดาษทั้งหมดจนสุด

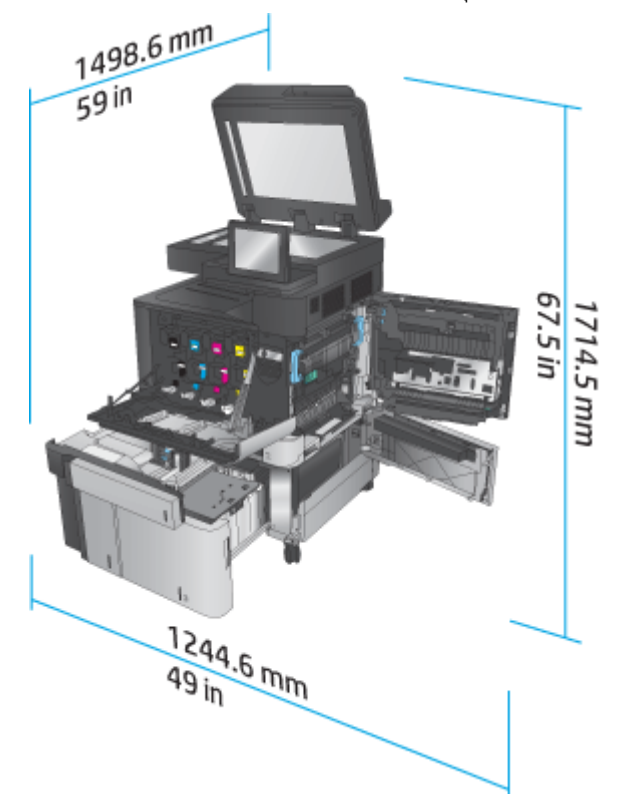

**ตาราง 1-18 ขนาดทางกายภาพของอุปกรณ์เสริมเมื่อปิดฝาทั้งหมด**

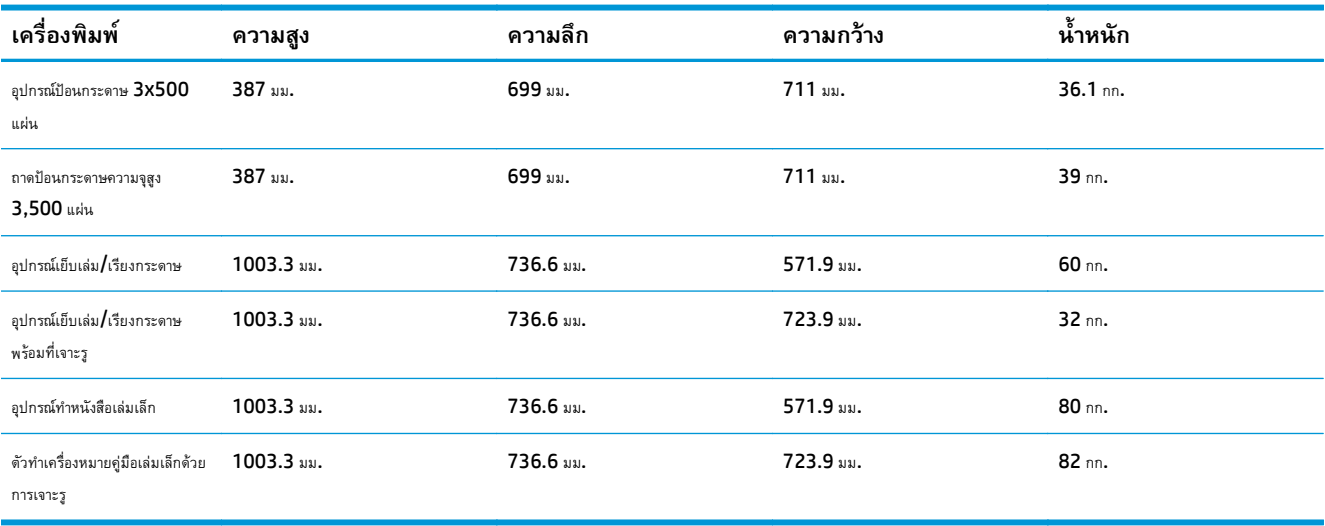

**ภาพ 1-19** ขนาดทางกายภาพของอุปกรณ์เสริมตกแต่งเมื่อปิดฝาและถาดทั้งหมด

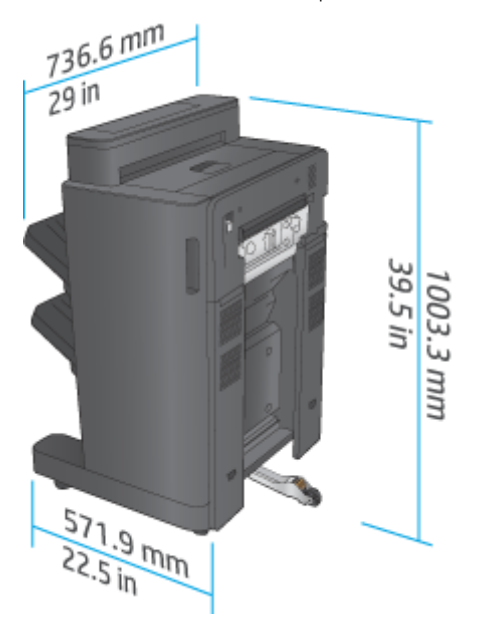

**ภาพ 1-20** ขนาดทางกายภาพของอุปกรณ์เสริมตกแต่งที่มีที่เจาะรูเมื่อปิดฝาและถาดทั้งหมด

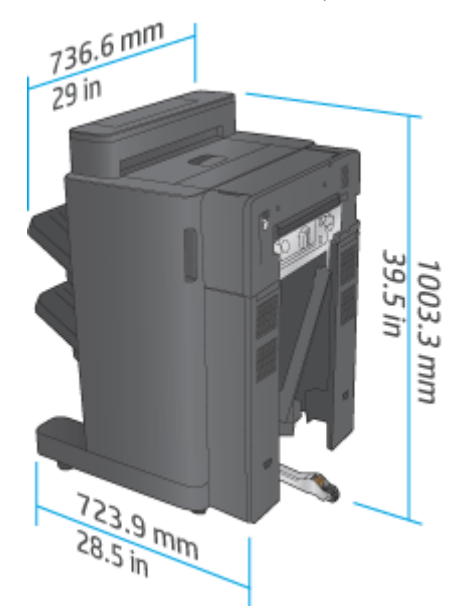

**ตาราง 1-19 ข้อกําหนดด้านพื้นที่สําหรับเครื่องพิมพ์และอุปกรณ์เสริมตกแต่งที่เชื่อมต่อเมื่อเปิดฝา ถาด และอุปกรณ์ป้อน กระดาษทั้งหมดจนสุด**

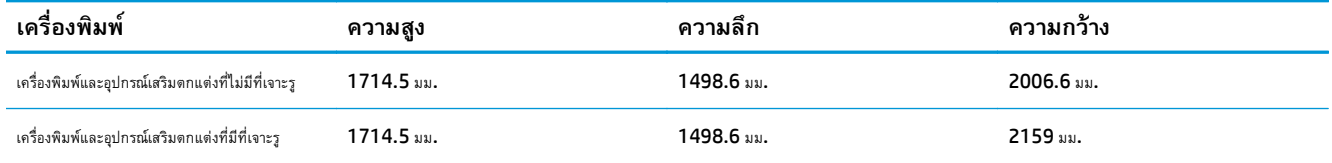

**ภาพ 1-21** ข้อกําหนดด้านพื้นที่สําหรับเครื่องพิมพ์และอุปกรณ์เสริมตกแต่งที่เชื่อมต่อเมื่อเปิดฝา ถาด และอุปกรณ์ป้อนกระดาษทั้งหมดจนสุด

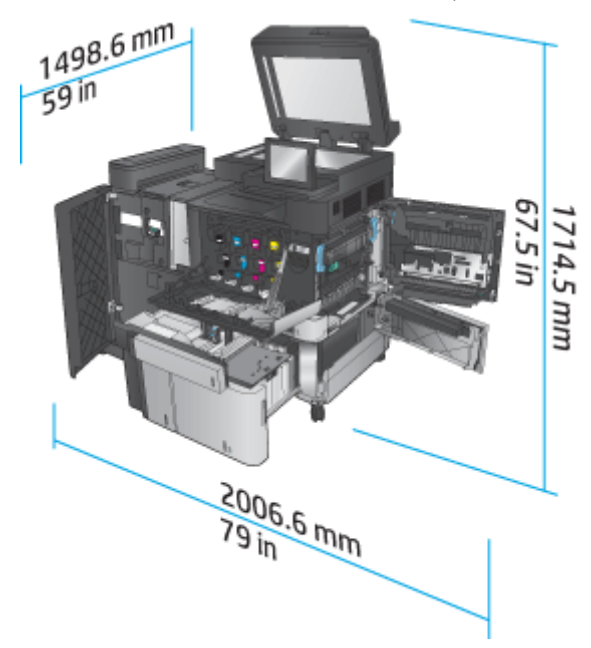

**ภาพ 1-22** ข้อกําหนดด้านพื้นที่สําหรับเครื่องพิมพ์และอุปกรณ์เสริมตกแต่งที่เชื่อมต่อที่มีที่เจาะรูเมื่อเปิดฝา ถาด และอุปกรณ์ป้อนกระดาษทั้งหมดจนสุด

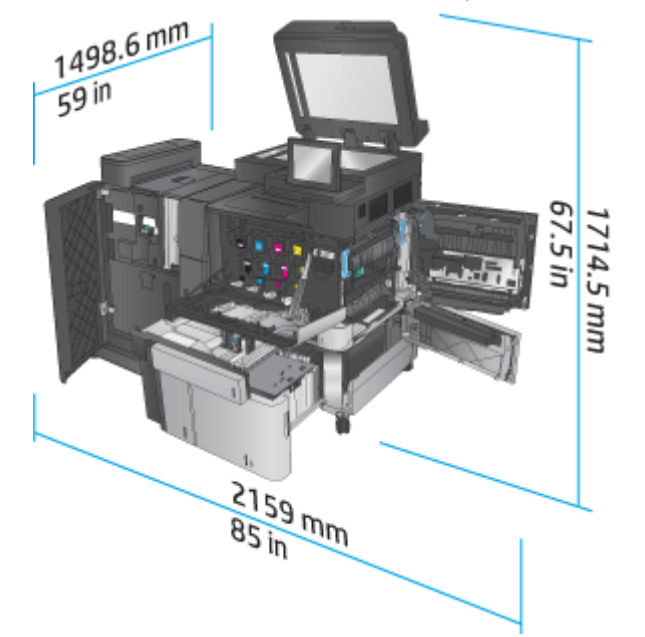

# **การสนเปล ิ้ ืองพลังงาน ข้อกําหนดทางไฟฟ้า และการก่อให้เกิดเสยง ี**

## **อัตราสิ้นเปลืองพลังงาน**

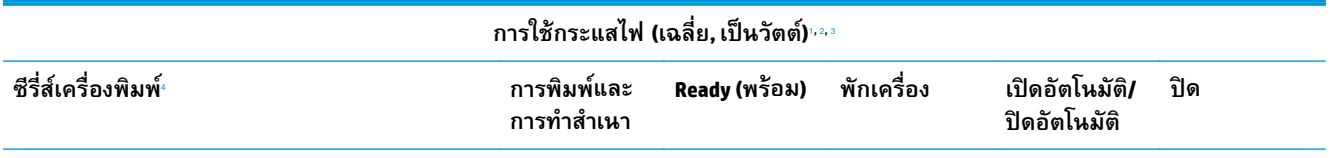

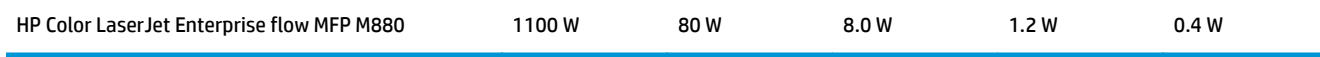

- <sup>1</sup> ค่าอาจเปลี่ยนแปลงได้
- $^{\,2}$  พลังงานที่ระบุในที่นี้เป็นค่าสูงสุดที่วัดได้สำหรับเครื่องพิมพ์ทุกรุ่นโดยใช้แรงดันไฟฟ้ามาตรฐาน
- $3$  เวลาที่เป็นค่าเริ่มต้นสำหรับโหมดพร้อมไปพักเครื่อง =  $\bf 15$  นาที
- <sup>4</sup> ความเร็ว 46 ppm ขนาด A4 และ 45 ppm ขนาด Letter

## **ข้อกําหนดรายละเอยดด ี ้านไฟฟ้า**

แรงดันไฟฟ้าอินพุต 110 โวลต์: 110 ถึง 127 VAC (+/- 10%), 60 Hz (+/- 2 Hz), 10.5 A

แรงดันไฟฟ้าอินพุต 220 โวลต์: 220 ถึง 240 VAC (+/- 10%), 50 Hz (+/- 2 Hz), 5.5 A

 $\bigwedge$ ข้อควรระวัง: ข้อกำหนดทางไฟฟ้าขึ้นอยู่กับประเทศ**/**พื้นที่ที่จำหน่ายเครื่องพิมพ์ อย่าแปลงแรงดันไฟฟ้าในการใช้งาน เนื่องจากอาจทำให้เครื่องพิมพ์เกิดความ เสียหาย และสิ้นสุดการรับประกันเครื่องพิมพ์

### **การส่งเสียงรบกวน**

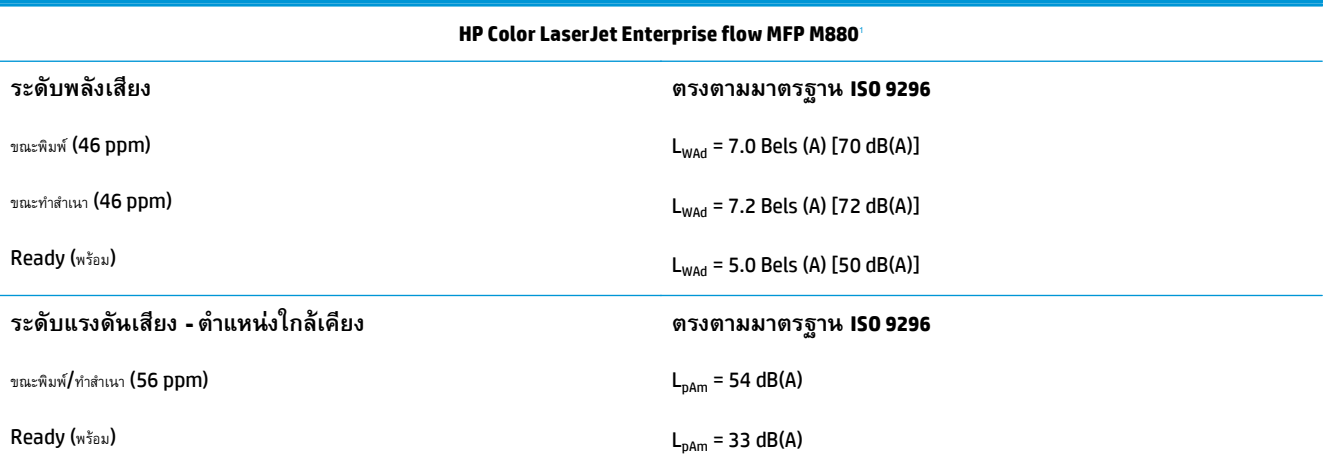

ำ ค่าเสียงอาจเปลี่ยนแปลงได้ ค่าคอนฟิเกอเรชันที่ทดสอบ**: HP Color LaserJet Enterprise flow MFP M880,** ขณะพิมพ์มานกระดาษขนาด **A4 ที่ 46 ppm** ในโหมดพิมพ์ด้านเดียวและสอง ด้าน

## **ช่วงสภาพแวดล้อมในการทํางาน**

### **ตาราง 1-20 ช่วงสภาพแวดล้อมในการทํางาน**

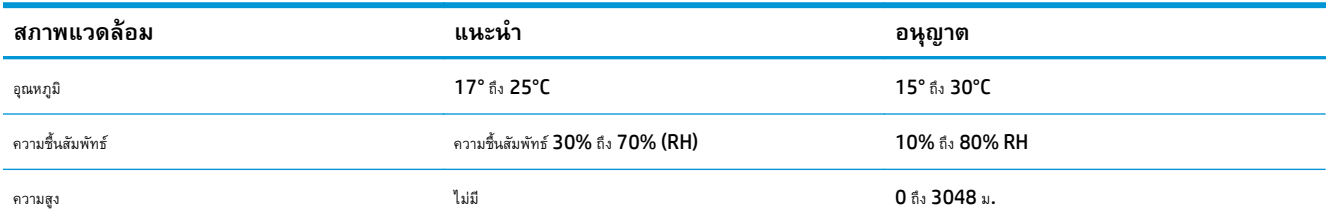

### **อุปกรณ์ เย บเล่ม/เร ยงกระดาษและอุปกรณ์ เย บเล่ม/เร ียงกระดาษสองถาดพร อมท ็ เจาะรู**

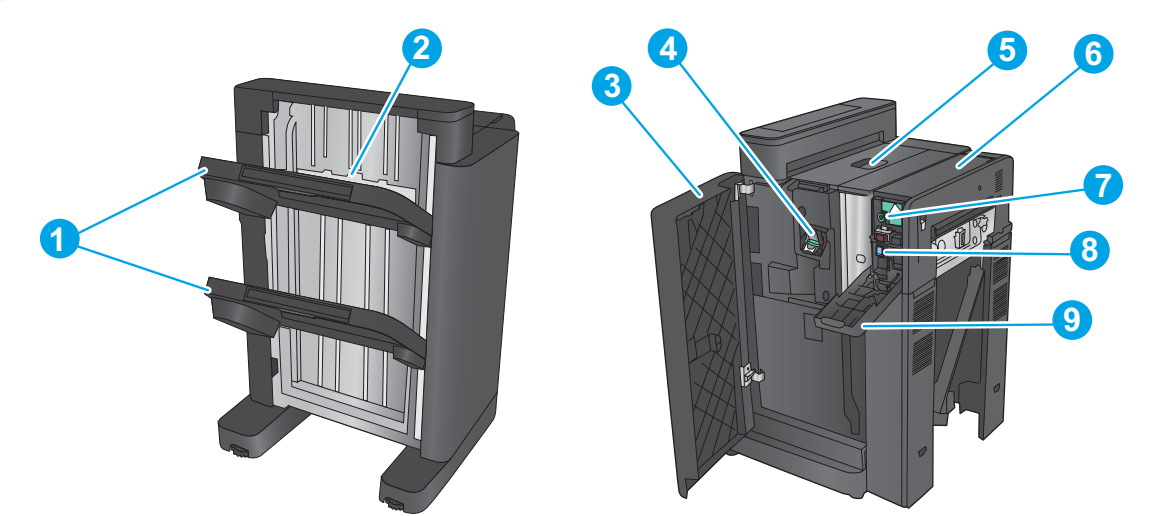

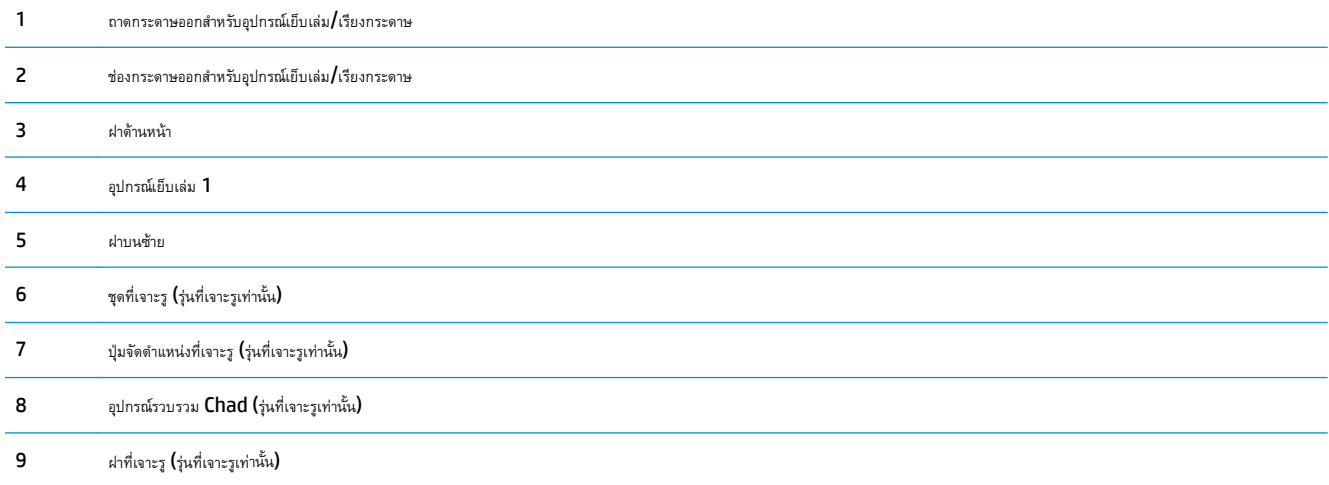

### **อุปกรณ์ ทําหนังสื อเล่มเล กของอุปกรณ์ เยบเล ็ ่ม/เร ยงกระดาษและอุปกรณ์ ทํา หนังสื อเล่มเล กของอุปกรณ์ เยบเล ็ ่ม/เร ยงกระดาษพร อมท ี่เจาะรู ้**

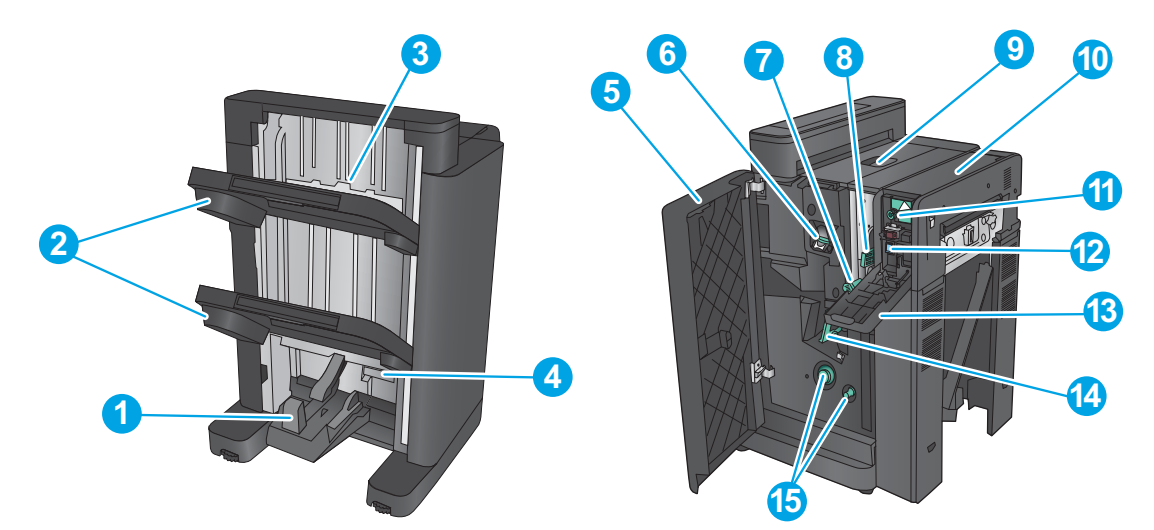

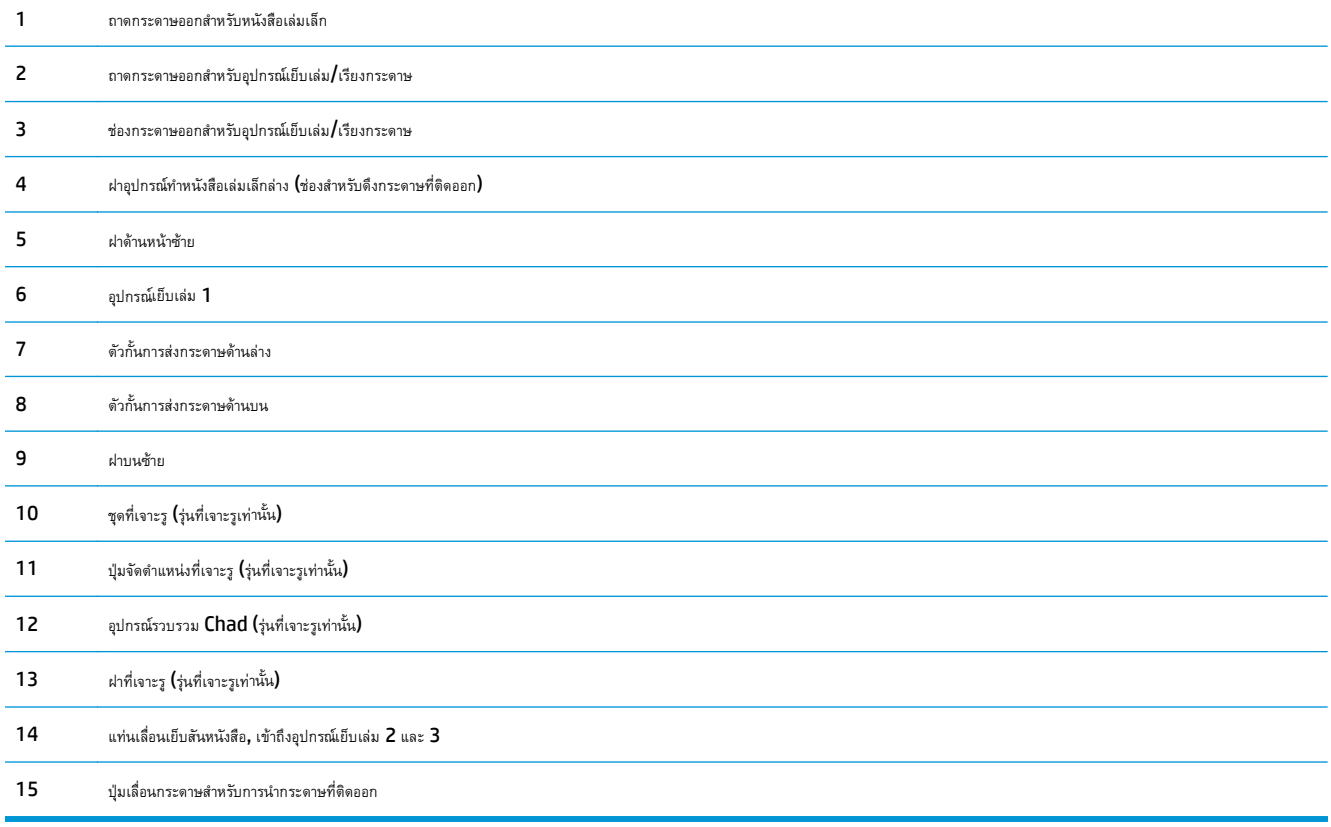

#### **ข อม ลจ าเพาะของอ ปกรณ์ เสรมตกแต ิ ่ งProperty of the contract of the contract of the contract of the contract of the contract of the contract of the contract of the contract of the contract of the contract of the contract of the contract of the contract of t ํ ุ**

- <u>ข้อมูลจำเพาะของอุปกรณ์เสริม</u>
- $\overline{\phantom{a} }$ ความจุถาดกระดาษออกสำหรับอุปกรณ์เย็บเล่ม $\overline{\phantom{a} }$ เรียงกระดาษ
- [ความจุถาดกระดาษออกสําหรับอุปกรณ์ทําหนังสือเล่มเล็ก](#page-47-0)

# **ข อมูลจาเพาะของอ ํ ุปกรณ์ เสริม**

## **ตาราง 1-21 ข้อมูลจําเพาะของการเย็บเล่มและเรียงกระดาษ (อุปกรณ์เย็บเล่ม/เรียงกระดาษและอุปกรณ์ทําหนังสือเล่มเล็ก)**

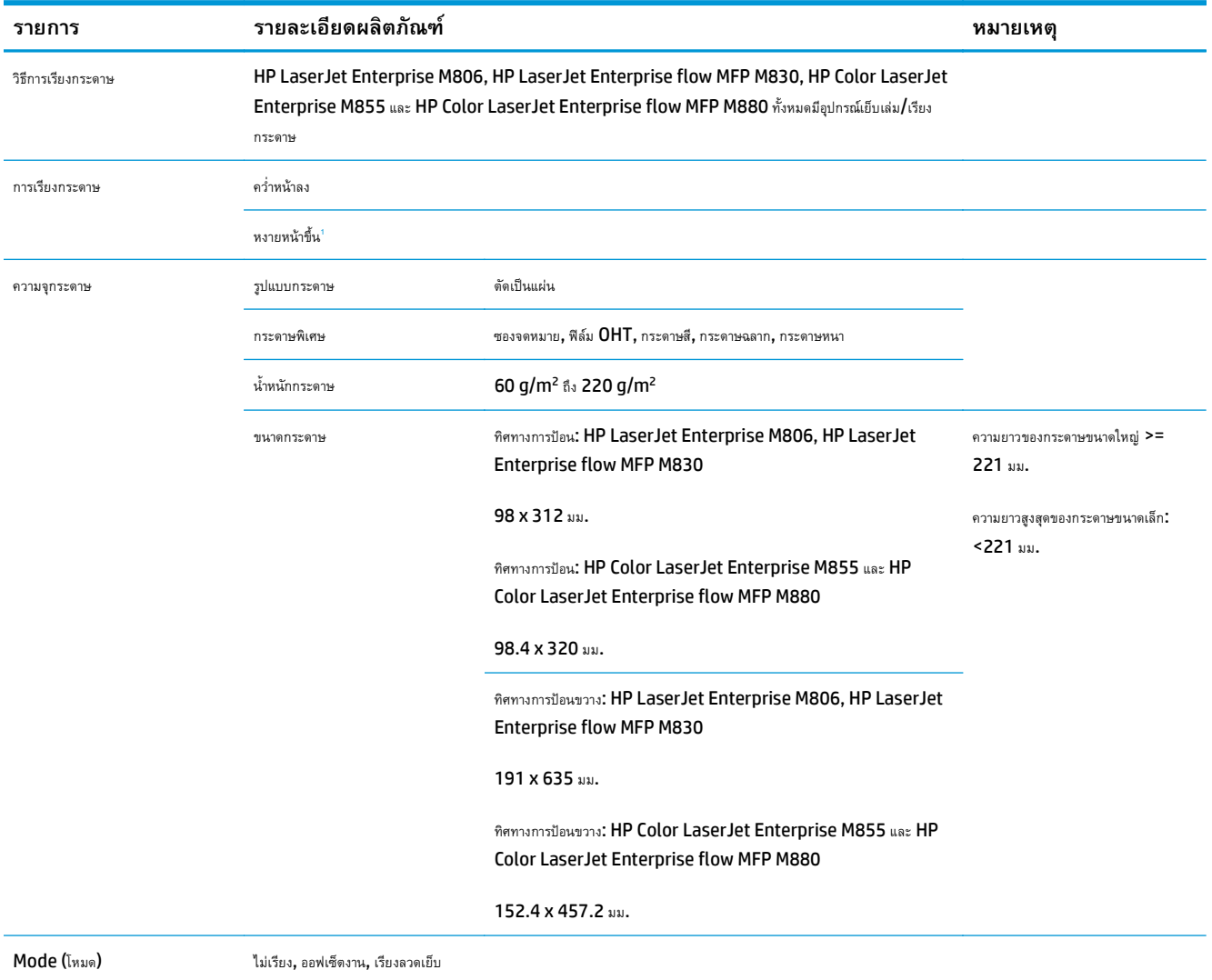

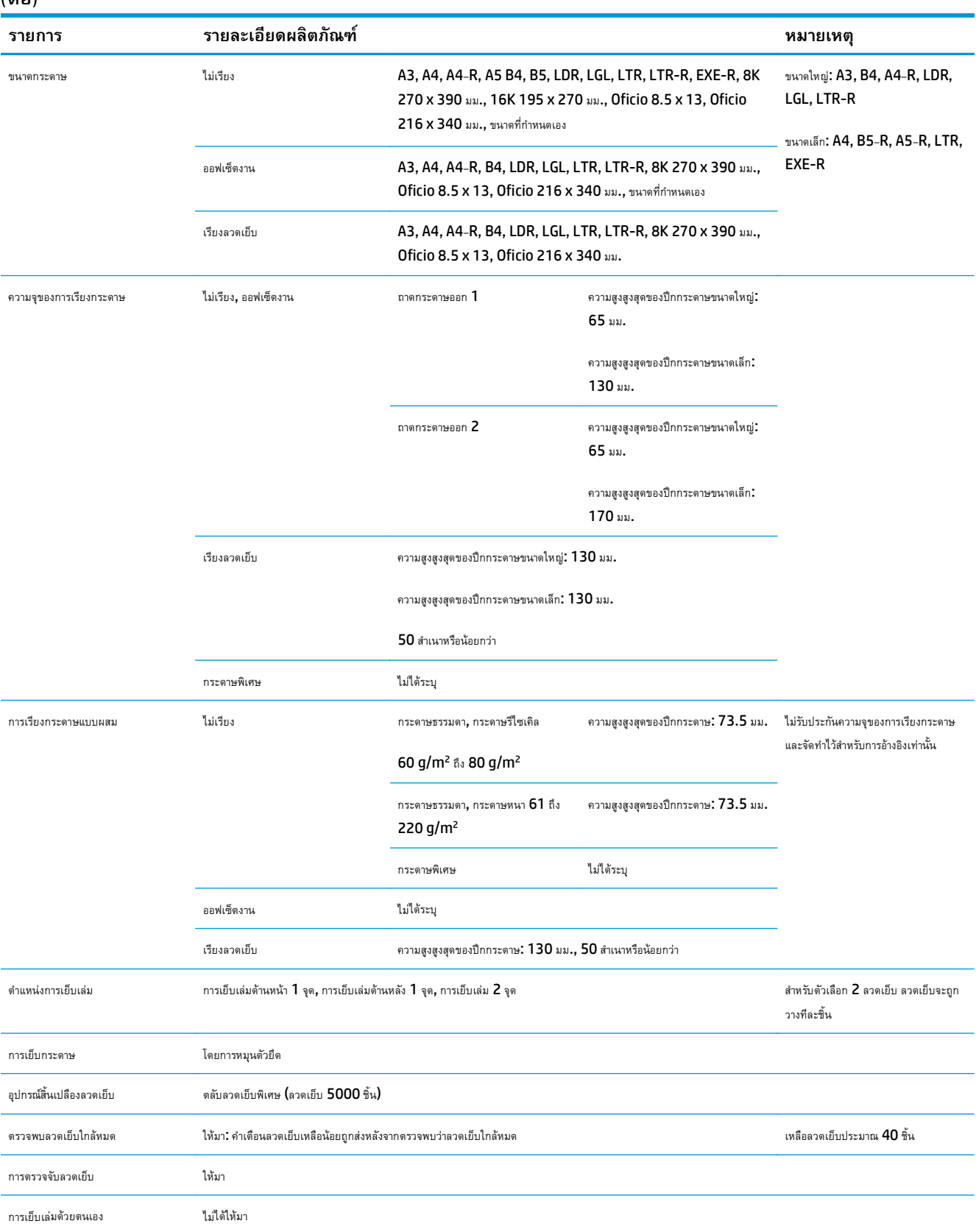

### **ตาราง 1-21 ข้อมูลจําเพาะของการเย็บเล่มและเรียงกระดาษ (อุปกรณ์เย็บเล่ม/เรียงกระดาษและอุปกรณ์ทําหนังสือเล่มเล็ก) (ต่อ)**

| (viu)                  |                                                                                                    |                                                                         |                                                              |
|------------------------|----------------------------------------------------------------------------------------------------|-------------------------------------------------------------------------|--------------------------------------------------------------|
| รายการ                 | รายละเอียดผลิตภัณฑ์                                                                                                    |                                                                         | หมายเหตุ                                                     |
| ความจุของลวดเย็บ       | ขนาดใหญ่: 2 ถึง 30 แผ่น 2 แผ่น<br>สำหรับกระดาษ 199 g/m <sup>2</sup> และ 28<br>แผ่นสำหรับกระดาษ 80 g/m <sup>2</sup> สูงสุด:<br><b>30 แผ่น</b>                                       | กระดาษธรรมดา: 60 g/m <sup>2</sup> ถึง 81 g/m <sup>2</sup> : 30 แผ่น     | ความหนาของการเย็บเล่ม: 5.5<br>$\bullet$                      |
|                        |                                                                                                    | กระดาษธรรมดา: 82 g/m <sup>2</sup> ถึง 90 g/m <sup>2</sup> : 22 แผ่น     | มม. หรือน้อยกว่า                                             |
|                        |                                                                                                    | กระดาษหนา: 91 g/m <sup>2</sup> ถึง 105 g/m <sup>2</sup> : 11 แผ่น       | รวมถึงหน้าปก 2 หน้า ยกเว้น<br>กระดาษหนาพิเศษเมื่อใช้โหมดหน้า |
|                        | A4<br>ΑЗ<br>Letter                                                                                                    | กระดาษหนา: 106 g/m <sup>2</sup> ถึง 120 g/m <sup>2</sup> : 9 แผ่น       | ปก                                                           |
|                        |                                                                                                    | กระดาษหนา: 121 g/m <sup>2</sup> ถึง 163 g/m <sup>2</sup> : 8 แผ่น       |                                                              |
|                        |                                                                                                    | กระดาษหนาพิเศษ: 164 g/m <sup>2</sup> ถึง 199 g/m <sup>2</sup> : 6 แผ่น  |                                                              |
|                        | Legal                                                                                                    | กระดาษหนาพิเศษ: 200 g/m <sup>2</sup> ถึง 220 g/m <sup>2</sup> : 5 แผ่น  |                                                              |
|                        | Oficio (8.5 x 13)                                                                                                    |                                                                         |                                                              |
|                        | 11 x 17                                                                                                    |                                                                         |                                                              |
|                        | <b>B4 (JIS)</b>                                                                                                    |                                                                         |                                                              |
|                        | Oficio (216 x 340)                                                                                                    |                                                                         |                                                              |
|                        | 8K (270 x 390)                                                                                                    |                                                                         |                                                              |
|                        | ขนาดเล็ก: 2 ถึง 50 แผ่น 2 แผ่นสำหรับ<br>กระดาษ 199 g/m <sup>2</sup> และ 48 แผ่น<br>สำหรับกระดาษ $80 \text{ g/m}^2$ สูงสุด: รวม<br><b>50 แผ่น</b><br>Letter (uusuau)<br>A4 (แนวนอน) | กระดาษธรรมดา: 60 g/m <sup>2</sup> ถึง 81 g/m <sup>2</sup> : 50 แผ่น     |                                                              |
|                        |                                                                                                    | กระดาษธรรมดา: 82 g/m <sup>2</sup> ถึง 90 g/m <sup>2</sup> : 44 แผ่น     |                                                              |
|                        |                                                                                                    | กระดาษหนา: 91 g/m <sup>2</sup> ถึง 105 g/m <sup>2</sup> : 18 แผ่น       |                                                              |
|                        |                                                                                                    | กระดาษหนา: 106 g/m <sup>2</sup> ถึง 148 g/m <sup>2</sup> : 18 แผ่น      |                                                              |
|                        |                                                                                                    | กระดาษหนา: 149 g/m <sup>2</sup> ถึง 163 g/m <sup>2</sup> : 13 แผ่น      |                                                              |
|                        | $5 \times 8$                                                                                                    | กระดาษหนาพิเศษ: 164 g/m <sup>2</sup> ถึง 199 g/m <sup>2</sup> : 12 แผ่น |                                                              |
|                        |                                                                                                    | กระดาษหนาพิเศษ: 200 g/m <sup>2</sup> ถึง 220 g/m <sup>2</sup> : 5 แผ่น  |                                                              |
|                        | กระดาษมัน                                                                                                    | กระดาษมัน <b>: 91 g/m<sup>2</sup> ถึง 130 g/m<sup>2</sup>: 8 แผ่น</b>   |                                                              |
|                        |                                                                                                    | กระดาษมัน: 131 g/m <sup>2</sup> ถึง 220 g/m <sup>2</sup> : 5 แผ่น       |                                                              |
| ฟังก์ชันการทดสอบตัวเอง | ให้มาพร้อมกับชุดอุปกรณ์เย็บเล่มล้มเหลว ถาดล้มเหลว และดรวจพบกระดาษ ฯลฯ                                                                                                    |                                                                         |                                                              |
| ขนาด                   | W: 662 aa, x D: 657 aa, x H: 1063 aa,                                                                                                    |                                                                         |                                                              |
| น้ำหนัก                | ประมาณ 54 กก.                                                                                                    |                                                                         |                                                              |
| แหล่งจ่ายไฟ            | จากเครื่องพิมพ์ (24VDC)                                                                                                    |                                                                         |                                                              |
| การใช้พลังงานสูงสุด    | $20$ W หรือน้อยกว่าระหว่างสแดนด์บาย $20$ W หรือน้อยกว่าขณะใช้งาน                                                                                                    |                                                                         |                                                              |

<span id="page-44-0"></span>**ตาราง 1-21 ข้อมูลจําเพาะของการเย็บเล่มและเรียงกระดาษ (อุปกรณ์เย็บเล่ม/เรียงกระดาษและอุปกรณ์ทําหนังสือเล่มเล็ก) (ต่อ)**

<sup>1</sup> หงายหน้าขึ้นสนับสนุนโดย HP LaserJet Enterprise M806 และ HP LaserJet Enterprise flow MFP M830 เท่านั้น

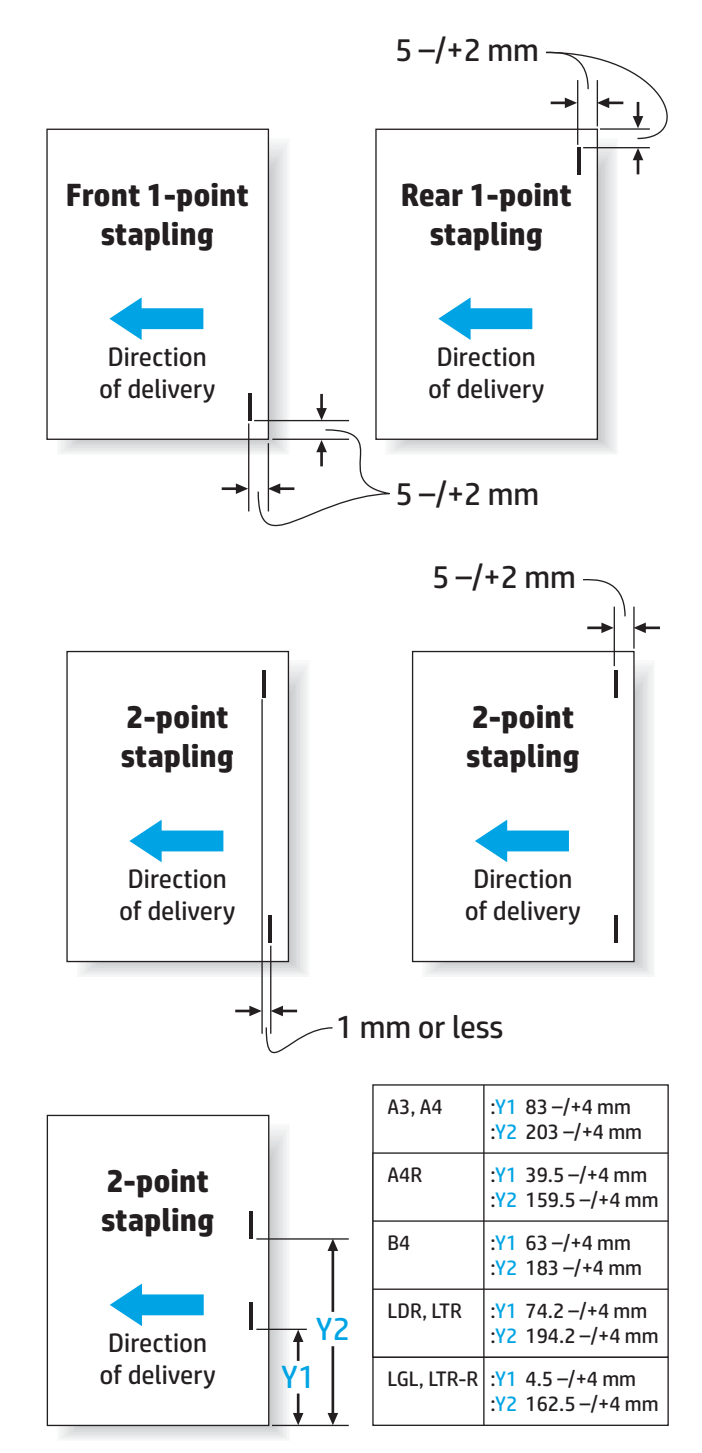

## **ตาราง 1-22 ข้อมูลจําเพาะสําหรับการทําหนงสั ือเล่มเล็กทํา (อุปกรณ์ทําหนงสั ือเล่มเล็กเท่านั้น)**

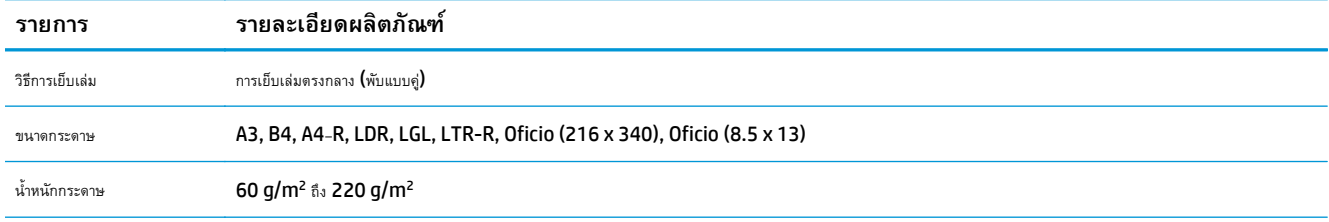

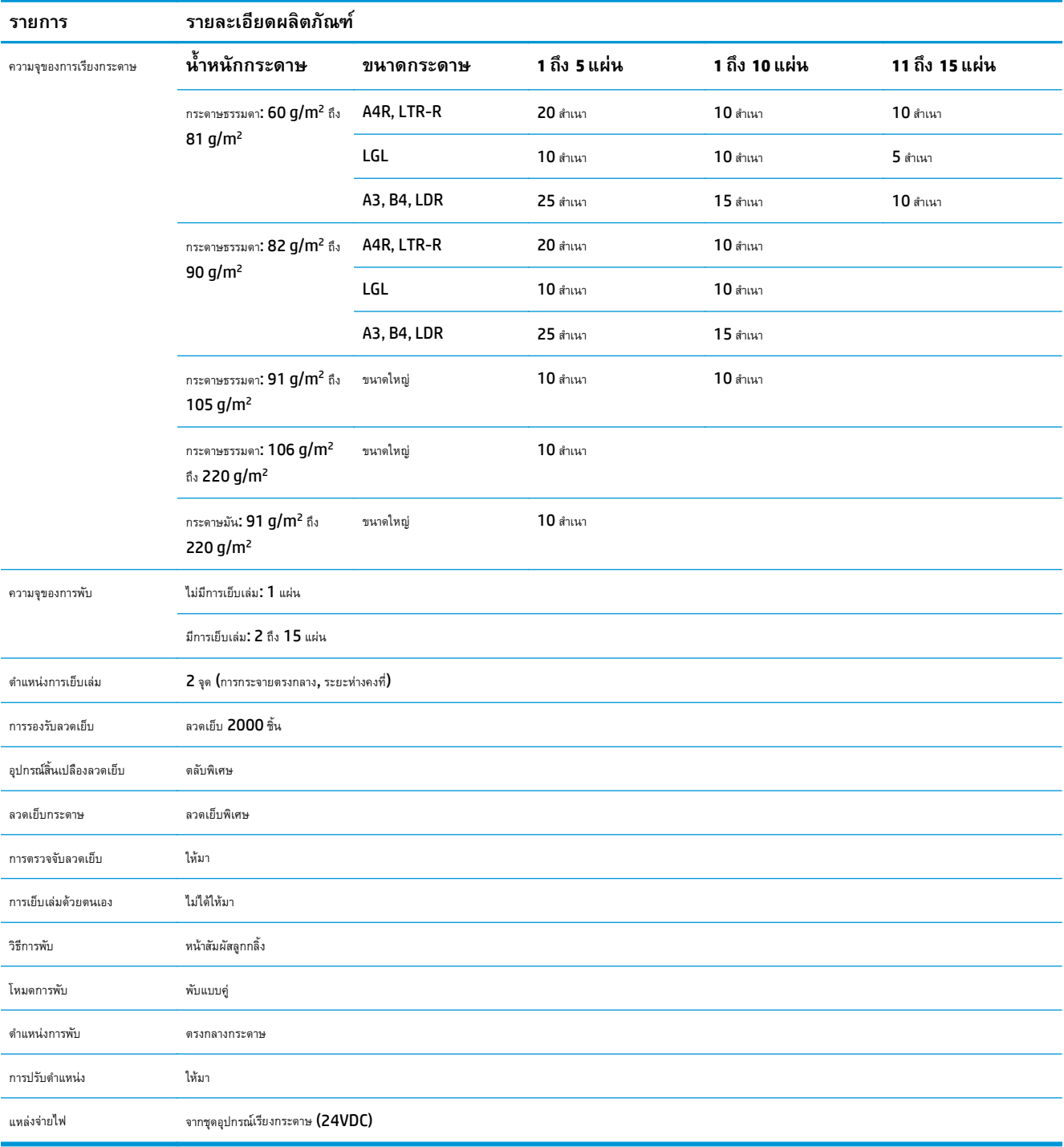

## **ตาราง 1-22 ข้อมูลจําเพาะสําหรับการทําหนงสั ือเล่มเล็กทํา (อุปกรณ์ทําหนงสั ือเล่มเล็กเท่านั้น) (ต่อ)**

<span id="page-47-0"></span>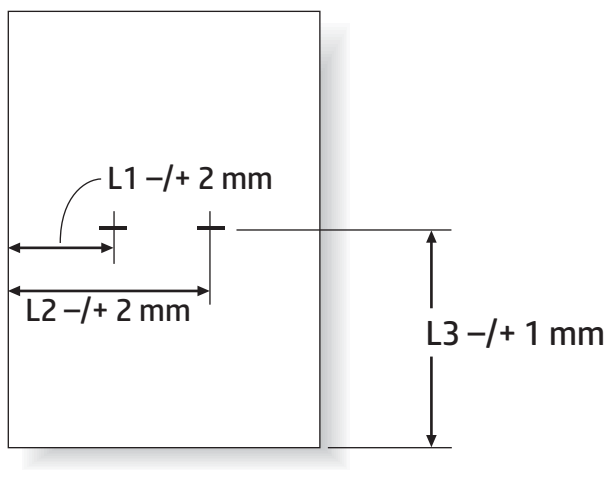

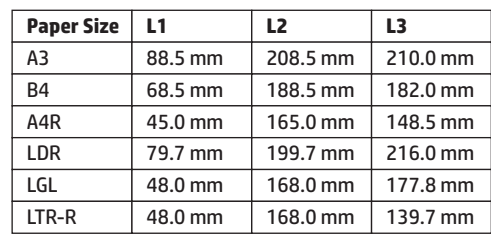

## **ความจถาดกระดาษออกส ุ าหร ํ ับอุปกรณ์ เยบเล ็ ่ม/เร ยงกระดาษ**

อุปกรณ์เย็บเล่ม/เรียงกระดาษออกแบบมาให้ยอมรับ 50 งานเย็บกระดาษสำหรับกระดาษขนาดใหญ่และงานเย็บกระดาษขนาดเล็กเท่านั้น สำหรับงานเย็บกระดาษขนาด ใหญ่ จํานวนหน้าสูงสุดคือ 30 แผ่น สําหรับงานเย็บกระดาษขนาดเล็ก จํานวนหน้าสูงสุดคือ 50 แผ่น ดังนั้น ลูกค้าอาจเห็นข้อความ **ถาดกระดาษออกเตม็** บนแผงควบคุมก่อนถาดกระดาษออกถาดกระดาษออกแต่ละถาดจะเต็มความจุ

### **ตาราง 1-23 ความจุถาดกระดาษออกสําหรับอุปกรณ์เย็บเล่ม/เรียงกระดาษ**

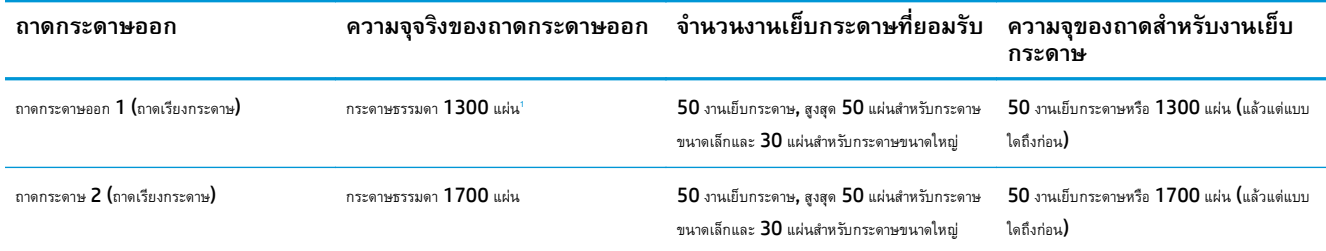

<sup>1</sup> บนกระดาษ 75 g/m2 (20 ปอนด์)

สถานการณ์ตัวอย่าง:

ลูกค้าส่ง 60 งานเย็บกระดาษไปยังอุปกรณ์เสริมโดยแต่ละงานประกอบกระดาษเพียง 2 แผ่น และถาดเต็มในงานที่ 50 ซึ่งเท่ากับ 100 แผ่น

ลูกค้าติดต่อ HP เพื่อแจ้งว่าอุปกรณ์เย็บเล่ม/เรียงกระดาษไม่ทํางานอย่างถูกต้อง

## **ความจถาดกระดาษออกส ุ าหร ํ ับอุปกรณ์ ทําหนงสั อเล ื ่มเล ก**

ความจุจริงของถาดกระดาษออกสำหรับอุปกรณ์ทำหนังสือเล่มเล็กคือกระดาษธรรมดา  $150$  แผ่น อย่างไรก็ตาม อุปกรณ์ทำหนังสือเล่มเล็กออกแบบมาให้ยอมรับ  $25$  งาน เย็บกระดาษต่อหนึ่งครั้งเท่านั้น โดยไม่คํานึงถึงจํานวนของหน้าในแต่ละงาน สําหรับถาดหนังสือเล่มเล็ก จะเต็มความจุในไม่ข้า ดังนั้น ลูกค้าอาจเห็นข้อความ **ถาด กระดาษออกเต็ม** บนแผงควบคุมก่อนถาดจะเต็มความจุ สำหรับ 20 ถาดจะดูเหมือนเต็มเนื่องจากขนาดเล็ก

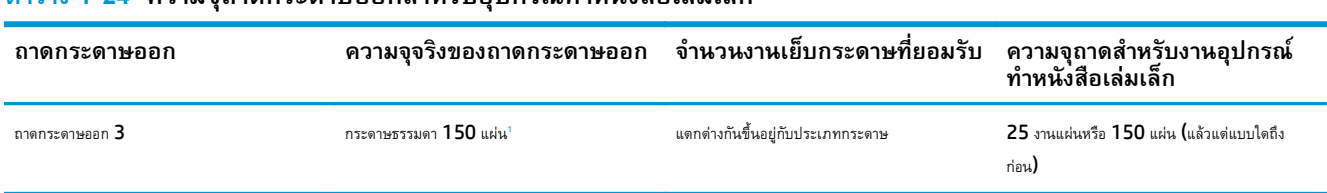

## **ตาราง 1-24 ความจุถาดกระดาษออกสําหรับอุปกรณ์ทําหนังสือเล่มเล็ก**

<sup>1</sup> บนกระดาษ 75 g/m2 (20 ปอนด์)

#### **2 ต ดต ้งและก าหนดค าอ ปกรณ์ เสริ มตกแต ง ั ํ ่** *Property and the contract of the contract of the contract of the contract of the contract of the contract of the contract of the contract of the contract of the contract of the contract of the contract of the contract of* **่**

- ติดตั้งหรือเปลี่ยนอุปกรณ์เสริมเย็บเล่ม/เรียงกระดาษหรืออุปกรณ์เสริมเย็บเล่ม/เรียงกระดาษพร้อมที่เจาะรูสําหรับ [HP LaserJet Enterprise M806](#page-51-0) และ [HP LaserJet Enterprise flow MFP M830](#page-51-0)
- ติดตั้งหรือเปลี่ยนอุปกรณ์เสริมเย็บเล่ม/[เรียงกระดาษพร้อมอุปกรณ์ทําหนังสือเล่มเล็กสําหรับ](#page-58-0) HP LaserJet Enterprise M806 และ HP LaserJet [Enterprise flow MFP M830](#page-58-0)
- ติดตั้งหรือเปลี่ยนอุปกรณ์เสริมเย็บเล่ม/เรียงกระดาษหรืออุปกรณ์เสริมเย็บเล่ม/เรียงกระดาษพร้อมที่เจาะรูสําหรับ [HP Color LaserJet Enterprise](#page-68-0) M855 และ [HP Color LaserJet Enterprise flow MFP M880](#page-68-0)
- [ติดตั้งหรือเปลี่ยนอุปกรณ์เสริมทําหนังสือเล่มเล็กหรืออุปกรณ์เสริมทําหนังสือเล่มเล็กเจาะรูสําหรับ](#page-76-0) HP Color LaserJet Enterprise M855 และ HP [Color LaserJet Enterprise flow MFP M880](#page-76-0)
- $\bullet$  กำหนดค่าเครื่องพิมพ์สำหรับโหมดเมล์บอกซ์หรือโหมดอุปกรณ์เรียงกระดาษ
- กําหนดค่าไดรเวอร์เครื่องพิมพ์HP สําหรับ Windows® 7, 8, 8.1 และ OS X [สําหรับโหมดเมล์บอกซ์หรือโหมดอุปกรณ์เรียงกระดาษ](#page-94-0)

#### <span id="page-51-0"></span>ติดตั้งหรือเปลี่ยนอุปกรณ์เสริมเย็บเล่ม/เรียงกระดาษหรือ<br>อุปกรณ์เสริมเย็บเล่ม/เรียงกระดาษพร้อมที่เจาะรูสำหรับ **HP ิ ั ุ ็ ่ Property of the contract of the contract of the contract of the contract of the contract of the contract of the contract of the contract of the contract of the contract of the contract of the contract of the contract of t LaserJet Enterprise M806 และ HP LaserJet Enterprise flow MFP M830**

- <u>บทนำ</u>
- ก่อนที่คุณจะเริ่ม
- เครื่องมือที่จําเป็น
- ขั้นตอนที่หนึ่ง: [ถอดอุปกรณ์เย็บเล่ม](#page-52-0)/เรียงกระดาษ
- ขั้นตอนที่สอง: นำอุปกรณ์เสริมเย็บเล่ม $\prime$ เรียงกระดาษเสริมหรือสำรองออกจากกล่อง
- ขั้นตอนที่สาม: ติดตั้งอุปกรณ์เสริมเย็บเล่ม $\boldsymbol{/}$ เรียงกระดาษเสริมหรือสำรอง
- ขั้นตอนที่สี่: [การส่งคืนชิ้นส่วน](#page-56-0)
- ์ ขั้นตอนที่ห้า**:** กำหนดค่าตำแหน่งเจาะรเริ่มต้น
- ขั้นตอนที่หก: กำหนดค่าตำแหน่งเย็บเริ่มต้น

## **บทนาํ**

เนื้อหาในส่วนนี้ประกอบด้วยขั้นตอนสําหรับการติดตั้งหรือเปลี่ยนอุปกรณ์เสริมเย็บเล่ม/เรียงกระดาษสําหรับ HP LaserJet Enterprise M806 และ HP LaserJet Enterprise flow MFP M830

**| <sup>หม</sup>ั⁄ หมายเหตุ**: ∎ ในการดูวิดีโอสั้นที่แสดงขั้นตอนนี้ ให้คลิก <u>[ที่น](http://h20464.www2.hp.com/Media/E8345F54-CFF1-49D2-BFF5-7E3FADE66A42/m03_use_maintain/s110_accessories/fita_020_output_accessories.htm)ี่</u>

# **ก่อนท ี่คุณจะเริ่ม**

้ ใช้ตารางต่อไปนี้เพื่อระบุหมายเลขชิ้นส่วนอุปกรณเสริมที่ถูกต้องสำหรับอุปกรณ์เสริม แล้วไปที่ WWW.hp.com/buy/parts เพื่อสั่งซื้ออุปกรณ์เสริม

### **ตาราง 2-1 หมายเลขชิ้นส่วนอุปกรณ์เสริมเย็บเล่ม/เรียงกระดาษ**

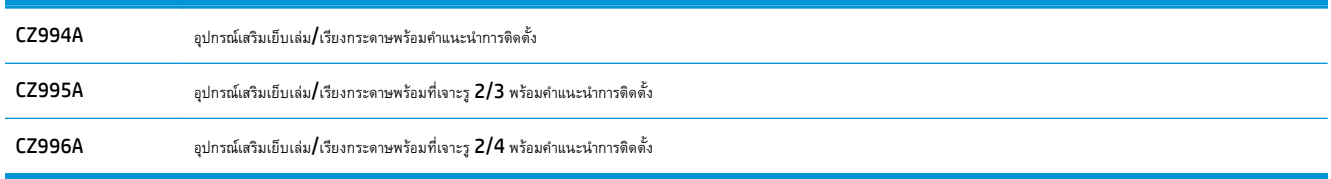

ในการเปลี่ยนอุปกรณ์เย็บเล่ม/เรียงกระดาษที่มีอยู่ให้ไปที่ ขั้นตอนที่หนึ่ง: [ถอดอุปกรณ์เย็บเล่ม](#page-52-0)/เรียงกระดาษ ในหน้า 45

ในการติดตั้งมีอุปกรณ์เย็บเล่ม**/**เรียงกระดาษใหม่ ให้ไปที่ <u>ขั้นตอนที่สาม: ติดตั้งอุปกรณ์เสริมเย็บเล่ม/เรียงกระดาษเสริมหรือสำรอง ในหน้า 47</u>

# **เคร ื่องม อท ี่จาเปํ ็ น**

ไม่จําเป็นต้องใช้เครื่องมือพิเศษในการติดตั้งอุปกรณ์เสริมนี้

#### <span id="page-52-0"></span>**ขั้นตอนท ี่หนง ึ่ : ถอดอุปกรณ์ เย บเล่ม/เร ยงกระดาษ ็ ี**

**|<sup>399</sup>∕2 หมายเหตุ**: หากเครื่องพิมพ์ไม่ได้ติดตั้งอุปกรณ์เย็บเล่ม**/**เรียงกระดาษ และคุณกำลังติดตั้งอุปกรณ์เย็บเล่ม/เรียงกระดาษเสริม ให้ไปที่ <u>[ขั้นตอนที่สาม](#page-54-0): ติดตั้ง</u>  $\frac{1}{2}$ อุปกรณ์เสริมเย็บเล่ม $/$ เรียงกระดาษเสริมหรือสำรอง ในหน้า  $47$ 

**1.** ปิดเครื่องพิมพ์แล้วถอดสายไฟ

2 ข**้อควรระวัง:** ปิดเครื่องพิมพ์ รอห้าวินาที แล้วถอดสายไฟก่อนทำการซ่อมบำรุงเครื่องพิมพ์

**2.** ถอดสายเคเบิลเชื่อมต่ออุปกรณ์เสริมตกแต่งที่ด้านหลังเครื่องพิมพ์

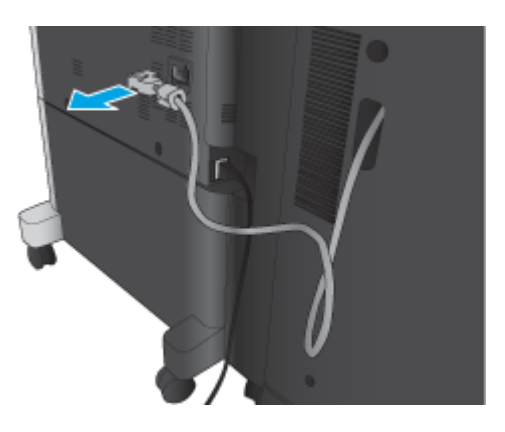

**3.** เปิดฝาด้านหน้าของอุปกรณ์เสริมตกแต่ง ปลดมือจับด้านล่างและกดค้างไว้ก่อน จากนั้นปลดมือจับด้านบนและกดค้างไว้กดมือจับทั้งคู่ค้างไว้พร้อมกัน แล้วเลื่อน อุปกรณ์เสริมตกแต่งออกจากเครื่องพิมพ์

 $\bigwedge$ ข้อควรระวัง: การไม่ทำตามคำแนะนำเหล่านี้อาจทำให้เครื่องพิมพ์ชำรุดเสียหายได้

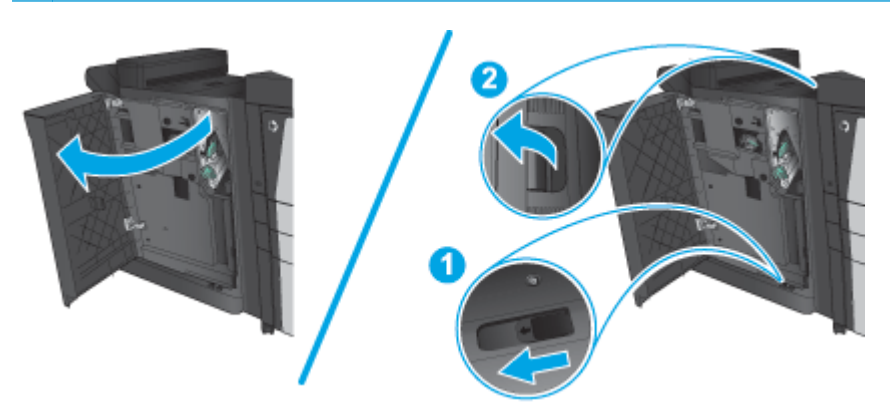

### <span id="page-53-0"></span>**4.** ถอดอุปกรณ์เสริมตกแต่งออกทั้งหมด

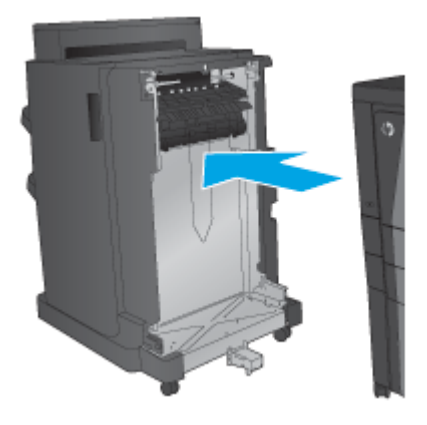

# **ขั้นตอนท ี่สอง: นาอํ ุปกรณ์ เสริมเยบเล ็ ่ม/เร ียงกระดาษเสริมหร ือสํารองออกจาก กล่อง**

นําอุปกรณ์เย็บเล่ม/เรียงกระดาษออกจากบรรจุภัณฑ์

**|<sup>399</sup>2° หมายเหตุ:** นำเทปและวัสดุบรรจุภัณฑ์ทั้งหมดออกจากด้านนอกอุปกรณ์เสริม เปิดฝาทั้งหมด และนำเทปและวัสดุบรรจุภัณฑ์ทั้งหมดออกจากด้านในเครื่องพิมพ์

สําหรับข้อมูลการรีไซเคิล ให้ไปที่ [www8.hp.com/us/en/hp-information/environment/product-recycling.html](http://www8.hp.com/us/en/hp-information/environment/product-recycling.html)

**|<sup>333</sup>}^ หมายเหตุ**่: HP ขอแนะนำให้ทิ้งอุปกรณ์เย็บเล่ม/เรียงกระดาษที่ชำรุดอย่างมีความรับผิดชอบ

**1.** นําเทปสําหรับการขนส่งทั้งหมดออกจากด้านนอกอุปกรณ์เสริม

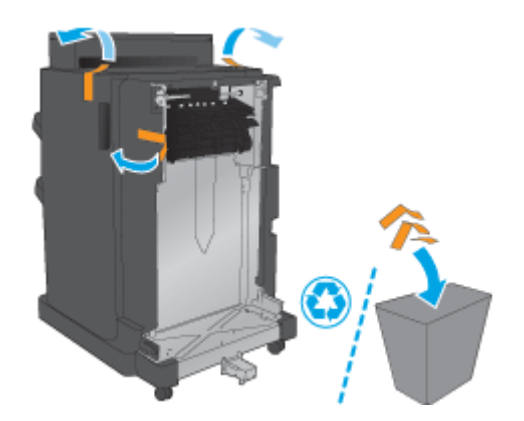

<span id="page-54-0"></span>**2.** เปิดฝาด้านหน้าของอุปกรณ์เสริม แล้วนําเทปสําหรับการขนส่งและวัสดุบรรจุภัณฑ์ทั้งหมดออกจากด้านในอุปกรณ์เสริม

ปิดฝาด้านหน้า

**ข้อควรระวัง:** ตรวจสอบว่าคุณนําวัสดุสําหรับการขนส่งทั้งหมดออกจากด้านในอุปกรณ์เสริมแล้ว

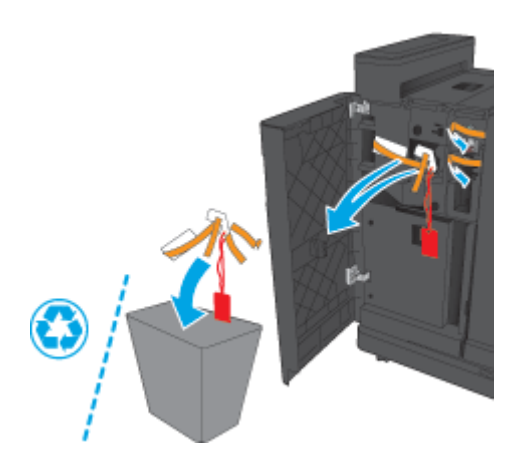

# **ขั้นตอนท ี่สาม: ตดติ ั้งอุปกรณ์ เสริมเย บเล่ม/เร ียงกระดาษเสริมหร ือสารอง ํ**

**1.** หากคุณยังไม่ได้ทํา ให้ปิดเครื่องพิมพ์และถอดสายไฟ

 $\fbox{\bf \large \bigtriangleup}$  ข้**อควรระวัง:** ปิดเครื่องพิมพ์ รอห้าวินาที แล้วถอดสายไฟก่อนทำการซ่อมบำรุงเครื่องพิมพ์

**2.** เชื่อมต่ออุปกรณ์เสริมกับเครื่องพิมพ์

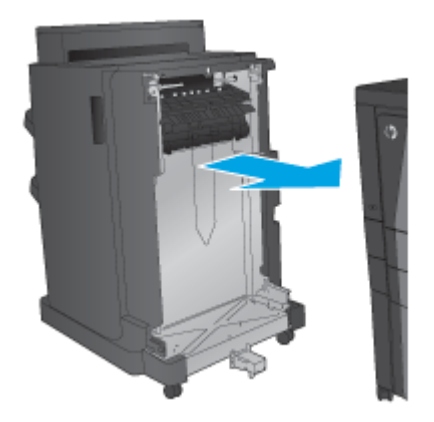

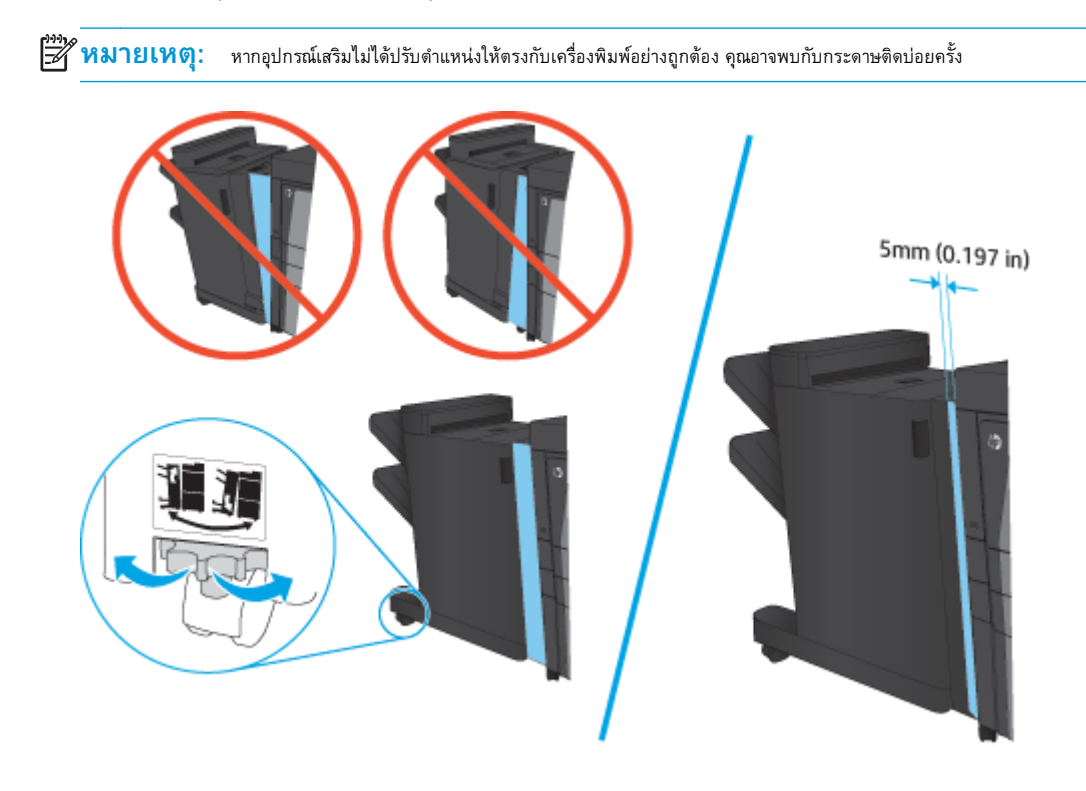

**3.** ใช้วงแหวนปรับบนอุปกรณ์เสริมเพื่อปรับตําแหน่งอุปกรณ์เสริมให้ตรงกับขอบของเครื่องพิมพ์

ี**4.** หากคุณกำลังติดตั้งอุปกรณ์เสริมครั้งแรก ให้ถอดฝาสายเคเบิลเชื่อมต่ออุปกรณ์เสริมที่ด้านหลังของเครื่องพิมพ์

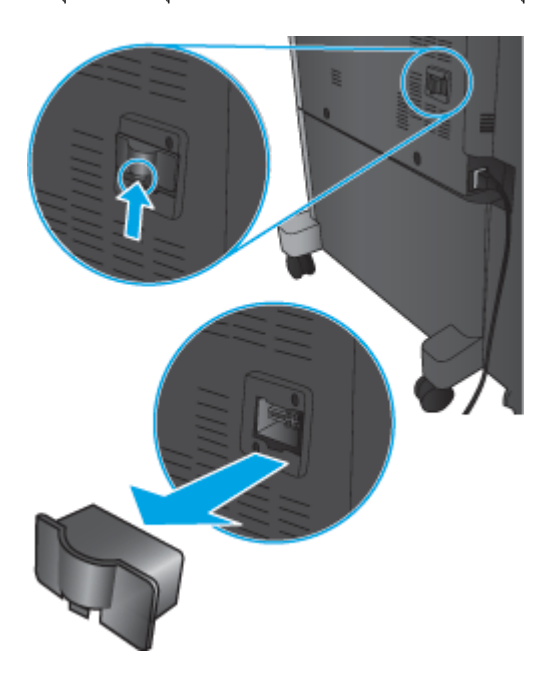

<span id="page-56-0"></span>**5.** เชื่อมต่อสายเคเบิลเชื่อมต่ออุปกรณ์เสริมตกแต่ง

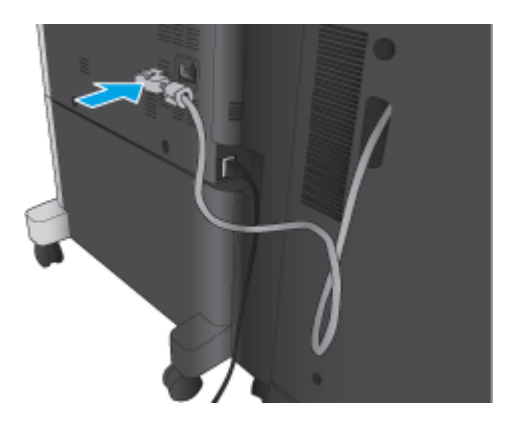

**6.** เชื่อมต่อสายไฟเครื่องพิมพ์แล้วเปิดเครื่องพิมพ์

# **ขั้นตอนท ี่ส: ี่ การส่งค ืนชิ้นส่วน**

URL ต่อไปนี้ให้ข้อมูลเกี่ยวกับวิธีการส่งคืนชิ้นไปยัง HP เพื่อนำกลับมาใช้ไหม่และรีไซเคิล: <u>การส่งคืนและรีไซเคิลผลิตภัณฑ์</u>

**หมายเหตุ:** HP ขอแนะนําให้ทิ้งอุปกรณ์เย็บเล่ม/เรียงกระดาษที่ชํารุดอย่างมีความรับผิดชอบ

#### **ขั้นตอนท ี่ห า: กําหนดค่าตาแหน ํ ่งเจาะรูเริ่มต น้ ้**

- **1.** ที่หน้าจอหลักบนแผงควบคุมของเครื่องพิมพ์ให้เลื่อนไปเพื่อกดปุ่ม การดูแลระบบ
- **2.** เปิดเมนูดังต่อไปนี้:
	- $\bullet$  การตั้งค่าอุปกรณ์เย็บเล่ม/เรียงกระดาษ
	- การเจาะรู
- ี 3. เลือกตำแหน่งเจาะรูจากรายการตัวเลือก แล้วแตะปุ่ม <u>บันทึ</u>ก ตัวเลือกการเจาะรูต่อไปนี้มีให้เลือกสำหรับอุปกรณ์เจาะรู 2/3 หรืออุปกรณ์เจาะรู รู 2/4:

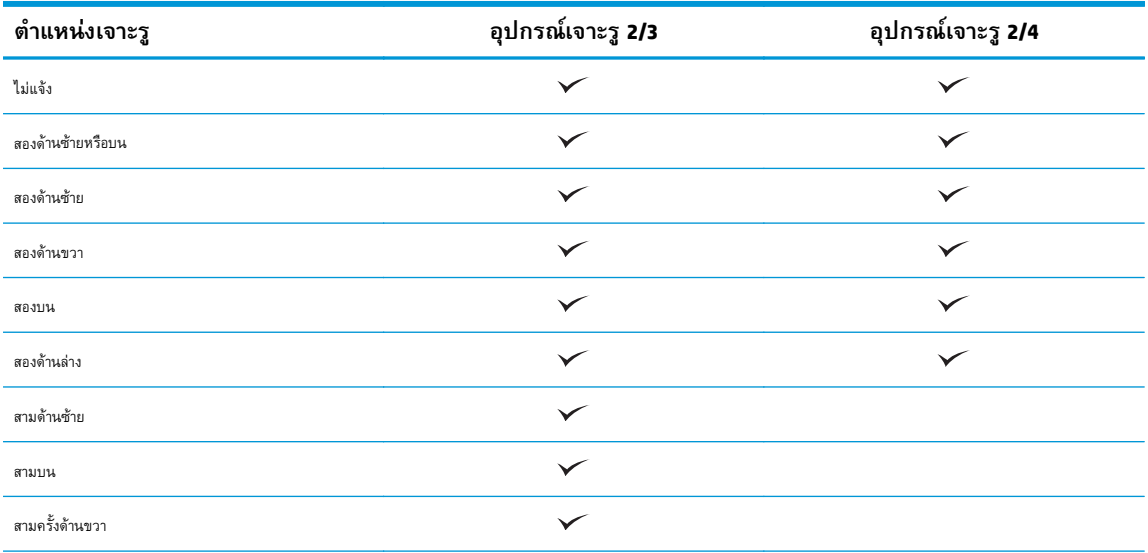

<span id="page-57-0"></span>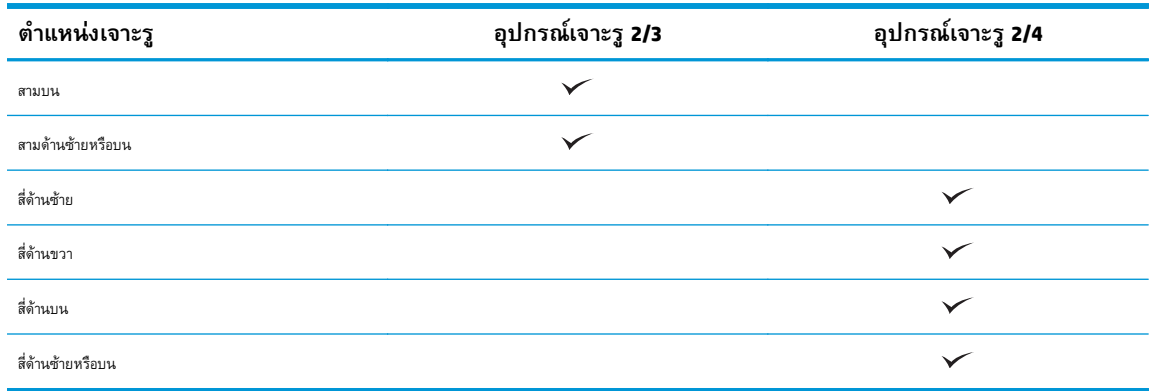

**หมวด หมายเหตุ**: อาจไม่มีตัวเลือกบางตัว ตัวเลือกที่มีอยู่ขึ้นอยู่กับว่าทำอุปกรณ์เสริมที่เจาะรูเป็นอุปกรณ์เจาะรู 2/3 หรือ 2/4

 $\frac{1399}{201}$ **หมายเหตุ** $:$  ในการใช้อุปกรณ์เจาะรู ให้ใส่กระดาษขนาด <code>Letter</code> หรือ <code>A4</code> โดยให้ขอบยาวของกระดาษอยู่ที่ขอบด้านขวาของถาด (ป้อนขอบยาว)

#### **ขั้นตอนท ี่หก: กําหนดค่าตาแหน ํ ่งเย บเริ่มต น็ ้**

- **1.** ที่หน้าจอหลักบนแผงควบคุมของเครื่องพิมพ์ให้เลื่อนไปเพื่อกดปุ่ม การดูแลระบบ
- **2.** เปิดเมนูดังต่อไปนี้:
	- $\bullet$  การตั้งค่าอุปกรณ์เย็บเล่ม/เรียงกระดาษ
	- การเย็บกระดาษ
- **3.** เลือกตําแหน่งเย็บจากรายการตัวเลือก แล้วแตะปุ่ม บันทึก ตัวเลือกเย็บเล่มมีดังต่อไปนี้:
	- ไม่แจ้ง
	- บนซ้าย
	- ด้านขวาบน
	- สองด้านซ้าย
	- สองด้านขวา
	- สองบน
	- สองด้านบนหรือซ้าย

#### <span id="page-58-0"></span>**ตดต งหร ้ือเปลี่ยนอ ปกรณ์ เสริ มเย บเล ม/เร ยงกระดาษพร อม ิ ั ุ ็ ่ อ ปกรณ์ ทํ าหน งสื อเล มเล กส าหรบ ั HP LaserJet Enterprise M806 ั ่ ํ และ HP LaserJet Enterprise flow MFP M830**

- **็บทนำ**
- ก่อนที่คุณจะเริ่ม
- เครื่องมือที่จําเป็น
- ขั้นตอนที่หนึ่ง: [ถอดอุปกรณ์ทําหนังสือเล่มเล็ก](#page-59-0)
- ขั้นตอนที่สอง: [นําอุปกรณ์เสริมทําหนังสือเล่มเล็กเสริมหรือสํารองออกจากกล่อง](#page-60-0)
- ์ ขั้นตอนที่สาม**:** ติดตั้งอุปกรณ์เสริมทำหนังสือเล่มเล็กเสริมหรือสำรอง
- ขั้นตอนที่สี่: [การส่งคืนชิ้นส่วน](#page-63-0)
- ขั้นตอนที่ห้า: กำหนดค่าอุปกรณ์ทำหนังสือเล่มเล็กใน [HP Embedded Web Server \(EWS\)](#page-63-0)
- ขั้นตอนที่หก: [กําหนดค่าตําแหน่งเย็บเริ่มต้น](#page-66-0)

## **บทนาํ**

เนื้อหาในส่วนนี้ประกอบด้วยขั้นตอนสําหรับการติดตั้งหรือเปลี่ยนชุดอุปกรณ์ทําหนังสือเล่มเล็กสําหรับ HP LaserJet Enterprise M806 และ HP LaserJet Enterprise flow MFP M830

**| <sup>หม</sup>ั่ว หมายเหตุ**: ∎ ในการดูวิดีโอสั้นที่แสดงขั้นตอนนี้ ให้คลิก <u>[ที่นี่](http://h20464.www2.hp.com/Media/E8345F54-CFF1-49D2-BFF5-7E3FADE66A42/m03_use_maintain/s110_accessories/fita_020_output_accessories.htm)</u>

# **ก่อนท ี่คุณจะเริ่ม**

ใช้ตารางด้านล่างเพื่อระบุหมายเลขชิ้นส่วนอุปกรณเสริมที่ถูกต้องสําหรับอุปกรณ์เสริม แล้วไปที่ [www.hp.com/buy/parts](http://www.hp.com/buy/parts) เพื่อสั่งซื้ออุปกรณ์เสริม

### **ตาราง 2-2 หมายเลขชิ้นส่วนอุปกรณ์เสริมทําหนงสั ือเล่มเล็ก**

 $\textsf{\textbf{C}ZZ85A}$  อุปกรณ์เสริมเย็บเล่ม/เรียงกระดาษพร้อมอุปกรณ์ทำหนังสือเล่มเล็กพร้อมคำแนะนำการติดตั้ง

ในการเปลี่ยนอุปกรณ์ทำหนังสือเล่มเล็กมีอยู่ ให้ไปที่ ขั้นตอนที่หนึ่ง: ถอดอุปกรณ์ทำหนังสือเล่มเล็ก ในหน้า  $52\,$ 

ในการติดตั้งอุปกรณ์ทําหนังสือเล่มเล็กใหม่ ให้ไปที่ ขั้นตอนที่สอง: [นําอุปกรณ์เสริมทําหนังสือเล่มเล็กเสริมหรือสํารองออกจากกล่อง](#page-60-0) ในหน้า 53

# **เคร ื่องม อท ี่จาเปํ ็ น**

ไม่จําเป็นต้องใช้เครื่องมือพิเศษในการติดตั้งอุปกรณ์เสริมนี้

# <span id="page-59-0"></span>**ขั้นตอนท ี่หนง ึ่ : ถอดอุปกรณ์ ทําหนังสื อเล่มเล ก**

**1.** ปิดเครื่องพิมพ์แล้วถอดสายไฟ

 $\bigwedge$  ข้อควรระวัง: ปิดเครื่องพิมพ์ รอห้าวินาที แล้วถอดสายไฟก่อนทำการซ่อมบำรุงเครื่องพิมพ์

**2.** ถอดสายเคเบิลเชื่อมต่ออุปกรณ์เสริมตกแต่งที่ด้านหลังเครื่องพิมพ์

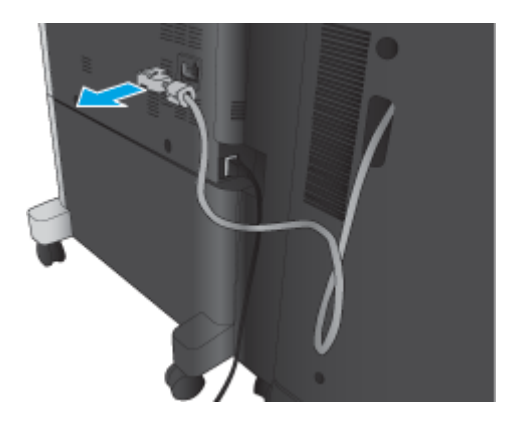

**3.** เปิดฝาด้านหน้าของอุปกรณ์เสริมตกแต่ง ปลดมือจับด้านล่างและกดค้างไว้ก่อน จากนั้นปลดมือจับด้านบนและกดค้างไว้กดมือจับทั้งคู่ค้างไว้พร้อมกัน แล้วเลื่อน อุปกรณ์เสริมตกแต่งออกจากเครื่องพิมพ์

 $\bigwedge$ ข้อควรระวัง: การไม่ทำตามคำแนะนำเหล่านี้อาจทำให้เครื่องพิมพ์ชำรุดเสียหายได้

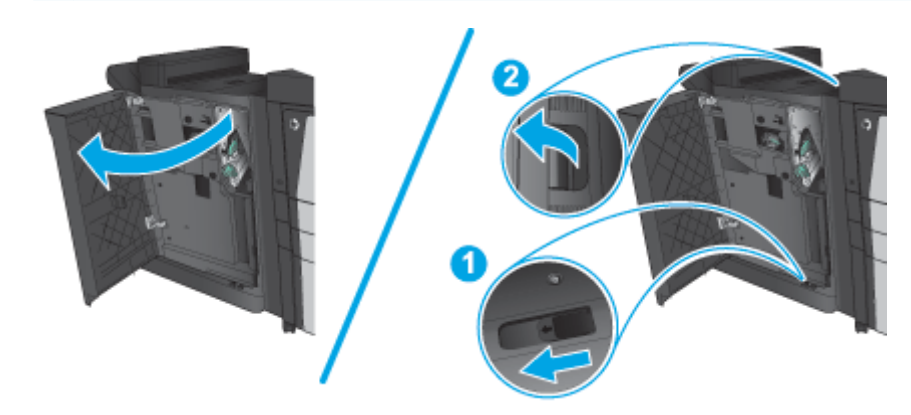

**4.** ถอดอุปกรณ์เสริมตกแต่งออกทั้งหมด

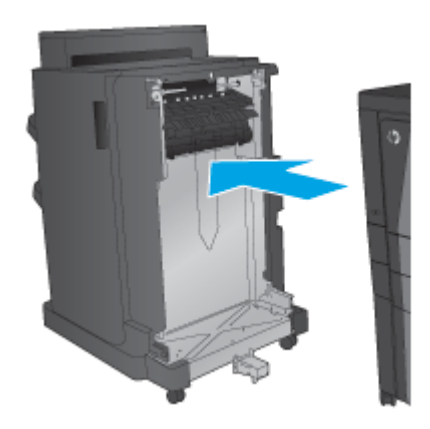

# <span id="page-60-0"></span>**ขั้นตอนท ี่สอง: นาอํ ุปกรณ์ เสริมทําหนงสั อเล ื ่มเล กเสริมหร ือสารองออกจากกล ํ ่อง**

นําอุปกรณ์ทําหนังสือเล่มเล็กออกจากบรรจุภัณฑ์

**|<sup>333</sup>2 หมายเหตุ**: นำเทปและวัสดุบรรจุภัณฑ์ทั้งหมดออกจากด้านนอกอุปกรณ์เสริม เปิดฝาทั้งหมด และนำเทปและวัสดุบรรจุภัณฑ์ทั้งหมดออกจากด้านในเครื่องพิมพ์

สําหรับข้อมูลการรีไซเคิล ให้ไปที่ [www8.hp.com/us/en/hp-information/environment/product-recycling.html](http://www8.hp.com/us/en/hp-information/environment/product-recycling.html)

**หมายเหตุ:** HP ขอแนะนําให้ทิ้งอุปกรณ์ทําหนังสือเล่มเล็กที่ชารํ ุดอย่างมีความรับผิดชอบ

**1.** นําเทปสําหรับการขนส่งทั้งหมดออกจากด้านนอกอุปกรณ์เสริม

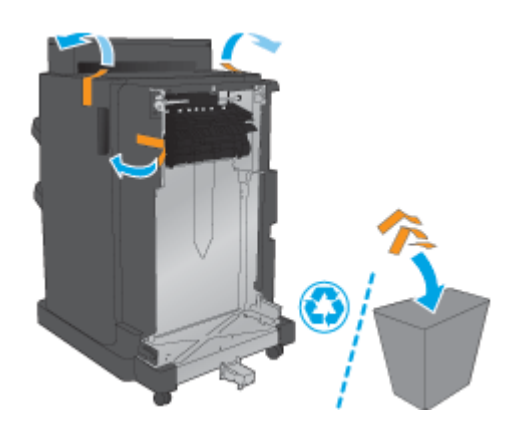

**2.** เปิดฝาด้านหน้าของอุปกรณ์เสริม แล้วนําเทปสําหรับการขนส่งและวัสดุบรรจุภัณฑ์ทั้งหมดออกจากด้านในอุปกรณ์เสริม

ปิดฝาด้านหน้า

 $\underline{\bigwedge}\,\,$ ข้อควรระวัง: ดรวจสอบว่าคุณนำวัสดุสำหรับการขนส่งทั้งหมดออกจากด้านในอุปกรณ์เสริมแล้ว

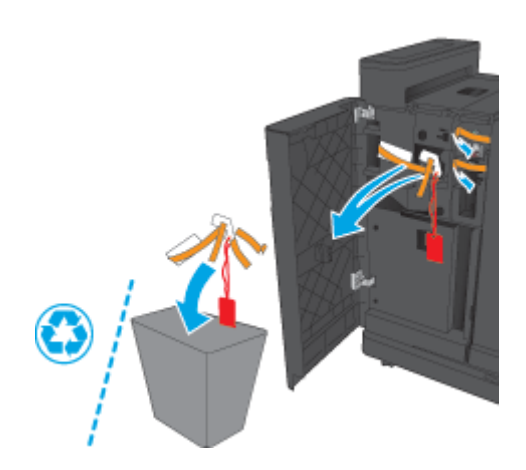

<span id="page-61-0"></span>**.** นําเทปสําหรับการขนส่งและวัสดุบรรจุภัณฑ์ทั้งหมดออกจากถาดรับกระดาษออก

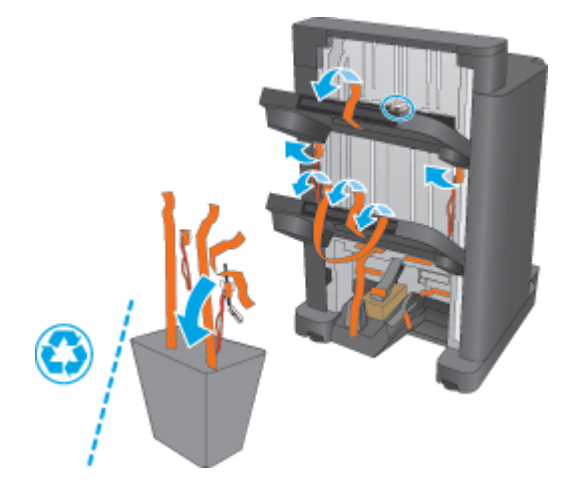

**.** นําเทปสําหรับการขนส่งและวัสดุบรรจุภัณฑ์ทั้งหมดออกจากถาดรับกระดาษออก

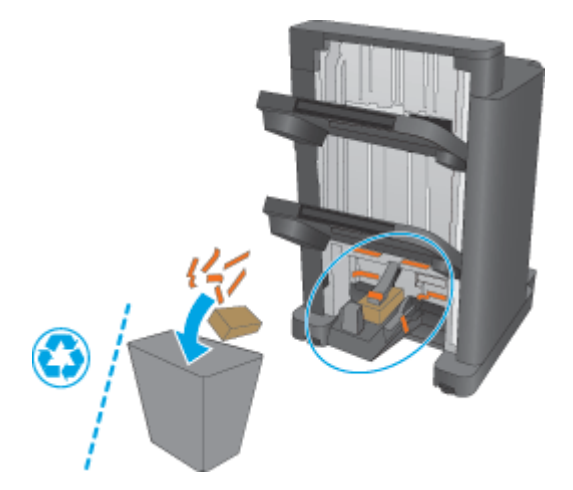

# **ขั้นตอนท ี่สาม: ตดติ ั้งอุปกรณ์ เสริมทาหน ํ ังสื อเล่มเล กเสริมหร ือสํารอง**

**.** หากยังไม่ได้ทํา ให้ปิดเครื่องพิมพ์และถอดสายไฟ

 $\Delta$  ข้**อควรระวัง:** ปิดเครื่องพิมพ์ รอห้าวินาที แล้วถอดสายไฟก่อนทำการซ่อมบำรุงเครื่องพิมพ์

**2.** เชื่อมต่ออุปกรณ์เสริมกับเครื่องพิมพ์

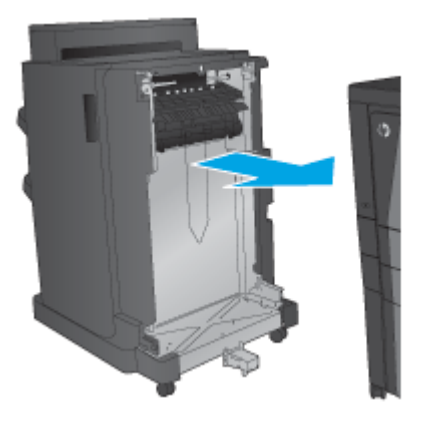

**3.** ใช้วงแหวนปรับบนอุปกรณ์เสริมเพื่อปรับตําแหน่งอุปกรณ์เสริมให้ตรงกับขอบของเครื่องพิมพ์

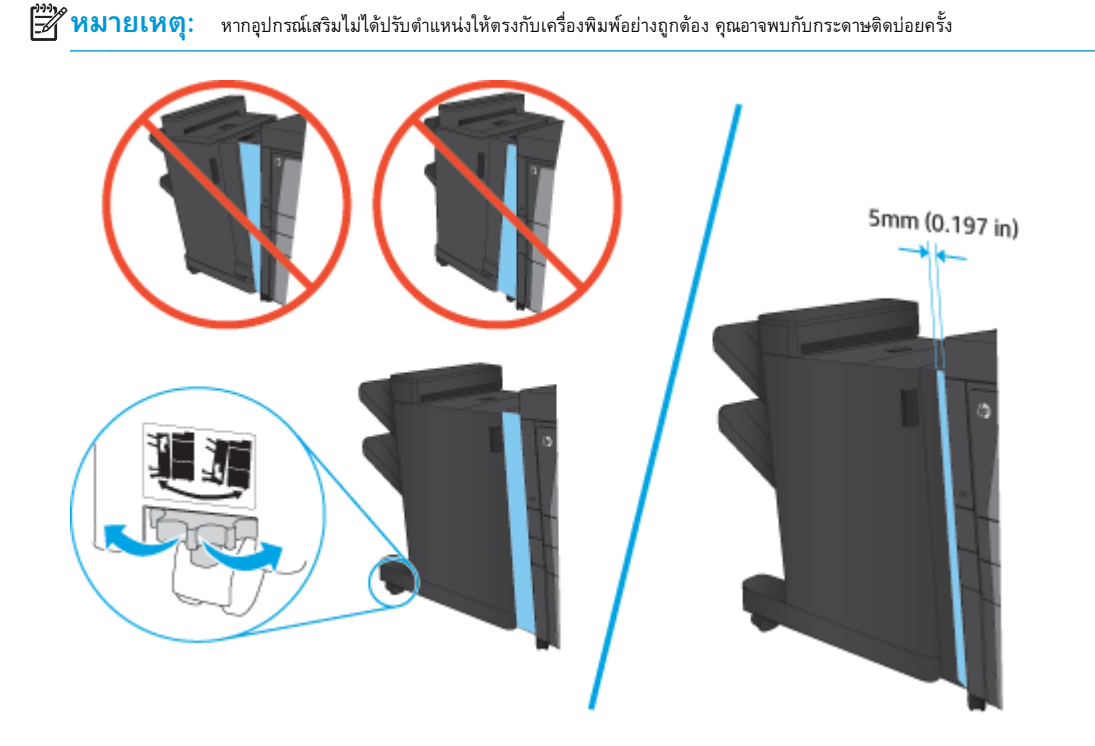

<span id="page-63-0"></span>**4.** หากคุณกำลังติดตั้งอุปกรณ์เสริมครั้งแรก ให้ถอดฝาสายเคเบิลเชื่อมต่ออุปกรณ์เสริมที่ด้านหลังของเครื่องพิมพ์

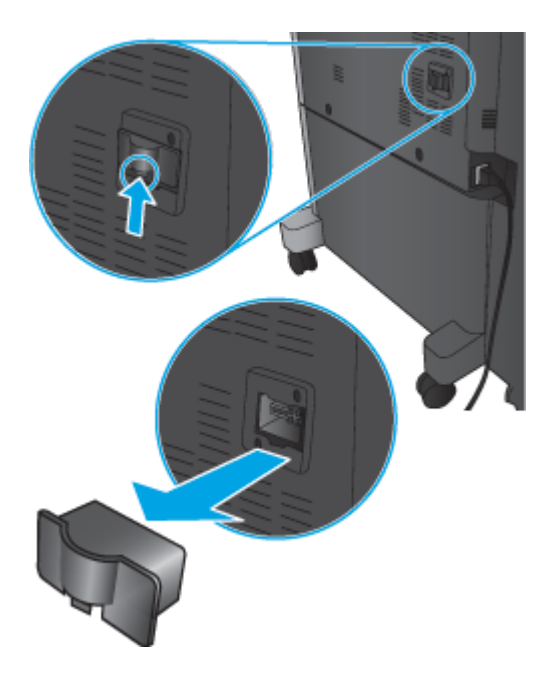

**5.** เชื่อมต่อสายเคเบิลเชื่อมต่ออุปกรณ์เสริมตกแต่ง

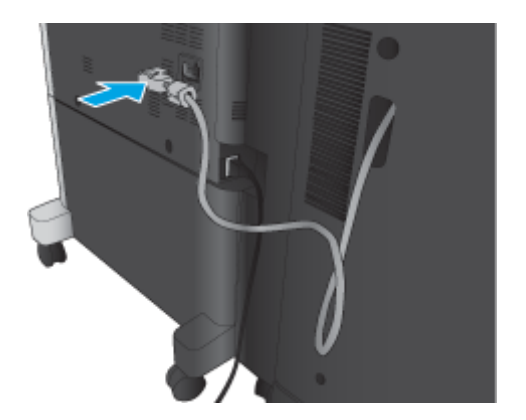

**6.** เชื่อมต่อสายไฟเครื่องพิมพ์แล้วเปิดเครื่องพิมพ์

# **ขั้นตอนท ี่ส: ี่ การส่งค ืนชิ้นส่วน**

URL ต่อไปนี้ให้ข้อมูลเกี่ยวกับวิธีการส่งคืนชิ้นไปยัง HP เพื่อนำกลับมาใช้ไหม่และรีไซเคิล: <u>การส่งคืนและรีไซเคิลผลิตภัณฑ์</u>

**|<sup>333</sup>}^ หมายเหตุ** : HP ขอแนะนำให้ทิ้งอุปกรณ์เย็บเล่ม**/**เรียงกระดาษที่ชำรุดอย่างมีความรับผิดชอบ

### **ขั้นตอนท ี่ห า: กําหนดค่าอุปกรณ์ ทําหนงสั ื อเล่มเล ็กใน HP Embedded Web Server ้ (EWS)**

- 1: [เชื่อมต่อกับ](#page-64-0) EWS
- 2: [กําหนดค่าคุณสมบัติการเลือกกระดาษ](#page-64-0)
- <span id="page-64-0"></span>3: กำหนดค่าคุณสมบัติด้านสำหรับการพิมพ์เดียวหรือสองด้าน
- 4: กำหนดค่าคุณสมบัติหนังสือเล่มเล็ก

## **1: เชื่อมต่อกับ EWS**

- **1.** จากหน้าจอหลักบนแผงควบคุมของเครื่องพิมพ์ ให้แตะปุ่มเครือข่าย O<del>. D.</del> เพื่อแสดงที่อยู่ **IP** หรือชื่อโฮสต์
- **2.** เปิดเว็บเบราเซอร์และในบรรทัดที่อยู่ให้พิมพ์IP แอดเดรสหรือชื่อโฮสต์ตรงตามที่แสดงบนแผงควบคุมของเครื่องพิมพ์กดป่มุ Enter บนแป้นพิมพ์คอมพิวเตอร์ EWS จะเปิดขึ้น

### https://10.10.XXXXX/

**หมายเหตุ:** หากเว็บเบราว์เซอร์แสดงข้อความ **There is a problem with this website's security certificate** (ใบรับรอง ความปลอดภัยของเว็บไซต์นี้มีปัญหา) เมื่อพยายามเปิด EWS ให้คลิก **Continue to this website (not recommended)** (ไปยังเว็บไซต์นี้ ต่อ (ไม่แนะนํา))

การเลือก **Continue to this website (not recommended)** (ไปยังเว็บไซต์นี้ต่อ (ไม่แนะนํา)) จะไม่เป็นอันตรายกับคอมพิวเตอร์ขณะ นําทางภายใน EWS ของเครื่องพิมพ์HP หากข้อผิดพลาดนี้เกิดภายนอก EWS ของเครื่องพิมพ์HP คอมพิวเตอร์อาจมีความเสี่ยง

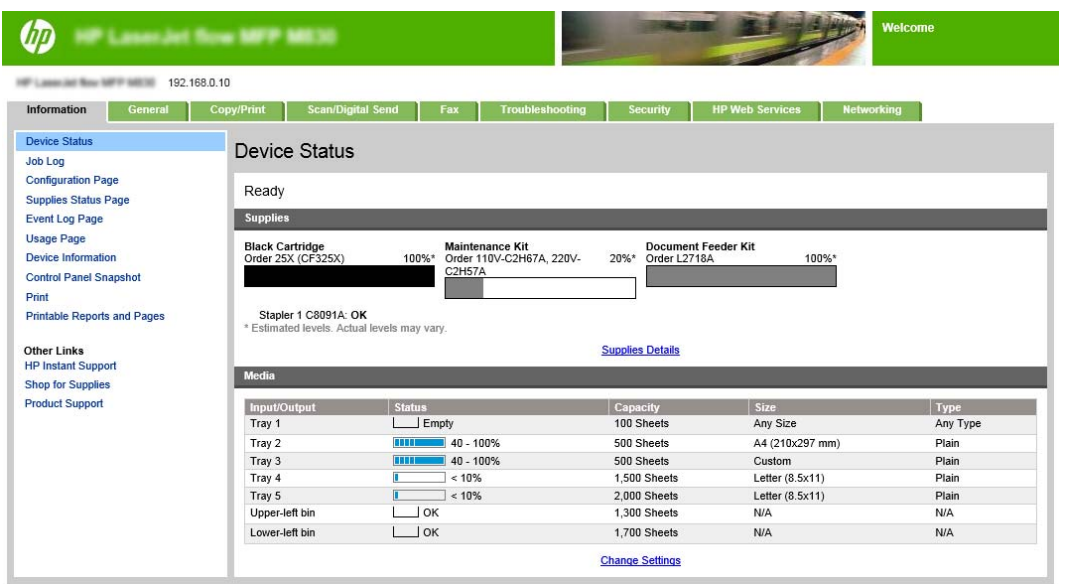

ี่ **[<sup>399</sup>}? หมายเหตุ**: ผจื่อป้องกันการเปลี่ยนแปลงการตั้งค่าเครื่องพิมพ์โดยไม่ได้รับอนุญาต ผู้ดูแลระบบอาจต้องการเพิ่มรหัสผ่านเพื่อจำกัดการเข้าถึง **EWS** คลิก [ที่น](http://www.hp.com/cposupport/en/docs/c03953675.html)ี่ เพื่อเรียนรู้เพิ่มเติม

## **2: กําหนดค่าคุณสมบัติการเลือกกระดาษ**

เลือกถาดที่มีประเภทและขนาดกระดาษเหมาะสมกับงาน หรือเลือก เลือกอัตโนมัติเพื่อเลือกถาดตามการกําหนดค่าถาด

- **1.** คลิกที่แถบ ทําสําเนา/พิมพ์
- **2.** ในบานหน้าต่างนําทางด้านซ้าย ให้คลิก การตั้งค่าสําเนา ตั้งค่าเหล่านี้สามารถเขียนทับด้วยไดรเวอร์เครื่องพิมพ์ข้อกําหนดของไฟล์ฯลฯ

<span id="page-65-0"></span>3. ในพื้นที่ การตั้งค่าสำเนา ให้ตั้งค่าขนาดกระดาษ ตัวอย่างเช่น Ledgerหรือ A3 279 x 420 มม. โดยการคลิกไอคอน การเลือกกระดาษ เลือกถาดที่เหมาะ สมกับขนาดกระดาษที่ใส่ไว้

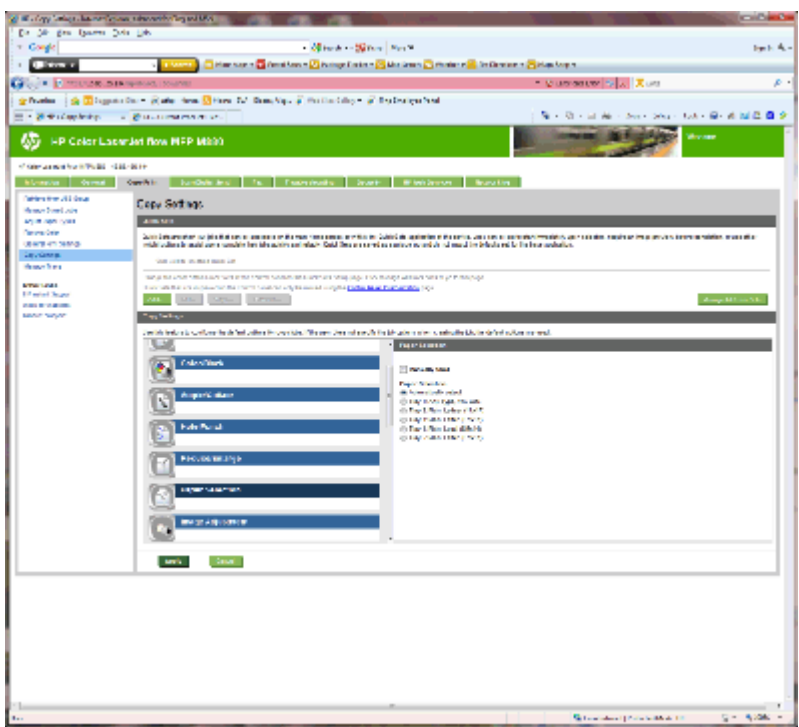

**4.** คลิก Apply (ใช้)

## **3: กําหนดค่าคุณสมบัติด้านสําหรับการพิมพ เดียวหรือสองด้าน**

ใช้คุณสมบัตินี้เพื่อกำหนดว่าจะพิมพ์เอกสารต้นฉบับบนกระดาษด้านเดียวหรือสองด้าน และสำเนาควรพิมพ์บนกระดาษด้านเดียวหรือสองด้าน ตัวอย่างเช่น เลือก ต้นฉบับ  $1$ ์ด้าน งานพิมพ์  $\overline{\mathsf{2}}$  ด้าน เมื่อเอกสารต้นฉบับเป็นแบบด้านเดียวแต่คุณต้องการสำเนาแบบสองด้าน

**1.** ค้นหาไอคอน ด้าน และคลิก

<span id="page-66-0"></span>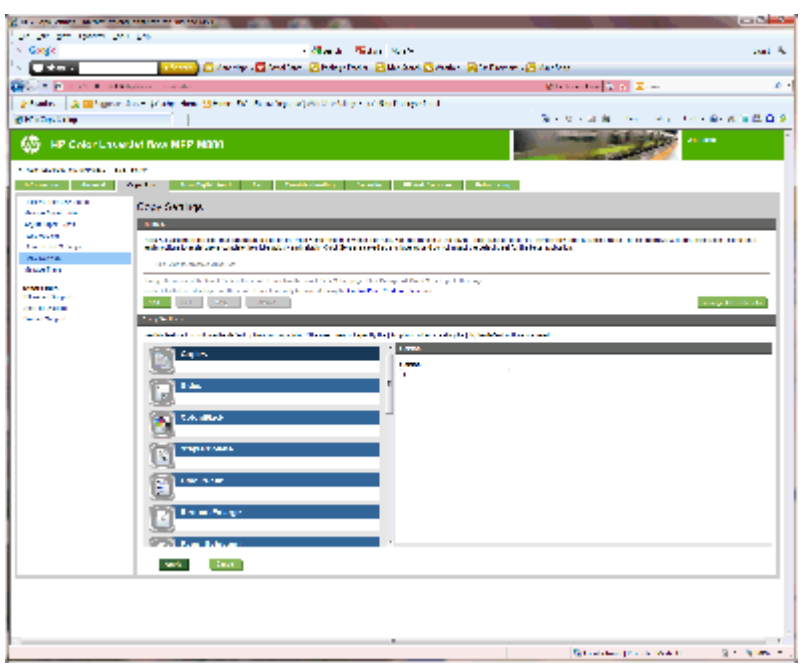

- **2.** เลือก ต้นฉบับ 1 ด้าน งานพิมพ์2 ด้าน หรือการตั้งค่าที่เหมาะสมสําหรับเอกสารต้นฉบับที่ใช้
- **3.** คลิก Apply (ใช้)

## **4: กําหนดค่าคุณสมบัติหนังสือเล่มเล ก**

- **1.** ค้นหาไอคอน หนังสือเล่มเล็ก และคลิกเพื่อเลือกประเภทของหนังสือเล่มเล็กที่จะสร้าง
- **2.** ในการพับและเย็บหนังสือเล่มเล็ก ให้เลือกกล่องกาเครื่องหมาย พับและเย็บ

**| <b>\*\*\***<br>| **\*\*\*\*** หมายเหตุ: การเย็บเล่มไม่ใช่ตัวเลือกด้วยตัวเองหากเปิด หนังสือเล่มเล็ก ภายใต้รูปแบบหนังสือเล่มเล็ก

**3.** เลือกรูปแบบหนังสือเล่มเล็กที่เหมาะสม และคลิก ใช้

### **ขั้นตอนท ี่หก: กําหนดค่าตาแหน ํ ่งเยบเร ็ ิ่มต น้**

- **1.** ที่หน้าจอหลักบนแผงควบคุมของเครื่องพิมพ์ให้เลื่อนไปเพื่อกดปุ่ม การดูแลระบบ
- **2.** เปิดเมนูดังต่อไปนี้:
	- $\bullet$  การตั้งค่าอุปกรณ์เย็บเล่ม/เรียงกระดาษ
	- $\bullet$  การเย็บกระดาษ
- **3.** เลือกตําแหน่งเย็บจากรายการตัวเลือก แล้วแตะปุ่ม บันทึก ตัวเลือกเย็บเล่มมีดังต่อไปนี้:
	- ไม่แจ้ง
	- บนซ้าย
	- ด้านขวาบน
- สองด้านซ้าย
- สองด้านขวา
- สองบน
- สองด้านบนหรือซ้าย

#### <span id="page-68-0"></span>ติดตั้งหรือเปลี่ยนอุปกรณ์เสริมเย็บเล่ม/เรียงกระดาษหรือ<br>อุปกรณ์เสริมเย็บเล่ม/เรียงกระดาษพร้อมที่เจาะรูสำหรับ **HP ิ ั ุ ็ ่ Property of the contract of the contract of the contract of the contract of the contract of the contract of the contract of the contract of the contract of the contract of the contract of the contract of the contract of t Color LaserJet Enterprise M855 และ HP Color LaserJet Enterprise flow MFP M880**

- **บทนำ**
- ก่อนที่คุณจะเริ่ม
- เครื่องมือที่จําเป็น
- ขั้นตอนที่หนึ่ง: [ถอดอุปกรณ์เย็บเล่ม](#page-69-0)/เรียงกระดาษ
- ์ ขั้นตอนที่สอง: นำอุปกรณ์เย็บเล่ม**/** เรียงกระดาษเสริมหรือสำรองออกจากกล่อง
- ขั้นตอนที่สาม**:** ติดตั้งอุปกรณ์เย็บเล่ม**/** เรียงกระดาษเสริมหรือสำรอง
- ขั้นตอนที่สี่: [การส่งคืนชิ้นส่วน](#page-73-0)
- ์ ขั้นตอนที่ห้า**:** กำหนดค่าตำแหน่งเจาะรเริ่มต้น
- ขั้นตอนที่หก: กำหนดค่าตำแหน่งเย็บเริ่มต้น

## **บทนาํ**

เนื้อหาในส่วนนี้ประกอบด้วยขั้นตอนสําหรับการติดตั้งหรือเปลี่ยนอุปกรณ์เสริมเย็บเล่ม/เรียงกระดาษสําหรับ HP Color LaserJet Enterprise M855 และ HP Color LaserJet Enterprise Flow MFP M880

**| <sup>หม</sup>ุ่) หมายเหตุ: เ**ในการดูวิดีโอสั้นที่แสดงขั้นตอนนี้ ให้คลิก <u>[ที่นี่](http://h20464.www2.hp.com/Media/1007C1EE-FF1C-4F81-AFAB-917B69E197B8/s120_accessories/t020_replace_an_out_accory.htm)</u>

# **ก่อนท ี่คุณจะเริ่ม**

ใช้ตารางด้านล่างเพื่อระบุหมายเลขชิ้นส่วนอุปกรณเสริมที่ถูกต้องสำหรับอุปกรณ์เสริมของคุณ แล้วไปที่ <mark>[www.hp.com/buy/parts](http://www.hp.com/buy/parts)</mark> เพื่อสั่งซื้ออุปกรณ์เสริม

### **ตาราง 2-3 หมายเลขชิ้นส่วนอุปกรณ์เสริมเย็บเล่ม/เรียงกระดาษ**

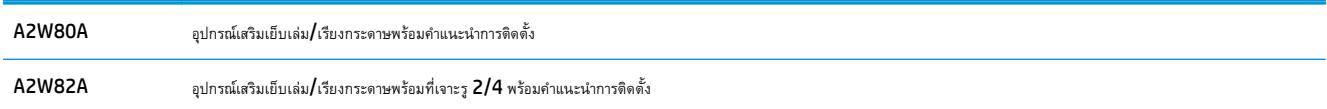

ในการเปลี่ยนอุปกรณ์เย็บเล่ม/เรียงกระดาษที่มีอยู่ ให้ไปที่ <u>ขั้นตอนที่หนึ่ง: [ถอดอุปกรณ์เย็บเล่ม](#page-69-0)/เรียงกระดาษ ในหน้า  $62$ </u>

ในการติดตั้งมีอุปกรณ์เย็บเล่ม/เรียงกระดาษใหม่ ให้ไปที่ ขั้นตอนที่สอง: นําอุปกรณ์เย็บเล่ม/[เรียงกระดาษเสริมหรือสํารองออกจากกล่อง](#page-70-0) ในหน้า 63

# **เคร ื่องม อท ี่จาเปํ ็ น**

ไม่จําเป็นต้องใช้เครื่องมือพิเศษในการติดตั้งอุปกรณ์เสริมนี้

#### <span id="page-69-0"></span>**ขั้นตอนท ี่หนง ึ่ : ถอดอุปกรณ์ เย บเล่ม/เร ยงกระดาษ ็ ี**

**1.** ปิดเครื่องพิมพ์แล้วถอดสายไฟ

 $\bigwedge$  ข้อควรระวัง: เพื่อหลีกเลี่ยงความเสียหายของเครื่องพิมพ์ ให้ปิดเครื่องพิมพ์ รอห้าวินาที แล้วถอดสายไฟก่อนทำการซ่อมบำรุงเครื่องพิมพ์

**2.** ถอดสายเคเบิลเชื่อมต่ออุปกรณ์เสริมตกแต่งที่ด้านหลังเครื่องพิมพ์

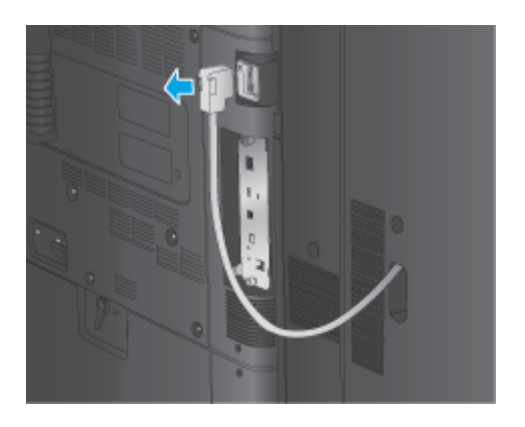

ี**3.** หากต้องการแยกอุปกรณ์เสริมเครื่องจัดชุดเอกสารออกจากผลิตภัณฑ์ ให้กดปุ่มปล่อยลง และกดลงค้างไว้ขณะที่คุณเลื่อนอุปกรณ์เสริมเครื่องจัดชุดเอกสารออกจาก ผลิตภัณฑ์

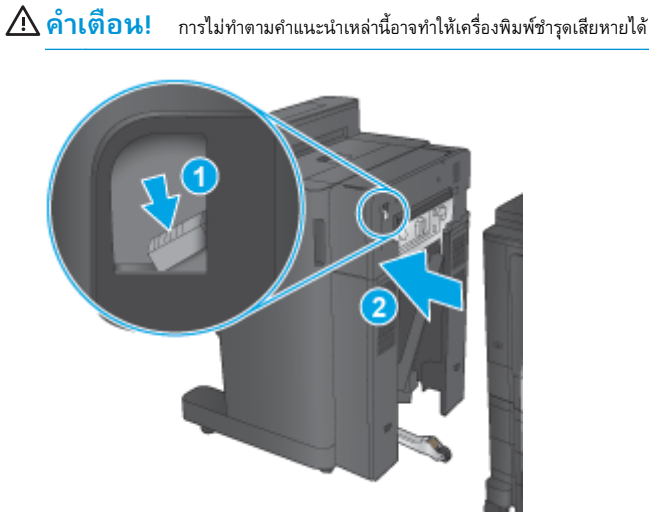

<span id="page-70-0"></span>**4.** ถอดอุปกรณ์เสริมตกแต่งออกทั้งหมด

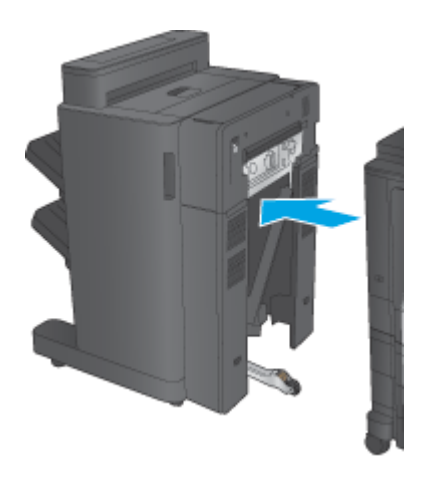

# **ขั้นตอนท ี่สอง: นาอํ ุปกรณ์ เยบเล ็ ่ม/เร ียงกระดาษเสริมหร ือสารองออกจากกล ํ ่อง**

นำอุปกรณ์เย็บเล่ม $\prime$ เรียงกระดาษออกจากบรรจุภัณฑ์

**|<sup>333</sup>| หมายเหตุ**: นำเทปและวัสดุบรรจุภัณฑ์ทั้งหมดออกจากด้านนอกอุปกรณ์เสริม เปิดฝาทั้งหมด และนำเทปและวัสดุบรรจุภัณฑ์ทั้งหมดออกจากด้านในอุปกรณ์เสริม

สําหรับข้อมูลการรีไซเคิล ให้ไปที่ [www8.hp.com/us/en/hp-information/environment/product-recycling.html](http://www8.hp.com/us/en/hp-information/environment/product-recycling.html)

**|<sup>333</sup>} หมายเหตุ: HP** ขอแนะนำให้ทิ้งอุปกรณ์เย็บเล่ม/เรียงกระดาษที่ชำรุดอย่างมีความรับผิดชอบ

**1.** นําเทปสําหรับการขนส่งทั้งหมดออกจากด้านนอกอุปกรณ์เสริม

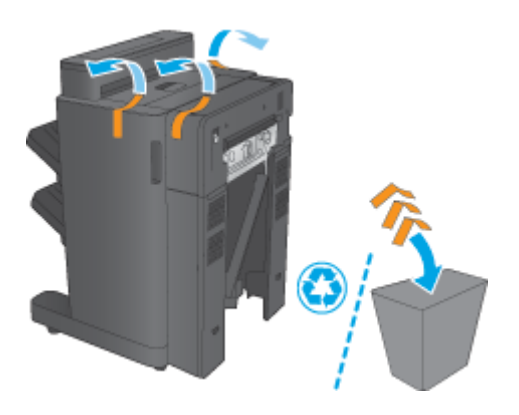

**.** เปิดฝาด้านหน้าของอุปกรณ์เสริม แล้วนําเทปสําหรับการขนส่งและวัสดุบรรจุภัณฑ์ทั้งหมดออกจากด้านในอุปกรณ์เสริม

ปิดฝาด้านหน้า

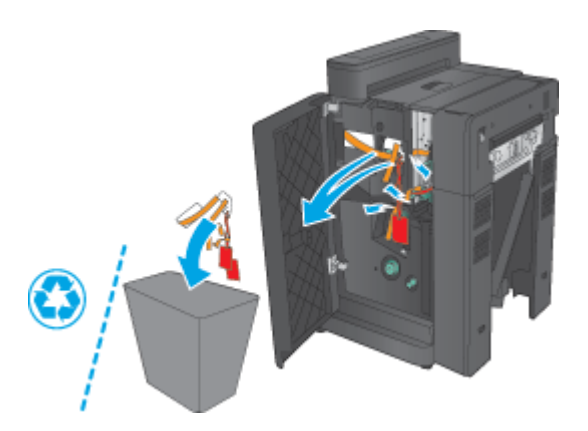

**.** นําเทปสําหรับการขนส่งและวัสดุบรรจุภัณฑ์ทั้งหมดออกจากถาดรับกระดาษออก

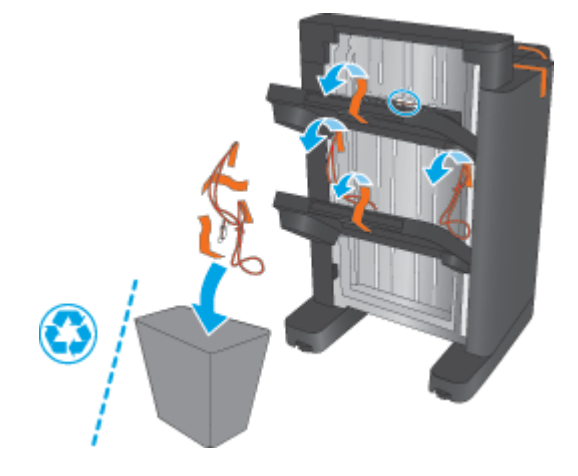

**.** หากคุณกําลังติดตั้งอุปกรณ์เย็บเล่ม/เรียงกระดาษเสริม ให้ถอดอุปกรณ์ส่งกระดาษกลาง (IPTU) และฝาอุปกรณ์เข้าเล่มออกจากบรรจุภัณฑ์

**หมายเหตุ:** หากคุณกําลังเปลี่ยนอุปกรณ์เยบเล ็ ่ม/เรียงกระดาษที่มีอยู่ชิ้นส่วนเหล่านี้ถูกติดตั้งในเครื่องพิมพ์อยู่แล้ว และไม่จําเป็นต้องเปลี่ยน

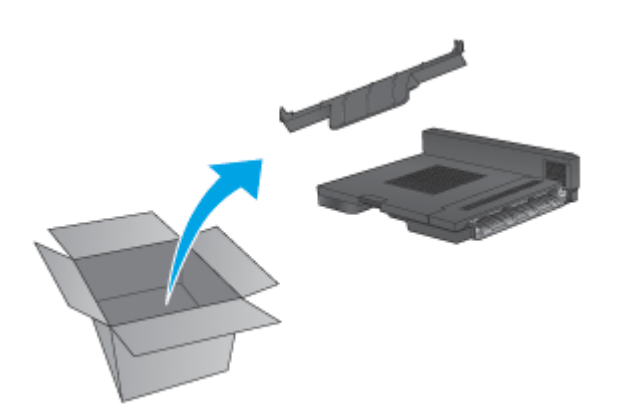
# **ขั้นตอนท ี่สาม: ตดติ ั้งอุปกรณ์ เยบเล ็ ่ม/เร ียงกระดาษเสริมหร ือสารอง ํ**

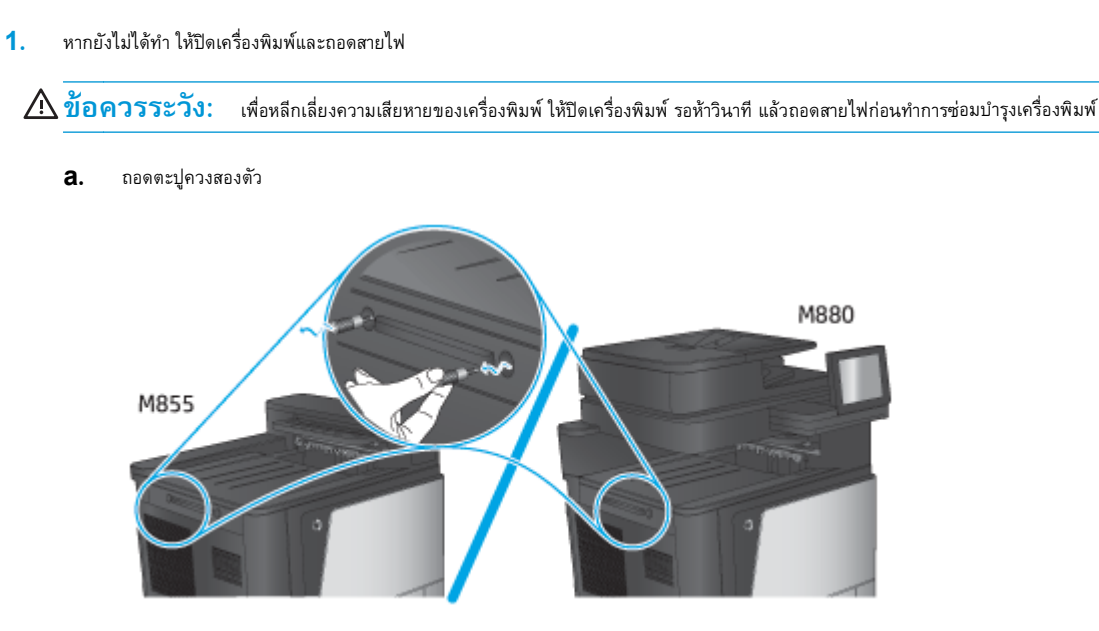

**b.** ถอดฝาหนึ่งฝา (หมายเลข 1) ถอดแท็บหนึ่งตัว แล้วถอดถาดหนึ่งถาด (หมายเลข 2)

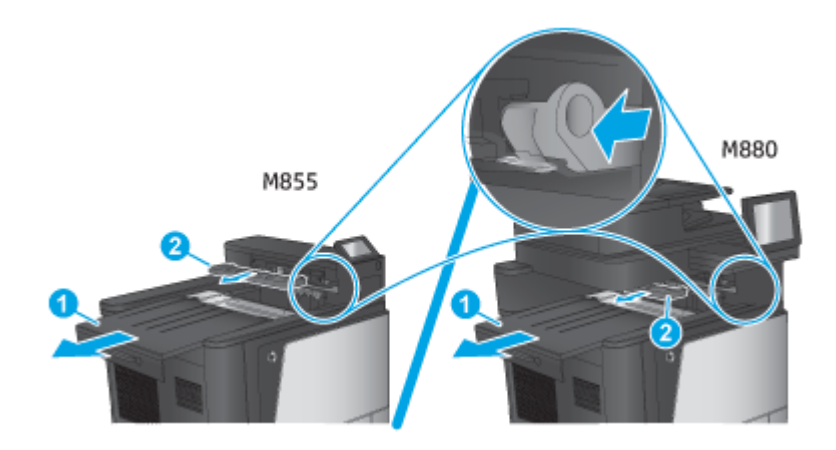

**c.** ติดตั้ง IPTU (หมายเลข 1) แล้วติดตั้งฝาอุปกรณ์เข้าเล่ม (หมายเลข 2)

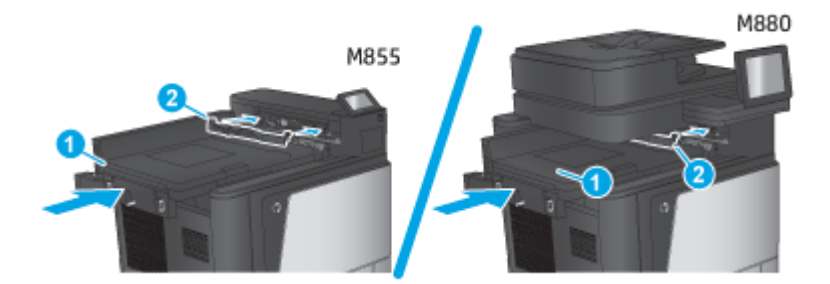

**2.** เชื่อมต่ออุปกรณ์เสริมกับเครื่องพิมพ์

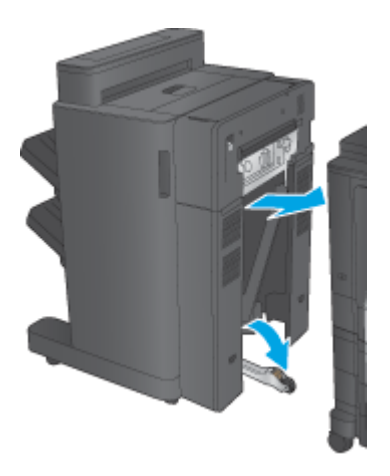

**3.** ใช้วงแหวนปรับบนอุปกรณ์เสริมเพื่อปรับตําแหน่งอุปกรณ์เสริมให้ตรงกับขอบของเครื่องพิมพ์

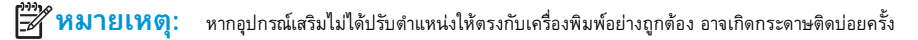

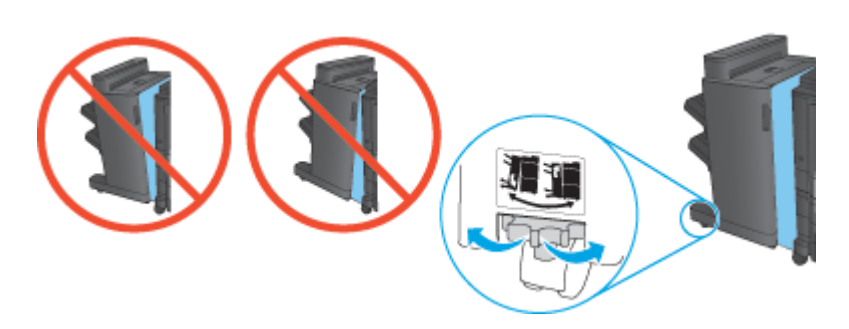

**4.** เชื่อมต่อสายเคเบิลเชื่อมต่ออุปกรณ์เสริมตกแต่ง

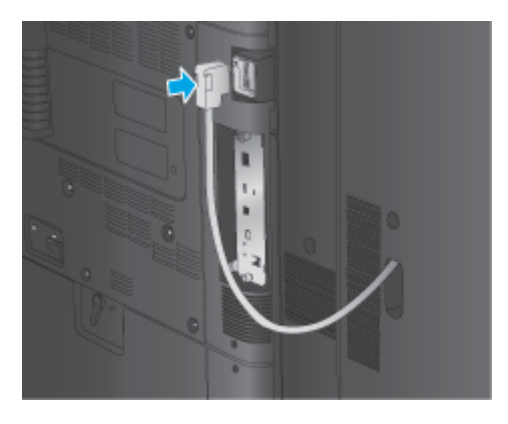

**5.** เชื่อมต่อสายไฟเครื่องพิมพ์แล้วเปิดเครื่องพิมพ์

# **ขั้นตอนท ี่ส: ี่ การส่งค ืนชิ้นส่วน**

URL ต่อไปนี้ให้ข้อมูลเกี่ยวกับวิธีการส่งคืนชิ้นไปยัง HP เพื่อนำกลับมาใช้ไหม่และรีไซเคิล: <u>การส่งคืนและรีไซเคิลผลิตภัณฑ์</u>

**หมายเหตุ: HP** ขอแนะนำให้ทิ้งอุปกรณ์เย็บเล่ม**/**เรียงกระดาษที่ชำรุดอย่างมีความรับผิดชอบ

#### **ขั้นตอนท ี่ห า: กําหนดค่าตาแหน ํ ่งเจาะรูเริ่มต น้ ้**

- **1.** ที่หน้าจอหลักบนแผงควบคุมของเครื่องพิมพ์ให้เลื่อนไปเพื่อกดปุ่ม การดูแลระบบ
- **2.** เปิดเมนูดังต่อไปนี้:
	- การตั้งค่าอุปกรณ์เย็บเล่ม/เรียงกระดาษ
	- การเจาะรู
- ี 3. เลือกตำแหน่งเจาะรูจากรายการตัวเลือก แล้วแตะปุ่ม <u>บันทึ</u>ก ตัวเลือกการเจาะรูต่อไปนี้มีให้เลือกสำหรับอุปกรณ์เจาะรู 2/3 หรืออุปกรณ์เจาะรู รู 2/4:

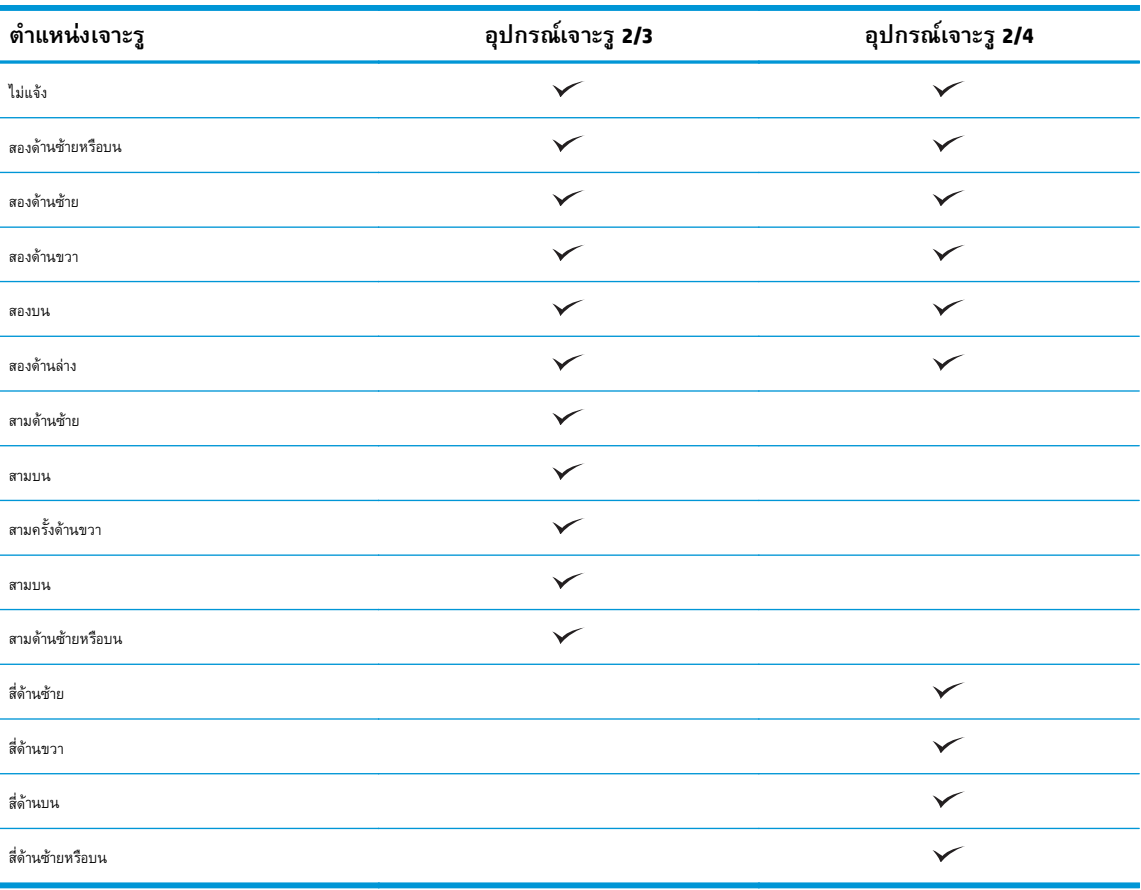

**หมายเหตุ:** อาจไม่มีตัวเลือกบางตัว ตัวเลือกที่มีอยู่ขึ้นอยู่กับว่าทําอุปกรณ์เสริมที่เจาะรูเป็นอุปกรณ์เจาะรู2/3 หรือ 2/4

ี่ **<sup>เหม</sup>ว**<br>|≠ี่ **1⁄8มายเหตุ: ใ**นการใช้อุปกรณ์เจาะรู ให้ใส่กระดาษขนาด Letter หรือ A4 โดยให้ขอบยาวของกระดาษอยู่ที่ขอบด้านขวาของถาด (ป้อนขอบยาว**)** 

### **ขั้นตอนท ี่หก: กําหนดค่าตาแหน ํ ่งเยบเร ็ ิ่มต น้**

- **1.** ที่หน้าจอหลักบนแผงควบคุมของเครื่องพิมพ์ให้เลื่อนไปเพื่อกดปุ่ม การดูแลระบบ
- **2.** เปิดเมนูดังต่อไปนี้:
- $\bullet$  การตั้งค่าอุปกรณ์เย็บเล่ม/เรียงกระดาษ
- $\bullet$  การเย็บกระดาษ
- **3.** เลือกตําแหน่งเย็บจากรายการตัวเลือก แล้วแตะปุ่ม บันทึก ตัวเลือกเย็บเล่มมีดังต่อไปนี้:
	- ไม่แจ้ง
	- บนซ้าย
	- ด้านขวาบน
	- สองด้านซ้าย
	- สองด้านขวา
	- สองบน
	- สองด้านบนหรือซ้าย

#### **ตดต งหร ้ือเปลี่ยนอ ปกรณ์ เสรมท ิ ํ าหน งสื อเล มเล กหร ออ ปกรณ์ ิ ั ุ ั ุ เสริ มท าหน งสื อเล มเล กเจาะร สํ าหรบ ั HP Color LaserJet ํ ั Enterprise M855 และ HP Color LaserJet Enterprise flow MFP M880**

- <u>บทนำ</u>
- ก่อนที่คุณจะเริ่ม
- เครื่องมือที่จําเป็น
- ขั้นตอนที่หนึ่ง: [ถอดอุปกรณ์ทําหนังสือเล่มเล็ก](#page-77-0)
- ขั้นตอนที่สอง: [นําอุปกรณ์เสริมทําหนังสือเล่มเล็กเสริมหรือสํารองออกจากกล่อง](#page-78-0)
- ขั้นตอนที่สาม: [ติดตั้งอุปกรณ์เสริมทําหนังสือเล่มเล็กเสริมหรือสํารอง](#page-80-0)
- ขั้นตอนที่สี่: [การส่งคืนชิ้นส่วน](#page-81-0)
- ขั้นตอนที่ห้า: กำหนดค่าอุปกรณ์ทำหนังสือเล่มเล็กใน [Embedded Web Server \(EWS\)](#page-82-0)
- ขั้นตอนที่หก: กำหนดค่าตำแหน่งเจาะรูเริ่มต้น
- ์ ขั้นตอนที่เจ็ด**:** กำหนดค่าตำแหน่งเย็บเริ่มต้น

# **บทนาํ**

เนื้อหาในส่วนนี้ประกอบด้วยขั้นตอนสําหรับการติดตั้งหรือเปลี่ยนอุปกรณ์ทําหนังสือเล่มเล็กสําหรับ HP Color LaserJet Enterprise M855 และ HP Color LaserJet Enterprise flow MFP M880

# **ก่อนท ี่คุณจะเริ่ม**

ใช้ตารางด้านล่างเพื่อระบุหมายเลขชิ้นส่วนอุปกรณเสริมที่ถูกต้องสำหรับอุปกรณ์เสริม แล้วไปที่ <u>www.hp.com</u>/buy/parts

# **ตาราง 2-4 หมายเลขชิ้นส่วนอุปกรณ์เสริมทําหนงสั ือเล่มเล็ก/อุปกรณ์ตกแต่ง**

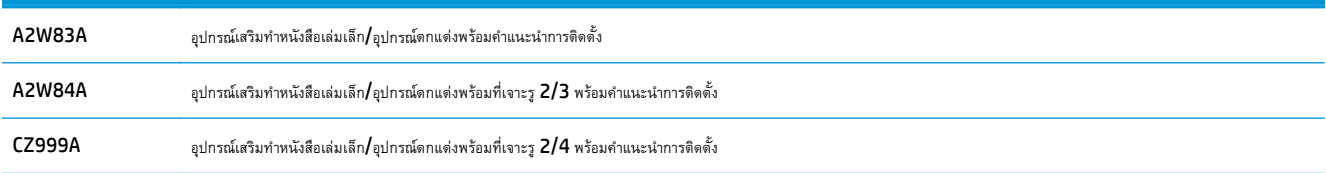

ในการเปลี่ยนอุปกรณ์ทำหนังสือเล่มเล็กมีอยู่ ให้ไปที่ <u>ขั้นตอนที่หนึ่ง: ถอดอุปกรณ์</u>ทำหนังสือเล่มเล็ก ในหน้า  $\overline{70}$ 

ในการติดตั้งอุปกรณ์ทำหนังสือเล่มเล็กใหม่ ให้ไปที่ <u>ขั้นตอนที่สอง: นำอุปกรณ์เสริมทำหนังสือเล่มเล็กเสริมหรือสำรองออกจากกล่อง ในหน้า  $\overline{71}$ </u>

# **เคร ื่องม อท ี่จาเปํ ็ น**

ไม่จําเป็นต้องใช้เครื่องมือพิเศษในการติดตั้งอุปกรณ์เสริมนี้

# <span id="page-77-0"></span>**ขั้นตอนท ี่หนง ึ่ : ถอดอุปกรณ์ ทําหนังสื อเล่มเล ก**

**1.** ปิดเครื่องพิมพ์แล้วถอดสายไฟ

 $\bigwedge$  ข้อควรระวัง: เพื่อหลีกเลี่ยงความเสียหายของเครื่องพิมพ์ ให้ปิดเครื่องพิมพ์ รอห้าวินาที แล้วถอดสายไฟก่อนทำการซ่อมบำรุงเครื่องพิมพ์

**2.** ถอดสายเคเบิลเชื่อมต่ออุปกรณ์เสริมตกแต่งที่ด้านหลังเครื่องพิมพ์

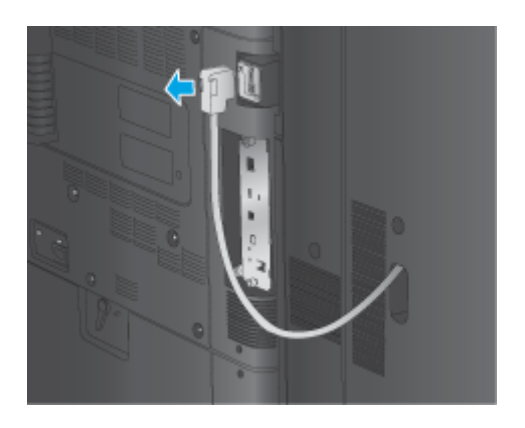

ี**3.** หากต้องการแยกอุปกรณ์เสริมเครื่องจัดชุดเอกสารออกจากผลิตภัณฑ์ ให้กดปุ่มปล่อยลง และกดลงค้างไว้ขณะที่คุณเลื่อนอุปกรณ์เสริมเครื่องจัดชุดเอกสารออกจาก ผลิตภัณฑ์

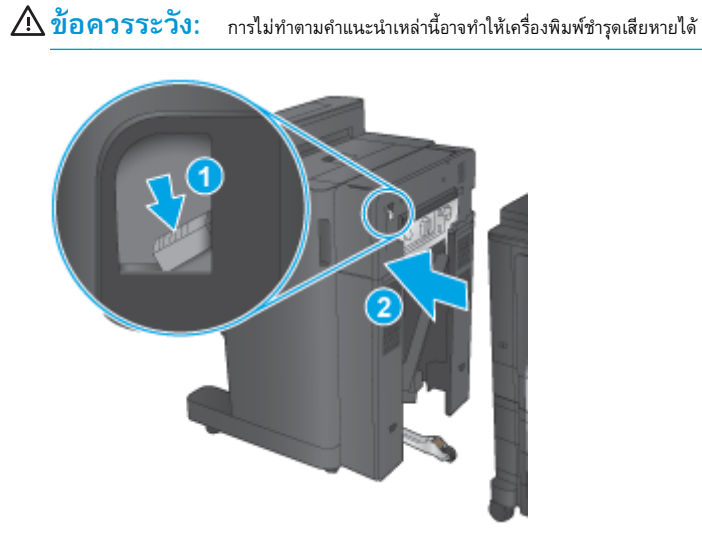

<span id="page-78-0"></span>**4.** ถอดอุปกรณ์เสริมตกแต่งออกทั้งหมด

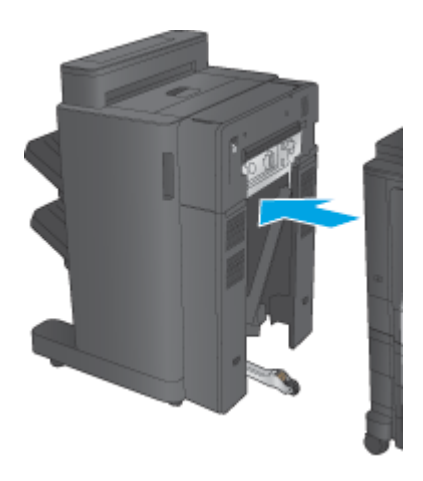

# **ขั้นตอนท ี่สอง: นาอํ ุปกรณ์ เสริมทําหนงสั อเล ื ่มเล กเสริมหร ือสารองออกจากกล ํ ่อง**

นําอุปกรณ์ทําหนังสือเล่มเล็กออกจากบรรจุภัณฑ์

⊯  $\delta$ **หมายเหตุ:** นำเทปและวัสดุบรรจุภัณฑ์ทั้งหมดออกจากด้านนอกอุปกรณ์เสริม เปิดฝาทั้งหมด และนำเทปและวัสดุบรรจุภัณฑ์ทั้งหมดออกจากด้านในอุปกรณ์เสริม

สําหรับข้อมูลการรีไซเคิล ให้ไปที่ [www8.hp.com/us/en/hp-information/environment/product-recycling.html](http://www8.hp.com/us/en/hp-information/environment/product-recycling.html)

**|<sup>333</sup>} หมายเหตุ: HP** ขอแนะนำให้ทิ้งอุปกรณ์ทำหนังสือเล่มเล็กที่ชำรุดอย่างมีความรับผิดชอบ

**1.** นําเทปสําหรับการขนส่งทั้งหมดออกจากด้านนอกของอุปกรณ์เสริม

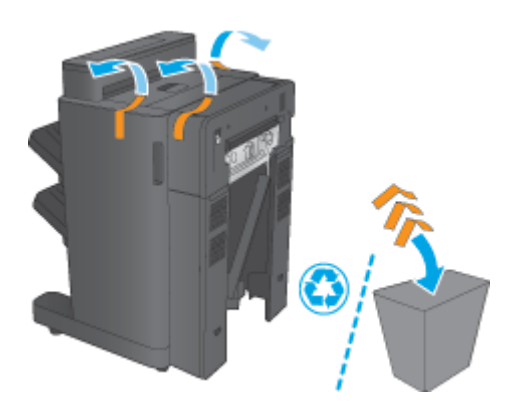

**2.** เปิดฝาด้านหน้าของอุปกรณ์เสริม แล้วนําเทปสําหรับการขนส่งและวัสดุบรรจุภัณฑ์ทั้งหมดออกจากด้านในอุปกรณ์เสริม

ปิดฝาด้านหน้า

**ข้อควรระวัง:** ตรวจสอบว่าคุณนําวัสดุสําหรับการขนส่งทั้งหมดออกจากด้านในอุปกรณ์เสริมแล้ว

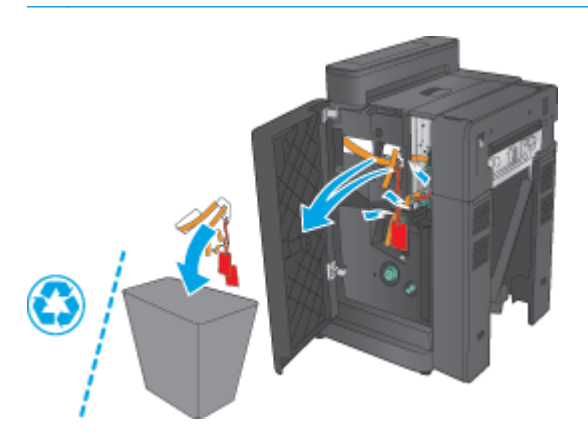

**3.** นําเทปสําหรับการขนส่งและวัสดุบรรจุภัณฑ์ทั้งหมดออกจากถาดรับกระดาษออก (หมายเลข 1) และถาดรับกระดาษออกหนังสือเล่มเล็ก (หมายเลข 2)

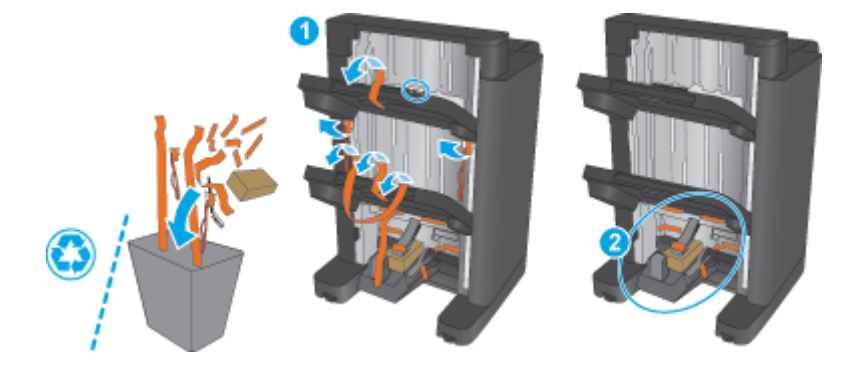

**4.** หากกําลังติดตั้งอุปกรณ์ทําหนังสือเล่มเล็กเสริม ให้ถอดอุปกรณ์ส่งกระดาษกลาง (IPTU) และฝาอุปกรณ์เข้าเล่มออกจากบรรจุภัณฑ์

 $\hat{\mathcal{M}}$ **มายเหตุ** $:$  หากคุณกำลังเปลี่ยนอุปกรณ์ทำหนังสือเล่มเล็กที่มีอยู่ ชิ้นส่วนเหล่านี้ถูกติดตั้งในเครื่องพิมพ์อยู่แล้ว และไม่จำเป็นต้องเปลี่ยน 序

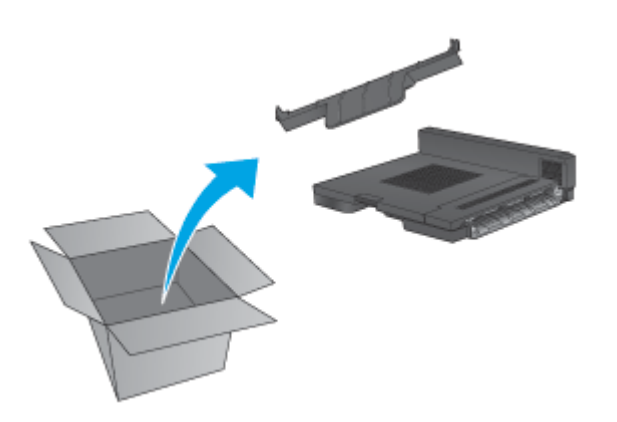

# <span id="page-80-0"></span>**ขั้นตอนท ี่สาม: ตดติ ั้งอุปกรณ์ เสริมทาหน ํ ังสื อเล่มเล กเสริมหร ือสารอง ํ**

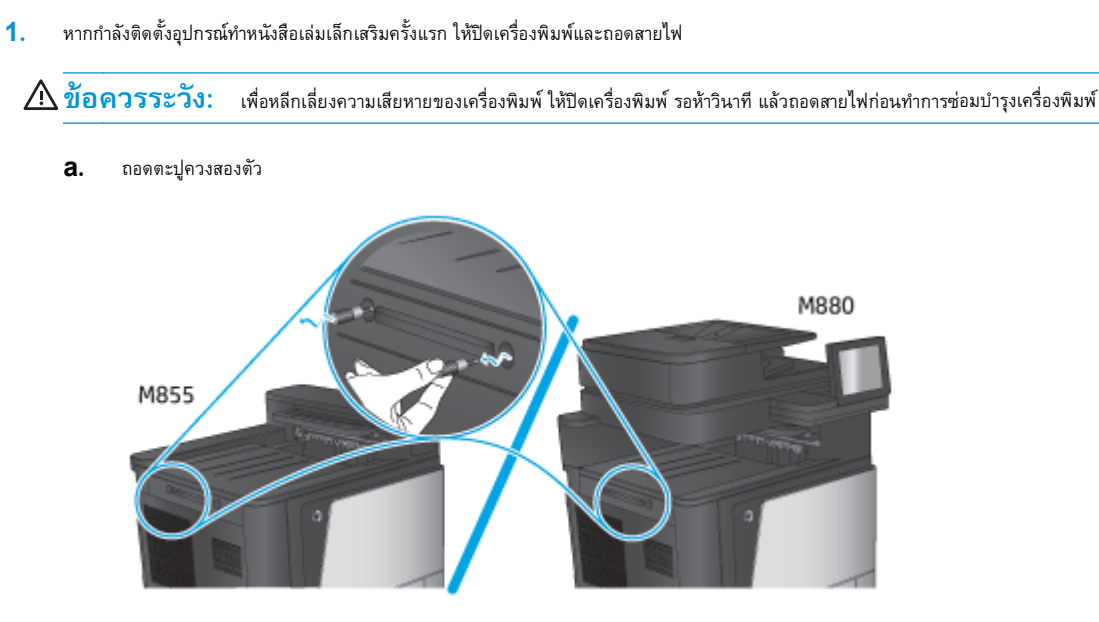

**b.** ถอดฝาหนึ่งฝา (หมายเลข 1) ถอดแท็บหนึ่งตัว แล้วถอดถาดถาดหนึ่ง (หมายเลข 2)

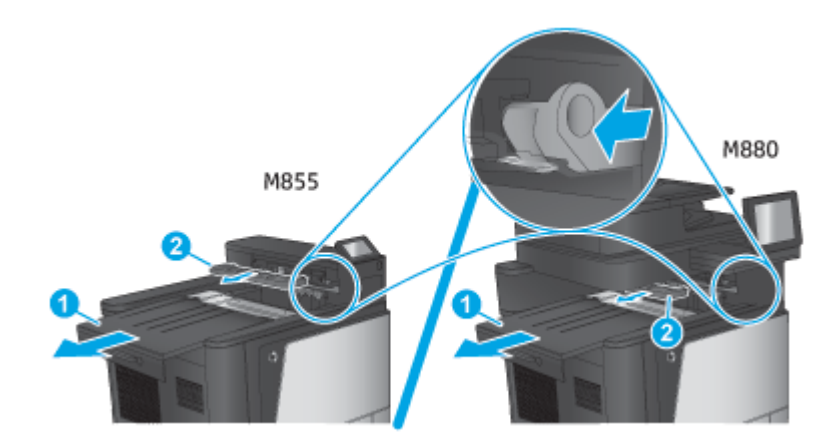

**c.** ติดตั้ง IPTU (หมายเลข 1) แล้วติดตั้งฝาอุปกรณ์เข้าเล่ม (หมายเลข 2)

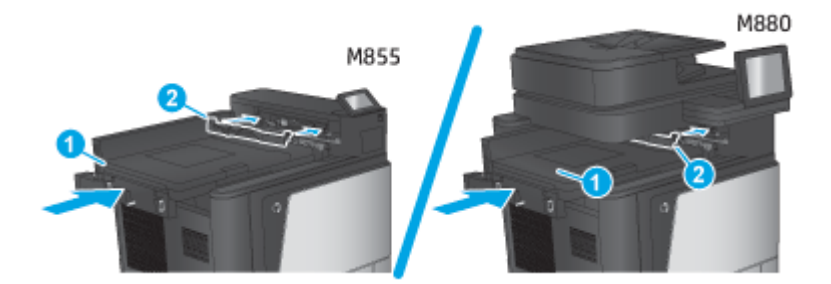

<span id="page-81-0"></span>**2.** เชื่อมต่ออุปกรณ์เสริมกับเครื่องพิมพ์

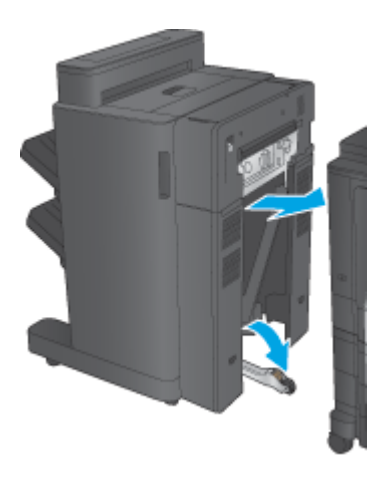

**3.** ใช้วงแหวนปรับบนอุปกรณ์เสริมเพื่อปรับตําแหน่งอุปกรณ์เสริมให้ตรงกับขอบของเครื่องพิมพ์

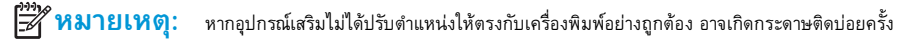

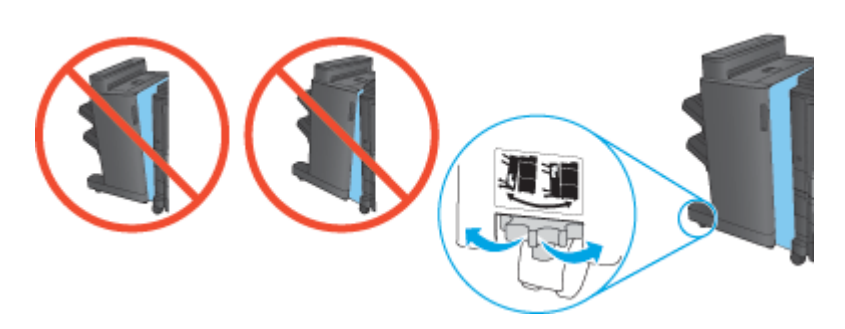

**4.** เชื่อมต่อสายเคเบิลเชื่อมต่ออุปกรณ์เสริมตกแต่ง

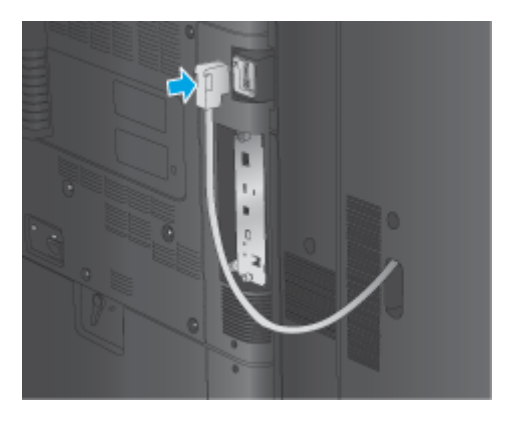

**5.** เชื่อมต่อสายไฟเครื่องพิมพ์แล้วเปิดเครื่องพิมพ์

# **ขั้นตอนท ี่ส: ี่ การส่งค ืนชิ้นส่วน**

URL ต่อไปนี้ให้ข้อมูลเกี่ยวกับวิธีการส่งคืนชิ้นไปยัง HP เพื่อนำกลับมาใช้ไหม่และรีไซเคิล: <u>การส่งคืนและรีไซเคิลผลิตภัณฑ์</u>

**[<sup>333</sup>} หมายเหตุ** : HP ขอแนะนำให้ทิ้งอุปกรณ์ทำหนังสือเล่มเล็กที่ชำรุดอย่างมีความรับผิดชอบ

## <span id="page-82-0"></span>**ขั้นตอนท ี่ห า: กําหนดค่าอุปกรณ์ ทําหนงสั อเล ื ่มเล ็กใน Embedded Web Server ้ (EWS)**

- 1: เชื่อมต่อกับ EWS
- 2: กำหนดค่าคุณสมบัติการเลือกกระดาษ
- 3: กำหนดค่าคุณสมบัติด้านสำหรับการพิมพ์เดียวหรือสองด้าน
- $4:$  กำหนดค่าคุณสมบัติหนังสือเล่มเล็ก

# **1: เชื่อมต่อกับ EWS**

- **1.** จากหน้าจอหลักบนแผงควบคุมของเครื่องพิมพ์ ให้แตะปุ่มเครือข่าย O $\Box$ เพื่อแสดงที่อยู่ **IP** หรือชื่อโฮสต์
- **2.** เปิดเว็บเบราเซอร์และในบรรทัดที่อยู่ให้พิมพ์IP แอดเดรสหรือชื่อโฮสต์ตรงตามที่แสดงบนแผงควบคุมของเครื่องพิมพ์กดป่มุ Enter บนแป้นพิมพ์คอมพิวเตอร์ EWS จะเปิดขึ้น

https://10.10.XXXXX/

**หมายเหตุ:** หากเว็บเบราว์เซอร์แสดงข้อความ **There is a problem with this website's security certificate** (ใบรับรอง ความปลอดภัยของเว็บไซต์นี้มีปัญหา) เมื่อพยายามเปิด EWS ให้คลิก **Continue to this website (not recommended)** (ไปยังเว็บไซต์นี้ ต่อ (ไม่แนะนํา))

การเลือก **Continue to this website (not recommended)** (ไปยังเว็บไซต์นี้ต่อ (ไม่แนะนํา)) จะไม่เป็นอันตรายกับคอมพิวเตอร์ขณะ นําทางภายใน EWS ของเครื่องพิมพ์HP หากข้อผิดพลาดนี้เกิดภายนอก EWS ของเครื่องพิมพ์HP คอมพิวเตอร์อาจมีความเสี่ยง

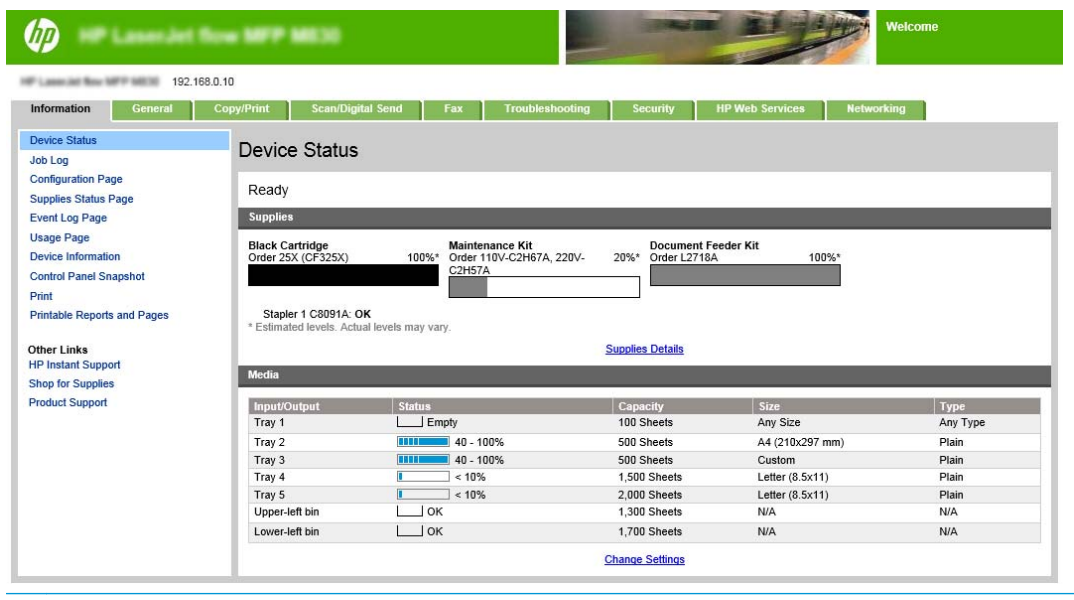

**ี่ <mark>\*\*\*</mark>\* หมายเหตุ:** เพื่อป้องกันการเปลี่ยนแปลงการตั้งค่าเครื่องพิมพ์โดยไม่ได้รับอนุญาต ผู้ดูแลระบบอาจต้องการเพิ่มรหัสผ่านเพื่อจำกัดการเข้าถึง EWS คลิก [ที่น](http://www.hp.com/cposupport/en/docs/c03953675.html)ี่ เพื่อเรียนรู้เพิ่มเติม

# **2: กําหนดค่าคุณสมบัติการเลือกกระดาษ**

เลือกถาดที่มีประเภทและขนาดกระดาษเหมาะสมกับงาน หรือเลือก เลือกอัตโนมัติเพื่อเลือกถาดตามการกําหนดค่าถาด

- <span id="page-83-0"></span>**1.** คลิกที่แถบ ทําสําเนา/พิมพ์
- **2. ในบานหน้าต่างนำทางด้านซ้าย ให้คลิก การตั้งค่าสำเนา ตั้งค่าเหล่านี้สามารถเขียนทับด้วยไดรเวอร์เครื่องพิมพ์ ข้อกำหนดของไฟล์ ฯลฯ**
- 3. ในพื้นที่ การตั้งค่าสำเนา ให้ตั้งค่าขนาดกระดาษ ตัวอย่างเช่น Ledgerหรือ A3 279 x 420 มม. โดยการคลิกไอคอน การเลือกกระดาษ เลือกถาดที่เหมาะ สมกับขนาดกระดาษที่ใส่ไว้

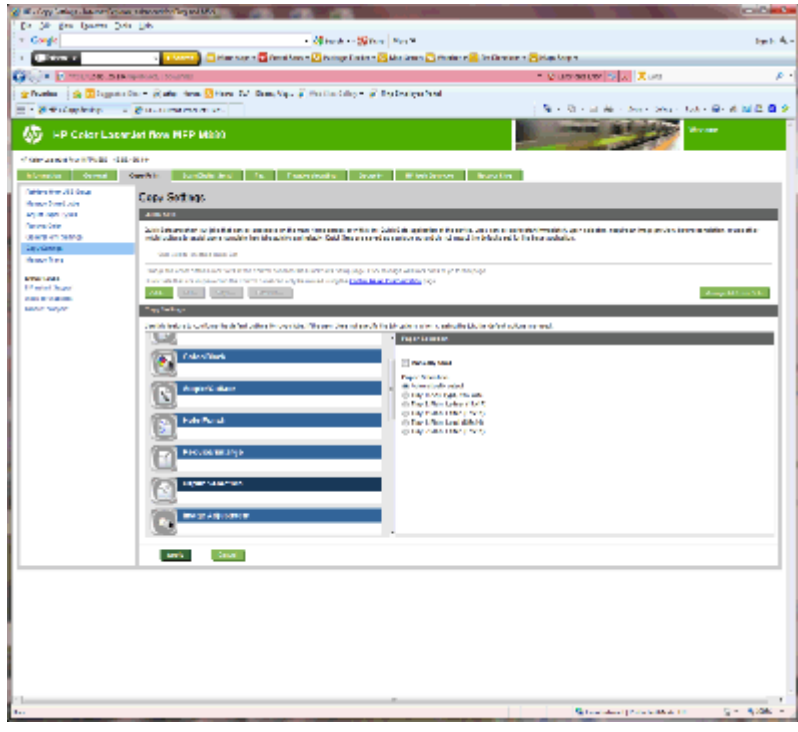

**4.** คลิก Apply (ใช้)

# **3: กําหนดค่าคุณสมบัติด้านสําหรับการพิมพ เดียวหรือสองด้าน**

ใช้คุณสมบัตินี้เพื่อกำหนดว่าจะพิมพ์เอกสารต้นฉบับบนกระดาษด้านเดียวหรือสองด้าน และสำเนาควรพิมพ์บนกระดาษด้านเดียวหรือสองด้าน ตัวอย่างเช่น เลือก ต้นฉบับ  $1$ ี ด้าน งานพิมพ์ **2** ด้าน เมื่อเอกสารต้นฉบับเป็นแบบด้านเดียวแต่คุณต้องการสำเนาแบบสองด้าน

**1.** ค้นหาไอคอน ด้าน และคลิก เลือก ต้นฉบับ 1 ด้าน งานพิมพ์2 ด้าน หรือการตั้งค่าที่เหมาะสมสําหรับเอกสารต้นฉบับที่ใช้

<span id="page-84-0"></span>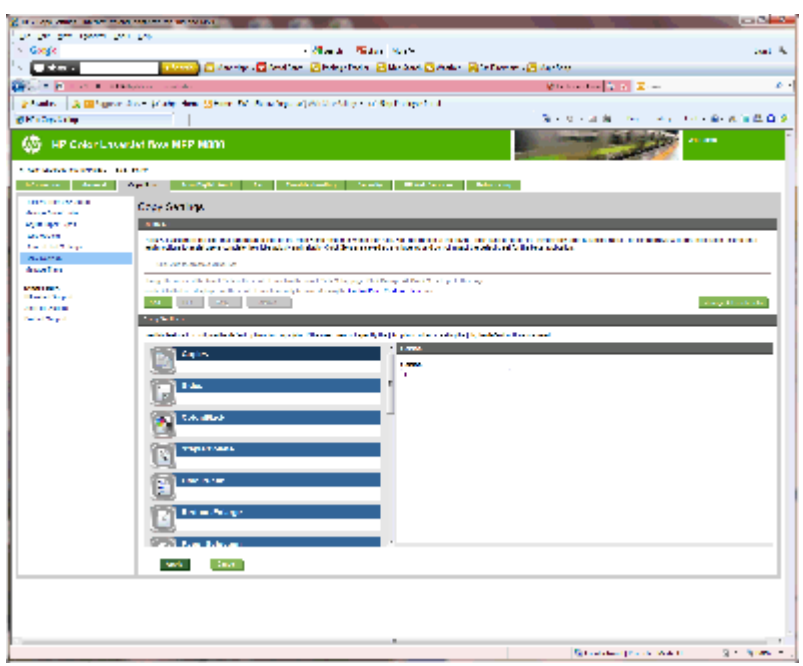

**2.** คลิก Apply (ใช้)

# **4: กําหนดค่าคุณสมบัติหนังสือเล่มเล ก**

- **1.** ค้นหาไอคอน หนังสือเล่มเล็ก และคลิกเพื่อเลือกประเภทของหนังสือเล่มเล็กที่จะสร้าง
- **2.** ในการพับและเย็บหนังสือเล่มเล็ก ให้เลือกกล่องกาเครื่องหมาย พับและเย็บ

**|<sup>333</sup>}<br>|= <b>| หมายเหตุ**: การเย็บเล่มไม่ใช่ตัวเลือกด้วยตัวเองหากเปิด หนังสือเล่มเล็ก ภายใต้รูปแบบหนังสือเล่มเล็ก

**3.** เลือกรูปแบบหนังสือเล่มเล็กที่เหมาะสม และคลิก ใช้

#### **ขั้นตอนท ี่หก: กําหนดค่าตาแหน ํ ่งเจาะรูเริ่มต น ้**

- **1.** ที่หน้าจอหลักบนแผงควบคุมของเครื่องพิมพ์ให้เลื่อนไปเพื่อกดปุ่ม การดูแลระบบ
- **2.** เปิดเมนูดังต่อไปนี้:
	- $\bullet$  การตั้งค่าอุปกรณ์เย็บเล่ม/เรียงกระดาษ
	- การเจาะรู
- **3.** เลือกตําแหน่งเจาะรูจากรายการตัวเลือก แล้วแตะปุ่ม บันทึก ตัวเลือกการเจาะรูต่อไปนี้มีให้เลือกสําหรับอุปกรณ์เจาะรู2/3 หรืออุปกรณ์เจาะรูรู2/4:

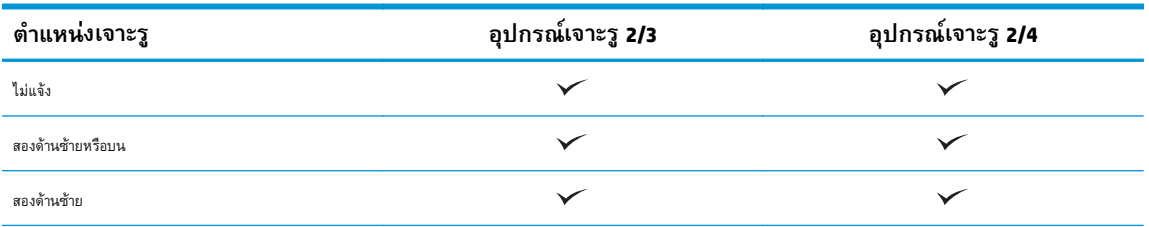

<span id="page-85-0"></span>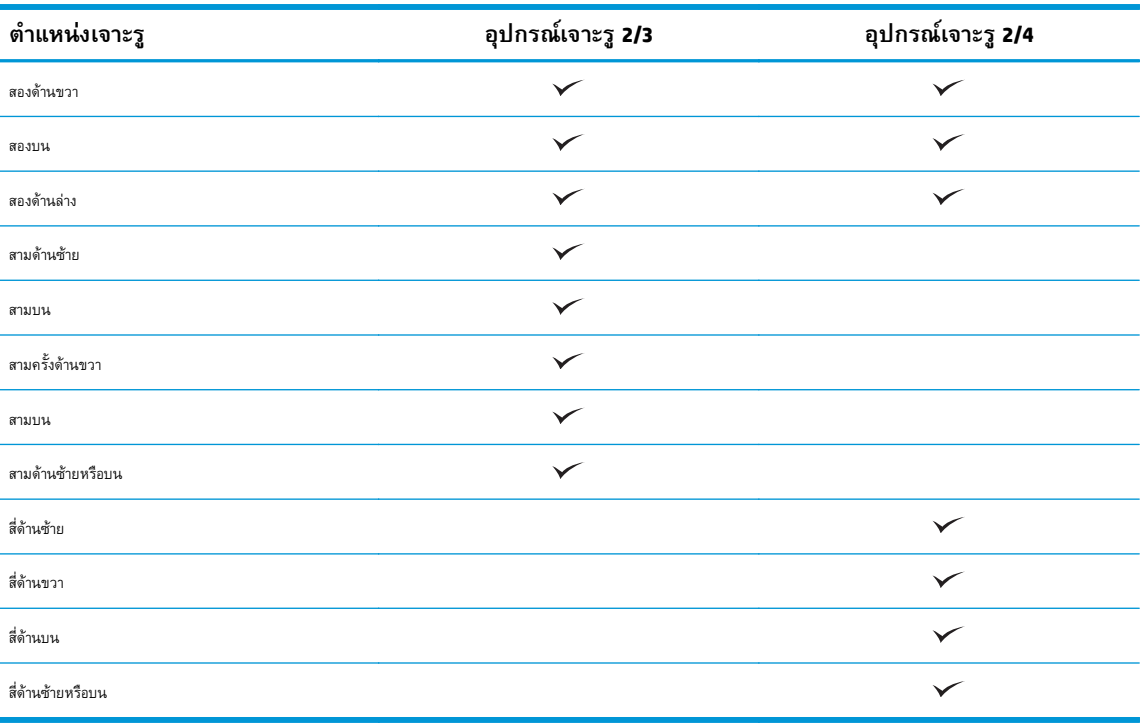

**|<sup>399</sup>}^ หมายเหตุ**: อาจไม่มีตัวเลือกบางตัว ตัวเลือกที่มีอยู่ขึ้นอยู่กับว่าทำอุปกรณ์เสริมที่เจาะรูเป็นอุปกรณ์เจาะรู 2/3 หรือ 2/4

 $\frac{1399}{201}$ **หมายเหตุ** $:$  ในการใช้อุปกรณ์เจาะรู ให้ใส่กระดาษขนาด <code>Letter</code> หรือ <code>A4</code> โดยให้ขอบยาวของกระดาษอยู่ที่ขอบด้านขวาของถาด (ป้อนขอบยาว)

#### **ขั้นตอนท ี่เจ ด: กําหนดค่าตาแหน ํ ่งเยบเร ็ ิ่มต น็ ้**

- **1.** ที่หน้าจอหลักบนแผงควบคุมของเครื่องพิมพ์ให้เลื่อนไปเพื่อกดปุ่ม การดูแลระบบ
- **2.** เปิดเมนูดังต่อไปนี้:
	- $\bullet$  การตั้งค่าอุปกรณ์เย็บเล่ม/เรียงกระดาษ
	- การเย็บกระดาษ
- **3.** เลือกตําแหน่งเย็บจากรายการตัวเลือก แล้วแตะปุ่ม บันทึก ตัวเลือกเย็บเล่มมีดังต่อไปนี้:
	- ไม่แจ้ง
	- บนซ้าย
	- ด้านขวาบน
	- สองด้านซ้าย
	- สองด้านขวา
	- สองบน
	- สองด้านบนหรือซ้าย

### **ก าหนดค าเคร ื่องพ มพ สํ าหรบโหมดเมล ั ์บอกซ์ หร ือโหมด ํ ่ อ ปกรณ์ เร ยงกระดาษ**

- ขั้นตอนที่หนึ่ง: เข้าถึง HP Embedded Web Server (EWS):
- ขั้นตอนที่สอง: กำหนดค่าโหมดเมล์บอกซ์หรือโหมดอุปกรณ์เรียงกระดาษจาก  $\mathsf{Embedded\,Web\,Server\,}(\mathsf{EWS})$
- $\delta$ นตอนที่สาม: กำหนดค่าการตั้งค่าอุปกรณ์เย็บเล่ม/เรียงกระดาษ
- ขั้นตอนที่สี่: กำหนดค่าการตั้งค่าเย็บกระดาษ $\prime$ เรียงหน้า
- ขั้นตอนที่ห้า**:** กำหนดค่าฟังก์ชันการเจาะร
- ขั้นตอนที่หก: [กําหนดค่าถาดกระดาษออก](#page-92-0)

โหมดเมล์บอกซ์ช่วยให้จัดการแต่ละถาดแยกกันได้โหมดอุปกรณ์เรียงกระดาษจะเรียงงานพิมพ์จากถาดล่างสุดไปยังบนสุด

ใช้ Embedded Web Server (EWS) เพื่อกำหนดค่าโหมด ตรวจสอบไดรเวอร์เพื่อให้แน่ใจว่ากำหนดสำหรับโหมดใหม่แล้ว

#### **ขั้นตอนท ี่หนง ึ่ : เข าถ ง HP Embedded Web Server (EWS): ้ ึ**

**1.** จากหน้าจอหลักบนแผงควบคุมของเครื่องพิมพ์ ให้แตะปุ่มเครือข่าย O<del>\_D</del> เพื่อแสดงที่อยู่ **IP** หรือชื่อโฮสต์

<span id="page-87-0"></span>**2.** เปิดเว็บเบราเซอร์และในบรรทัดที่อยู่ให้พิมพ์IP แอดเดรสหรือชื่อโฮสต์ตรงตามที่แสดงบนแผงควบคุมของเครื่องพิมพ์กดป่มุ Enter บนแป้นพิมพ์คอมพิวเตอร์ EWS จะเปิดขึ้น

https://10.10.XXXX/

**หมายเหตุ:** หากเว็บเบราว์เซอร์แสดงข้อความ **There is a problem with this website's security certificate** (ใบรับรอง ความปลอดภัยของเว็บไซต์นี้มีปัญหา) เมื่อพยายามเปิด EWS ให้คลิก **Continue to this website (not recommended)** (ไปยังเว็บไซต์นี้ ต่อ (ไม่แนะนํา))

การเลือก **Continue to this website (not recommended)** (ไปยังเว็บไซต์นี้ต่อ (ไม่แนะนํา)) จะไม่เป็นอันตรายกับคอมพิวเตอร์ขณะ นำทางภายใน EWS ของเครื่องพิมพ์ HP หากข้อผิดพลาดนี้เกิดภายนอก EWS ของเครื่องพิมพ์ HP คอมพิวเตอร์อาจมีความเสี่ยง

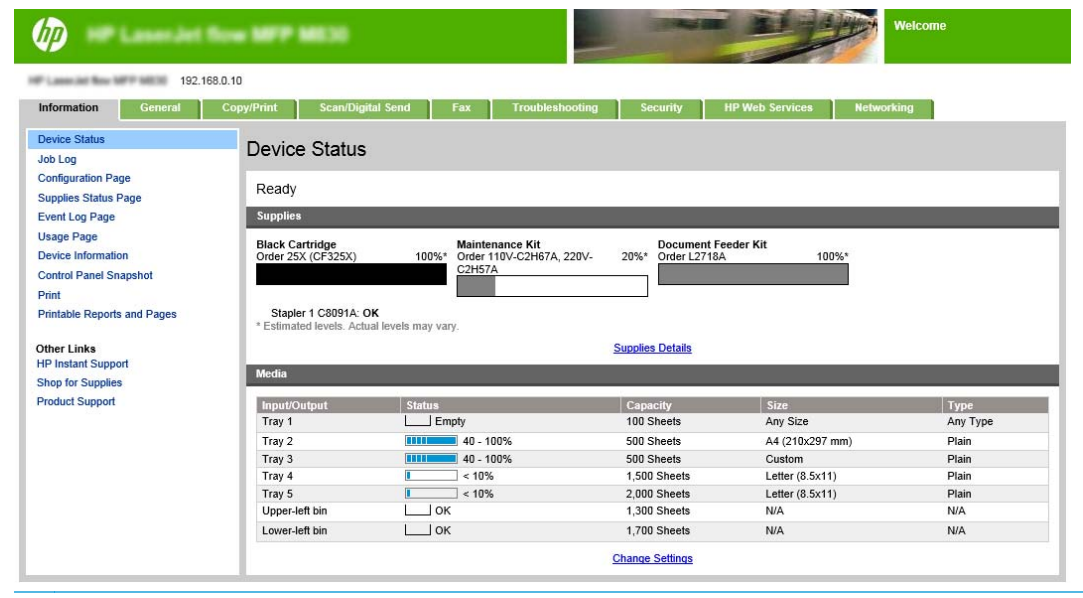

**ี่ <mark>หมายเหตุ</mark>: เ**พื่อป้องกันการเปลี่ยนแปลงการตั้งค่าเครื่องพิมพ์โดยไม่ได้รับอนุญาต ผู้ดูแลระบบอาจต้องการเพิ่มรหัสผ่านเพื่อจำกัดการเข้าถึง EWS คลิก [ที่น](http://www.hp.com/cposupport/en/docs/c03953675.html)ี่ เพื่อเรียนรู้เพิ่มเติม

### **ขั้นตอนท ี่สอง: กาหนดค ํ ่าโหมดเมล์บอกซ์ หร ือโหมดอุปกรณ์ เร ยงกระดาษจาก ี Embedded Web Server (EWS)**

**1.** คลิกแท็บ **ทั่วไป**

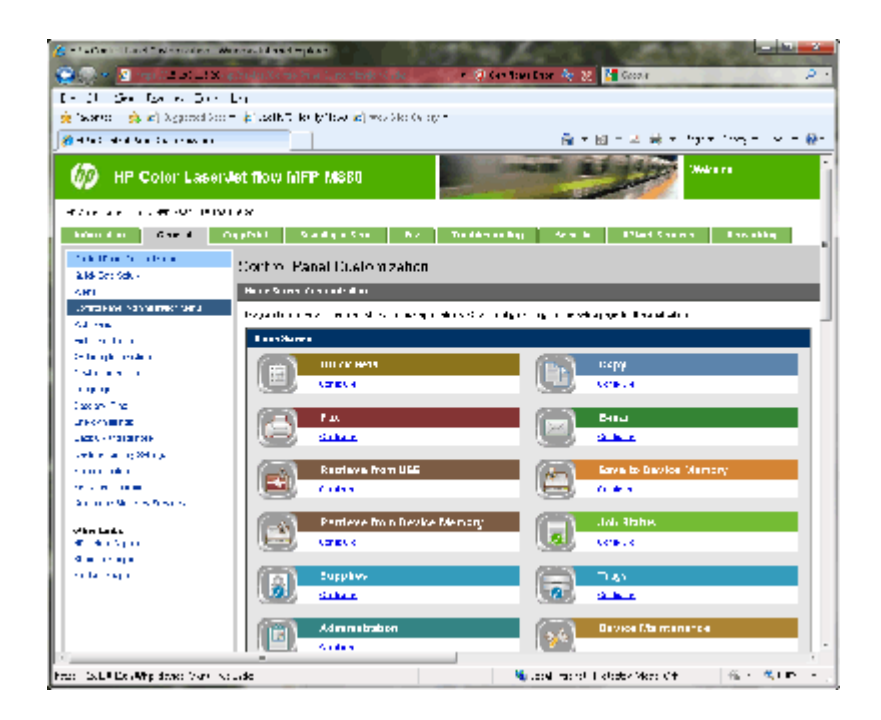

- **.** ในบานหน้าต่างนําทางด้านซ้าย ให้คลิกลิงค์**เมนูการดูแลระบบของแผงควบคุม**
- **.** ในพื้นที่ **เมนูการดูแลระบบของแผงควบคุม** ให้ขยายรายการ **การดูแลระบบ**

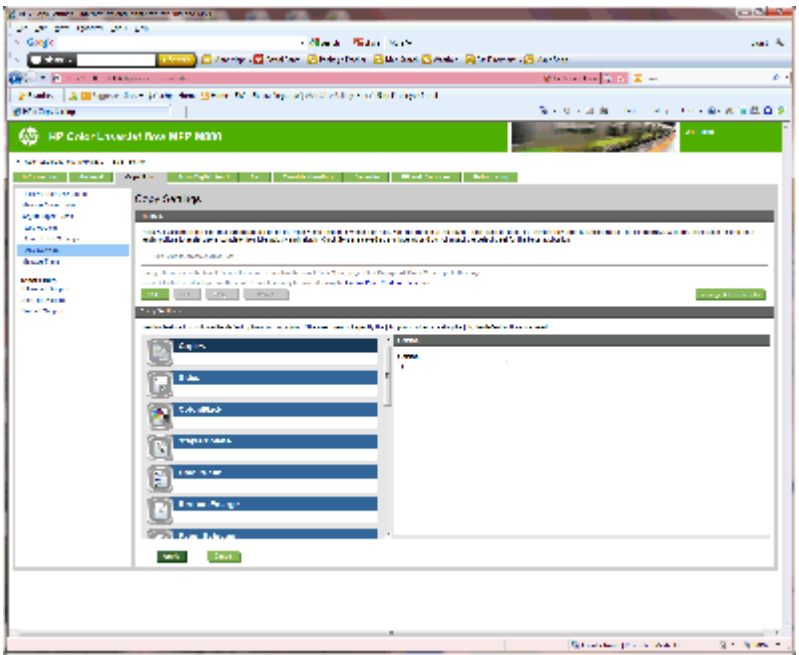

- **.** คลิกลิงค์**การตงคั้ ่าอุปกรณ์เย็บเล่ม/เรยงกระดาษ ี**
- **.** ในพื้นที่ **การตั้งค่าอุปกรณ์เย็บเล่ม/เรียงกระดาษ** ให้ค้นหากล่อง **โหมดการทํางาน**
- **.** เลือกตัวเลือกที่เหมาะสม (**อุปกรณ์เรียงกระดาษ** หรือ **เมล์บอกซ์**)
- **.** คลิก **ตกลง** ที่ด้านล่างของหน้า

## <span id="page-89-0"></span>**ขั้นตอนท ี่สาม: กําหนดค่าการตั้งค่าอุปกรณ์ เย บเล่ม/เร ยงกระดาษ ็**

- **1.** คลิกแท็บ **ทั่วไป**
- **2.** ในบานหน้าต่างนําทางด้านซ้าย ให้คลิกลิงค์**เมนูการดูแลระบบของแผงควบคุม**

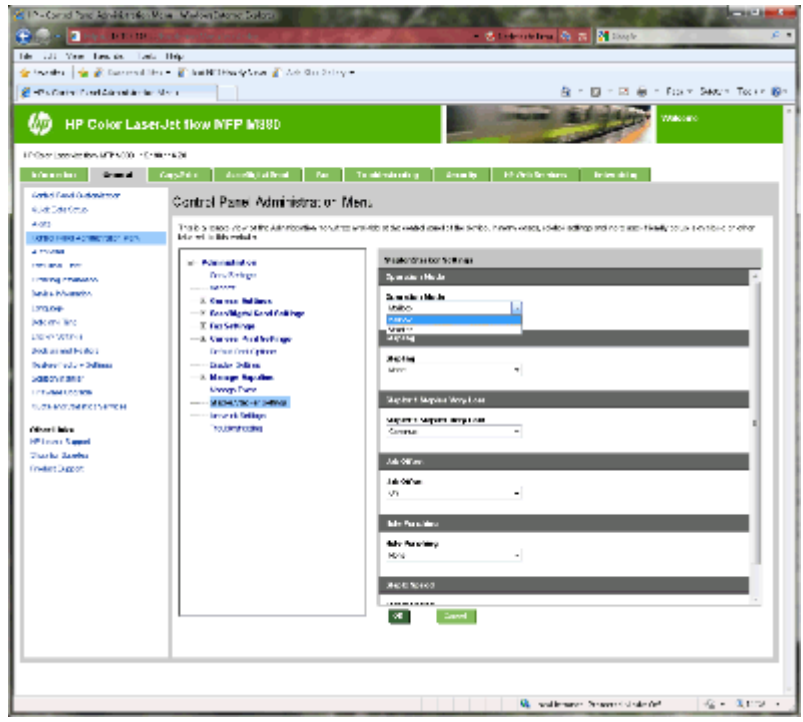

- **3.** ในพื้นที่ **เมนูการดูแลระบบของแผงควบคุม** ให้ขยายรายการ **การดูแลระบบ**
- **4.** คลิกลิงค์**การตงคั้ ่าอุปกรณ์เยบเล ็ ่ม/เรยงกระดาษ ี** เลือกการตั้งค่ารายการเพื่อกําหนดค่า:
	- เมนูดรอปดาวน์**โหมดการทํางาน**: โหมด **เมล์บอกซ์**หรือ **อุปกรณ์เรยงกระดาษ ี**
	- เมนูดรอปดาวน์**การเย็บกระดาษ**: เลือกตําแหน่งและจํานวนลวดเย็บ ตัวเลือกเยบเล ็ ่มมีดังต่อไปนี้:
		- ไม่แจ้ง
		- บนซ้าย
		- ด้านขวาบน
		- สองด้านซ้าย
		- สองด้านขวา
		- สองบน
		- สองด้านบนหรือซ้าย
	- เมนูดรอปดาวน์**ลวดเย็บกระดาษเหลือน้อยมาก**: เลือก **ดําเนินการต่อ** หรือ **หยุด** จากเมนูดรอปดาวน์
	- เมนูดรอปดาวน์**การออฟเซ็ตงาน**: เลือก **เปิด** หรือ **ปิด** จากเมนูดรอปดาวน์
- <span id="page-90-0"></span>● เมนูดรอปดาวน์**การพิมพ์ความชื้นต่ํา**: เลือก **เปิด** หรือ **ปิด**
- เมนูดรอปดาวน์**การเจาะรู**: เลือกตําแหน่งและจํานวนรูที่จะเจาะ ตัวเลือกการเจาะรูมีดังต่อไปนี้:
	- ไม่แจ้ง
	- สองด้านซ้ายหรือบน
	- สองด้านซ้าย
	- สองด้านขวา
	- สองบน
	- สองด้านล่าง
	- สี่ด้านซ้ายหรือบน
	- สี่ด้านซ้าย
	- สี่ด้านขวา
	- สี่ด้านบน
- เมนูดรอปดาวน์**ความเรวในการเย ็ ็บ**: เลือกความเร็วในการเย็บที่เหมาะสม:
	- อัตโนมัติ
	- เร็ว
	- ช้า
- **5.** เลื่อนไปด้านล่างของหน้า และคลิก **ตกลง**

#### **ขั้นตอนท ี่ส: ี่ กําหนดค่าการตั้งค่าเย บกระดาษ/เร ยงหน า็ ้**

- **1.** คลิกที่แถบ **ทําสําเนา/พิมพ์**
- **2.** ในบานหน้าต่างนําทางด้านซ้าย ให้คลิกลิงค์**การตั้งค่าสําเนา**

<span id="page-91-0"></span>**3.** ในพื้นที่ **การตั้งค่าสําเนา** ให้คลิก **เยบกระดาษ ็ /เรียงหน้า** (เลื่อนหากจําเป็น)

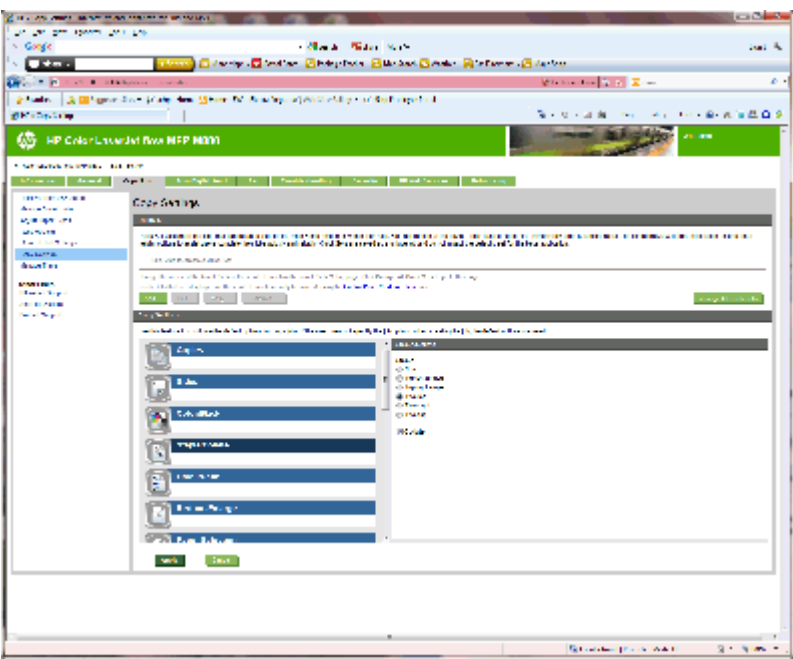

# **4.** ในพื้นที่ **เย็บกระดาษ/เรียงหน้า** ให้ทําดังนี้:

- $\bullet$  เลือกตำแหน่งและจำนวนลวดเย็บ ตัวเลือกเย็บเล่มมีดังต่อไปนี้:
	- ไม่แจ้ง
	- มุมซ้ายบน
	- มุมขวาบน
	- สองด้านซ้าย
	- สองด้านขวา
	- สองบน
- ปล่อยค่าเริ่มต้นเป็น **เรียงหน้า** หรือยกเลิกเลือกกล่องกาเครื่องหมายเพื่อหยุดเรียงหน้า
- **5.** คลิก **Apply** (ใช้)

#### **ขั้นตอนท ี่ห า: กําหนดค่าฟังก ์ชันการเจาะรู ้**

- **1.** คลิกที่แถบ **ทําสําเนา/พิมพ์**
- **2.** ในบานหน้าต่างนําทางด้านซ้าย ให้คลิกลิงค์**การตั้งค่าสําเนา**

<span id="page-92-0"></span>**.** ในพื้นที่ **การตั้งค่าสําเนา** ให้คลิก **เจาะรู**(เลื่อนหากจําเป็น)

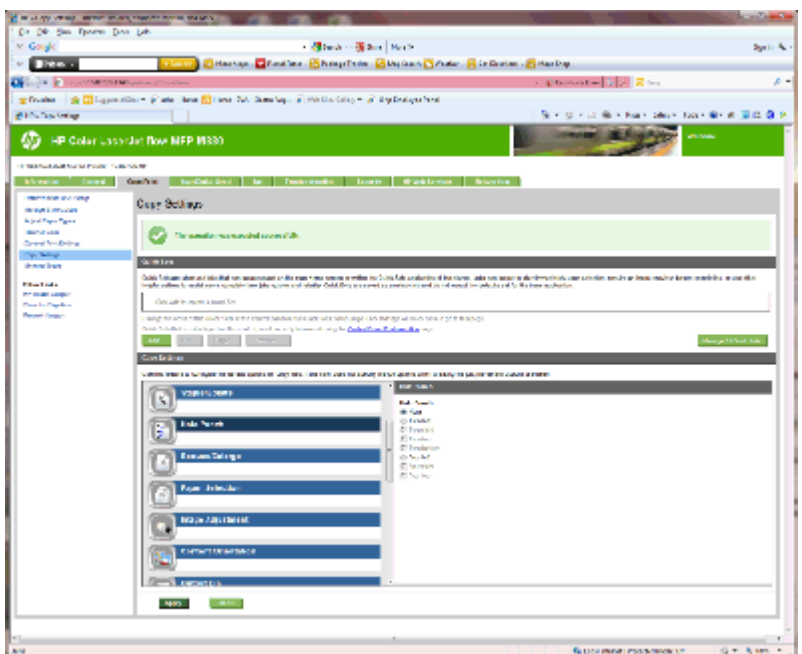

- **.** ในพื้นที่ **เจาะรู**ให้เลือกตัวเลือก **เจาะรู**
- **.** คลิก **Apply** (ใช้)

# **ขั้นตอนท ี่หก: กําหนดค่าถาดกระดาษออก**

ใช้คุณสมบัตินี้เพื่อกําหนดค่าตัวเลือกเริ่มต้นสําหรับงานทําสําเนา หากไม่ได้ระบุตัวเลือกงานเมื่อสร้างงาน จะใช้ตัวเลือกเริ่มต้น

- **.** คลิกที่แถบ **ทําสําเนา/พิมพ์**
- **.** ในบานหน้าต่างนําทางด้านซ้าย ให้คลิกลิงค์**การตั้งค่าสําเนา**

**3.** ในพื้นที่ **การตั้งค่าสําเนา** ให้คลิก **ถาดกระดาษออก** (เลื่อนหากจําเป็น)

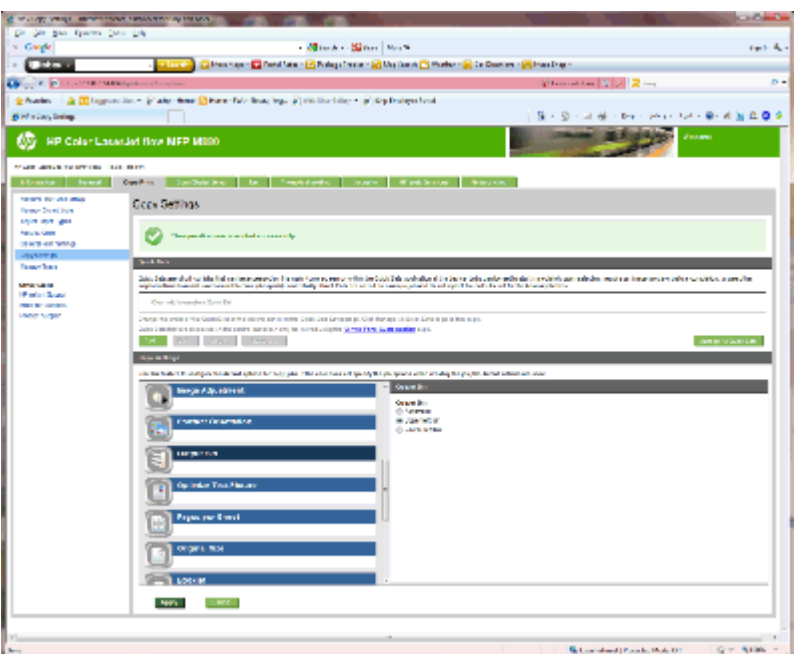

- **4.** ในพื้นที่ **ถาดกระดาษออก** ให้เลือกตัวเลือก **ถาดกระดาษออก**
	- อัตโนมัติ
	- ถาดบนซ้าย
	- ถาดล่างด้านซ้าย
- **5.** คลิก **Apply** (ใช้)

**|<sup>349</sup>}% หมายเหตุ**: หากกำลังสร้างหนังสือเล่มเล็ก ให้เลือกถาดกระดาษออกล่างสุด

**|<sup>333</sup>}^ หมายเหตุ**: ตัวเลือกที่มีอยู่สำหรับอุปกรณ์ทำหนังสือเล่มเล็กหรืออุปกรณ์เย็บเล่ม**/**เรียงกระดาษอาจไม่มีในบางระบบปฏิบัติการ คุณสมบัติการตกแต่งทั้งหมดยังคง เหมือนกันในโหมดการทํางานทั้งหมด

#### **ก าหนดค ่าไดรเวอร์ เคร ื่องพ มพ ์HP ส าหรบ ั Windows® 7, 8, 8.1 ํ ํ และ OS X ส าหร ับโหมดเมล์บอกซ์ หร ือโหมดอ ปกรณ์ เร ยง ํ ุ กระดาษ**

- Windows<sup>®</sup> 7
- Windows® 8.0 และ 8.1
- OS X:

# **Windows® 7**

หากติดตั้งอุปกรณ์เสริมก่อนติดตั้งซอฟต์แวร์เครื่องพิมพ์ ขั้นตอนนี้จะไม่จำเป็น หากติดตั้งอุปกรณ์เสริมหลังติดตั้งซอฟต์แวร์เครื่องพิมพ์ ให้ทำตามขั้นตอนต่อไปนี้:

- **1.** ตรวจสอบว่าเครื่องพิมพ์เปิดเครื่องอยู่และเชื่อมต่อกับคอมพิวเตอร์หรือเครือข่ายแล้ว
- **2.** เปิดเมนูเริ่ม ของ Windows® และคลิก **Devices and Printers** (อุปกรณ์และเครื่องพิมพ์) (หรือ **Printers and Faxes** (เครื่องพิมพและ ์ โทรสาร) ใน XP)
- **3.** คลิกขวาที่ชื่อเครื่องพิมพ์แล้วเลือก **Printer Properties** (คุณสมบัติของเครื่องพิมพ์) (หรือ **Properties** (คุณสมบัติ) ใน XP)
- **4.** คลิกที่แท็บ **Device Settings (การตั้งค่าอุปกรณ์)**
- **5.** คลิกที่ส่วน **Installable Options (ตัวเลือกที่สามารถติดตั้งได้)**
- **6.** ในเมนูดรอปดาวน์ถัดจาก **Automatic Configuration** (การกำหนดค่าอัตโนมัติ) ให้เลือก Update Now (อัปเดตทันที)

# **Windows® 8.0 และ 8.1**

**หมายเหตุ:** หากติดตั้งอุปกรณ์เสริมก่อนติดตั้งซอฟต์แวร์เครื่องพิมพ์ขั้นตอนนี้จะไม่จําเป็น

หากติดตั้งอุปกรณ์เสริมหลังติดตั้งซอฟต์แวร์เครื่องพิมพ์หากไม่ได้การตั้งค่าไดรเวอร์เริ่มต้น หรือหากใช้ไดรเวอร์อื่น ให้ทําตามขั้นตอนต่อไปนี้:

- **1.** เลื่อนไปที่มุมล่างซ้ายของหน้าจอ และคลิกขวาบนหน้าต่างที่แสดง
- **2.** เลือก **Control Panel** (แผงควบคุม) แล้วภายใต้**Hardware and Sound** (ฮาร์ดแวร์และเสียง) ให้เลือก **View devices and printers** (ดูอุปกรณ์และเครื่องพิมพ์)
- **3.** คลิกขวาที่ชื่อเครื่องพิมพ์แล้วเลือก **Printer Properties**
- **4.** คลิกที่แท็บ **Device Settings (การตั้งค่าอุปกรณ์)**
- **5.** ในส่วน **Installable Options** (ตัวเลือกที่สามารถติดตั้งได้) หากมี**Automatic Configuration** (การกําหนดค่าอัตโนมัติ) ให้เลือก **Update Now** (อัปเดตทันที)

# **OS X:**

รายการของตัวเลือกที่ติดตั้งจะอัปเดตโดยอัตโนมัติระหว่างงานพิมพ์แรกหลังจากติดตั้งอุปกรณ์เสริม หากไม่เป็นเช่นนั้น ให้ทําตามขั้นตอนต่อไปนี้:

- **.** จากเมนูApple คลิก **System Preferences**
- **.** เลือก **Print & Scan** (หรือ **Printers & Scanners**)
- **.** เลือกเครื่องพิมพ์**Options & Supplies** แล้วเลือก **Driver**
- **.** กําหนดค่า **โหมดถาดกระดาษออกอปกรณ ุ ์เสริม** ด้วยตนเอง

#### **3 ขนาดและประเภทกระดาษที ่สน บสน น ส าหร บอปกรณ เสริ มตกแต งํ ั** *Property and the contract of the contract of the contract of the contract of the contract of the contract of the contract of the contract of the contract of the contract of the contract of the contract of the contract of* **่**

- HP LaserJet Enterprise M806 และ [HP LaserJet Enterprise flow MFP M830](#page-97-0)
- **HP Color LaserJet Enterprise M855 และ [HP Color LaserJet Enterprise flow MFP M880](#page-104-0)**
- [การใส่กระดาษและการวางแนว](#page-111-0)

# <span id="page-97-0"></span>**HP LaserJet Enterprise M806 และ HP LaserJet Enterprise flow MFP M830**

ตารางต่อไปนี้แสดงรายละเอียดขนาดและประเภทกระดาษที่สนับสนุนสําหรับ HP LaserJet Enterprise M806 และ HP LaserJet Enterprise flow MFP M830

## **ตาราง 3-1 HP LaserJet Enterprise M806 และ HP LaserJet Enterprise flow MFP M830 – ขนาดกระดาษที่สนับสนุนสําหรับการ เย็บกระดาษ**

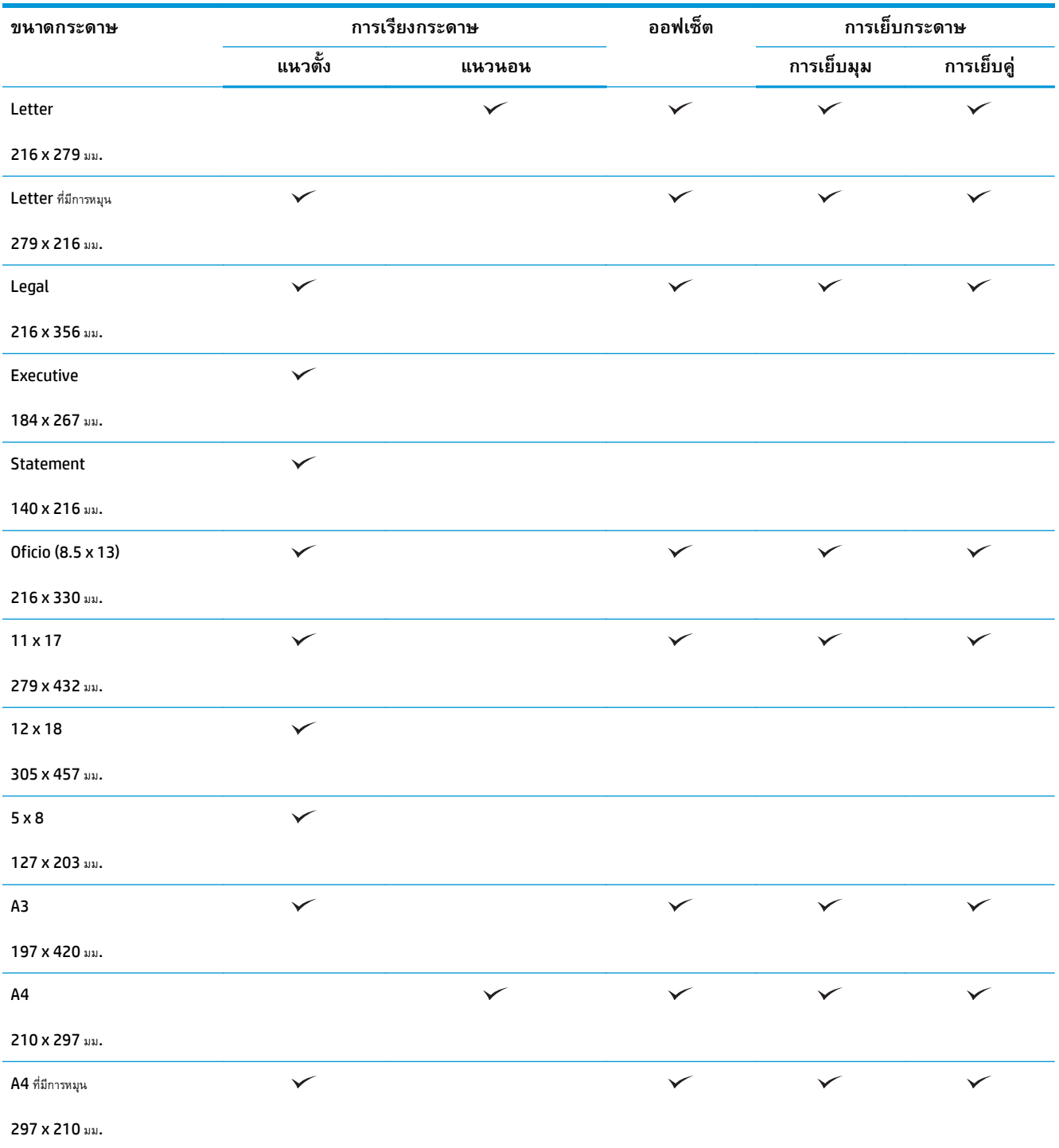

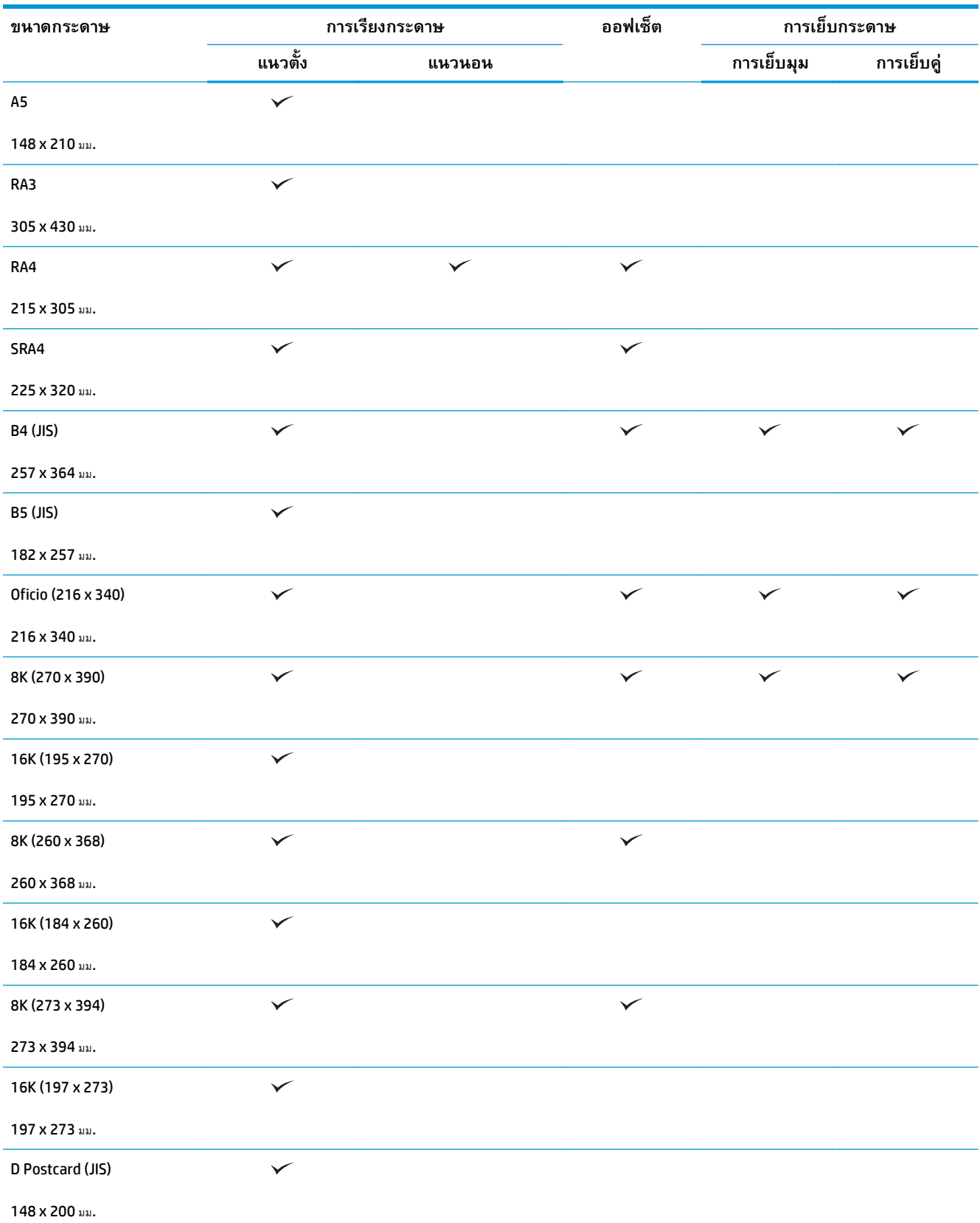

# **ตาราง 3-1 HP LaserJet Enterprise M806 และ HP LaserJet Enterprise flow MFP M830 – ขนาดกระดาษที่สนับสนุนสําหรับการ เย็บกระดาษ (ต่อ)**

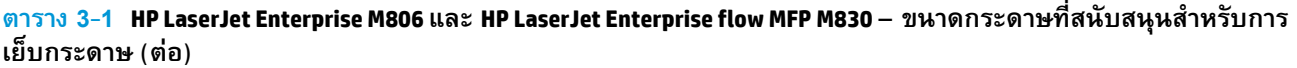

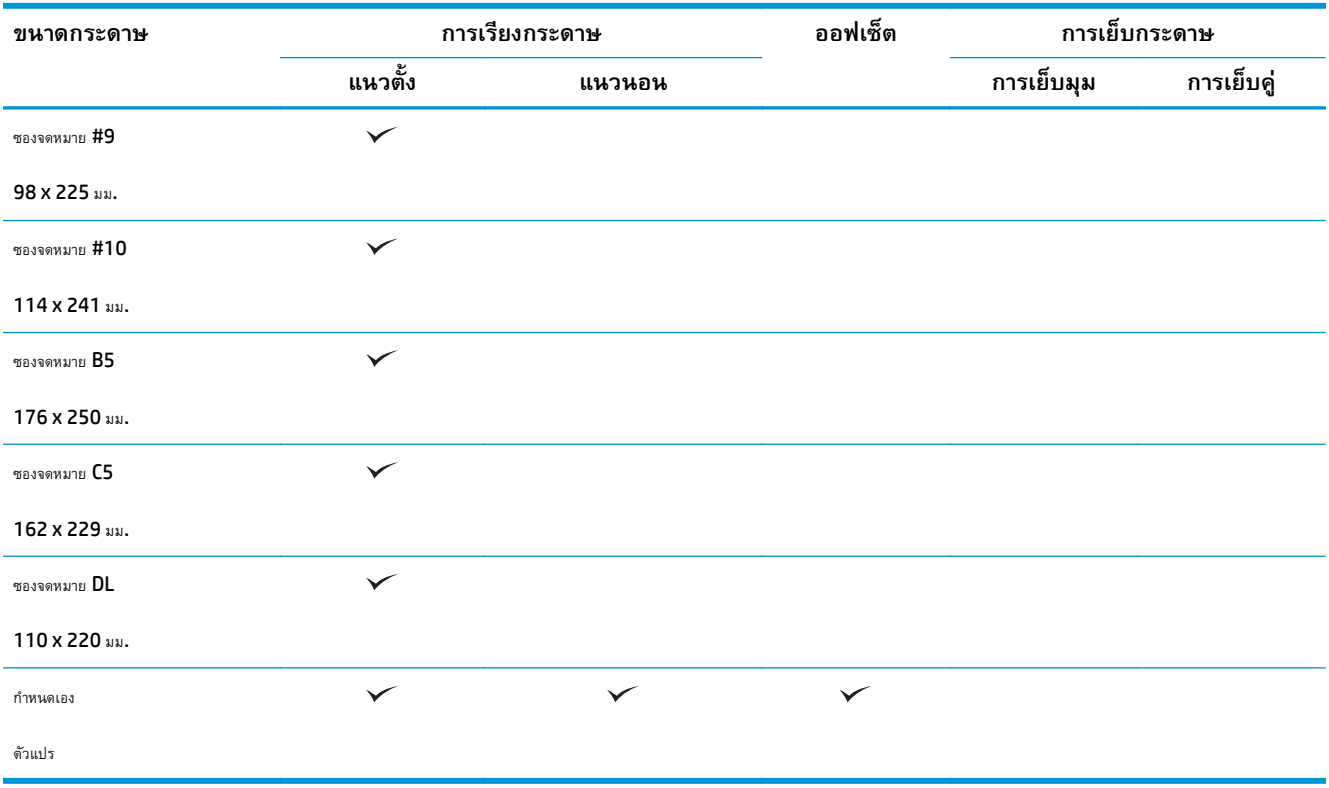

# **ตาราง 3-2 HP LaserJet Enterprise M806 และ HP LaserJet Enterprise flow MFP M830 – ขนาดกระดาษที่สนับสนุนสําหรับการ เจาะรู**

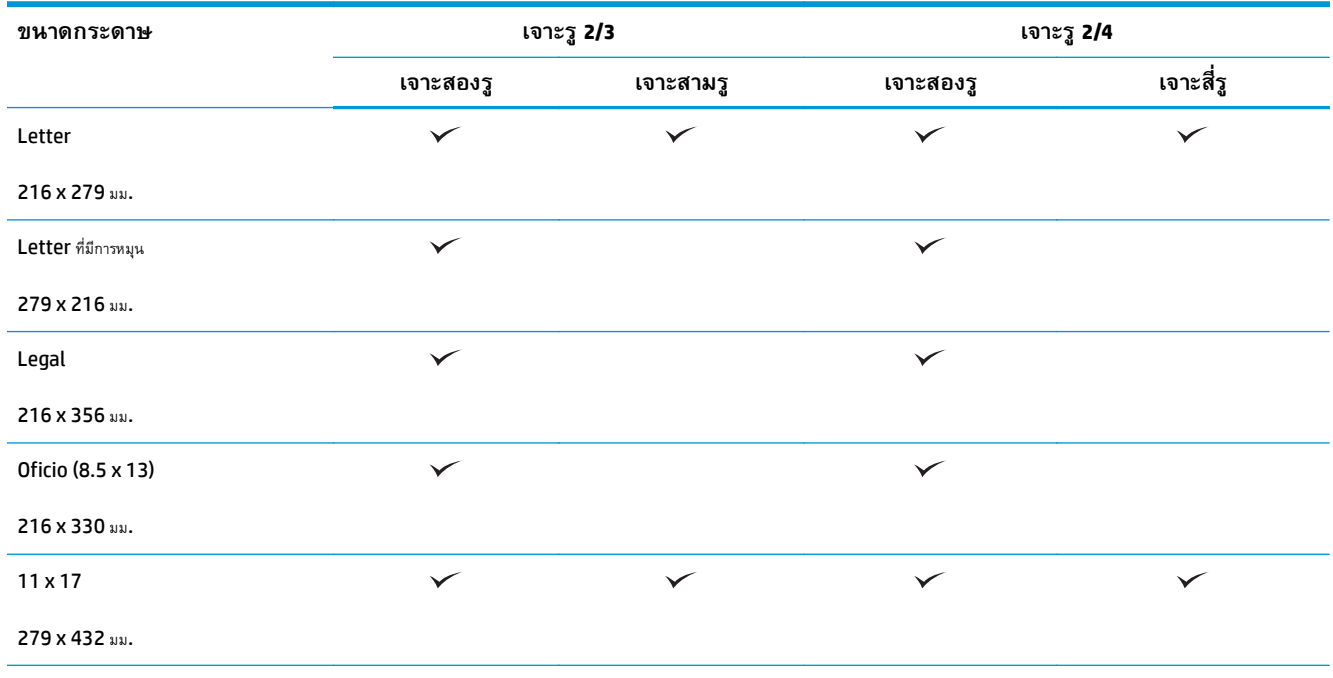

# **ตาราง 3-2 HP LaserJet Enterprise M806 และ HP LaserJet Enterprise flow MFP M830 – ขนาดกระดาษที่สนับสนุนสําหรับการ เจาะรู (ต่อ)**

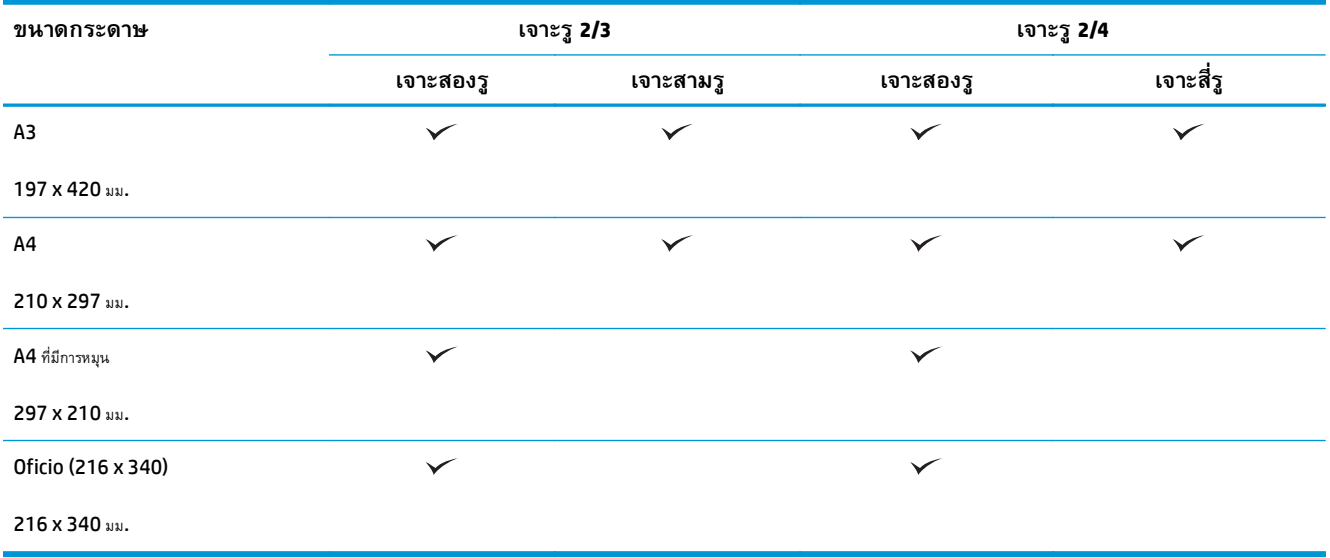

### **ตาราง 3-3 HP LaserJet Enterprise M806 และ HP LaserJet Enterprise flow MFP M830 – ขนาดกระดาษที่สนับสนุนสําหรับ อุปกรณ์ทําหนังสือเล่มเล็ก (ถาด 3 เท่านั้น)**

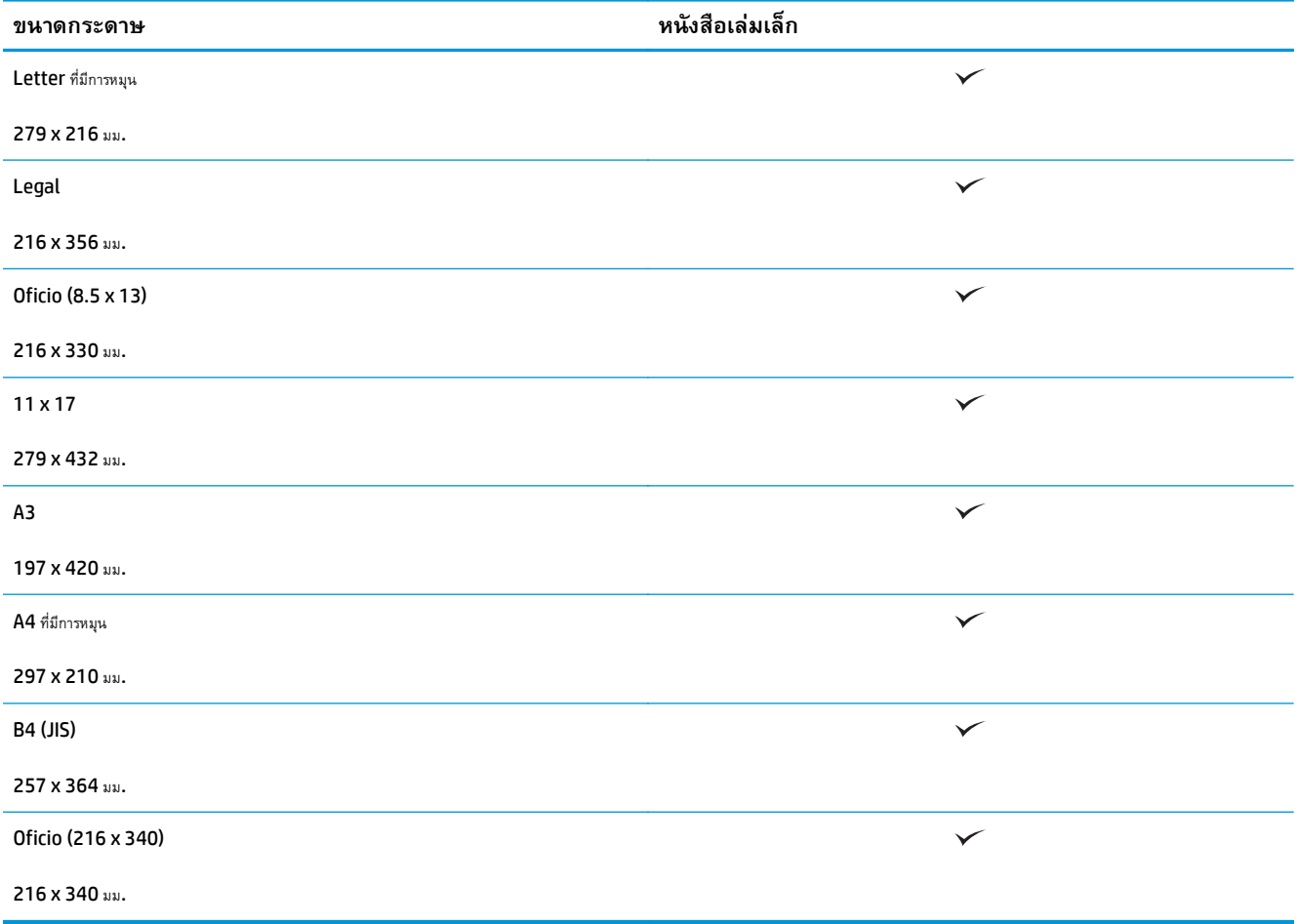

**ตาราง 3-4 HP LaserJet Enterprise M806 และ HP LaserJet Enterprise flow MFP M830 – ขนาดกระดาษที่กําหนดเองที่สนับสนนุ**

| ขนาดกระดาษที่กำหนดเองที่สนับสนุน     |           |                  |                          |                 |                |
|--------------------------------------|-----------|------------------|--------------------------|-----------------|----------------|
| ช่วงขนาดที่กำหนด<br>ี เอง $^{\rm I}$ | ไม่เลื่อน | เลื่อน (ออฟเซ็ต) | เย็บกระดาษ               | หนังสือเล่มเล็ก | เจาะรู         |
| ทิศทางการสแกนดำสุด                   | 98 มม.    | 210 มม.          | $\blacksquare$           |                 | $\blacksquare$ |
| ทิศทางการสแกนสูงสุด                  | 312 มม.   | 297 มม.          | $\overline{\phantom{0}}$ |                 | $\blacksquare$ |
| ทิศทางการป้อนต่ำสุด                  | 191 มม.   | 191 มม.          | $\overline{\phantom{0}}$ |                 | -              |
| ทิศทางการป้อนสูงสุด                  | 635 au.   | 432 มม.          | $\overline{\phantom{0}}$ |                 | -              |

 $^{\rm 1}$  ขนาดที่กำหนดเองใช้ไม่ได้สำหรับการเย็บกระดาษ การเจาะรู หรือหนังสือเล่มเล็ก

## **ตาราง 3-5 HP LaserJet Enterprise M806 และ HP LaserJet Enterprise flow MFP M830 – ประเภทกระดาษที่สนบสน ั นสุ ําหรับการ เย็บกระดาษสําหรับถาด 1 และถาด 2**

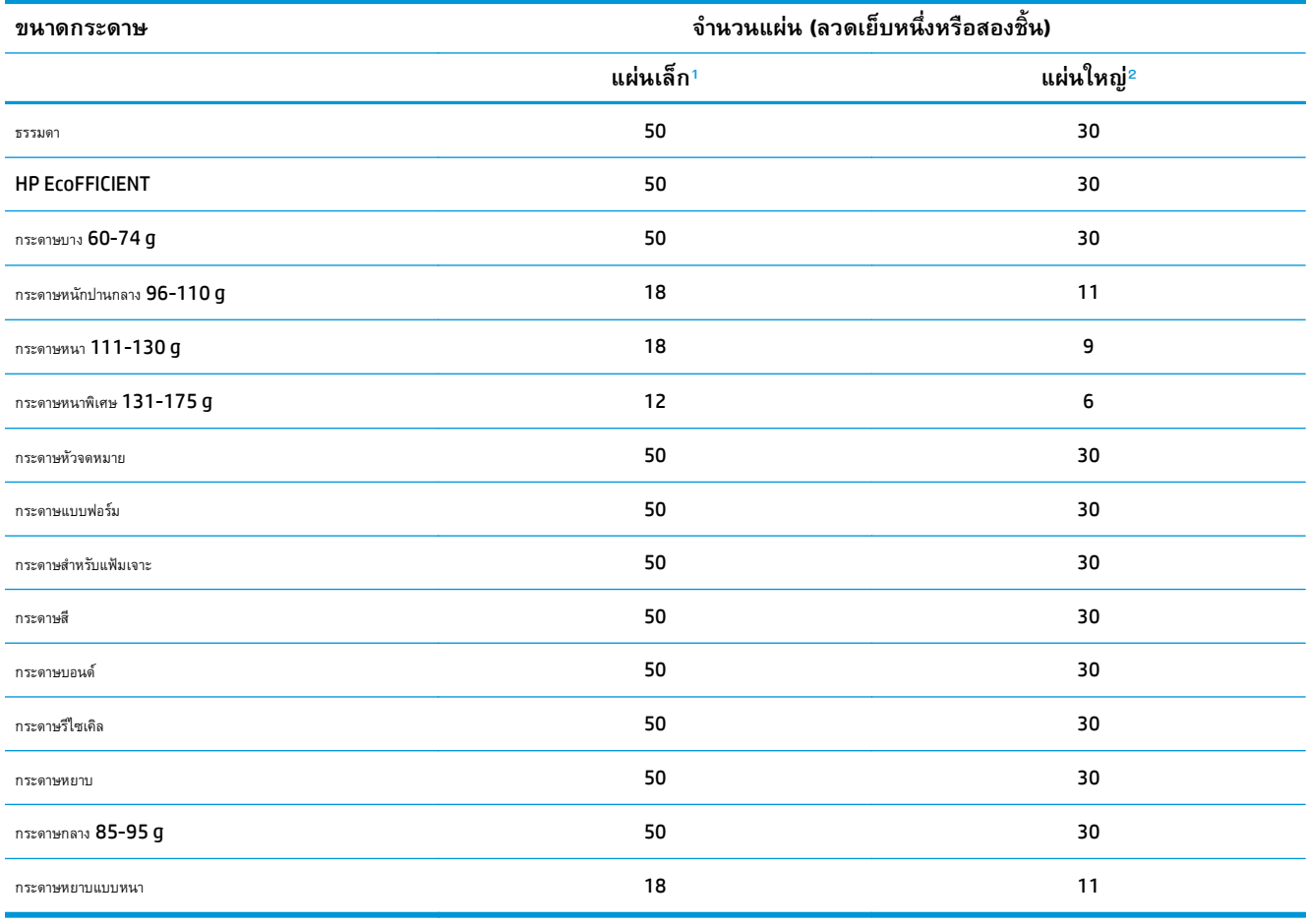

<sup>1</sup> แผ่นเล็ก: ทิศทางการป้อน < 221 มม.

<sup>2</sup> แผ่นใหญ่: ทิศทางการป้อน >= 221 มม.

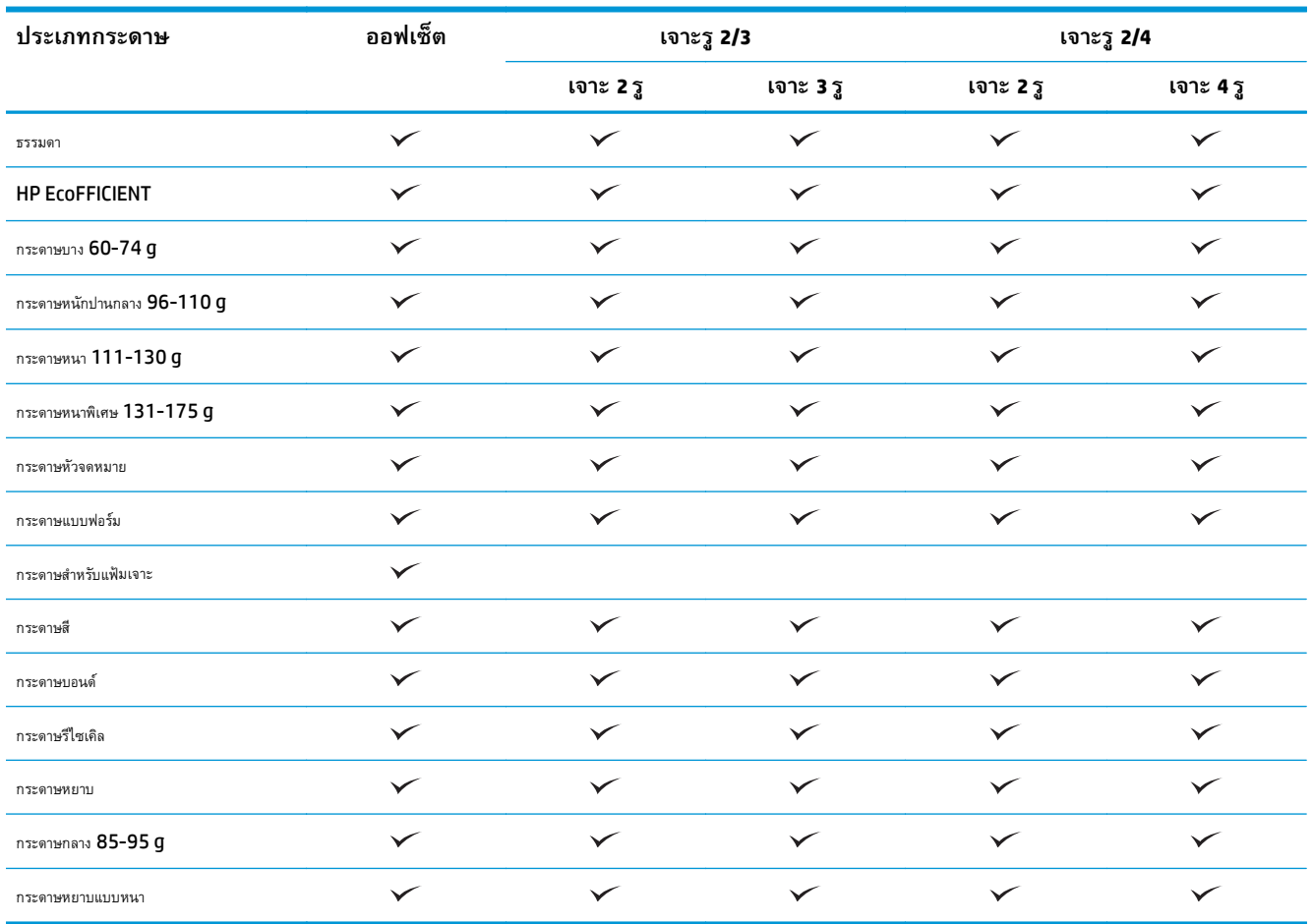

**ตาราง 3-6 HP LaserJet Enterprise M806 และ HP LaserJet Enterprise flow MFP M830 – ประเภทกระดาษที่สนบสน ั นสุ ําหรับการ เจาะรูสําหรับถาด 1 และถาด 2**

# **ตาราง 3-7 HP LaserJet Enterprise M806 และ HP LaserJet Enterprise flow MFP M830 – ประเภทกระดาษที่สนบสน ั นสุ ําหรับ หนงสั ือเล่มเล็กสําหรับถาด 3**

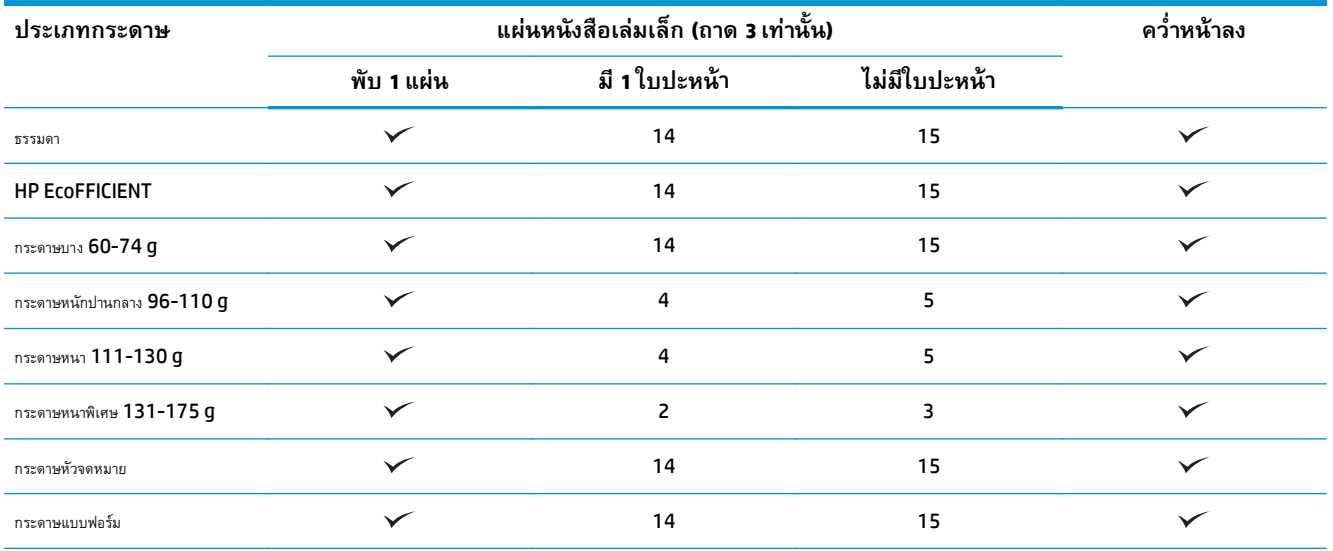

# **ตาราง 3-7 HP LaserJet Enterprise M806 และ HP LaserJet Enterprise flow MFP M830 – ประเภทกระดาษที่สนบสน ั นสุ ําหรับ หนงสั ือเล่มเล็กสําหรับถาด 3 (ต่อ)**

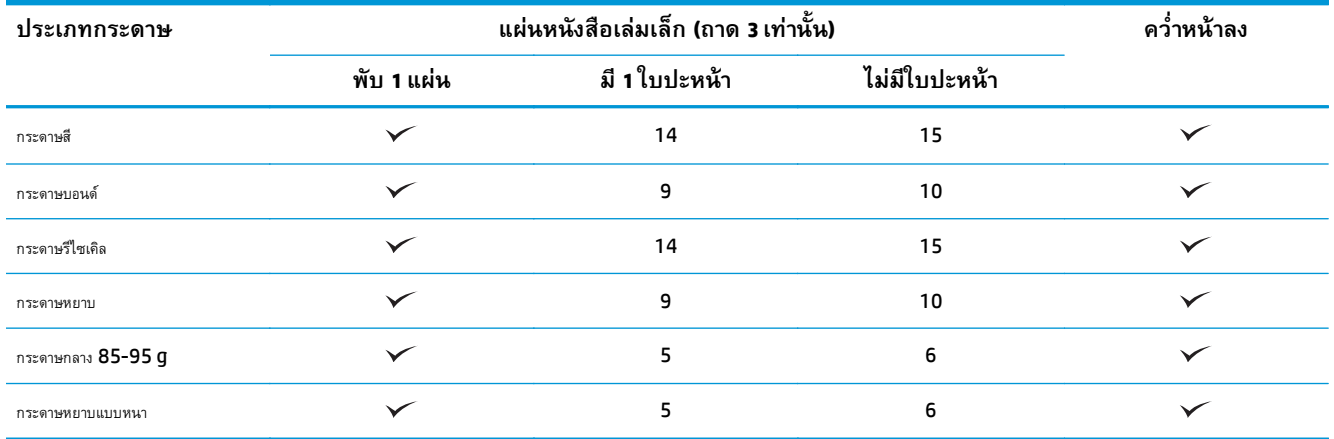

# <span id="page-104-0"></span>**HP Color LaserJet Enterprise M855 และ HP Color LaserJet Enterprise flow MFP M880**

ตารางต่อไปนี้แสดงรายละเอียดขนาดและประเภทกระดาษที่สนับสนุนสําหรับ HP Color LaserJet Enterprise M855 และ HP Color LaserJet Enterprise flow MFP M880

### **ตาราง 3-8 HP Color LaserJet Enterprise M855 และ HP Color LaserJet Enterprise flow MFP M880 – ขนาดกระดาษที่สนบสน ั นุ สําหรับการเย็บกระดาษ**

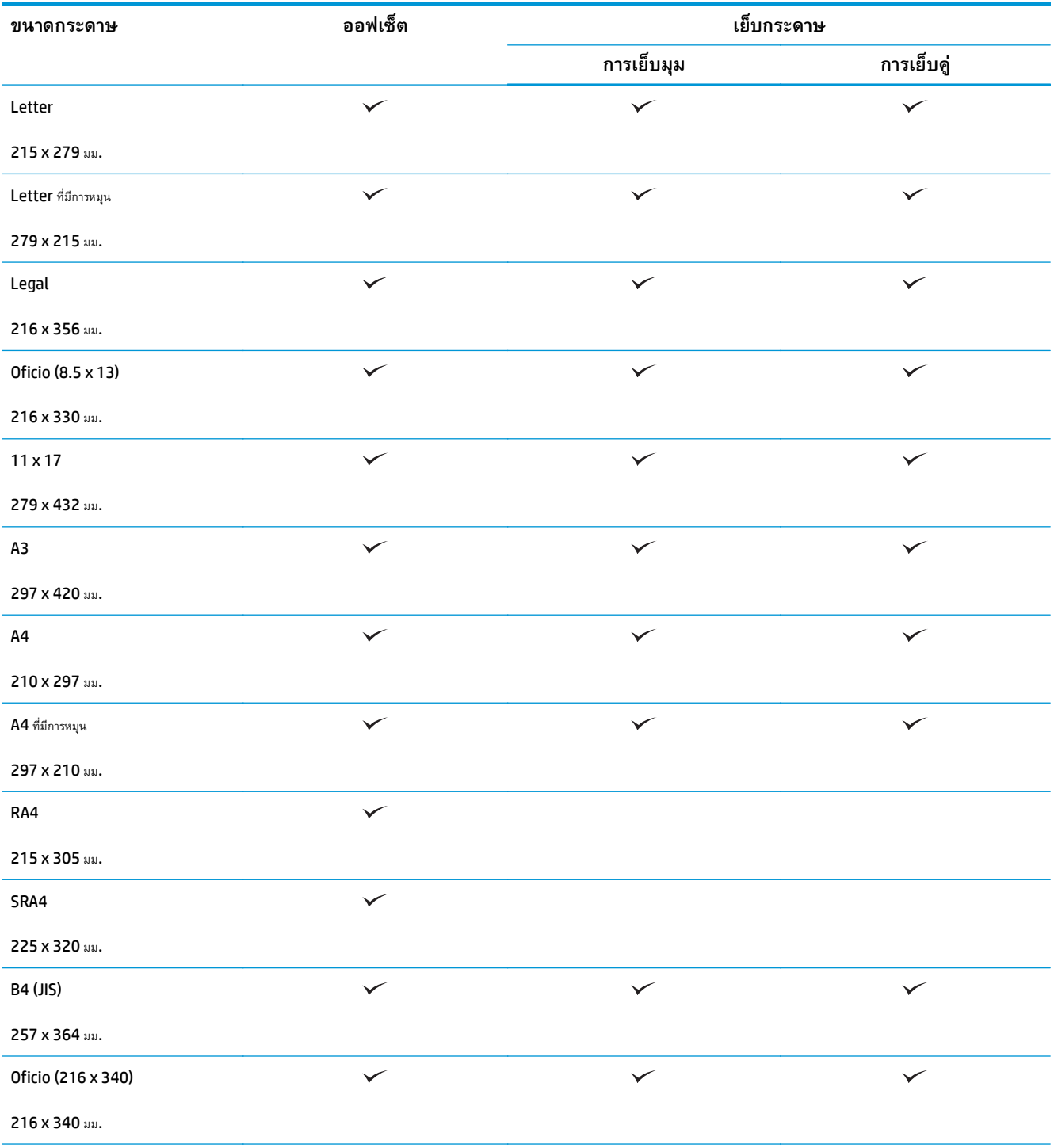

## **ตาราง 3-8 HP Color LaserJet Enterprise M855 และ HP Color LaserJet Enterprise flow MFP M880 – ขนาดกระดาษที่สนบสน ั นุ สําหรับการเย็บกระดาษ (ต่อ)**

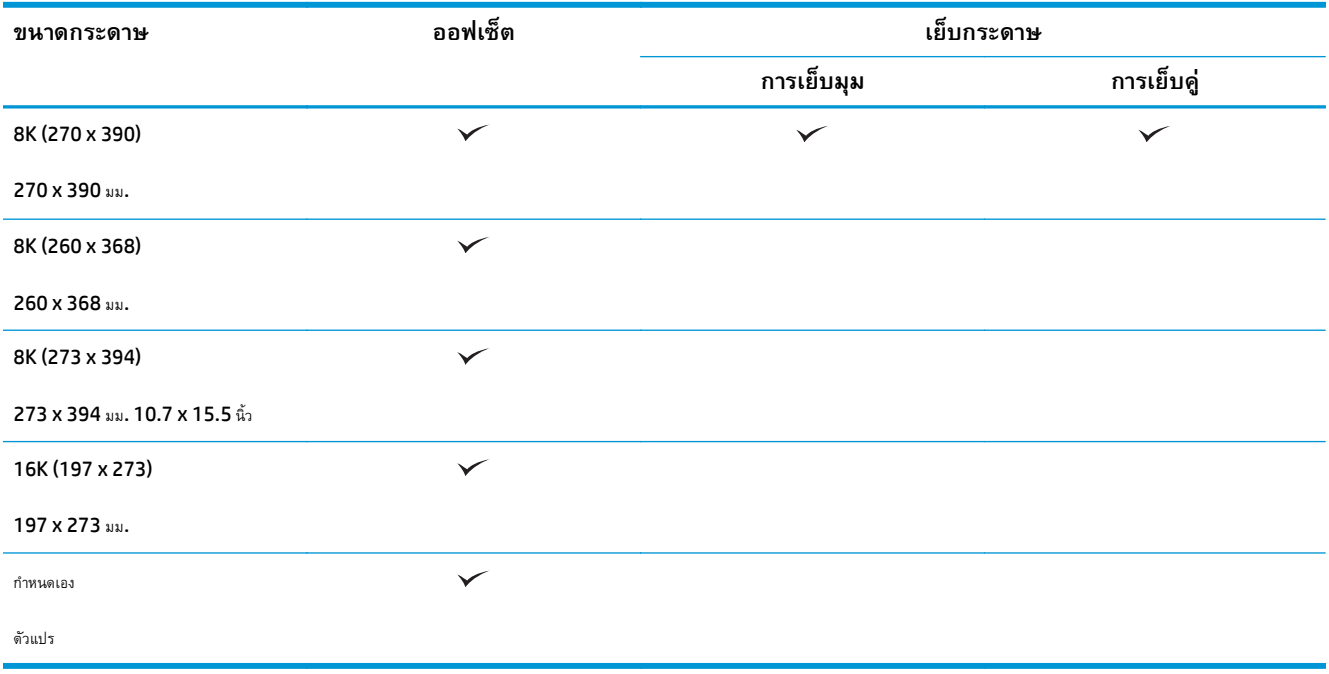

# **ตาราง 3-9 HP Color LaserJet Enterprise M855 และ HP Color LaserJet Enterprise flow MFP M880 – ขนาดกระดาษที่สนบสน ั นุ สําหรับการเจาะรู**

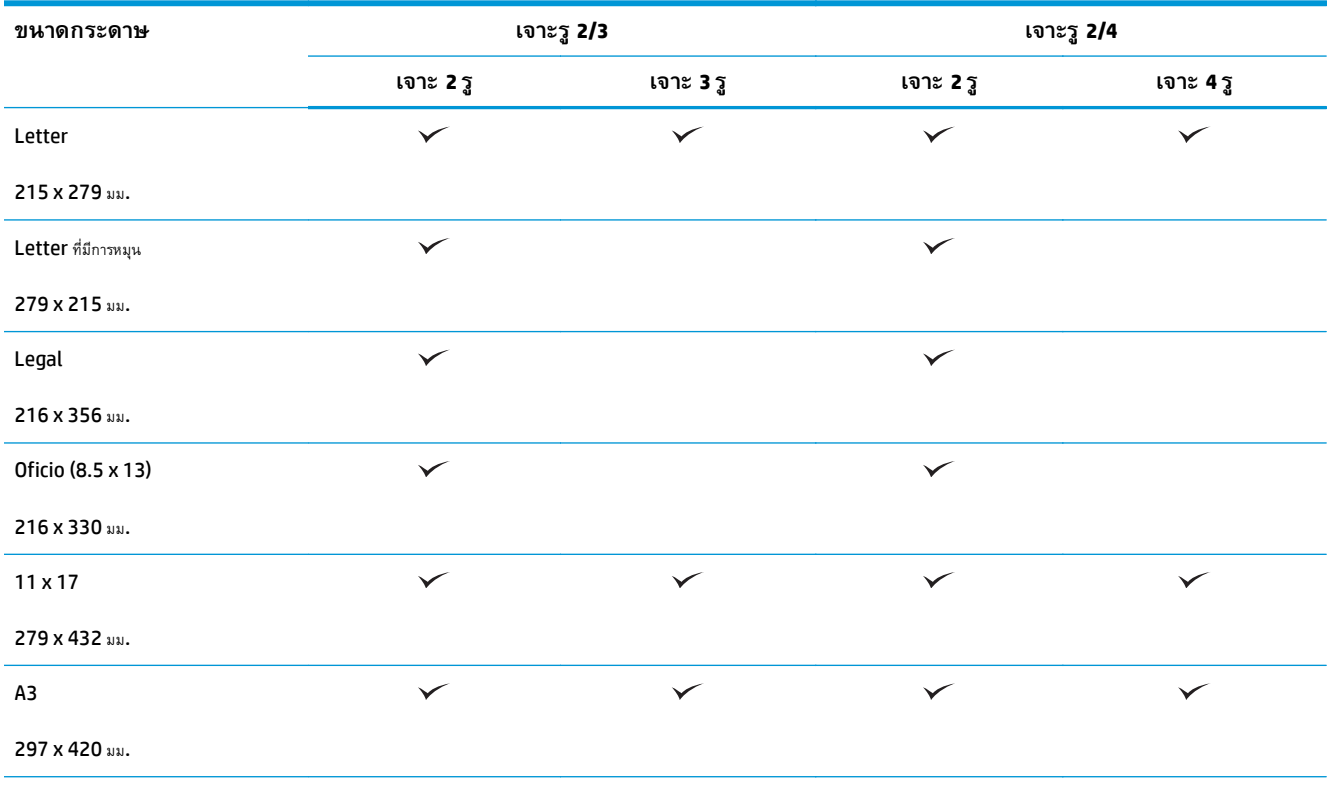

## **ตาราง 3-9 HP Color LaserJet Enterprise M855 และ HP Color LaserJet Enterprise flow MFP M880 – ขนาดกระดาษที่สนบสน ั นุ สําหรับการเจาะร (ู ต่อ)**

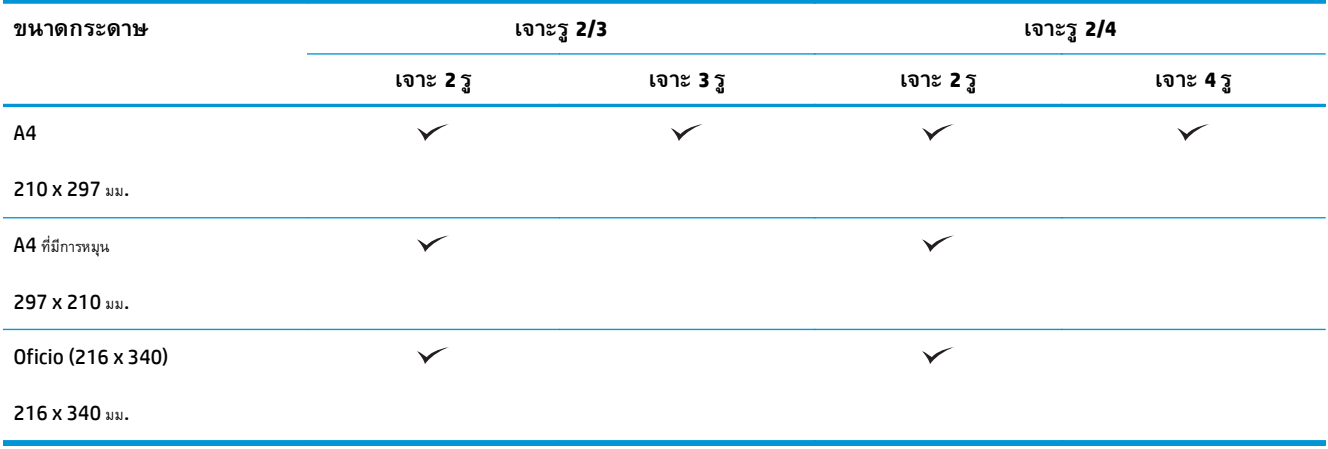

## **ตาราง 3-10 HP Color LaserJet Enterprise M855 และ HP Color LaserJet Enterprise flow MFP M880 – ขนาดกระดาษที่สนบสน ั ุน สําหรับอุปกรณ์ทําหนังสือเล่มเล็ก**

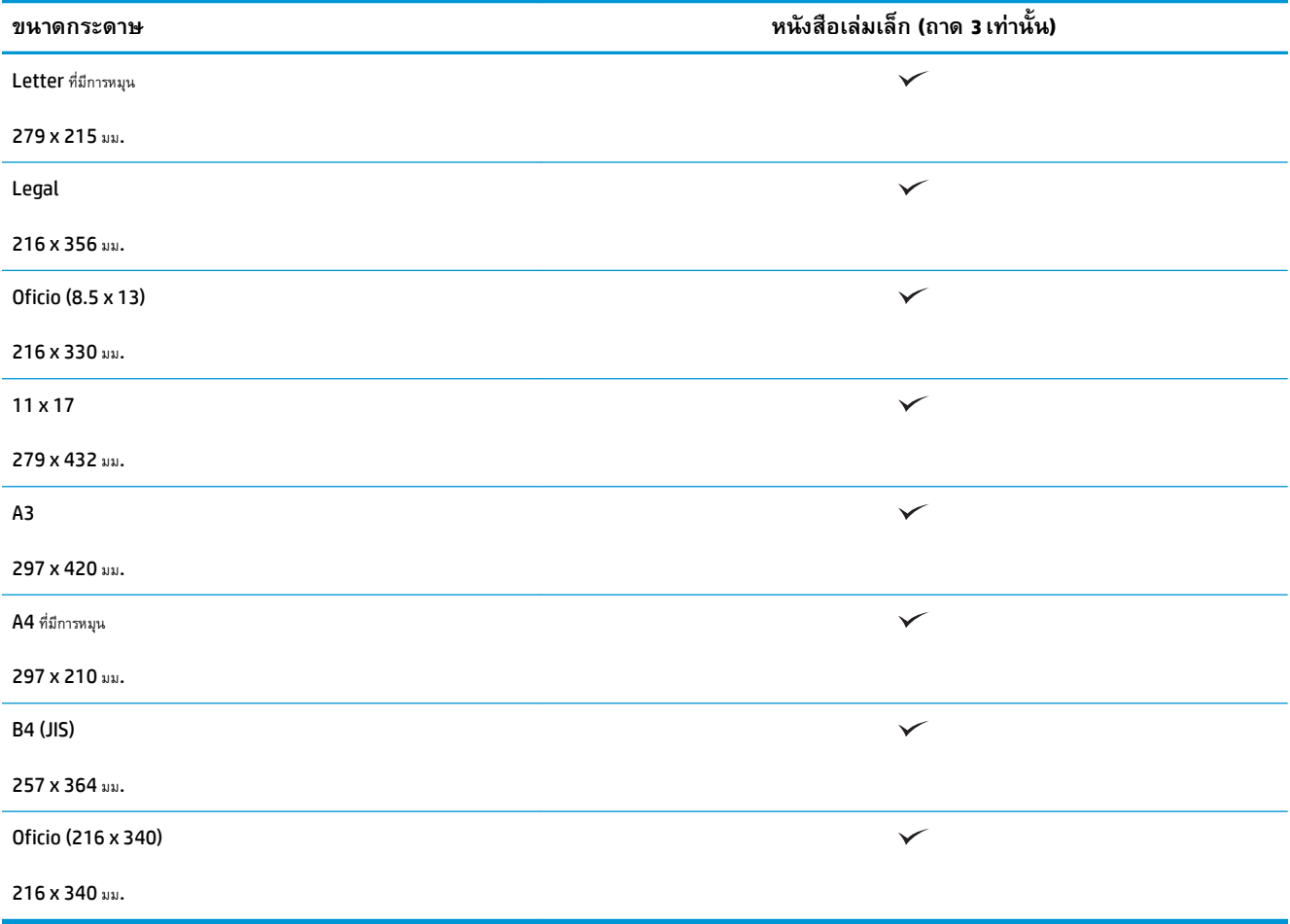

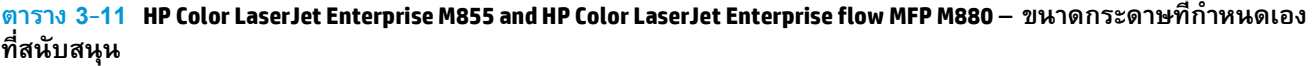

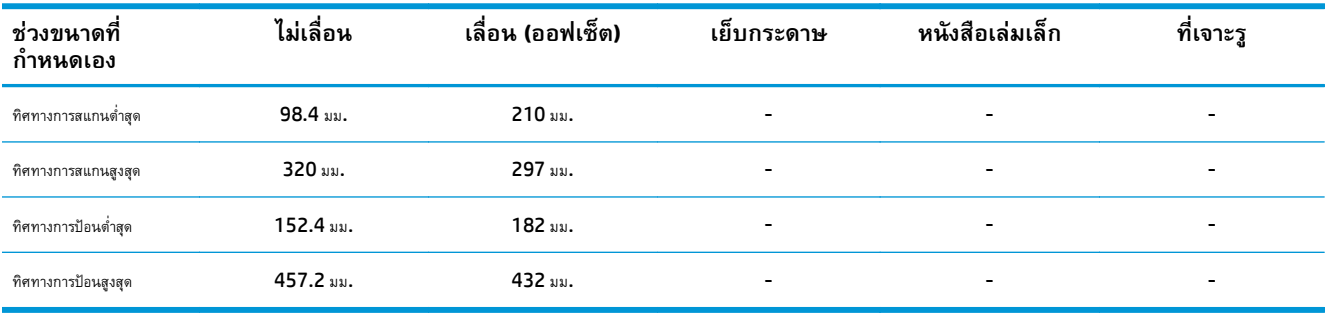

# **ตาราง 3-12 HP Color LaserJet Enterprise M855 และ HP Color LaserJet Enterprise flow MFP M880 – ประเภทกระดาษที่ สนับสนุนสําหรับการเย็บกระดาษสําหรับถาด 1 และถาด 2**

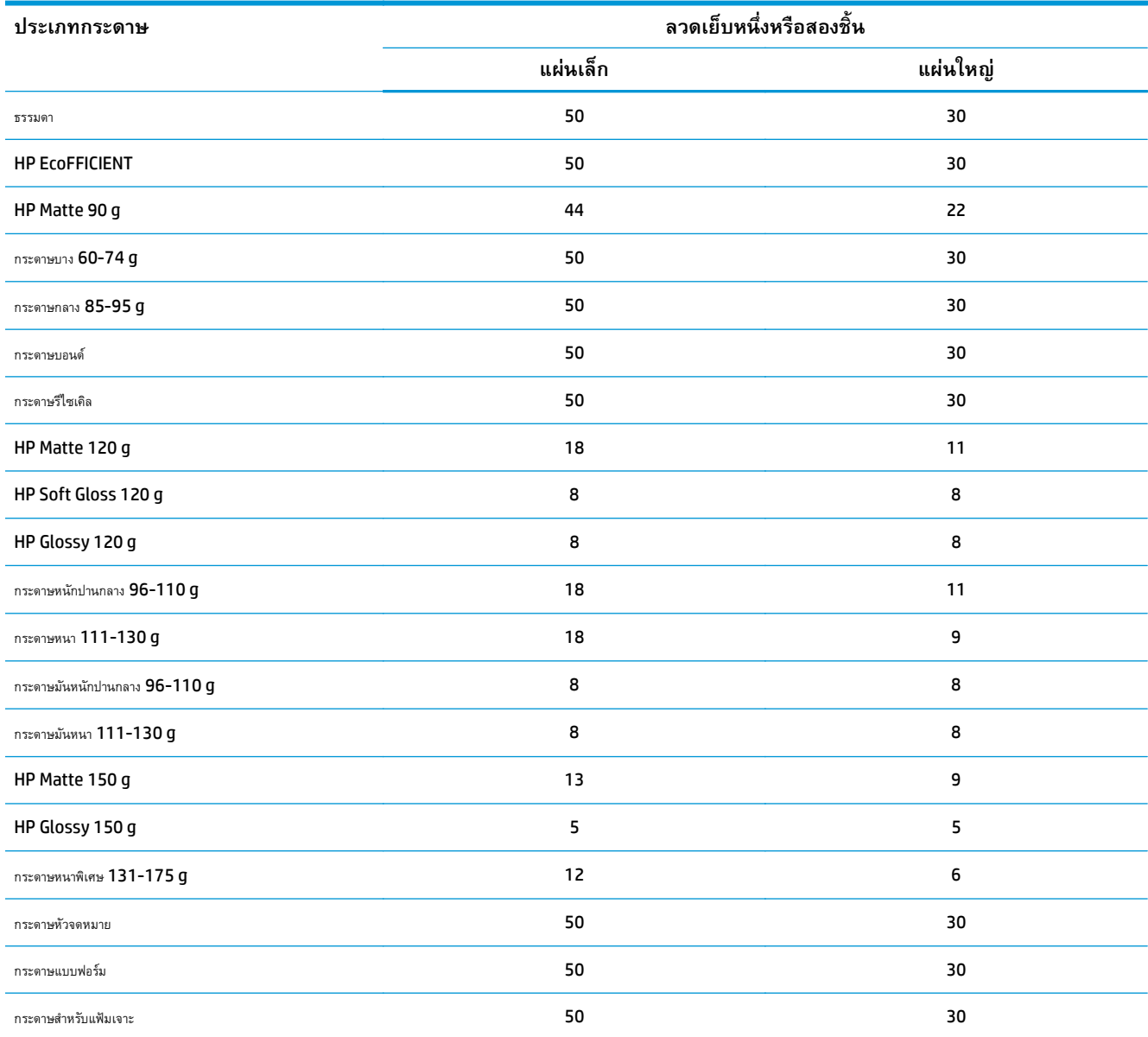
#### **ตาราง 3-12 HP Color LaserJet Enterprise M855 และ HP Color LaserJet Enterprise flow MFP M880 – ประเภทกระดาษที่ สนับสนุนสําหรับการเย็บกระดาษสําหรับถาด 1 และถาด 2 (ต่อ)**

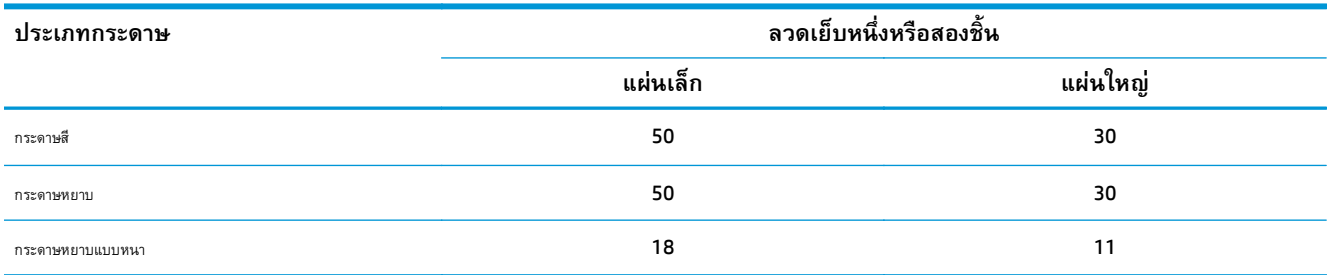

#### **ตาราง 3-13 HP Color LaserJet Enterprise M855 และ HP Color LaserJet Enterprise flow MFP M880 – ประเภทกระดาษที่ สนับสนุนสําหรับการเจาะรูสําหรับถาด 1 และถาด 2**

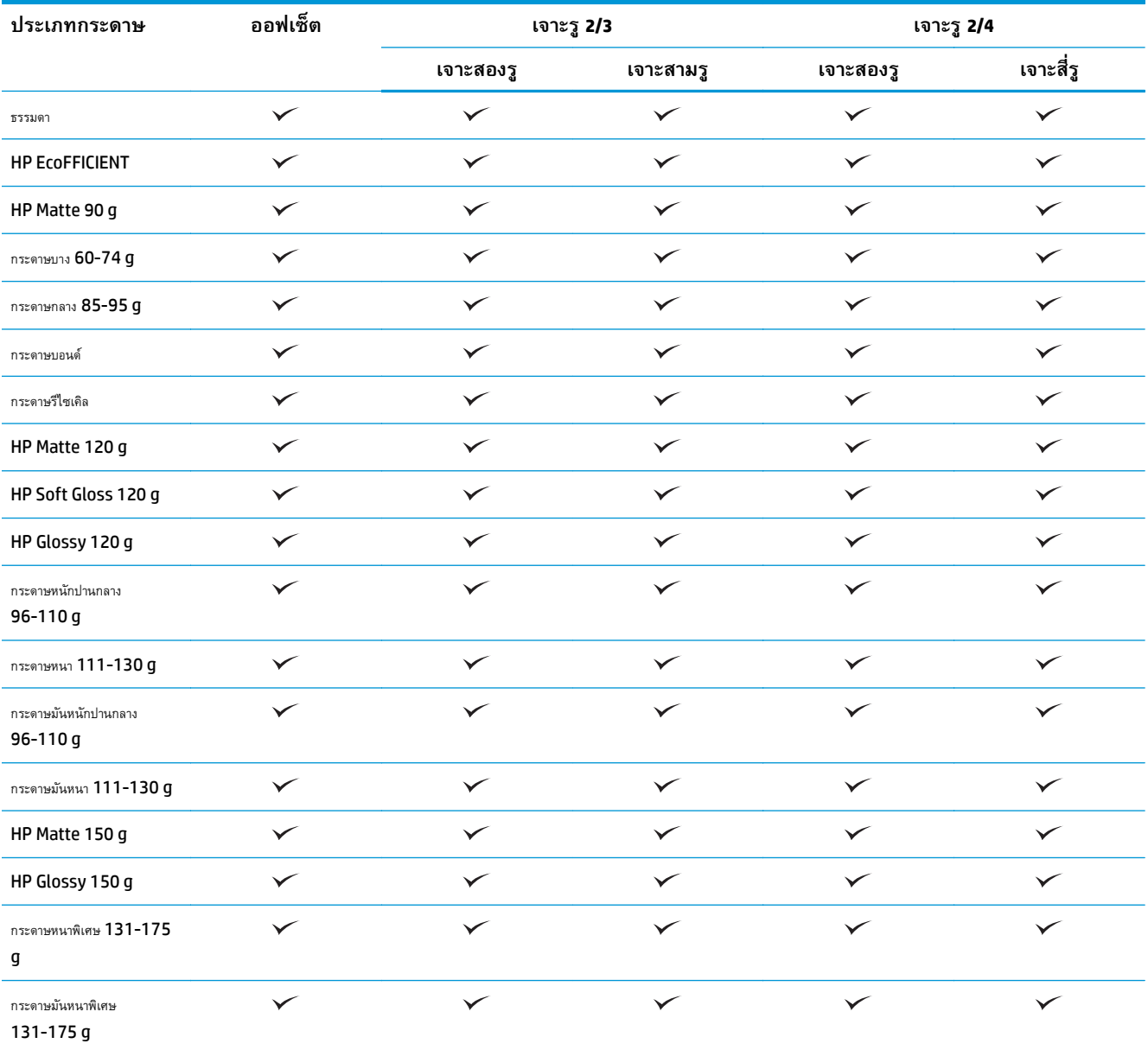

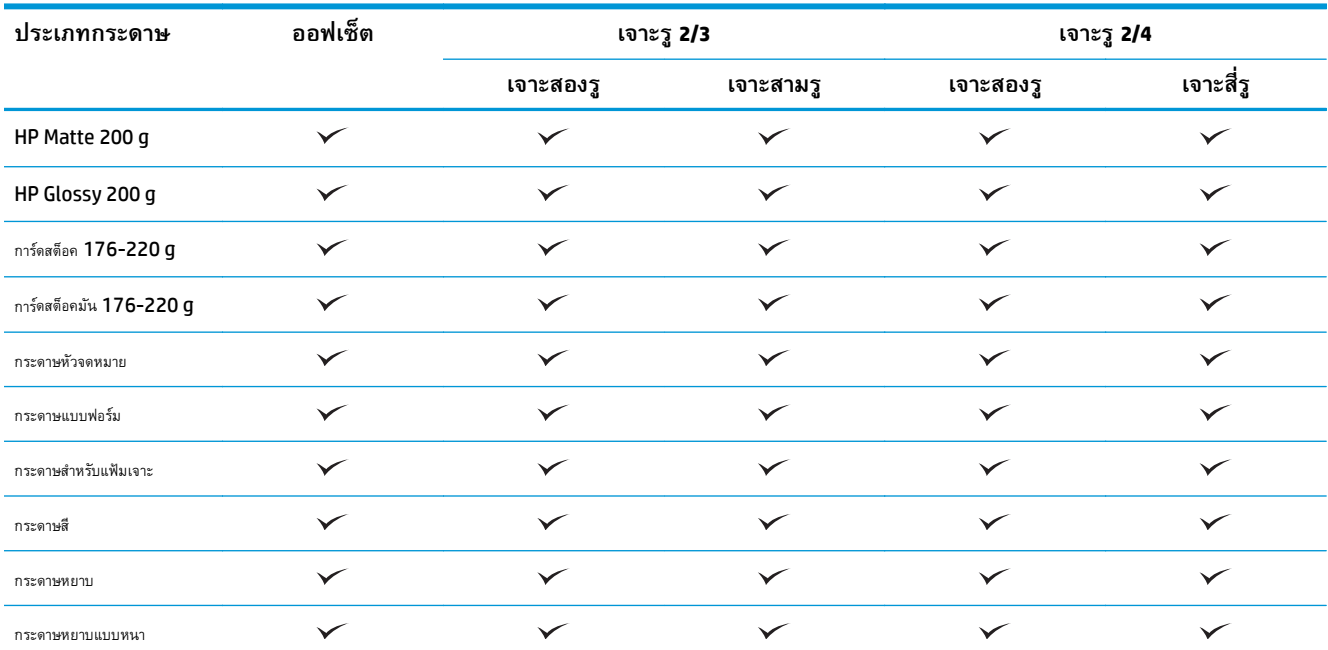

**ตาราง 3-13 HP Color LaserJet Enterprise M855 และ HP Color LaserJet Enterprise flow MFP M880 – ประเภทกระดาษที่ สนับสนุนสําหรับการเจาะรูสําหรับถาด 1 และถาด 2 (ต่อ)**

#### **ตาราง 3-14 HP Color LaserJet Enterprise M855 และ HP Color LaserJet Enterprise flow MFP M880 – ขนาดกระดาษที่สนบสน ั ุน สําหรับการทําหนังสือเล่มเล็กสําหรับถาด 3**

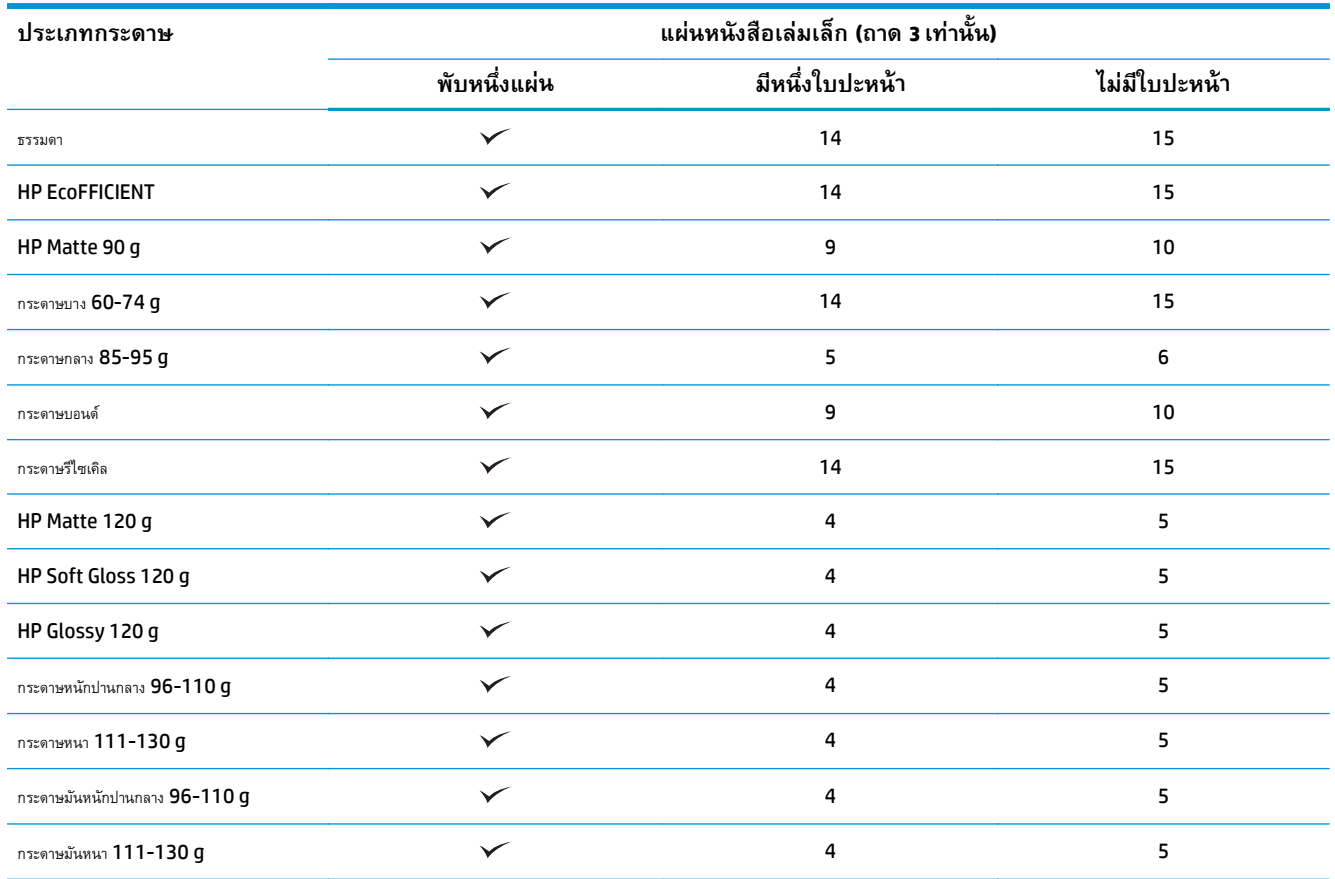

#### **ตาราง 3-14 HP Color LaserJet Enterprise M855 และ HP Color LaserJet Enterprise flow MFP M880 – ขนาดกระดาษที่สนบสน ั ุน สําหรับการทําหนังสือเล่มเล็กสําหรับถาด 3 (ต่อ)**

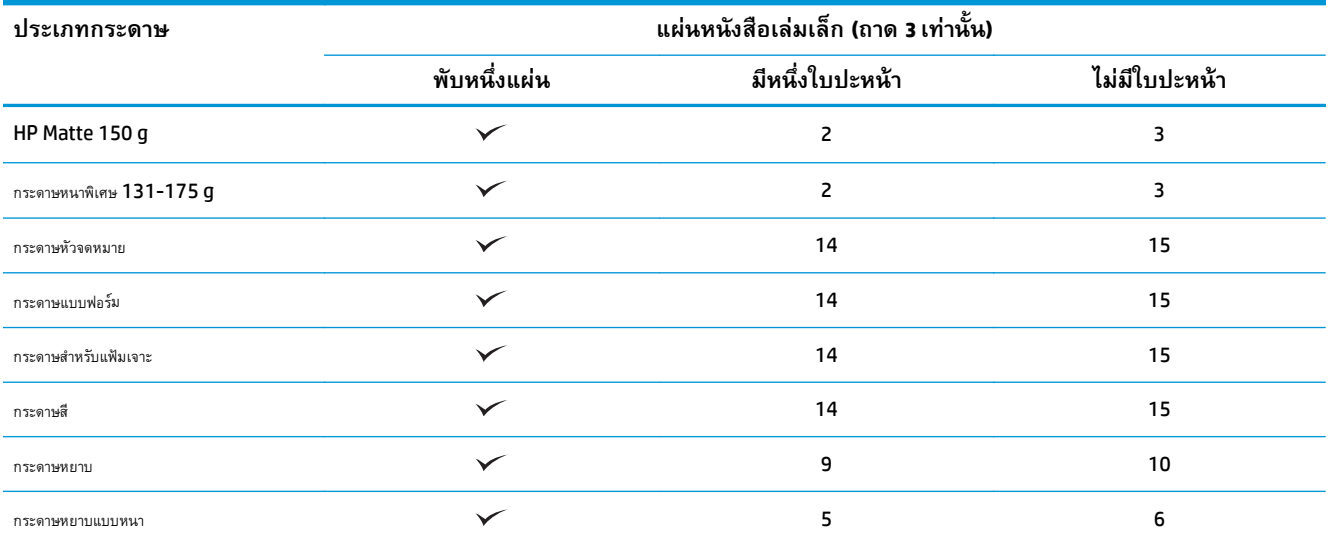

# **การใส่ กระดาษและการวางแนว**

- <u>บทนำ</u>
- ึ การพิมพ์หงายหน้าขึ้นและคว่ำหน้าลง
- [การวางแนวกระดาษในถาด](#page-113-0) 1
- [การวางแนวกระดาษในถาด](#page-115-0) 2, 3, 4 และถาด 5
- [การวางแนวกระดาษในถาดบรรจุกระดาษ](#page-117-0) 3x500 แผ่น

## **บทนาํ**

คุณต้องระบุวิธีการวางแนวเนื้อหาของเอกสารต้นฉบับบนหน้ากระดาษ เพื่อให้คุณสมบัติบางประเภททำงานได้อย่างถูกต้อง ใช้ข้อมูลต่อไปนี้เกี่ยวกับการใส่กระดาษเพื่อตรวจ สอบว่าใส่กระดาษอย่างถูกต้องเพื่อให้ได้ผลลัพธ์งานพิมพ์ที่เหมาะสมเมื่อใช้การตกแต่งกระดาษ

ในบริเวณ การวางแนวกระดาษ ให้เลือกว่าเอกสารต้นฉบับเป็นแนวตั้งหรือแนวนอน แนวตั้ง เป็นค่าเริ่มต้น

การวางแนวใน แนวตั้ง หมายถึงขอบด้านที่สั้นของหน้าอยู่ด้านบน

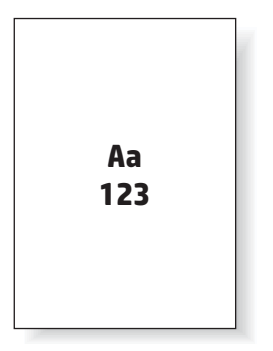

การวางแนวใน แนวนอน หมายถึงขอบด้านที่ยาวของหน้าอยู่ด้านบน

**Aa 123**

#### **การพิมพ หงายหน าขนและคว ึ้ าหน ่ํ ้ าลง ์ ้**

การพิมพ์แบบหงายหน้าขึ้นใช้ได้ในผลิตภณฑั ์HP LaserJet Enterprise M806 หรือ HP LaserJet Enterprise Flow M830 เท่านั้น เมื่อเลือก หงายหน้าขึ้น ตัวเลือกการตกแต่งเย็บกระดาษ เจาะรู และเย็บเล่มจะใช้ไม่ได้ ตารางต่อไปนี้ให้ข้อมูลเกี่ยวกับขนาดกระดาษที่เครื่องพิมพ์สามารถพิมพ์หงายหน้าขึ้นและคว่ำ หน้าลงได้

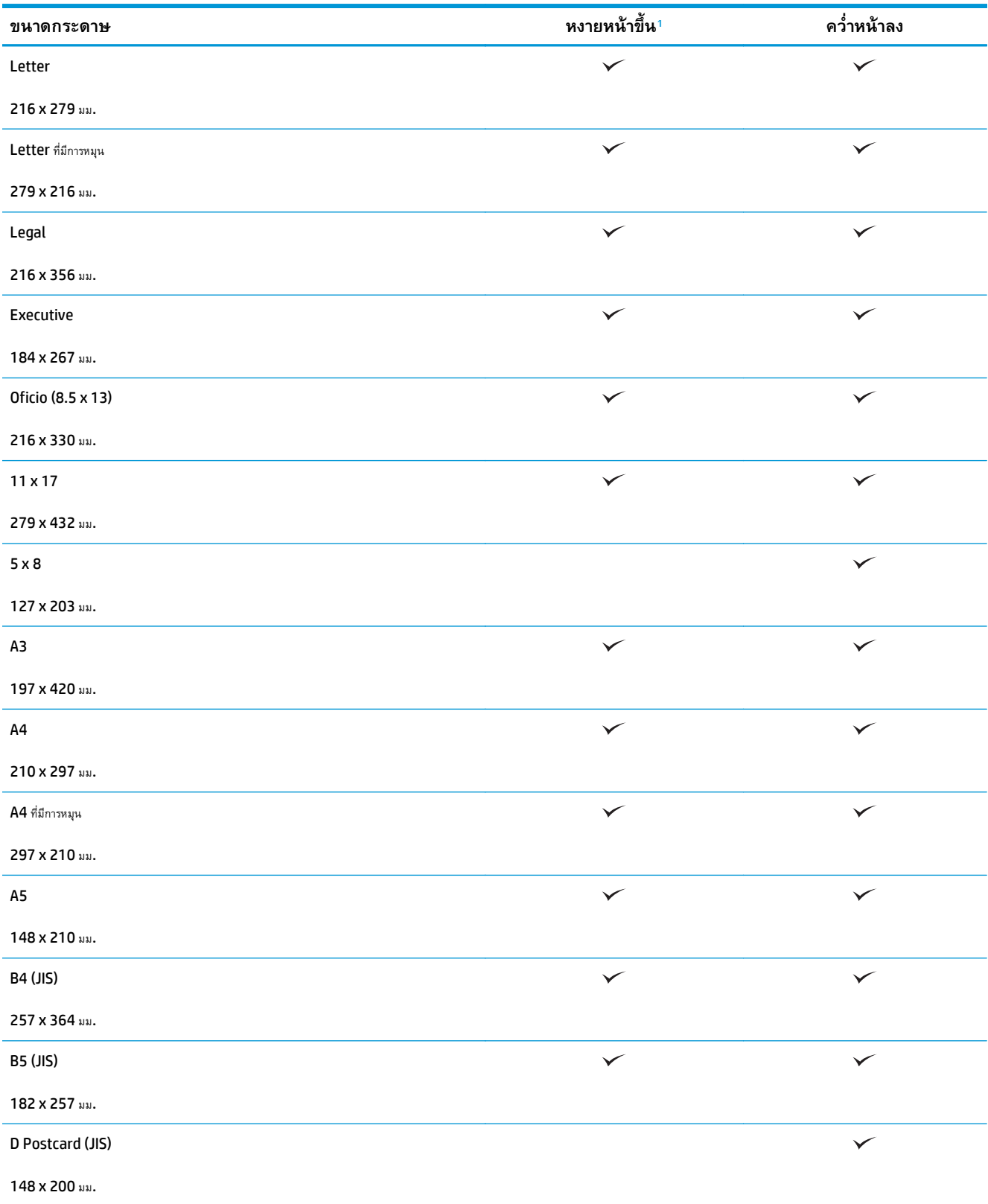

**ตาราง 3-15 HP LaserJet Enterprise M806 และ HP LaserJet Enterprise Flow M830 – ขนาดกระดาษที่สนบสน ั นสุ ําหรับการพิมพ์ แบบหงายหน้าขึ้นและคว่ําหน้าลง**

<span id="page-113-0"></span>**ตาราง 3-15 HP LaserJet Enterprise M806 และ HP LaserJet Enterprise Flow M830 – ขนาดกระดาษที่สนบสน ั นสุ ําหรับการพิมพ์ แบบหงายหน้าขึ้นและคว่ําหน้าลง (ต่อ)**

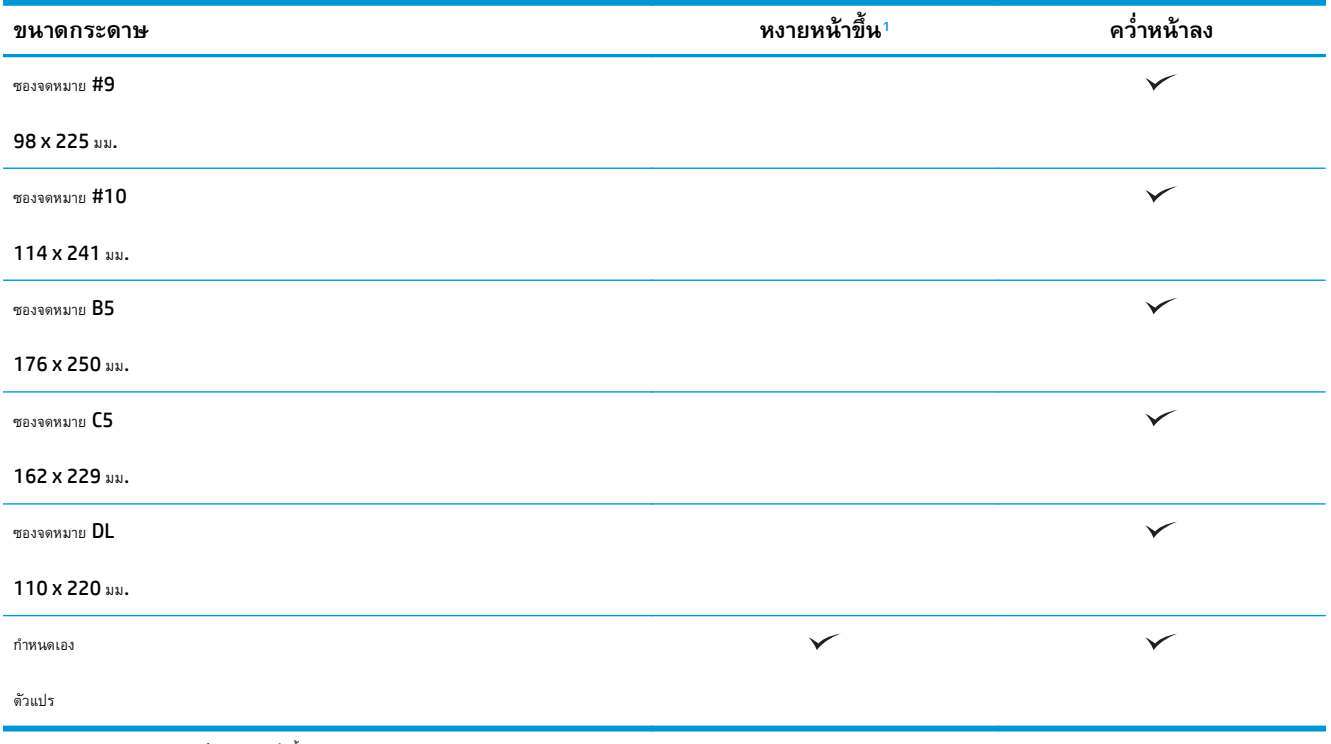

 $^{\rm 1}$  การพิมพ์แบบหงายหน้าขึ้นจะทำงานกับการตกแต่งกระดาษ

# **การวางแนวกระดาษในถาด 1**

ใช้ข้อมูลต่อไปนี้เพื่อใส่กระดาษลงในถาด 1

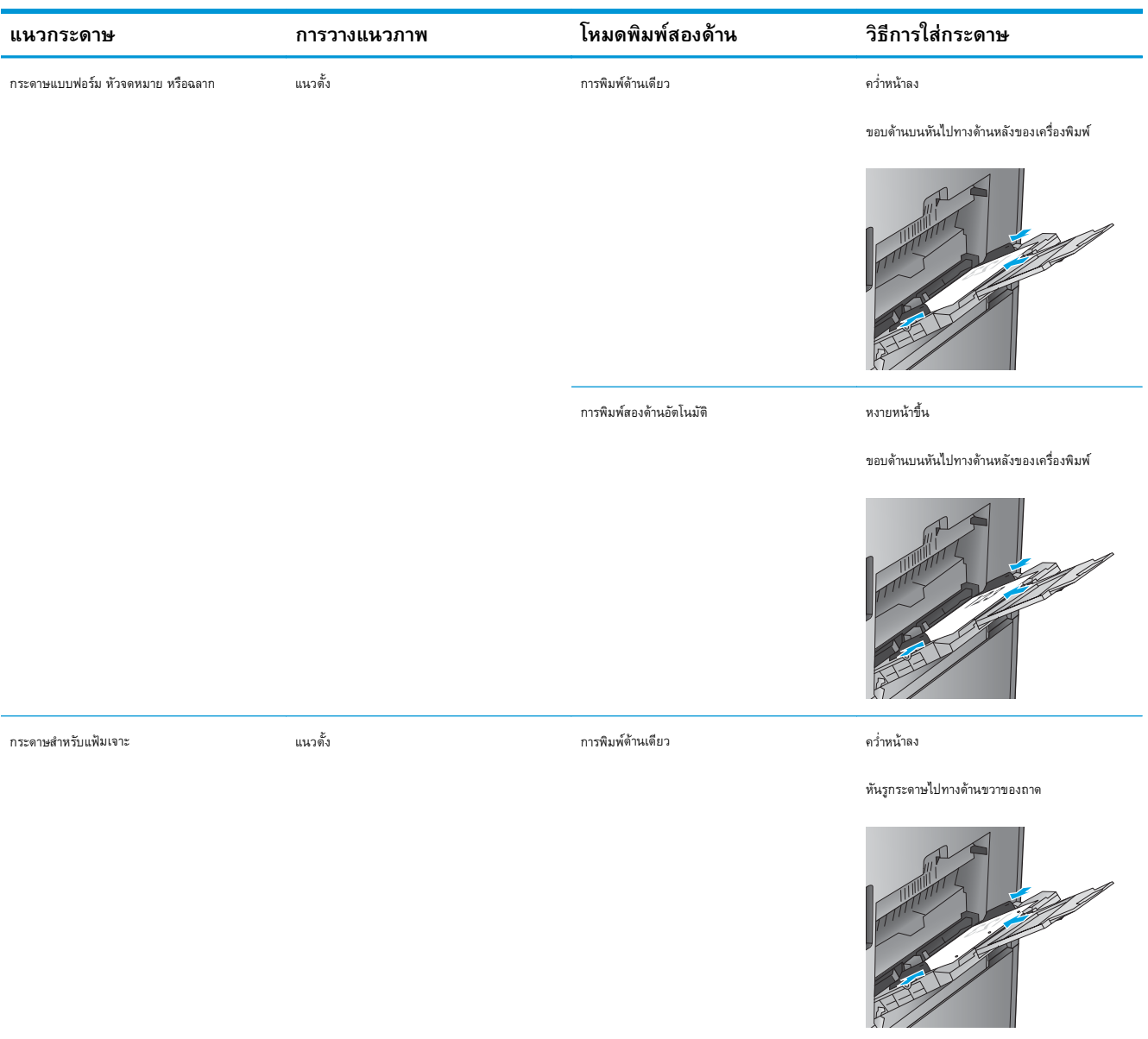

### **ตาราง 3-16 การวางแนวกระดาษในถาด 1**

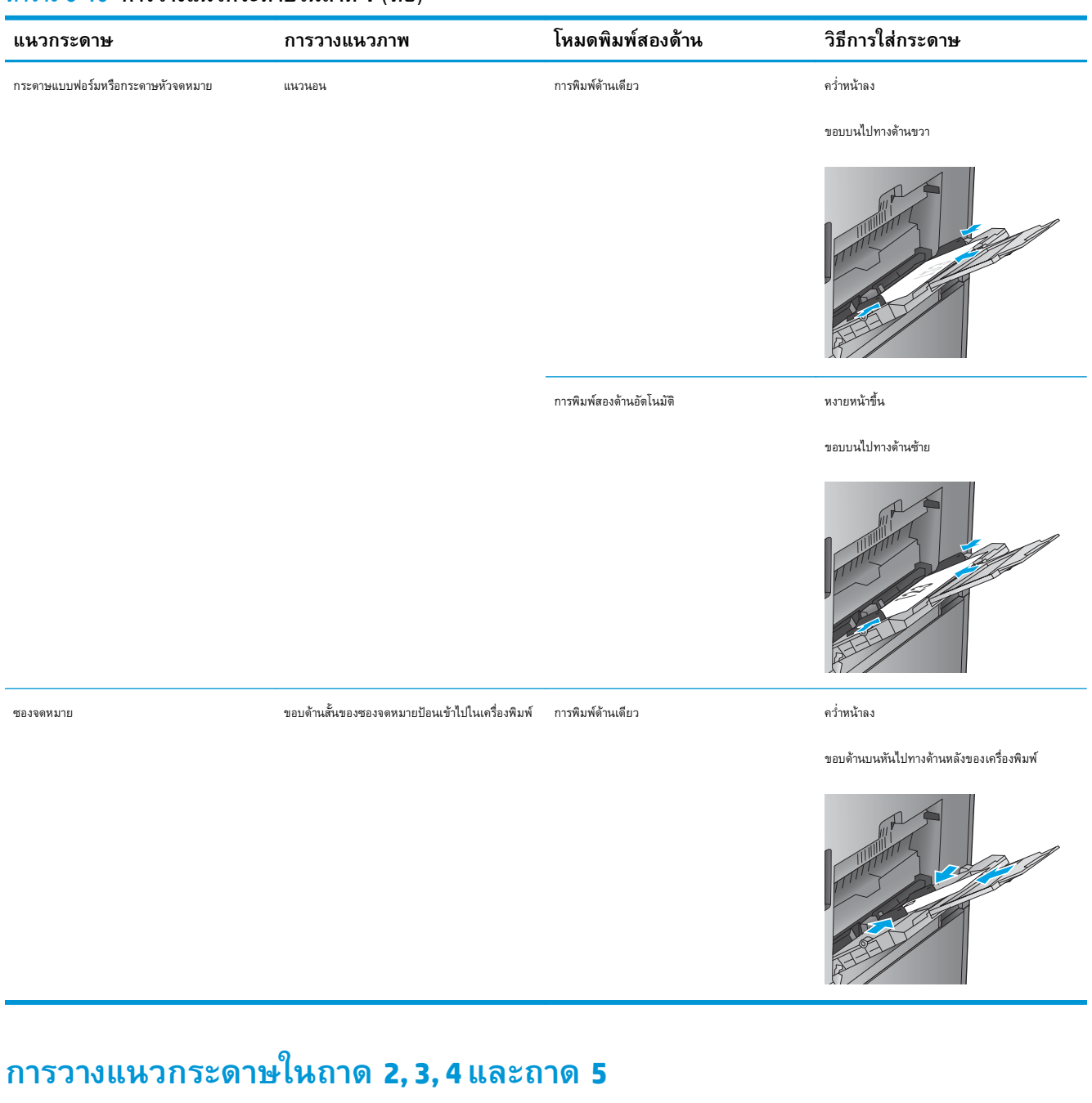

### <span id="page-115-0"></span>**ตาราง 3-16 การวางแนวกระดาษในถาด 1 (ต่อ)**

ใช้ข้อมูลต่อไปนี้เพื่อใส่กระดาษลงในถาด 2, 3, 4 และ 5

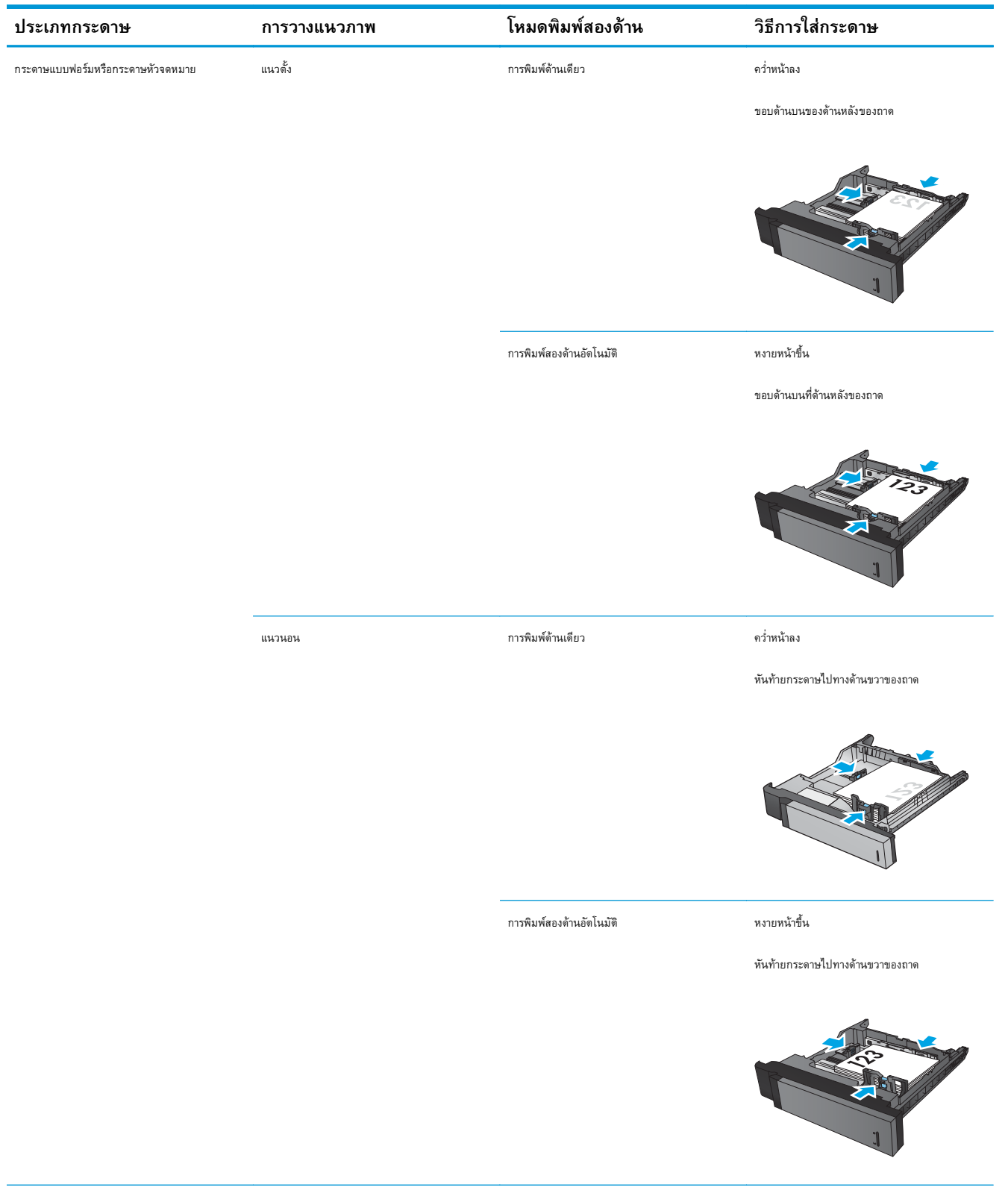

### **ตาราง 3-17 การวางแนวกระดาษในถาด 2, 3, 4 และถาด 5**

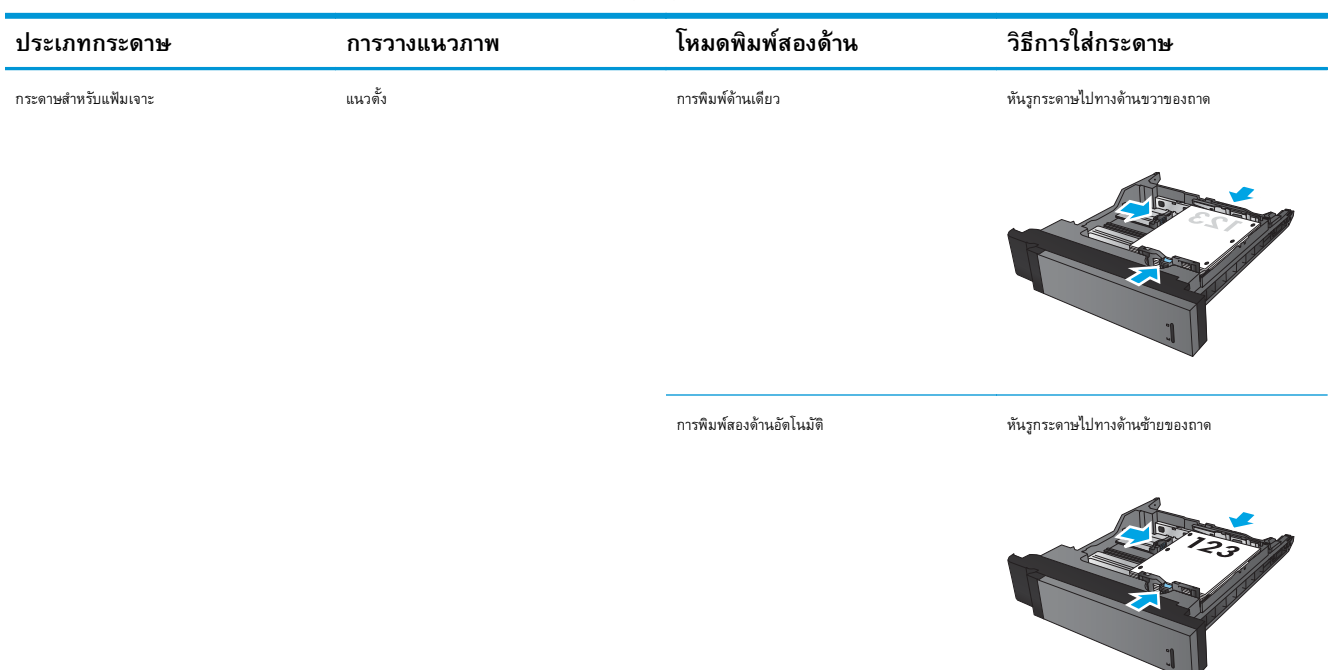

### <span id="page-117-0"></span>**ตาราง 3-17 การวางแนวกระดาษในถาด 2, 3, 4 และถาด 5 (ต่อ)**

# **การวางแนวกระดาษในถาดบรรจุกระดาษ 3x500 แผ่น**

ใช้ข้อมูลต่อไปนี้เพื่อใส่กระดาษในถาดใดๆ ในถาดบรรจุกระดาษ  ${\bf 3x500}$  แผ่น

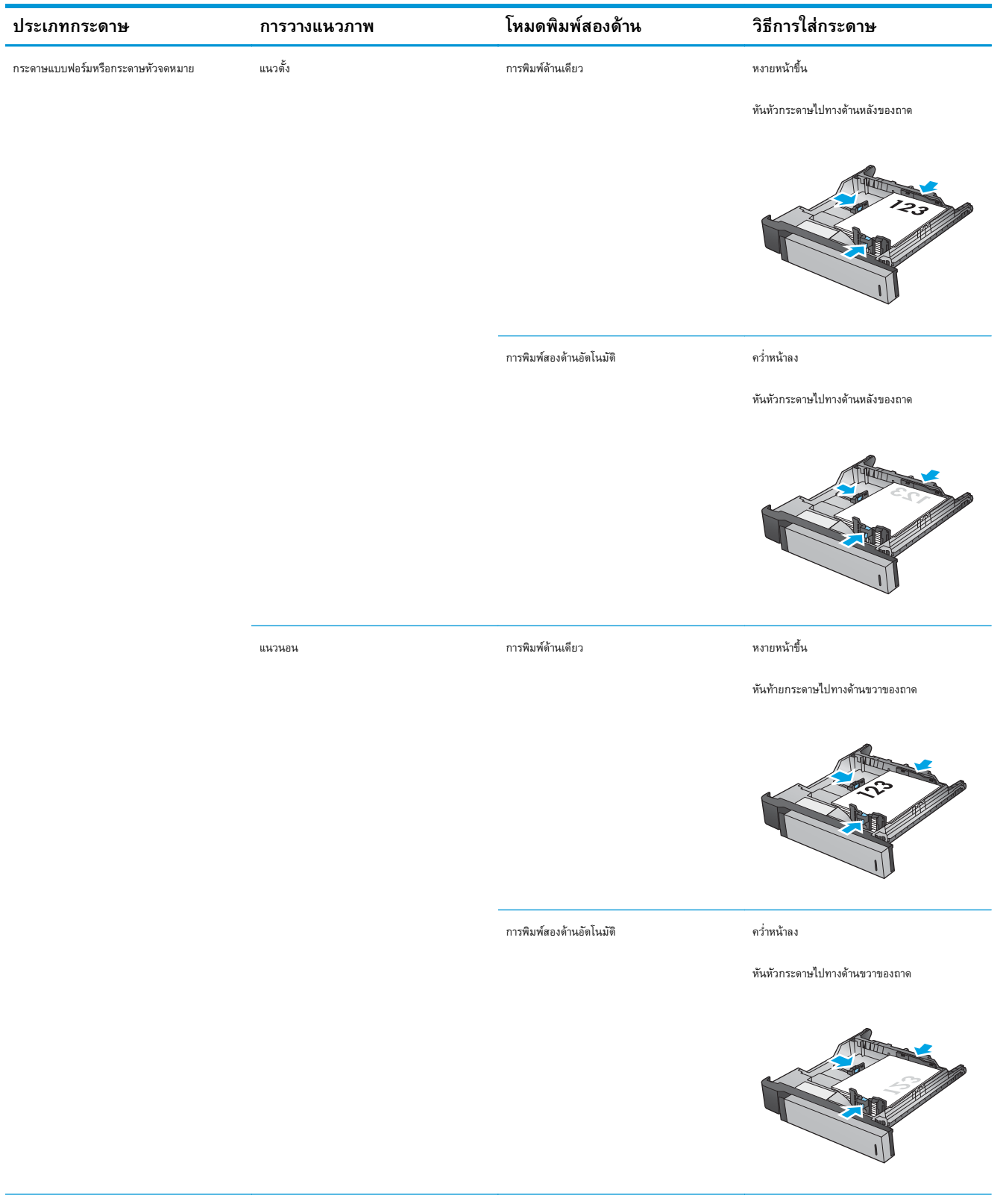

### **ตาราง 3-18 การวางแนวกระดาษในถาดบรรจุกระดาษ 3x500 แผ่น**

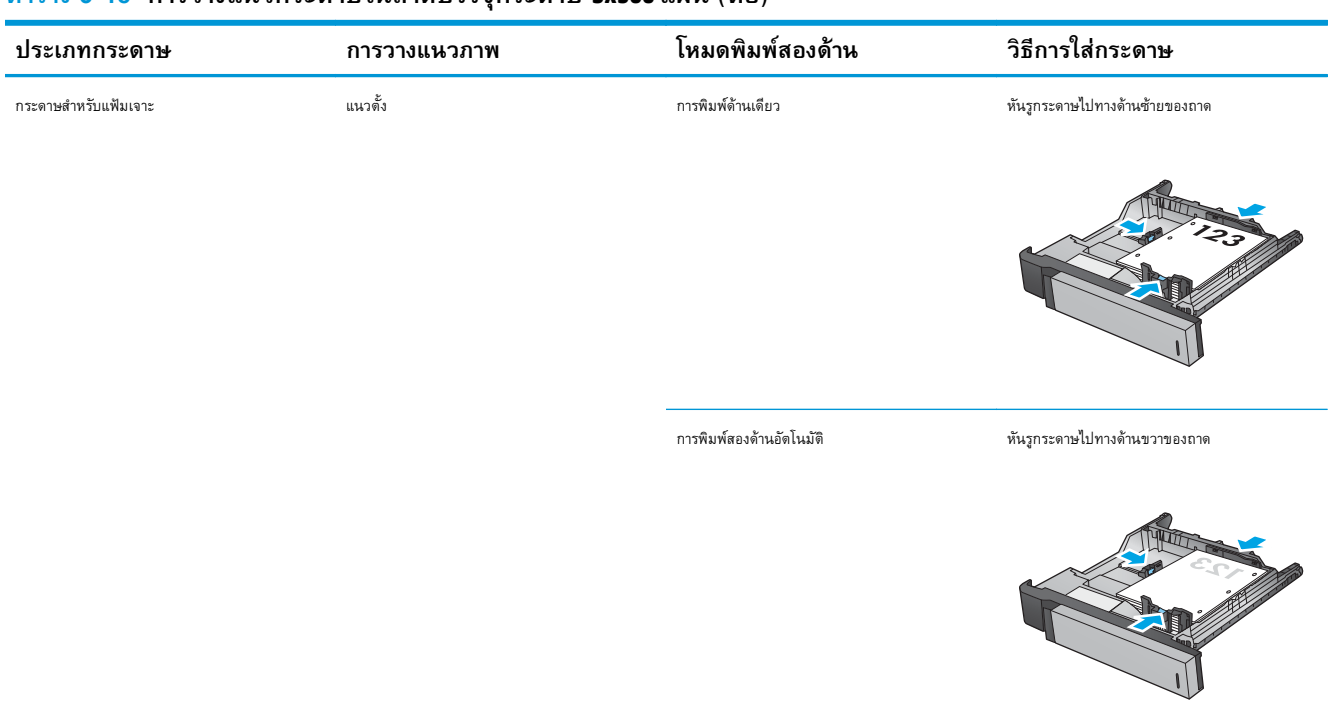

### **ตาราง 3-18 การวางแนวกระดาษในถาดบรรจุกระดาษ 3x500 แผ่น (ต่อ)**

#### **4 ว ธ ีการใช้ ที ่เจาะร ู(อ ปกรณ์ เสริ มตกแต ง)** *Property and the contract of the contract of the contract of the contract of the contract of the contract of the contract of the contract of the contract of the contract of the contract of the contract of the contract of* **่**

- [บทนํา](#page-121-0)
- [ตัวเลือกงานพิมพ์อุปกรณ](#page-122-0)์
- $\bullet$  การเจาะรูเมื่อทำสำเนาจากอุปกรณ์เสริมป้อนกระดาษอัตโนมัติ  $\text{(ADF)}$
- $\bullet$  การเจาะรูจากแอปพลิเคชัน Windows® (อุปกรณ์เสริม) โดยใช้ไดรเวอร์การพิมพ์ HP UPD [หรือไดรเวอร์การพิมพ์ของเครื่องพิมพ์](#page-136-0) HP PCL 6
- $\bullet$  [การเจาะรูเมื่อพิมพ์จากแอปพลิเคชัน](#page-137-0) OS X (อุปกรณ์เสริม) โดยใช้ไดรเวอร์การพิมพ์  $\sf HP$

<span id="page-121-0"></span>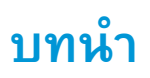

ใช้อุปกรณ์เสริมเจาะรูเพื่อเจาะรูในหน้าโดยอัตโนมัติระหว่างการพิมพ์ เครื่องพิมพ์ HP ที่ติดตั้งอุปกรณ์เสริมเจาะรูมีหลายตัวเลือกในการเจาะรูแผ่นสำเนา และบางตัวเลือก ดังกล่าวยังรวมถึงการเย็บกระดาษด้วย เรียนรู้ตัวเลือกการเจาะรูที่จะใช้สำหรับผลลัพธ์ที่เหมาะสม $\colon$ 

- การเจาะรูจากอุปกรณ์ป้อนกระดาษอัตโนมัติ(ADF)
- การเจาะรูจากแอปพลิเคชัน Windows® โดยใช้ไดรเวอร์การพิมพ์ HP UPD หรือไดรเวอร์การพิมพ์ของเครื่องพิมพ์ HP PCL 6
- การเจาะรูจากแอปพลิเคชัน  $\textsf{OS} \, \textsf{X}$  โดยใช้ไดรเวอร์การพิมพ์  $\textsf{HP}$

**หมายเหตุ:** จํานวนรูที่ใช้ได้จะแตกต่างกันตามประเทศ/พื้นที่

- สำหรับประเทศ**/**พื้นที่ที่ใช้หน่วยวัดแบบเมตริก จะมีตัวเลือกสองหรือสี่รู
- $\,$ สำหรับประเทศ $/$ พื้นที่ที่ใช้หน่วยวัดแบบอังกฤษ จะมีตัวเลือกสองหรือสามรู

### <span id="page-122-0"></span>**ตวเล ั ื อกงานพ มพ อุ ปกรณ์ ิ**

- <u>บทนำ</u>
- [ตัวเลือกงานพิมพ์เจาะรูเท่านั้น](#page-123-0)
- [ตัวเลือกงานพิมพ์เจาะรูและเย็บกระดาษ](#page-126-0)

## **บทนาํ**

อุปกรณ์เสริมจัดการกระดาษ HP LaserJet Enterprise M806, HP LaserJet Enterprise Flow M830, HP Color LaserJet Enterprise M855 และ HP Color LaserJet Enterprise flow MFP M880 มีตัวเลือกเจาะรูและเย็บกระดาษหลากหลายสำหรับประเภทกระดาษที่ แตกต่างกัน

ตารางตัวเลือกงานพิมพ์อุปกรณ์แสดงทิศทางที่ใส่กระดาษในถาดและงานที่จะพิมพ์:

- การวางแนวการป้อน: ป้อนขอบยาวหรือป้อนขอบสั้น
	- การวางแนวป้อนขอบยาว

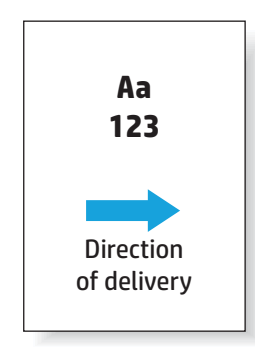

◦ การวางแนวป้อนขอบสั้น

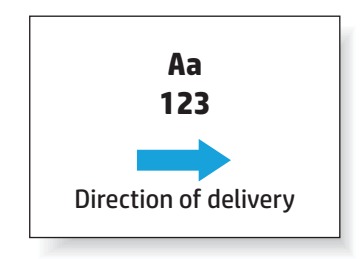

- การวางแนวเอกสาร แนวตั้งหรือแนวนอน
	- การวางแนวเอกสารในแนวตั้ง

<span id="page-123-0"></span>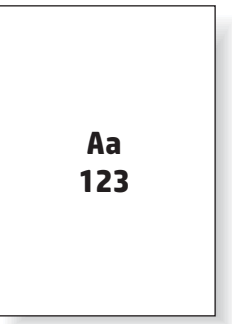

◦ การวางแนวเอกสารในแนวนอน

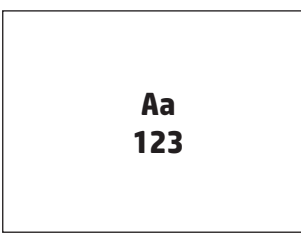

● การตกแต่ง: เย็บกระดาษ เจาะรูหรือทั้งคู่

ตัวเลือกอุปกรณ์รับงานพิมพ์บางอย่างไม่ได้รับการสนับสนุน และระบุไว้ในตารางตัวเลือกงานพิมพ์อุปกรณ์ ไดรเวอร์บางอย่างไม่อนุญาตให้เลือกตัวเลือกที่ได้รับการสนับสนุน เหล่านี้ในไดรเวอร์สําหรับตัวเลือกที่ไม่สนับสนุน เครื่องจะพิมพ์งานแต่จะไม่มีการจัดการกระดาษงานพิมพ์เช่น เจาะรูหรือเย็บกระดาษ

**|<sup>หม</sup>ุ⁄ หมายเหตุ**: ตารางต่อไปนี้คือตัวอย่างของคุณสมบัติที่สนับสนุน

# **ตัวเล อกงานพิมพ เจาะรูเท่านั้น**

#### **เจาะ 2 รู**

ตารางตัวเลือกเจาะรูตามขนาดกระดาษสําหรับ HP LaserJet Enterprise M806 และ HP LaserJet Enterprise flow MFP M830 ต่อไปนี้ใช้ กับอุปกรณ์เหล่านี้:

- อุปกรณ์เย็บเล่ม/เรียงกระดาษ HP พร้อมอุปกรณ์เจาะรู 2/3 โหมดเมล์บอกซ์ CZ995A
- อุปกรณ์เย็บเล่ม/เรียงกระดาษ HP พร้อมอุปกรณ์เจาะรู 2/3 โหมดอุปกรณ์เรียงกระดาษ  $\sf CZ995A$
- อุปกรณ์เย็บเล่ม/เรียงกระดาษ HP พร้อมอุปกรณ์เจาะรู 2/4 โหมดเมล์บอกซ์ CZ996A
- อุปกรณ์เย็บเล่ม/เรียงกระดาษ HP พร้อมอุปกรณ์เจาะรู 2/4 โหมดอุปกรณ์เรียงกระดาษ CZ996A

ตารางตัวเลือกเจาะรูตามขนาดกระดาษสําหรับ HP Color LaserJet Enterprise M855 และ HP Color LaserJet Enterprise flow MFP M880 ต่อไปนี้ใช้กับอุปกรณ์เหล่านี้:

- อุปกรณ์เย็บเล่ม/เรียงกระดาษ HP พร้อมอุปกรณ์เจาะรู 2/4 โหมดเมล์บอกซ์ A2W82A
- อุปกรณ์เย็บเล่ม/เรียงกระดาษ HP พร้อมอุปกรณ์เจาะรู 2/4 โหมดอุปกรณ์เรียงกระดาษ A2W82A
- อุปกรณ์ทำหนังสือเล่มเล็ก/อุปกรณ์ตกแต่ง HP พร้อมอุปกรณ์เจาะรู 2/3 โหมดเมล์บอกซ์ A2W84A
- $\bullet$  อุปกรณ์ทำหนังสือเล่มเล็ก/อุปกรณ์ตกแต่ง HP พร้อมอุปกรณ์เจาะรู 2/3 โหมดอุปกรณเรียงกระดาษ A2W84A
- อุปกรณ์ทำหนังสือเล่มเล็ก/อุปกรณ์ตกแต่ง HP พร้อมอุปกรณ์เจาะรู 2/4 โหมดเมล์บอกซ์ CZ999A
- $\bullet$  อุปกรณ์ทำหนังสือเล่มเล็ก/อุปกรณ์ตกแต่ง HP พร้อมอุปกรณ์เจาะรู 2/4 โหมดอุปกรณเรียงกระดาษ CZ999A

#### **ตาราง 4-1 ตัวเลือกเจาะสองรูตามขนาดกระดาษ – การวางแนวป้อนถาดขอบยาว**

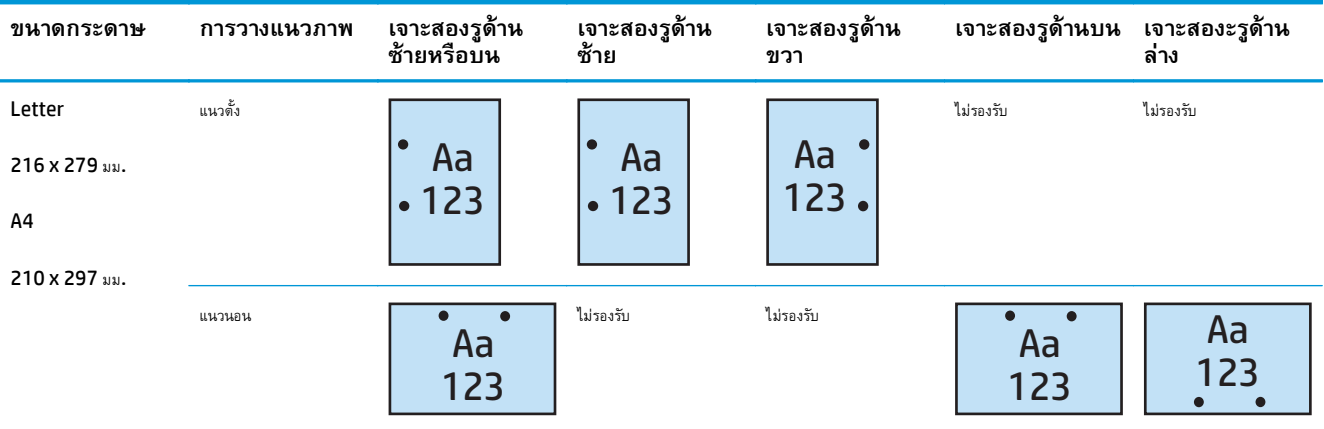

### **ตาราง 4-2 ตัวเลือกเจาะสองรูตามขนาดกระดาษ – การวางแนวป้อนถาดขอบสั้น**

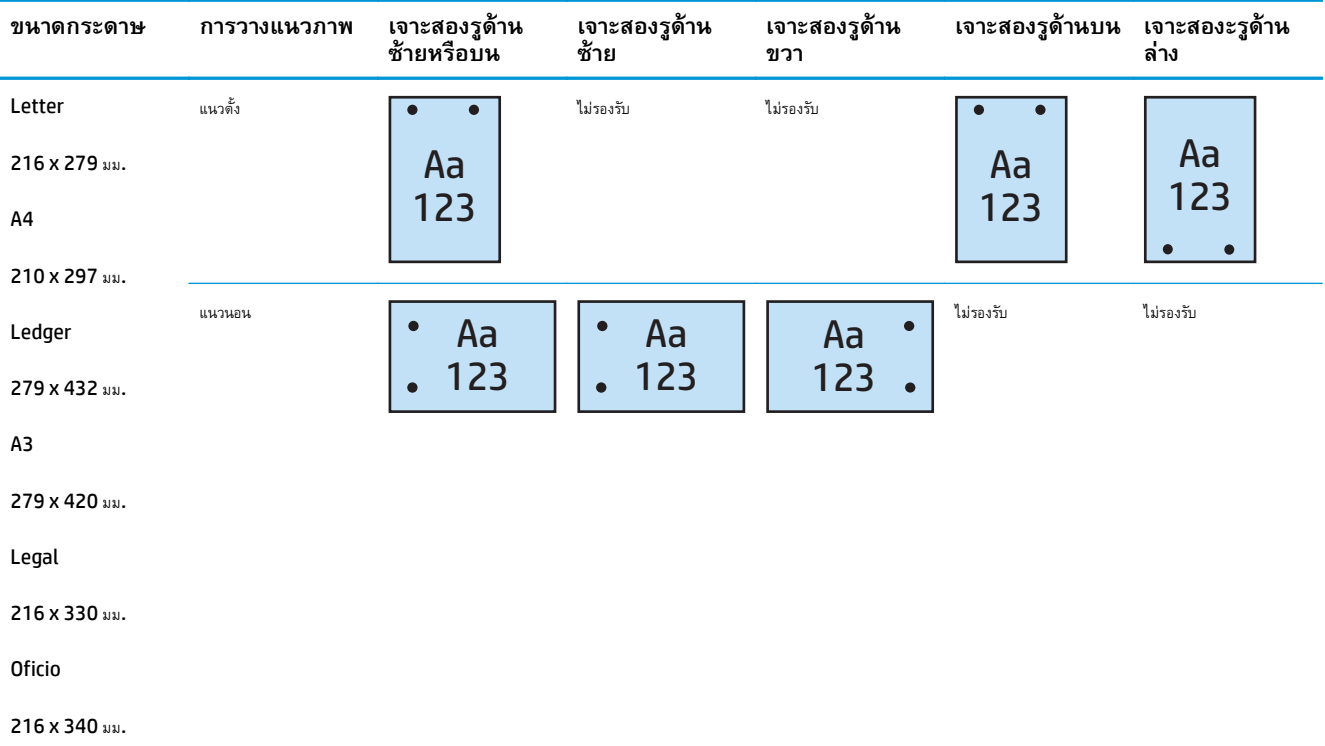

#### **เจาะ 3 รู**

ตารางตัวเลือกเจาะรูตามขนาดกระดาษสําหรับ HP LaserJet Enterprise M806 และ HP LaserJet Enterprise flow MFP M830 ต่อไปนี้ใช้ กับอุปกรณ์เหล่านี้:

- อุปกรณ์เย็บเล่ม/เรียงกระดาษ HP พร้อมอุปกรณ์เจาะรู 2/3 โหมดเมล์บอกซ์ CZ995A
- อุปกรณ์เย็บเล่ม/เรียงกระดาษ HP พร้อมอุปกรณ์เจาะรู 2/3 โหมดอุปกรณ์เรียงกระดาษ CZ995A

ตารางตัวเลือกเจาะรูตามขนาดกระดาษสําหรับ HP Color LaserJet Enterprise M855 และ HP Color LaserJet Enterprise flow MFP M880 ต่อไปนี้ใช้กับอุปกรณ์เหล่านี้:

- อุปกรณ์ทำหนังสือเล่มเล็ก/อุปกรณ์ตกแต่ง HP พร้อมอุปกรณ์เจาะรู 2/3 โหมดเมล์บอกซ์ A2W84A
- อุปกรณ์ทำหนังสือเล่มเล็ก/อุปกรณ์ตกแต่ง HP พร้อมอุปกรณ์เจาะรู 2/3 โหมดอุปกรณเรียงกระดาษ A2W84A

#### **ตาราง 4-3 ตัวเลือกเจาะสามรูตามขนาดกระดาษ – การวางแนวป้อนถาดขอบยาว**

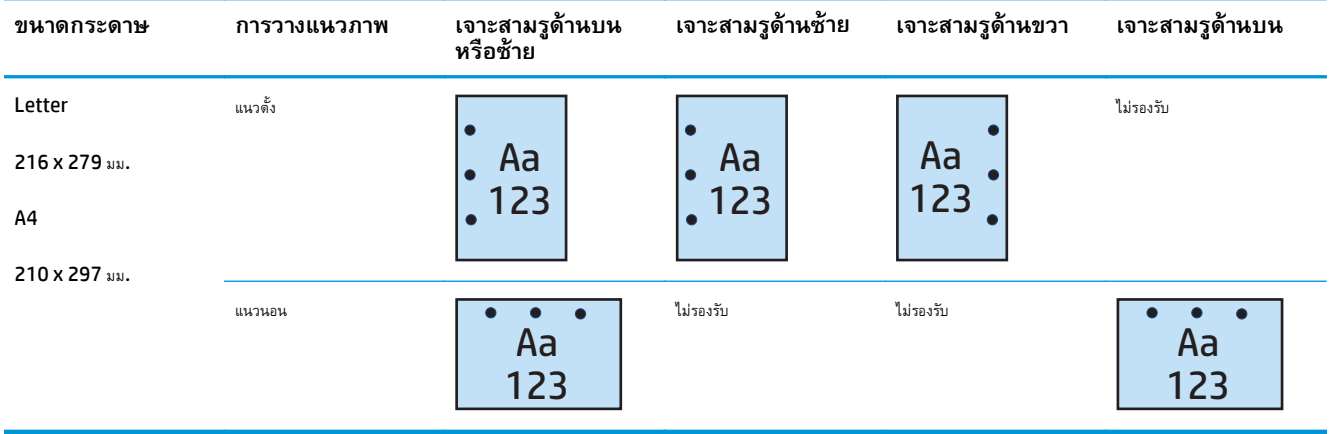

### **ตาราง 4-4 ตัวเลือกเจาะสามรูตามขนาดกระดาษ – การวางแนวป้อนถาดขอบสั้น**

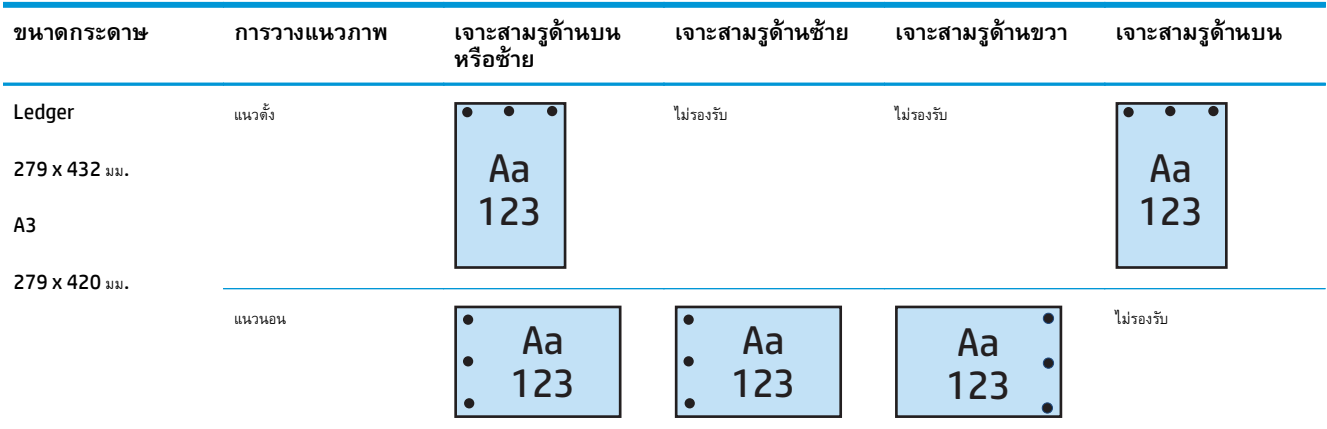

#### **เจาะ 4 รู**

ตารางตัวเลือกเจาะรูตามขนาดกระดาษสําหรับ HP LaserJet Enterprise M806 และ HP LaserJet Enterprise flow MFP M830 ต่อไปนี้ใช้ กับอุปกรณ์เหล่านี้:

- อุปกรณ์เย็บเล่ม/เรียงกระดาษ HP พร้อมอุปกรณ์เจาะรู 2/4 โหมดเมล์บอกซ์ CZ996A
- อุปกรณ์เย็บเล่ม/เรียงกระดาษ HP พร้อมอุปกรณ์เจาะรู 2/4 โหมดอุปกรณ์เรียงกระดาษ CZ996A

<span id="page-126-0"></span>ตารางตัวเลือกเจาะรูตามขนาดกระดาษสําหรับ HP Color LaserJet Enterprise M855 และ HP Color LaserJet Enterprise flow MFP M880 ต่อไปนี้ใช้กับอุปกรณ์เหล่านี้:

- อุปกรณ์เย็บเล่ม/เรียงกระดาษ HP พร้อมอุปกรณ์เจาะรู 2/4 โหมดเมล์บอกซ์ A2W82A
- อุปกรณ์เย็บเล่ม/เรียงกระดาษ HP พร้อมอุปกรณ์เจาะรู 2/4 โหมดอุปกรณ์เรียงกระดาษ A2W82A
- อุปกรณ์ทำหนังสือเล่มเล็ก/อุปกรณ์ตกแต่ง HP พร้อมอุปกรณ์เจาะรู 2/4 โหมดเมล์บอกซ์ CZ999A
- อุปกรณ์ทำหนังสือเล่มเล็ก/อุปกรณ์ตกแต่ง HP พร้อมอุปกรณ์เจาะรู 2/4 โหมดอุปกรณเรียงกระดาษ CZ999A

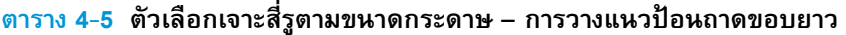

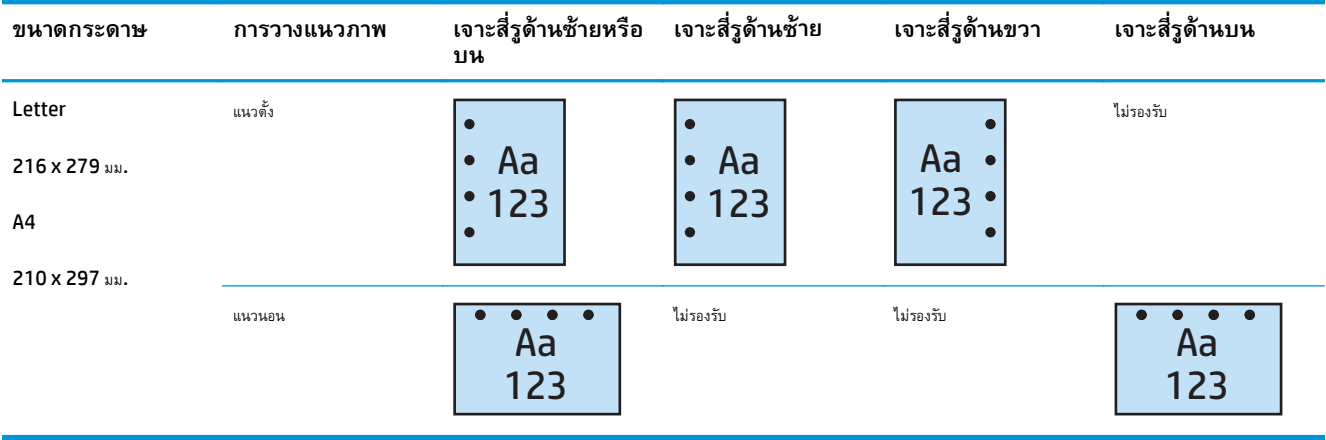

### **ตาราง 4-6 ตัวเลือกเจาะสี่รูตามขนาดกระดาษ – การวางแนวป้อนถาดขอบสั้น**

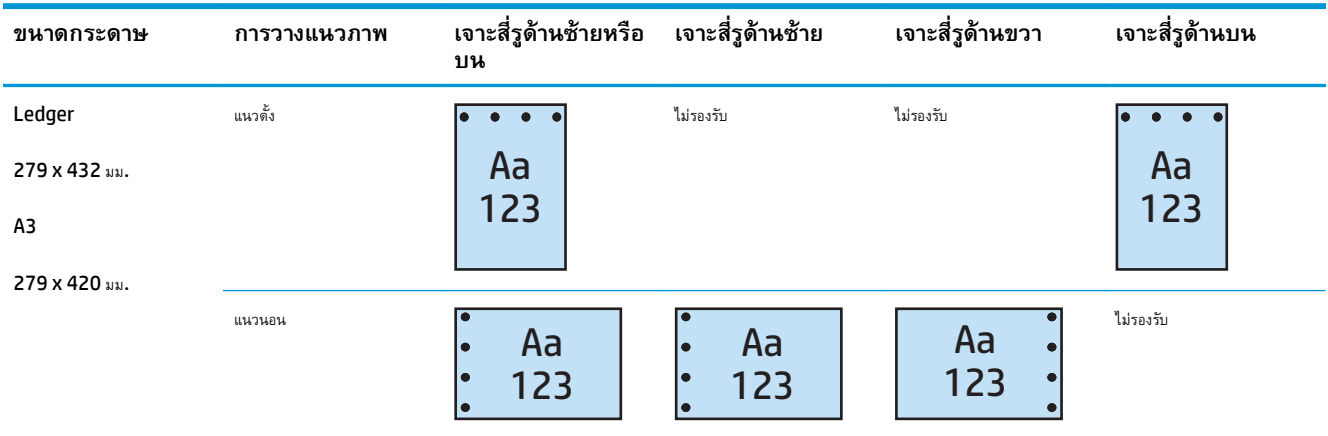

**หมายเหตุ:** ไม่สนับสนุนกระดาษขนาด Letter และ A4 ในการป้อนขอบสั้น

#### **ตัวเล อกงานพิมพ เจาะรูและเย บกระดาษ ็**

#### **เจาะ 2 รูและเย บกระดาษ 1 ชิ้น ็**

ตารางตัวเลือกเจาะรูและเย็บกระดาษตามขนาดกระดาษสำหรับ HP LaserJet Enterprise M806 และ HP LaserJet Enterprise flow MFP M830 ต่อไปนี้ใช้กับอุปกรณ์เหล่านี้:

- อุปกรณ์เย็บเล่ม/เรียงกระดาษ HP พร้อมอุปกรณ์เจาะรู 2/3 โหมดเมล์บอกซ์ CZ995A
- อุปกรณ์เย็บเล่ม/เรียงกระดาษ HP พร้อมอุปกรณ์เจาะรู 2/3 โหมดอุปกรณ์เรียงกระดาษ CZ995A
- อุปกรณ์เย็บเล่ม/เรียงกระดาษ HP พร้อมอุปกรณ์เจาะรู 2/4 โหมดเมล์บอกซ์ CZ996A
- อุปกรณ์เย็บเล่ม/เรียงกระดาษ HP พร้อมอุปกรณ์เจาะรู 2/4 โหมดอุปกรณ์เรียงกระดาษ CZ996A

ตารางตัวเลือกเจาะรูและเย็บกระดาษตามขนาดกระดาษสำหรับ HP Color LaserJet Enterprise M855 และ HP Color LaserJet Enterprise flow MFP M880 ต่อไปนี้ใช้กับอุปกรณ์เหล่านี้:

- อุปกรณ์เย็บเล่ม/เรียงกระดาษ HP พร้อมอุปกรณ์เจาะรู 2/4 โหมดเมล์บอกซ์ A2W82A
- อุปกรณ์เย็บเล่ม/เรียงกระดาษ HP พร้อมอุปกรณ์เจาะรู 2/4 โหมดอุปกรณ์เรียงกระดาษ A2W82A
- อุปกรณ์ทำหนังสือเล่มเล็ก/อุปกรณ์ตกแต่ง HP พร้อมอุปกรณ์เจาะรู 2/3 โหมดเมล์บอกซ์ A2W84A
- อุปกรณ์ทำหนังสือเล่มเล็ก/อุปกรณ์ตกแต่ง HP พร้อมอุปกรณ์เจาะรู 2/3 โหมดอุปกรณเรียงกระดาษ A2W84A
- อุปกรณ์ทำหนังสือเล่มเล็ก/อุปกรณ์ตกแต่ง HP พร้อมอุปกรณ์เจาะรู 2/4 โหมดเมล์บอกซ์  $\sf CZ999A$
- อุปกรณ์ทำหนังสือเล่มเล็ก/อุปกรณ์ตกแต่ง HP พร้อมอุปกรณ์เจาะรู 2/4 โหมดอุปกรณเรียงกระดาษ CZ999A

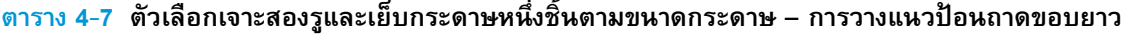

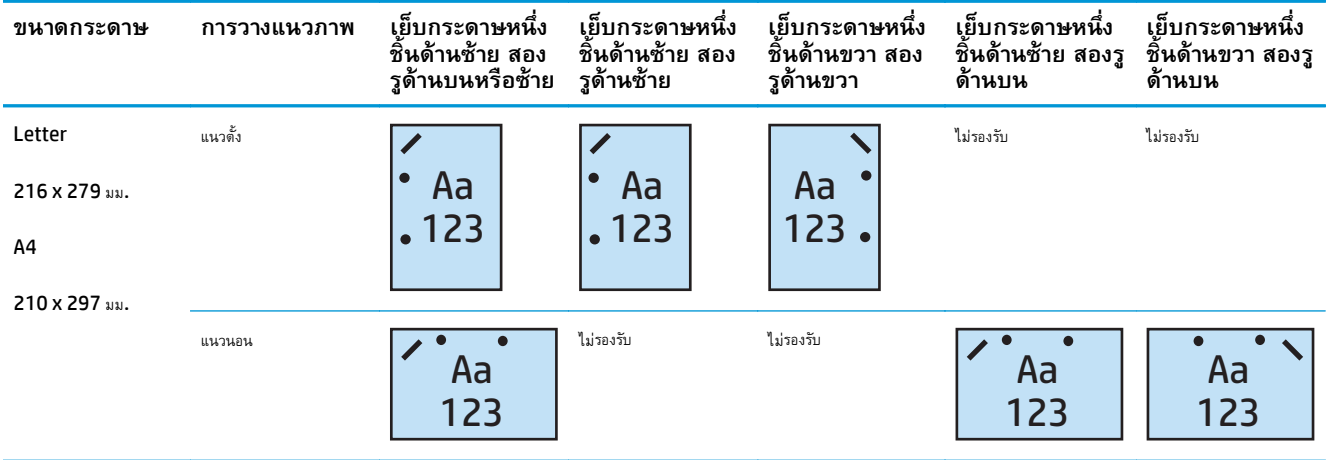

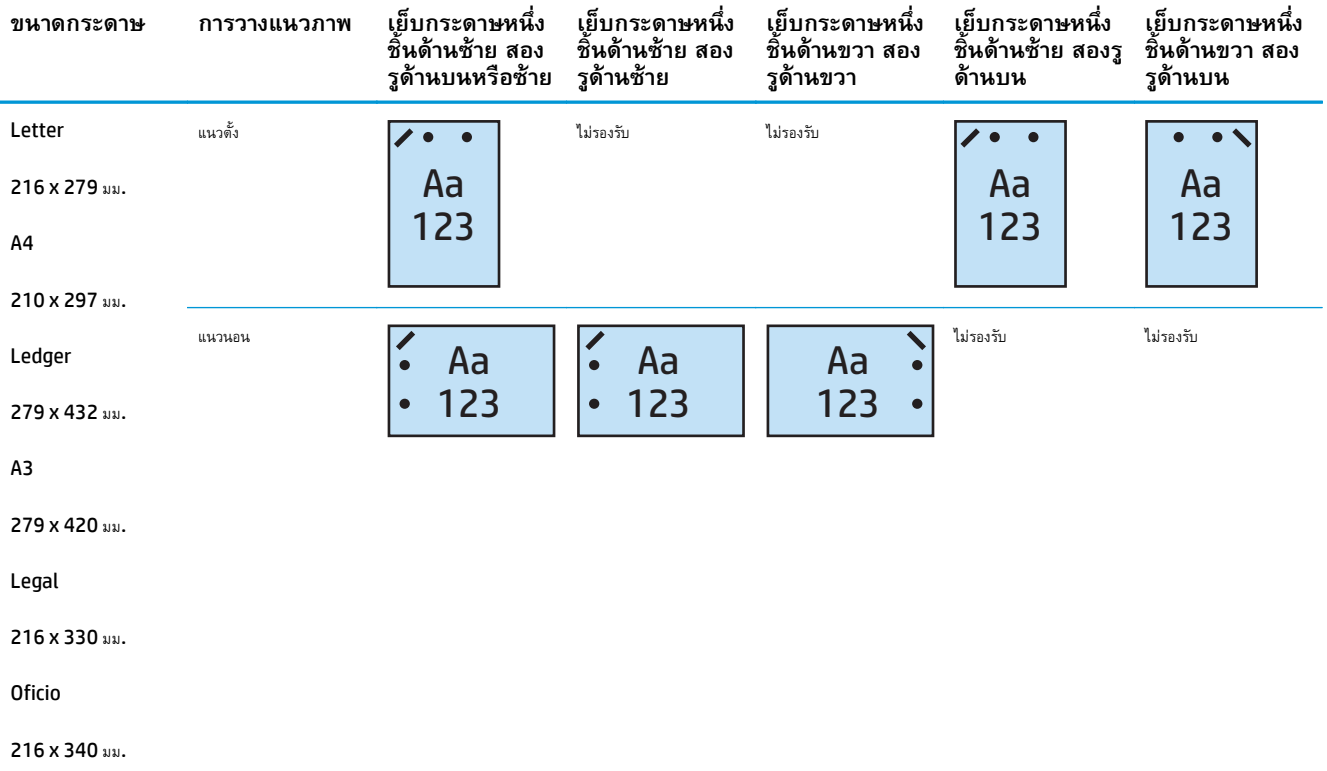

### **ตาราง 4-8 ตัวเลือกเจาะสองรูและเย็บกระดาษสองชิ้นตามขนาดกระดาษ – การวางแนวป้อนถาดขอบสั้น**

#### **เจาะ 2 รูและเย บกระดาษ 2 ชิ้น ็**

ตารางตัวเลือกเจาะรูและเย็บกระดาษตามขนาดกระดาษสำหรับ HP LaserJet Enterprise M806 และ HP LaserJet Enterprise flow MFP M830 ต่อไปนี้ใช้กับอุปกรณ์เหล่านี้:

- อุปกรณ์เย็บเล่ม/เรียงกระดาษ HP พร้อมอุปกรณ์เจาะรู 2/3 โหมดเมล์บอกซ์ CZ995A
- อุปกรณ์เย็บเล่ม/เรียงกระดาษ HP พร้อมอุปกรณ์เจาะรู 2/3 โหมดอุปกรณ์เรียงกระดาษ CZ995A
- อุปกรณ์เย็บเล่ม/เรียงกระดาษ HP พร้อมอุปกรณ์เจาะรู 2/4 โหมดเมล์บอกซ์ CZ996A
- $\bullet$  อุปกรณ์เย็บเล่ม/เรียงกระดาษ HP พร้อมอุปกรณ์เจาะรู 2/3 โหมดอุปกรณ์เรียงกระดาษ CZ996A

ตารางตัวเลือกเจาะรูและเย็บกระดาษตามขนาดกระดาษสำหรับ HP Color LaserJet Enterprise M855 และ HP Color LaserJet Enterprise flow MFP M880 ต่อไปนี้ใช้กับอุปกรณ์เหล่านี้:

- อุปกรณ์เย็บเล่ม/เรียงกระดาษ HP พร้อมอุปกรณ์เจาะรู 2/4 โหมดเมล์บอกซ์ <code>A2W82A</code>
- อุปกรณ์เย็บเล่ม/เรียงกระดาษ HP พร้อมอุปกรณ์เจาะรู 2/4 โหมดอุปกรณ์เรียงกระดาษ A2W82A
- อุปกรณ์ทำหนังสือเล่มเล็ก/อุปกรณ์ตกแต่ง HP อุปกรณ์เจาะรู 2/3 โหมดเมล์บอกซ์ A2W84A
- อุปกรณ์ทำหนังสือเล่มเล็ก/อุปกรณ์ตกแต่ง HP อุปกรณ์เจาะรู 2/3 โหมดอุปกรณเรียงกระดาษ A2W84A
- อุปกรณ์ทำหนังสือเล่มเล็ก/อุปกรณ์ตกแต่ง HP อุปกรณ์เจาะรู 2/4 โหมดเมล์บอกซ์ CZ999A
- $\bullet$  อุปกรณ์ทำหนังสือเล่มเล็ก/อุปกรณ์ตกแต่ง HP อุปกรณ์เจาะรู 2/4 โหมดอุปกรณเรียงกระดาษ CZ999A

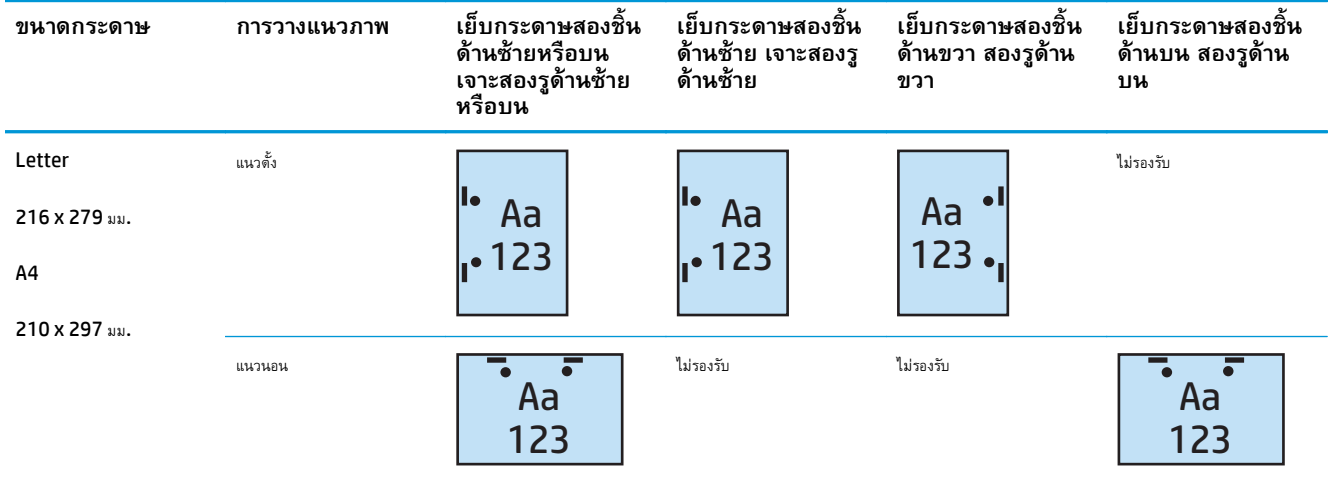

### **ตาราง 4-9 ตัวเลือกเจาะสองรูและเย็บกระดาษสองชิ้นตามขนาดกระดาษ – การวางแนวป้อนถาดขอบยาว**

## **ตาราง 4-10 ตัวเลือกเจาะสองรูและเย็บกระดาษสองชิ้นตามขนาดกระดาษ – การวางแนวป้อนถาดขอบสั้น**

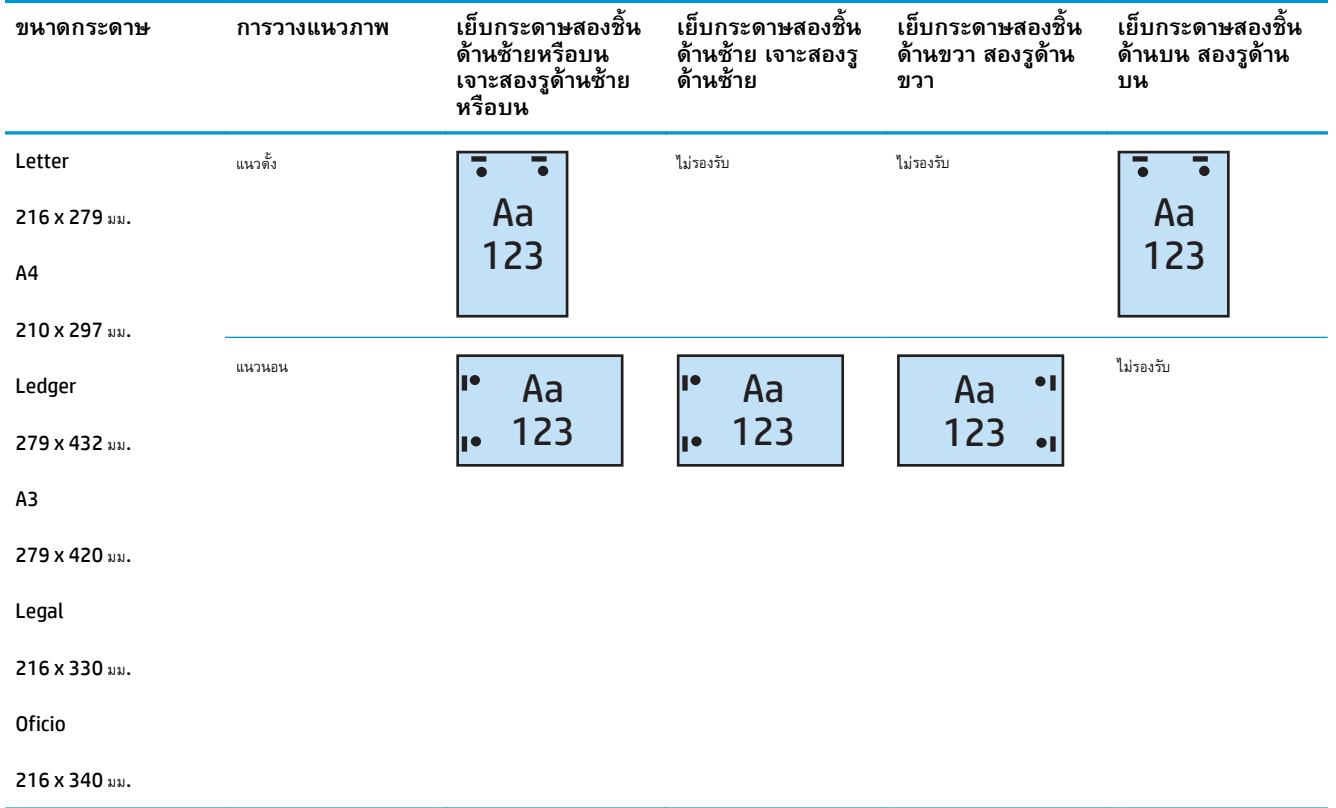

#### **เจาะ 3 รูและเย บกระดาษ 1 ชิ้น ็**

ตารางตัวเลือกเจาะรูและเย็บกระดาษตามขนาดกระดาษสำหรับ HP LaserJet Enterprise M806 และ HP LaserJet Enterprise flow MFP M830 ต่อไปนี้ใช้กับอุปกรณ์เหล่านี้:

- อุปกรณ์เย็บเล่ม/เรียงกระดาษ HP พร้อมอุปกรณ์เจาะรู 2/3 โหมดเมล์บอกซ์ CZ995A
- อุปกรณ์เย็บเล่ม/เรียงกระดาษ HP พร้อมอุปกรณ์เจาะรู 2/3 โหมดอุปกรณ์เรียงกระดาษ CZ995A

ตารางตัวเลือกเจาะรูและเย็บกระดาษตามขนาดกระดาษสำหรับ HP Color LaserJet Enterprise M855 และ HP Color LaserJet Enterprise flow MFP M880 ต่อไปนี้ใช้กับอุปกรณ์เหล่านี้:

- อุปกรณ์ทำหนังสือเล่มเล็ก/อุปกรณ์ตกแต่ง HP พร้อมอุปกรณ์เจาะรู 2/3 โหมดเมล์บอกซ์ A2W84A
- อุปกรณ์ทำหนังสือเล่มเล็ก/อุปกรณ์ตกแต่ง HP พร้อมอุปกรณ์เจาะรู 2/3 โหมดอุปกรณเรียงกระดาษ A2W84A

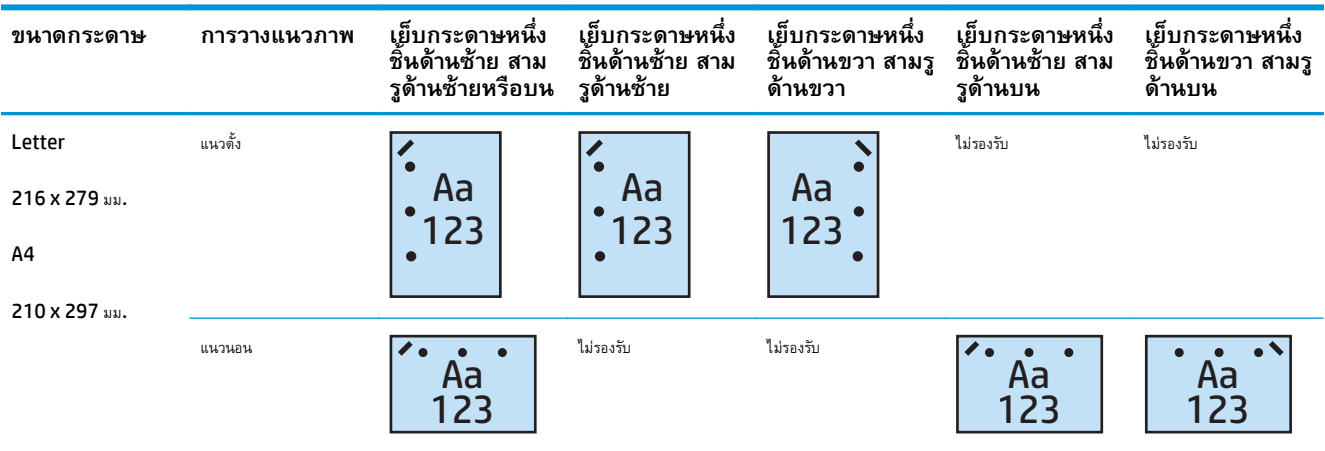

#### **ตาราง 4-11 ตัวเลือกเจาะสามรูและเย็บกระดาษหนงชึ่ ิ้นตามขนาดกระดาษ – การวางแนวป้อนถาดขอบยาว**

### **ตาราง 4-12 ตัวเลือกเจาะสามรูและเย็บกระดาษหนงชึ่ ิ้นตามขนาดกระดาษ – การวางแนวป้อนถาดขอบสั้น**

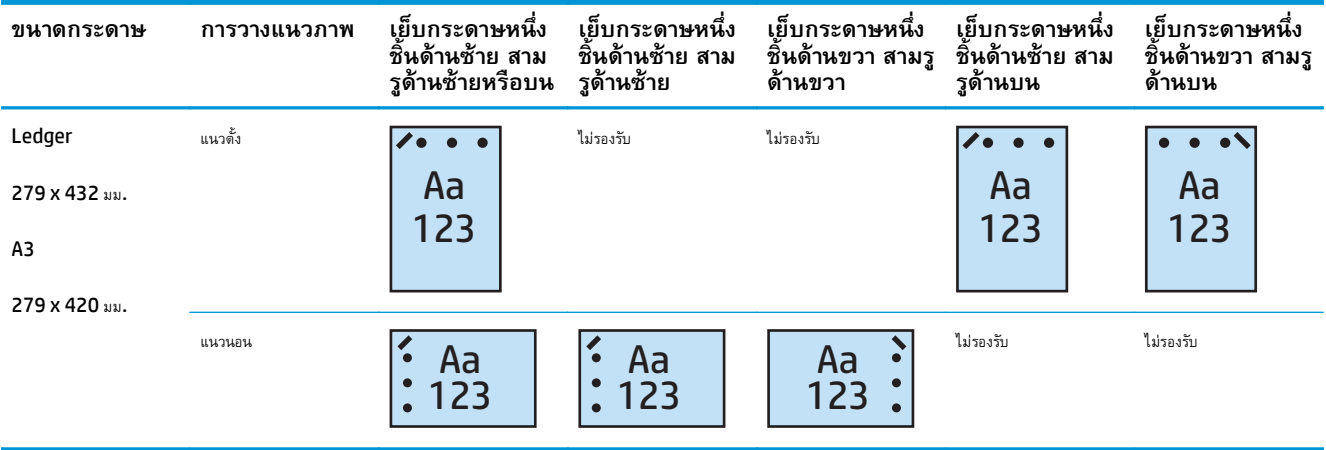

**หมายเหตุ:** ไม่สนับสนุนกระดาษขนาด Letter และ A4 ในการป้อนขอบสั้น

#### **เจาะ 3 รูและเย บกระดาษ 2 ชิ้น ็**

ตารางตัวเลือกเจาะรูและเย็บกระดาษตามขนาดกระดาษสำหรับ HP LaserJet Enterprise M806 และ HP LaserJet Enterprise flow MFP M830 ต่อไปนี้ใช้กับอุปกรณ์เหล่านี้:

ตารางตัวเลือกการเจาะรูและเย็บกระดาษต่อไปนี้ใช้กับอุปกรณ์เหล่านี้:

- อุปกรณ์เย็บเล่ม/เรียงกระดาษ HP พร้อมอุปกรณ์เจาะรู 2/3 โหมดเมล์บอกซ์ CZ995A
- อุปกรณ์เย็บเล่ม/เรียงกระดาษ HP พร้อมอุปกรณ์เจาะรู 2/3 โหมดอุปกรณ์เรียงกระดาษ CZ995A

ตารางตัวเลือกเจาะรูและเย็บกระดาษตามขนาดกระดาษสำหรับ HP Color LaserJet Enterprise M855 และ HP Color LaserJet Enterprise flow MFP M880 ต่อไปนี้ใช้กับอุปกรณ์เหล่านี้:

- อุปกรณ์ทำหนังสือเล่มเล็ก/อุปกรณ์ตกแต่ง HP พร้อมอุปกรณ์เจาะรู 2/3 โหมดเมล์บอกซ์ A2W84A
- อุปกรณ์ทำหนังสือเล่มเล็ก/อุปกรณ์ตกแต่ง HP พร้อมอุปกรณ์เจาะรู 2/3 โหมดอุปกรณเรียงกระดาษ A2W84A

### **ตาราง 4-13 ตัวเลือกเจาะสามรูและเย็บกระดาษสองชิ้นตามขนาดกระดาษ – การวางแนวป้อนถาดขอบยาว**

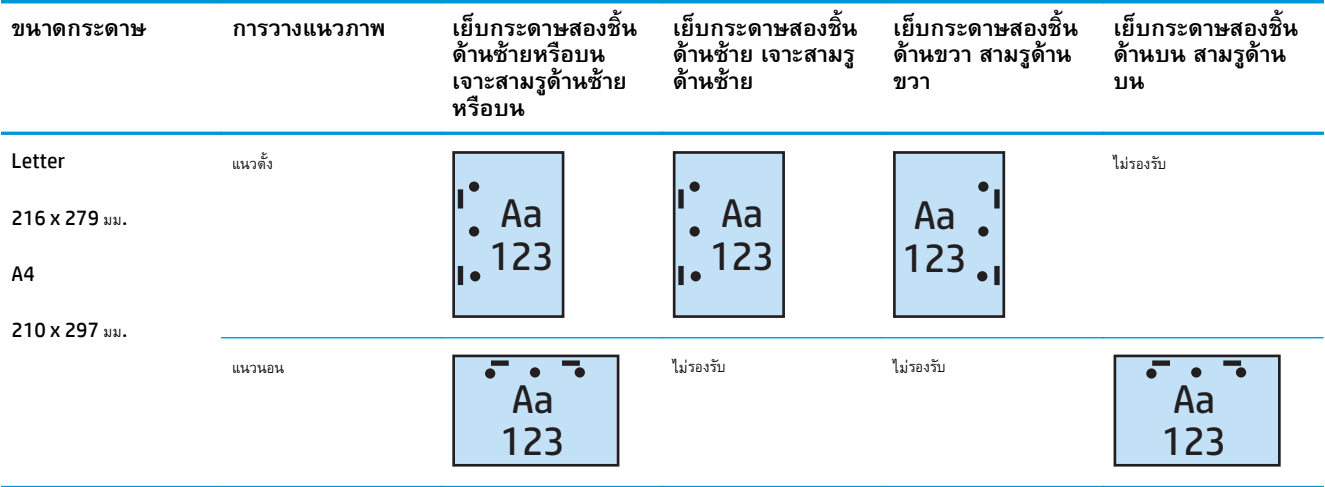

### **ตาราง 4-14 ตัวเลือกเจาะสามรูและเย็บกระดาษสองชิ้นตามขนาดกระดาษ – การวางแนวป้อนถาดขอบสั้น**

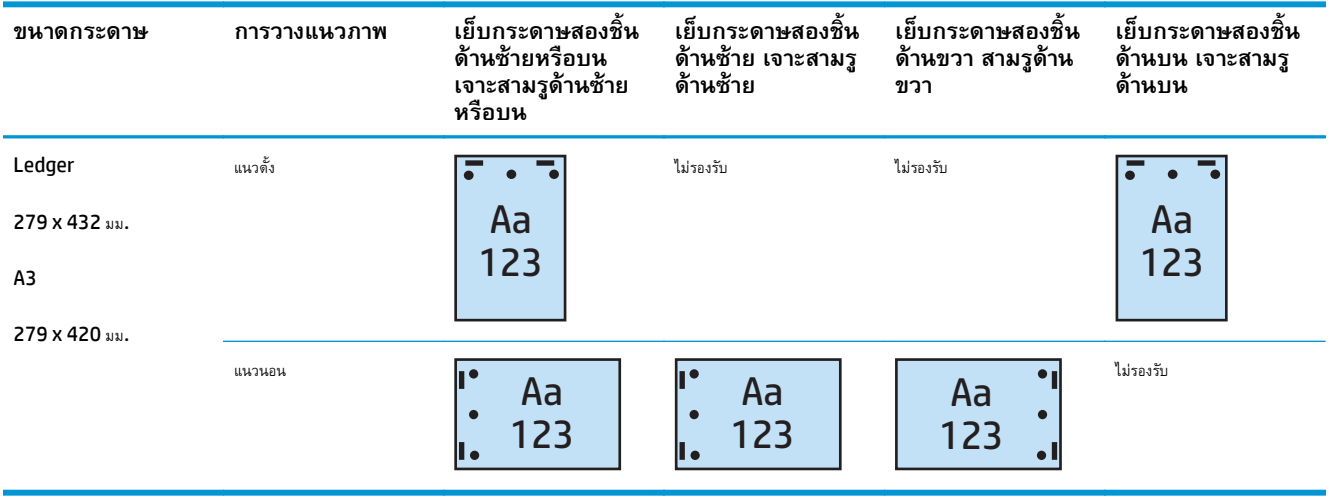

**หมายเหตุ:** ไม่สนับสนุนกระดาษขนาด Letter และ A4 ในการป้อนขอบสั้น

#### **เจาะ 4 รูและเย บกระดาษ 1 ชิ้น ็**

ตารางตัวเลือกเจาะรูและเย็บกระดาษตามขนาดกระดาษสำหรับ HP LaserJet Enterprise M806 และ HP LaserJet Enterprise flow MFP M830 ต่อไปนี้ใช้กับอุปกรณ์เหล่านี้:

- อุปกรณ์เย็บเล่ม/เรียงกระดาษ HP พร้อมอุปกรณ์เจาะรู 2/4 โหมดเมล์บอกซ์ A2W82A
- $\bullet$  อุปกรณ์เย็บเล่ม/เรียงกระดาษ HP พร้อมอุปกรณ์เจาะรู 2/4 โหมดอุปกรณ์เรียงกระดาษ A2W82A

ตารางตัวเลือกเจาะรูและเย็บกระดาษตามขนาดกระดาษสำหรับ HP Color LaserJet Enterprise M855 และ HP Color LaserJet Enterprise flow MFP M880 ต่อไปนี้ใช้กับอุปกรณ์เหล่านี้:

- อุปกรณ์เย็บเล่ม/เรียงกระดาษ HP พร้อมอุปกรณ์เจาะรู 2/4 โหมดเมล์บอกซ์ A2W82A
- อุปกรณ์เย็บเล่ม/เรียงกระดาษ HP พร้อมอุปกรณ์เจาะรู 2/4 โหมดอุปกรณ์เรียงกระดาษ A2W82A
- อุปกรณ์ทำหนังสือเล่มเล็ก/อุปกรณ์ตกแต่ง HP พร้อมอุปกรณ์เจาะรู 2/4 โหมดเมล์บอกซ์ CZ999A
- $\bullet$  อุปกรณ์ทำหนังสือเล่มเล็ก/อุปกรณ์ตกแต่ง HP พร้อมอุปกรณ์เจาะรู 2/4 โหมดอุปกรณเรียงกระดาษ CZ999A

#### **ตาราง 4-15 ตัวเลือกเจาะสี่รูและเย็บกระดาษหนงชึ่ ิ้นตามขนาดกระดาษ – การวางแนวป้อนถาดขอบยาว**

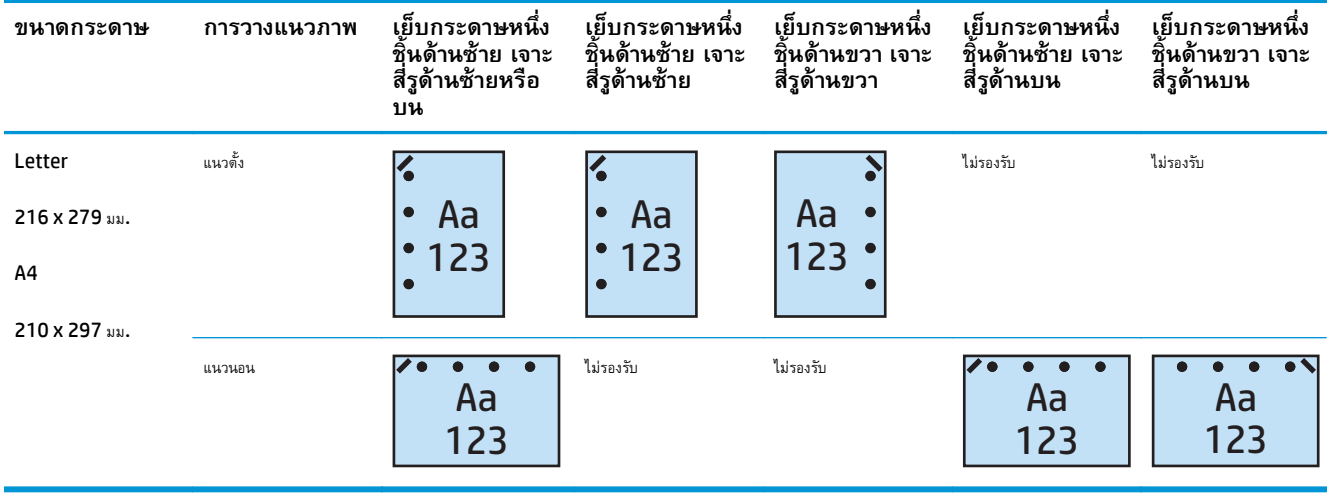

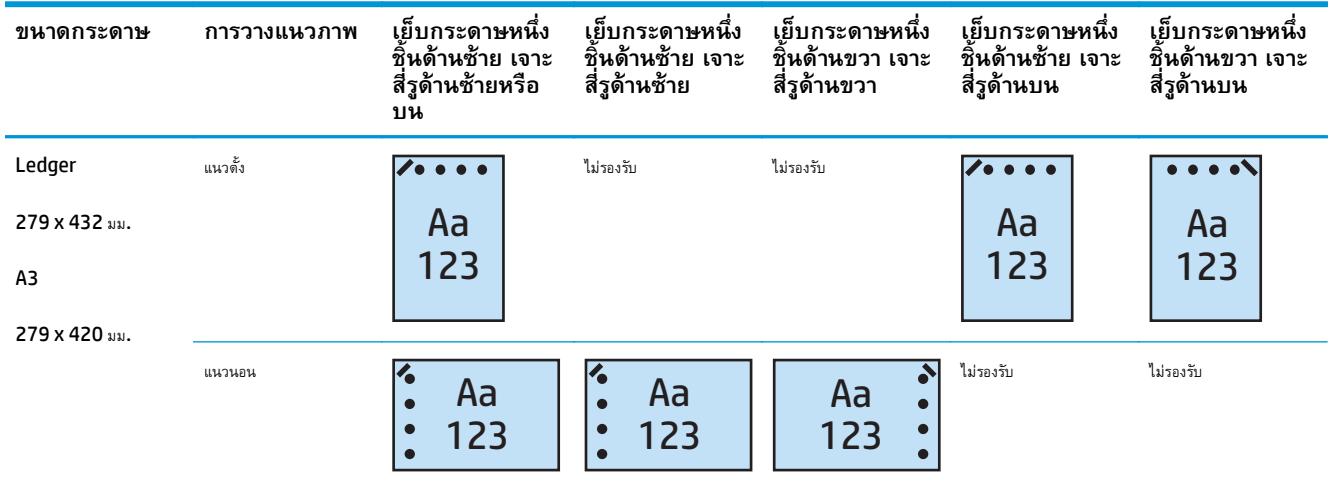

### **ตาราง 4-16 ตัวเลือกเจาะสี่รูและเย็บกระดาษหนงชึ่ ิ้นตามขนาดกระดาษ – การวางแนวป้อนถาดขอบสั้น**

**หมายเหตุ:** ไม่สนับสนุนกระดาษขนาด Letter และ A4 ในการป้อนขอบสั้น

#### **เจาะ 4 รูและเย บกระดาษ 2 ชิ้น ็**

ตารางตัวเลือกเจาะรูและเย็บกระดาษตามขนาดกระดาษสำหรับ HP LaserJet Enterprise M806 และ HP LaserJet Enterprise flow MFP M830 ต่อไปนี้ใช้กับอุปกรณ์เหล่านี้:

- อุปกรณ์เย็บเล่ม/เรียงกระดาษ HP พร้อมอุปกรณ์เจาะรู 2/4 โหมดเมล์บอกซ์  $\sf CZ996A$
- อุปกรณ์เย็บเล่ม/เรียงกระดาษ HP พร้อมอุปกรณ์เจาะรู 2/4 โหมดอุปกรณ์เรียงกระดาษ CZ996A

ตารางตัวเลือกเจาะรูและเย็บกระดาษตามขนาดกระดาษสำหรับ HP Color LaserJet Enterprise M855 และ HP Color LaserJet Enterprise flow MFP M880 ต่อไปนี้ใช้กับอุปกรณ์เหล่านี้:

- อุปกรณ์เย็บเล่ม/เรียงกระดาษ HP พร้อมอุปกรณ์เจาะรู 2/4 โหมดเมล์บอกซ์ A2W82A
- อุปกรณ์เย็บเล่ม/เรียงกระดาษ HP พร้อมอุปกรณ์เจาะรู 2/4 โหมดอุปกรณ์เรียงกระดาษ A2W82A
- อุปกรณ์ทำหนังสือเล่มเล็ก/อุปกรณ์ตกแต่ง HP พร้อมอุปกรณ์เจาะรู 2/4 โหมดเมล์บอกซ์  $\sf{CZ999A}$
- อุปกรณ์ทำหนังสือเล่มเล็ก/อุปกรณ์ตกแต่ง HP พร้อมอุปกรณ์เจาะรู 2/4 โหมดอุปกรณเรียงกระดาษ CZ999A

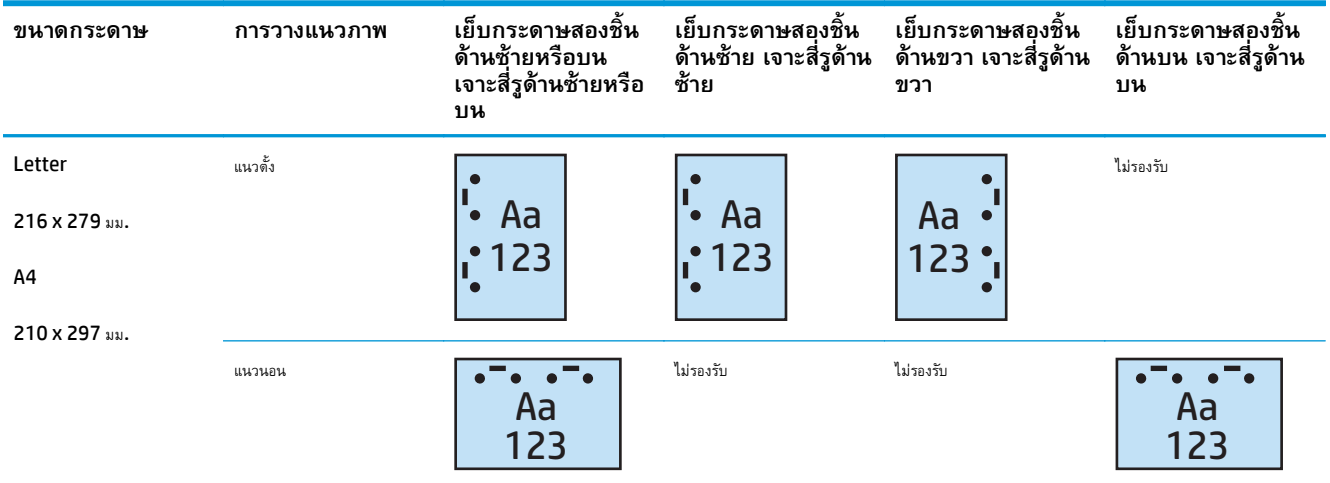

## **ตาราง 4-17 ตัวเลือกเจาะสี่รูและเย็บกระดาษสองชิ้นตามขนาดกระดาษ – การวางแนวป้อนถาดขอบยาว**

# **ตาราง 4-18 ตัวเลือกเจาะสี่รูและเย็บกระดาษสองชิ้นตามขนาดกระดาษ – การวางแนวป้อนถาดขอบสั้น**

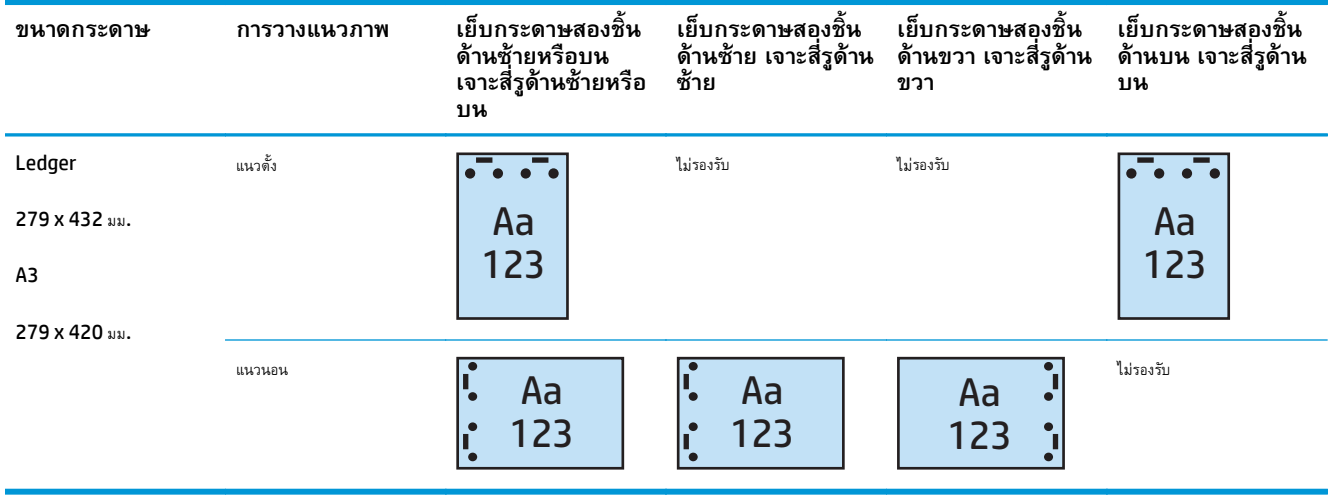

**หมายเหตุ:** ไม่สนับสนุนกระดาษขนาด Letter และ A4 ในการป้อนขอบสั้น

#### <span id="page-135-0"></span>**การเจาะร เม ื่อท าส าเนาจากอ ปกรณ์ เสริมป้ อนกระดาษอ ัตโนมั ต ํ ํ (ADF)**

ใช้ขั้นตอนเหล่านี้เพื่อกำหนดค่าเริ่มต้นสำหรับการเจาะรูเมื่อทำสำเนาที่เครื่องพิมพ์

- **1.** บนหน้าจอหลักของแผงควบคุมเครื่องพิมพ์ให้แตะ สําเนา
- **2.** ในหน้าจอ สําเนา ให้เลื่อนและแตะ เจาะรูและเลือกตําแหน่งและจํานวนรูที่จะเจาะ มีตัวเลือกดังต่อไปนี้:
	- ไม่แจ้ง
	- สองด้านซ้ายหรือบน
	- สองด้านซ้าย
	- สองด้านขวา
	- สองบน
	- สองด้านล่าง
	- สามด้านซ้ายหรือบน
	- สามด้านซ้าย
	- สามครั้งด้านขวา
	- สามบน
	- สี่ด้านซ้ายหรือบน
	- สี่ด้านซ้าย
	- สี่ด้านขวา
	- สี่ด้านบน
- **3.** แตะ OK
- **4.** จากหน้าจอ สําเนา ให้ป้อนจํานวนสําเนาที่ต้องการในกล่อง สําเนา
- **5.** แตะ สําเนา เพื่อให้งานเสร็จสมบูรณ์

#### <span id="page-136-0"></span>**การเจาะร จากแอปพลิเคช น Windows® (อ ปกรณ์ เสริ ม) โดยใช้ ู ั ุ ไดรเวอร์ การพ มพ ์HP UPD หร ือไดรเวอร์ การพ มพ ของ ิ ์ เคร ื่องพ มพ ์HP PCL 6**

- **1.** ในแอปพลิเคชัน ให้เลือก **File** (ไฟล์) และ **Print** (พิมพ์)
- **2.** คลิก **Printer Properties** (คุณสมบัติของเครื่องพิมพ์) หรือ **Printer Preferences** (การตั้งค่าเครื่องพิมพ์) โดยขึ้นอย่กู ับแอปพลิเคชันที่จะสั่ง พิมพ์งาน
- **3.** ในกล่องโต้ตอบคุณสมบัติเอกสาร ให้คลิกแท็บ **เอาต์พุต** และจากเมนูดรอปดาวน์**เจาะรู**ให้เลือกงานพิมพ์เจาะรูที่เหมาะสม ตัวเลือกการเจาะรูต่อไปนี้มีให้ เลือกสำหรับอุปกรณ์เจาะรู 2/3 หรืออุปกรณ์เจาะรู รู 2/4:

| ตำแหน่งเจาะรู     | อุปกรณ์เจาะรู 2/3 | อุปกรณ์เจาะรู 2/4 |
|-------------------|-------------------|-------------------|
| ไม่แจ้ง           | $\checkmark$      | $\checkmark$      |
| สองด้านซ้ายหรือบน | $\checkmark$      | $\checkmark$      |
| สองด้านซ้าย       | $\checkmark$      | $\checkmark$      |
| สองด้านขวา        | $\checkmark$      | $\checkmark$      |
| สองบน             | $\checkmark$      | $\checkmark$      |
| สองด้านล่าง       | $\checkmark$      | $\checkmark$      |
| สามด้านซ้าย       | $\checkmark$      |                   |
| สามบน             | $\checkmark$      |                   |
| สามครั้งด้านขวา   | $\checkmark$      |                   |
| สามบน             | $\checkmark$      |                   |
| สามด้านซ้ายหรือบน | $\checkmark$      |                   |
| สี่ด้านช้าย       |                   | $\checkmark$      |
| สี่ด้านขวา        |                   | $\checkmark$      |
| สี่ด้านบน         |                   | $\checkmark$      |
| สี่ด้านซ้ายหรือบน |                   | $\checkmark$      |

**หมายเหตุ:** อาจไม่มีตัวเลือกบางตัว ตัวเลือกที่มีอยู่ขึ้นอยู่กับว่าทําอุปกรณ์เสริมที่เจาะรูเป็นอุปกรณ์เจาะรู2/3 หรือ 2/4

**<sup>4</sup>.** คลิก **ตกลง** และ **พิมพ์**

#### <span id="page-137-0"></span>**การเจาะร เม ื่อพ มพ ์จากแอปพลิเคช น OS X (อ ปกรณ์ เสริ ม) โดย ิ ั ุ ใช้ไดรเวอร์ การพ มพ ์HP ิ**

- **1.** ในแอปพลิเคชัน ให้เลือก **File** คลิก **Print** และเลือกเครื่องพิมพ์ที่เหมาะสมในเมนูดรอปดาวน์**Printer**
- **2.** คลิกเมนูดรอปดาวน์ที่แสดง **Copies & Pages** และเลือก **Finishing**
- 3. เลือกเมนูดรอปดาวน์ Punch และเลือกตัวเลือกเจาะรูที่เหมาะสม ตัวเลือกการเจาะรูต่อไปนี้มีให้เลือกสำหรับอุปกรณ์เจาะรู 2/3 หรืออุปกรณ์เจาะรู รู 2/4:

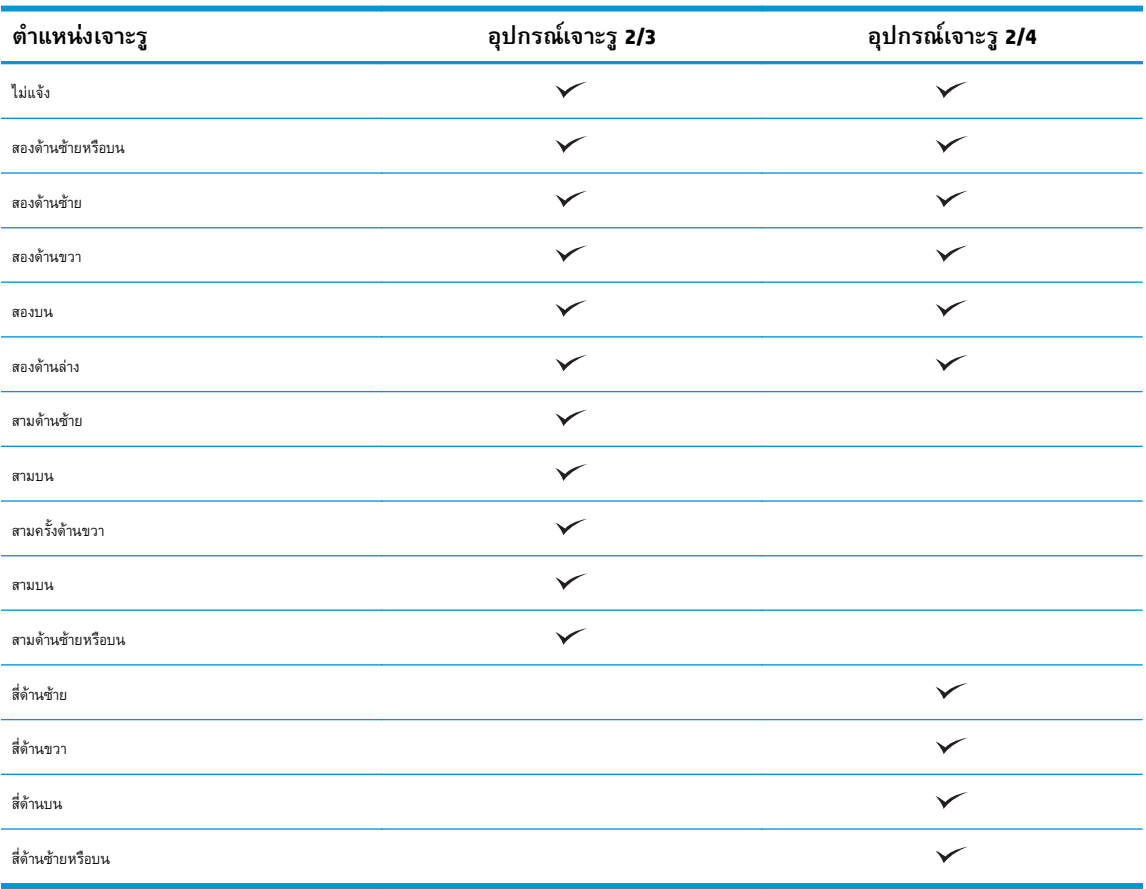

**หมายเหตุ:** อาจไม่มีตัวเลือกบางตัว ตัวเลือกที่มีอยู่ขึ้นอยู่กับว่าทําอุปกรณ์เสริมที่เจาะรูเป็นอุปกรณ์เจาะรู2/3 หรือ 2/4

**4.** คลิก **พิมพ์**

#### **5 ว ธ ีการใช้ คุ ณสมบต ั ิ เย บกระดาษ/เร ยงหน า้ (อ ปกรณ์ เสริ มตกแต ง) ่**

- <u>บทนำ</u>
- [ตัวเลือกงานพิมพ์อุปกรณ](#page-140-0)์
- การเย็บกระดาษ/เรียงหน้าเมื่อทำสำเนาจากอุปกรณ์เสริมป้อนกระดาษอัตโนมัติ (ADF)
- การเย็บกระดาษ/เรียงหน้าจากแอปพลิเคชัน Windows® (อุปกรณ์เสริม) โดยใช้ไดรเวอร์การพิมพ์HP UPD [หรือไดรเวอร์การพิมพ์ของเครื่องพิมพ์](#page-155-0)HP PCL<sub>6</sub>
- การเย็บกระดาษ/[เรียงหน้าเมื่อพิมพ์จากแอปพลิเคชัน](#page-156-0) OS X โดยใช้ไดรเวอร์การพิมพ์  ${\sf HP}$

#### <span id="page-139-0"></span>**บทน า ํ**

ใช้คุณสมบัติการเย็บกระดาษ**/**เรียงหน้าเพื่อรวมและเย็บหน้าในลำดับตามเอกสารต้นฉบับ เมื่อพิมพ์หรือทำสำเนา ใช้ตัวเลือกเรียงหน้าเพื่อรวมหน้าตามลำดับที่ถูกต้องใน แต่ละชุดของสำเนา หากเครื่องพิมพ์ติดตั้งอุปกรณ์การเย็บกระดาษ จะมีตัวเลือกสำหรับการเย็บกระดาษ เครื่องพิมพ์ HP ที่ติดตั้งอุปกรณ์เสริมเย็บกระดาษ**/**เรียงหน้ามี หลายตัวเลือกในการเย็บแผ่นสำเนา และบางตัวเลือกดังกล่าวยังรวมถึงการเจาะรูด้วย เรียนรู้ตัวเลือกเย็บกระดาษ/เรียงหน้าที่จะใช้สำหรับผลลัพธ์ที่เหมาะสม:

- $\bullet$  การเย็บกระดาษ $/$ เรียงหน้าเมื่อทำสำเนาจากอุปกรณ์เสริมป้อนกระดาษอัตโนมัติ  $\sf{(ADF)}$
- $\bullet$  การเย็บกระดาษ/เรียงหน้าจากแอปพลิเคชัน Windows® (อุปกรณ์เสริม) โดยใช้ไดรเวอร์การพิมพ์ HP UPD หรือไดรเวอร์การพิมพ์ของเครื่องพิมพ์ HP PCL<sub>6</sub>
- การเย็บกระดาษ/เรียงหน้าเมื่อพิมพ์จากแอปพลิเคชัน  $\mathop{\sf OS}$  X (อุปกรณ์เสริม) โดยใช้ไดรเวอร์การพิมพ์  $\mathop{\sf HP}$

หากเครื่องติดตั้งที่เย็บกระดาษไว้ให้เลือกตัวเลือกที่เย็บกระดาษ

### <span id="page-140-0"></span>**ตวเล ั ื อกงานพ มพ อุ ปกรณ์ ิ**

- <u>บทนำ</u>
- <u>ตัวเลือกงานพิมพ์เย็บกระดาษเท่านั้น</u>
- [ตัวเลือกงานพิมพ์เย็บกระดาษและเจาะร](#page-145-0)ู

## **บทนาํ**

อุปกรณ์เสริมจัดการกระดาษ HP LaserJet Enterprise M806, HP LaserJet Enterprise flow MFP M830, HP Color LaserJet Enterprise M855 และ HP Color LaserJet Enterprise flow MFP M880 มีตัวเลือกเย็บกระดาษและเจาะรูหลากหลายสำหรับประเภทกระดาษที่ แตกต่างกัน

ตารางตัวเลือกงานพิมพ์อุปกรณ์แสดงทิศทางที่ใส่กระดาษในถาดและงานที่จะพิมพ์:

- การวางแนวการป้อน: ป้อนขอบยาวหรือป้อนขอบสั้น
	- การวางแนวป้อนขอบยาว

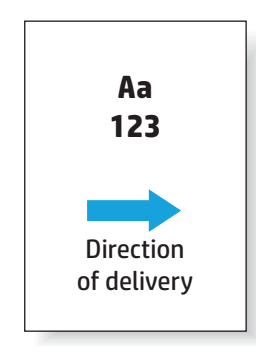

◦ การวางแนวป้อนขอบสั้น

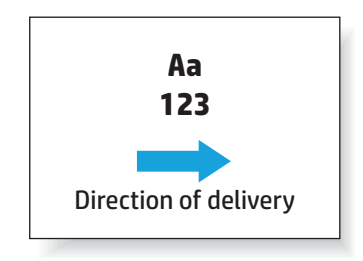

- การวางแนวเอกสาร แนวตั้งหรือแนวนอน
	- การวางแนวเอกสารในแนวตั้ง

<span id="page-141-0"></span>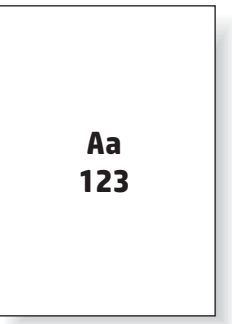

◦ การวางแนวเอกสารในแนวนอน

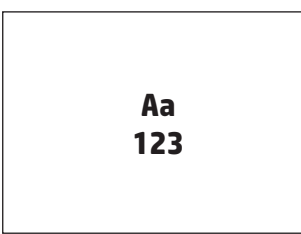

● การตกแต่ง: เย็บกระดาษ เจาะรูหรือทั้งคู่

ตัวเลือกอุปกรณ์รับงานพิมพ์บางอย่างไม่ได้รับการสนับสนุน และระบุไว้ในตารางตัวเลือกงานพิมพ์อุปกรณ์ ไดรเวอร์บางอย่างไม่อนุญาตให้เลือกตัวเลือกที่ได้รับการสนับสนุน เหล่านี้ในไดรเวอร์สําหรับตัวเลือกที่ไม่สนับสนุน เครื่องจะพิมพ์งานแต่จะไม่มีการจัดการกระดาษงานพิมพ์เช่น เจาะรูหรือเย็บกระดาษ

**หมายเหตุ:** ตารางต่อไปนี้คือตัวอย่างของคุณสมบัติที่สนับสนุน

#### **ตัวเล อกงานพิมพ เย บกระดาษเท่านั้น ็**

#### **เย บกระดาษ 1 ชิ้น ็**

ตารางตัวเลือกเย็บกระดาษตามขนาดกระดาษสําหรับ HP LaserJet Enterprise M806 และ HP LaserJet Enterprise flow MFP M830 ต่อไป นี้ใช้กับอุปกรณ์เหล่านี้:

- อุปกรณ์เย็บเล่ม/เรียงกระดาษ  $HP$  โหมดเมล์บอกซ์ CZ994A
- อุปกรณ์เย็บเล่ม/เรียงกระดาษ HP โหมดอุปกรณ์เรียงกระดาษ  $\sf{CZ994A}$
- อุปกรณ์เย็บเล่ม/เรียงกระดาษ  ${\sf HP}$  พร้อมอุปกรณ์เจาะรู 2/3 โหมดเมล์บอกซ์  ${\sf CZ995A}$
- อุปกรณ์เย็บเล่ม/เรียงกระดาษ HP พร้อมอุปกรณ์เจาะรู 2/3 โหมดอุปกรณ์เรียงกระดาษ CZ995A
- อุปกรณ์เย็บเล่ม/เรียงกระดาษ HP พร้อมอุปกรณ์เจาะรู 2/4 โหมดเมล์บอกซ์ CZ996A
- อุปกรณ์เย็บเล่ม/เรียงกระดาษ HP พร้อมอุปกรณ์เจาะรู 2/4 โหมดอุปกรณ์เรียงกระดาษ CZ996A
- อุปกรณ์ทำหนังสือเล่มเล็ก/อุปกรณ์ตกแต่ง  ${\sf HP}$  โหมดเมล์บอกซ์  ${\sf CZ285A}$
- อุปกรณ์ทำหนังสือเล่มเล็ก/อุปกรณ์ตกแต่ง  $\sf HP$  โหมดอุปกรณ์เรียงกระดาษ  $\sf CZ285A$

ตารางตัวเลือกเย็บกระดาษตามขนาดกระดาษสําหรับ HP Color LaserJet Enterprise M855 และ HP Color LaserJet Enterprise flow MFP M880 ต่อไปนี้ใช้กับอุปกรณ์เหล่านี้:

- อุปกรณ์เย็บเล่ม/เรียงกระดาษ  $HP$  โหมดเมล์บอกซ์ A2W80A
- อุปกรณ์เย็บเล่ม/เรียงกระดาษ HP โหมดอุปกรณ์เรียงกระดาษ A2W80A
- อุปกรณ์เย็บเล่ม/เรียงกระดาษ HP พร้อมอุปกรณ์เจาะรู 2/4 โหมดเมล์บอกซ์ A2W82A
- อุปกรณ์เย็บเล่ม/เรียงกระดาษ HP พร้อมอุปกรณ์เจาะรู 2/4 โหมดอุปกรณ์เรียงกระดาษ A2W82A
- อุปกรณ์ทำหนังสือเล่มเล็ก/อุปกรณ์ตกแต่ง  $HP$  โหมดเมล์บอกซ์  $A2W83A$
- อุปกรณ์ทำหนังสือเล่มเล็ก/อุปกรณ์ตกแต่ง  $\sf HP$  โหมดอุปกรณ์เรียงกระดาษ  $\sf AZW83A$
- อุปกรณ์ทำหนังสือเล่มเล็ก/อุปกรณ์ตกแต่ง HP พร้อมอุปกรณ์เจาะรู 2/3 โหมดเมล์บอกซ์ A2W84A
- อุปกรณ์ทำหนังสือเล่มเล็ก/อุปกรณ์ตกแต่ง HP พร้อมอุปกรณ์เจาะรู 2/3 โหมดอุปกรณเรียงกระดาษ A2W84A
- อุปกรณ์ทำหนังสือเล่มเล็ก/อุปกรณ์ตกแต่ง HP พร้อมอุปกรณ์เจาะรู 2/4 โหมดเมล์บอกซ์ CZ999A
- อุปกรณ์ทำหนังสือเล่มเล็ก/อุปกรณ์ตกแต่ง HP พร้อมอุปกรณ์เจาะรู 2/4 โหมดอุปกรณเรียงกระดาษ CZ999A

#### **ตาราง 5-1 ตัวเลือกการเย็บกระดาษหนึ่งชิ้นตามขนาดกระดาษ – การวางแนวป้อนถาดขอบยาว**

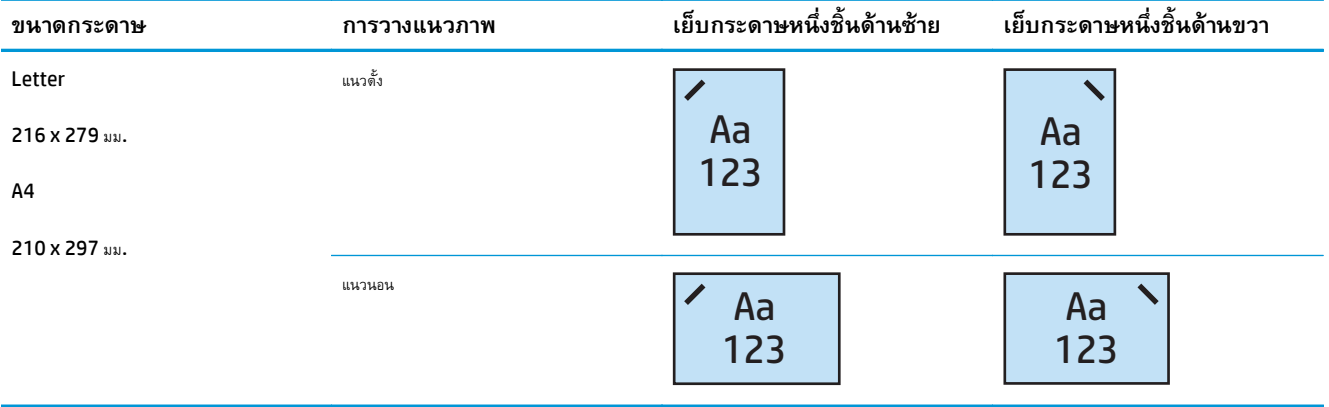

**หมายเหตุ**: กระดาษบางประเภทไม่สนับสนุนการเย็บกระดาษ**:** 

- ซองอย่างหนา
- ฉลาก
- แผ่นใส
- ซองจดหมาย
- ประเภทผู้ใช้ 1 ถึง 10

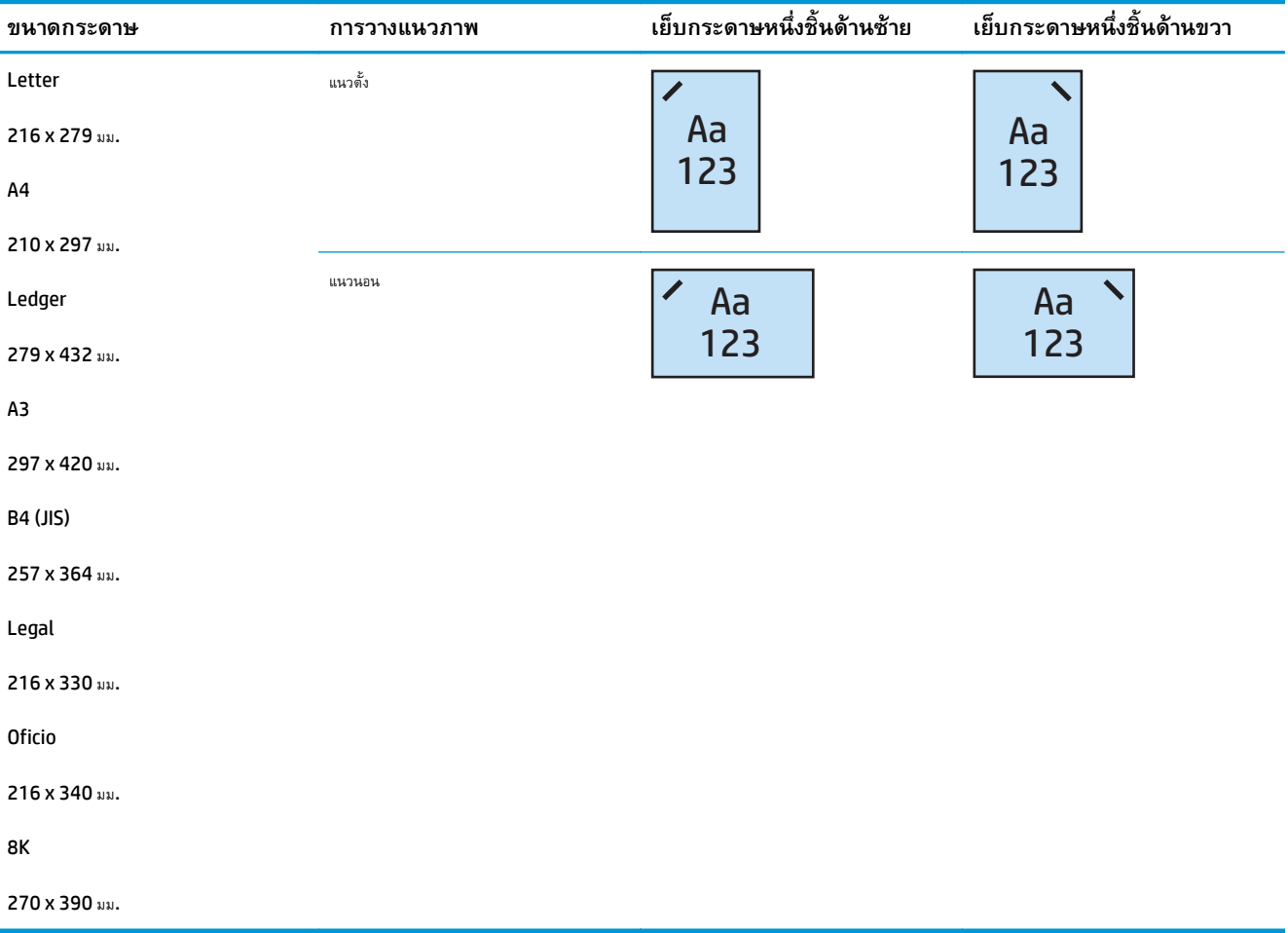

### **ตาราง 5-2 ตัวเลือกการเย็บกระดาษหนึ่งชิ้นตามขนาดกระดาษ – การวางแนวป้อนถาดขอบสั้น**

#### **เย บกระดาษ 2 ชิ้น ็**

ตารางตัวเลือกเย็บกระดาษตามขนาดกระดาษสําหรับ HP LaserJet Enterprise M806 และ HP LaserJet Enterprise flow MFP M830 ต่อไป นี้ใช้กับอุปกรณ์เหล่านี้:

- อุปกรณ์เย็บเล่ม/เรียงกระดาษ  $HP$  โหมดเมล์บอกซ์ CZ994A
- อุปกรณ์เย็บเล่ม/เรียงกระดาษ HP โหมดอุปกรณ์เรียงกระดาษ CZ994A
- อุปกรณ์เย็บเล่ม/เรียงกระดาษ HP พร้อมอุปกรณ์เจาะรู 2/3 โหมดเมล์บอกซ์ CZ995A
- อุปกรณ์เย็บเล่ม/เรียงกระดาษ HP พร้อมอุปกรณ์เจาะรู 2/3 โหมดอุปกรณ์เรียงกระดาษ CZ995A
- อุปกรณ์เย็บเล่ม/เรียงกระดาษ HP พร้อมอุปกรณ์เจาะรู 2/4 โหมดเมล์บอกซ์ CZ996A
- อุปกรณ์เย็บเล่ม/เรียงกระดาษ HP พร้อมอุปกรณ์เจาะรู 2/4 โหมดอุปกรณ์เรียงกระดาษ CZ996A
- อุปกรณ์ทำหนังสือเล่มเล็ก/อุปกรณ์ตกแต่ง  $HP$  โหมดเมล์บอกซ์  $CZ285A$
- อุปกรณ์ทำหนังสือเล่มเล็ก/อุปกรณ์ตกแต่ง  $HP$  โหมดอุปกรณ์เรียงกระดาษ  $\sf CZ285A$
ตารางตัวเลือกเย็บกระดาษตามขนาดกระดาษสําหรับ HP Color LaserJet Enterprise M855 และ HP Color LaserJet Enterprise flow MFP M880 ต่อไปนี้ใช้กับอุปกรณ์เหล่านี้:

- อุปกรณ์เย็บเล่ม/เรียงกระดาษ  $HP$  โหมดเมล์บอกซ์ A2W80A
- อุปกรณ์เย็บเล่ม/เรียงกระดาษ HP โหมดอุปกรณ์เรียงกระดาษ A2W80A
- อุปกรณ์เย็บเล่ม/เรียงกระดาษ HP พร้อมอุปกรณ์เจาะรู 2/4 โหมดเมล์บอกซ์ A2W82A
- อุปกรณ์เย็บเล่ม/เรียงกระดาษ HP พร้อมอุปกรณ์เจาะรู 2/4 โหมดอุปกรณ์เรียงกระดาษ A2W82A
- อุปกรณ์ทำหนังสือเล่มเล็ก/อุปกรณ์ตกแต่ง  $HP$  โหมดเมล์บอกซ์ A2W83A
- อุปกรณ์ทำหนังสือเล่มเล็ก/อุปกรณ์ตกแต่ง  $\sf HP$  โหมดอุปกรณ์เรียงกระดาษ  $\sf AZW83A$
- อุปกรณ์ทำหนังสือเล่มเล็ก/อุปกรณ์ตกแต่ง HP พร้อมอุปกรณ์เจาะรู 2/3 โหมดเมล์บอกซ์ A2W84A
- อุปกรณ์ทำหนังสือเล่มเล็ก/อุปกรณ์ตกแต่ง HP พร้อมอุปกรณ์เจาะรู 2/3 โหมดอุปกรณเรียงกระดาษ A2W84A
- อุปกรณ์ทำหนังสือเล่มเล็ก/อุปกรณ์ตกแต่ง HP พร้อมอุปกรณ์เจาะรู 2/4 โหมดเมล์บอกซ์ CZ999A
- อุปกรณ์ทำหนังสือเล่มเล็ก/อุปกรณ์ตกแต่ง HP พร้อมอุปกรณ์เจาะรู 2/4 โหมดอุปกรณเรียงกระดาษ CZ999A

### **ตาราง 5-3 ตัวเลือกการเย็บกระดาษสองชิ้นตามขนาดกระดาษ – การวางแนวป้อนถาดขอบยาว**

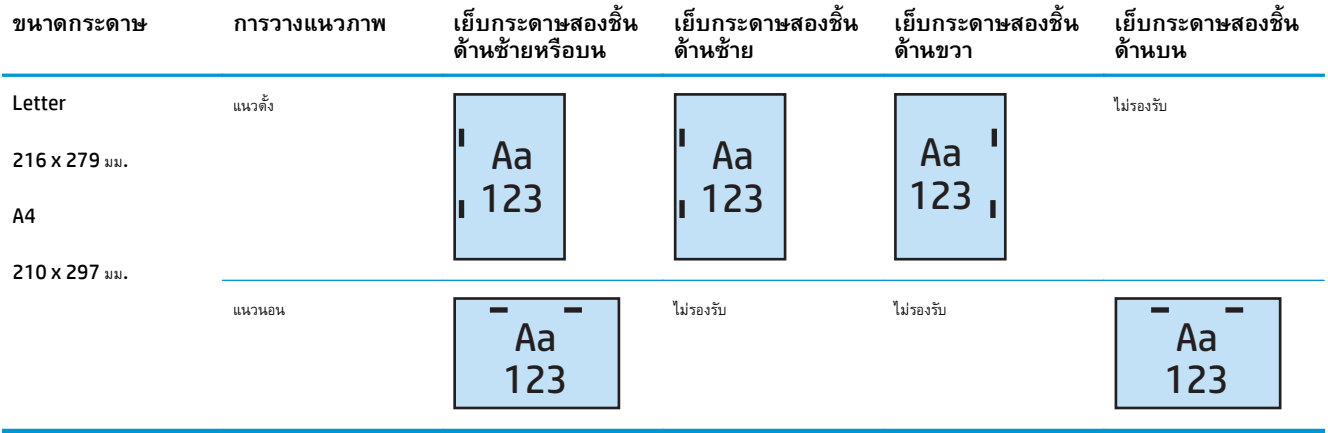

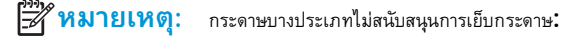

- ซองอย่างหนา
- ้อลาก
- **แผ่นใส**
- ซองจดหมาย
- ประเภทผ้ใช้ 1 ถึง 10

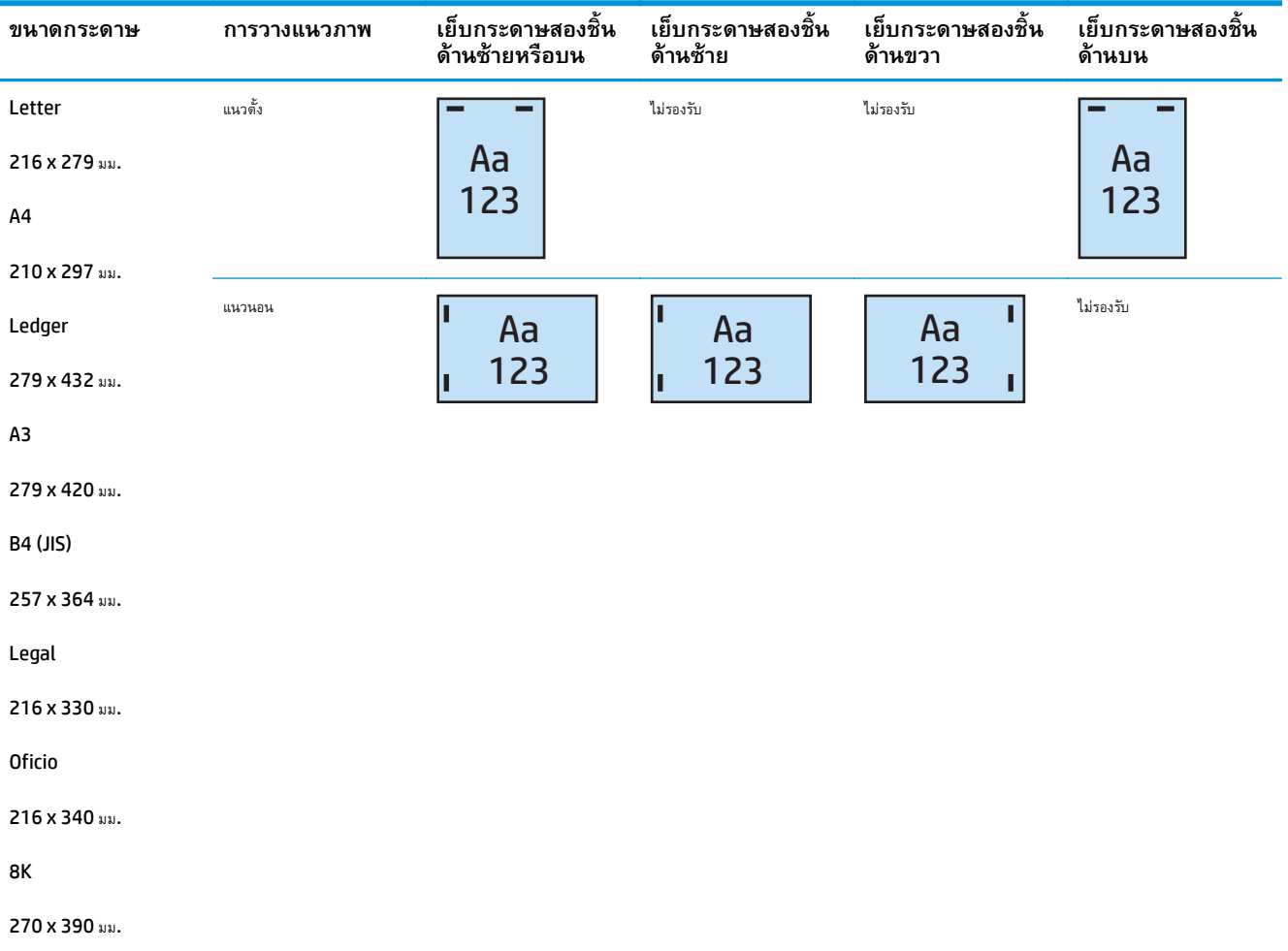

## **ตาราง 5-4 ตัวเลือกการเย็บกระดาษสองชิ้นตามขนาดกระดาษ – การวางแนวป้อนถาดขอบสั้น**

### **ตัวเล อกงานพิมพ เย บกระดาษและเจาะรู ็**

#### **เย บกระดาษ 1 ชิ้นและเจาะ 2 รู ็**

ตารางตัวเลือกเย็บกระดาษและเจาะรูตามขนาดกระดาษสําหรับ HP LaserJet Enterprise M806 และ HP LaserJet Enterprise flow MFP M830 ต่อไปนี้ใช้กับอุปกรณ์เหล่านี้:

ตารางตัวเลือกการเจาะรูและเย็บกระดาษต่อไปนี้ใช้กับอุปกรณ์เหล่านี้:

- อุปกรณ์เย็บเล่ม/เรียงกระดาษ HP พร้อมอุปกรณ์เจาะรู 2/3 โหมดเมล์บอกซ์ CZ995A
- อุปกรณ์เย็บเล่ม/เรียงกระดาษ HP พร้อมอุปกรณ์เจาะรู 2/3 โหมดอุปกรณ์เรียงกระดาษ CZ995A
- อุปกรณ์เย็บเล่ม/เรียงกระดาษ HP พร้อมอุปกรณ์เจาะรู 2/4 โหมดเมล์บอกซ์ CZ996A
- อุปกรณ์เย็บเล่ม/เรียงกระดาษ HP พร้อมอุปกรณ์เจาะรู 2/4 โหมดอุปกรณ์เรียงกระดาษ CZ996A

- $\bullet$  อุปกรณ์เย็บเล่ม/เรียงกระดาษ HP พร้อมอุปกรณ์เจาะรู 2/4 โหมดเมล์บอกซ์ A2W82A
- อุปกรณ์เย็บเล่ม/เรียงกระดาษ HP พร้อมอุปกรณ์เจาะรู 2/4 โหมดอุปกรณ์เรียงกระดาษ A2W82A
- อุปกรณ์ทำหนังสือเล่มเล็ก/อุปกรณ์ตกแต่ง HP พร้อมอุปกรณ์เจาะรู 2/3 โหมดเมล์บอกซ์ A2W84A
- อุปกรณ์ทำหนังสือเล่มเล็ก/อุปกรณ์ตกแต่ง HP พร้อมอุปกรณ์เจาะรู 2/3 โหมดอุปกรณเรียงกระดาษ A2W84A
- อุปกรณ์ทำหนังสือเล่มเล็ก/อุปกรณ์ตกแต่ง HP พร้อมอุปกรณ์เจาะรู 2/4 โหมดเมล์บอกซ์ CZ999A
- $\bullet$  อุปกรณ์ทำหนังสือเล่มเล็ก/อุปกรณ์ตกแต่ง HP พร้อมอุปกรณ์เจาะรู 2/4 โหมดอุปกรณเรียงกระดาษ CZ999A

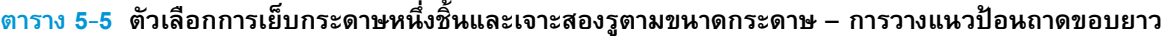

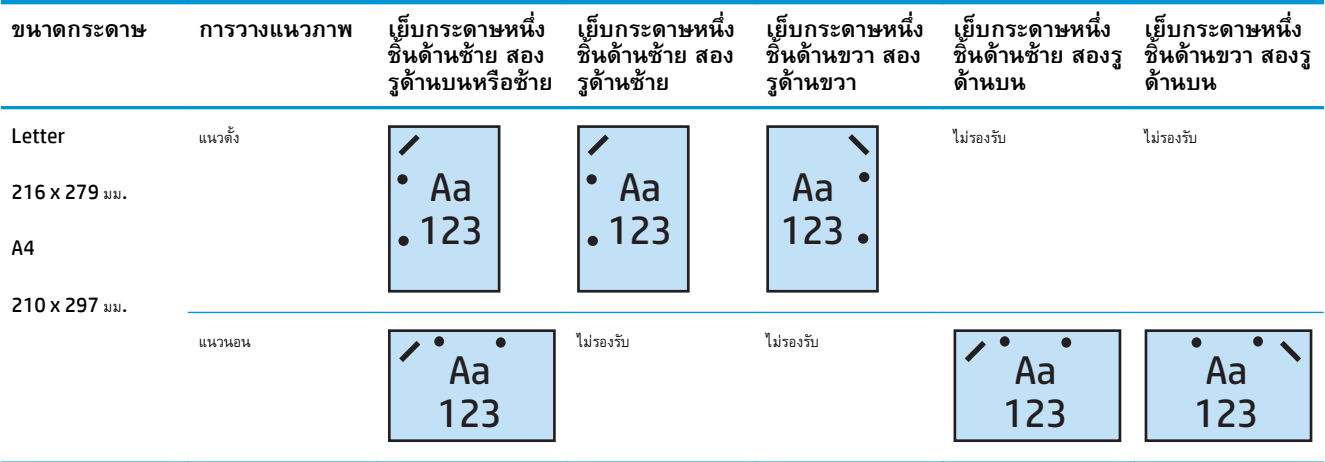

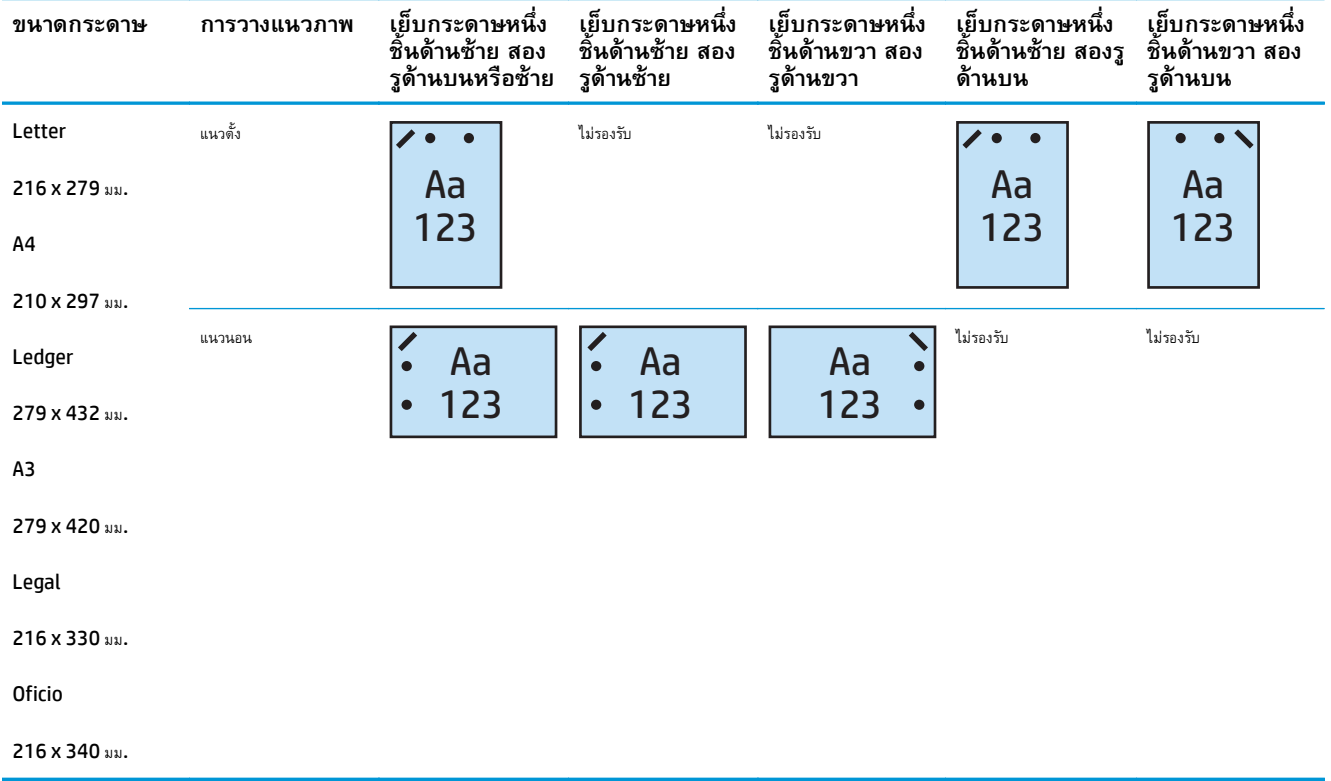

## **ตาราง 5-6 ตัวเลือกการเย็บกระดาษหนึ่งชิ้นและเจาะสองรูตามขนาดกระดาษ – การวางแนวป้อนถาดขอบสั้น**

#### **เย บกระดาษ 1 ชิ้นและเจาะ 3 รู ็**

ตารางตัวเลือกเย็บกระดาษและเจาะรูตามขนาดกระดาษสําหรับ HP LaserJet Enterprise M806 และ HP LaserJet Enterprise flow MFP M830 ต่อไปนี้ใช้กับอุปกรณ์เหล่านี้:

- อุปกรณ์เย็บเล่ม/เรียงกระดาษ HP พร้อมอุปกรณ์เจาะรู 2/3 โหมดเมล์บอกซ์ CZ995A
- อุปกรณ์เย็บเล่ม/เรียงกระดาษ HP พร้อมอุปกรณ์เจาะรู 2/3 โหมดอุปกรณ์เรียงกระดาษ  $\sf CZ995A$

- อุปกรณ์ทำหนังสือเล่มเล็ก/อุปกรณ์ตกแต่ง HP พร้อมอุปกรณ์เจาะรู 2/3 โหมดเมล์บอกซ์ A2W84A
- อุปกรณ์ทำหนังสือเล่มเล็ก/อุปกรณ์ตกแต่ง HP พร้อมอุปกรณ์เจาะรู 2/3 โหมดอุปกรณเรียงกระดาษ A2W84A

| ขนาดกระดาษ     | ึการวางแนวภาพ | เย็บกระดาษหนึ่ง<br>ชิ้นด้านซ้าย สาม<br>รูด้านซ้ายหรือบน | เย็บกระดาษหนึ่ง<br>ชิ้นด้านช้าย สาม<br>รูด้านช้าย | เย็บกระดาษหนึ่ง<br>ชิ้นด้านขวา สามรู<br>ด้านขวา | เย็บกระดาษหนึ่ง<br>ชิ้นด้านช้าย สาม<br>$\sim$<br>รด้านบน | เย็บกระดาษหนึ่ง<br>ชิ้นด้านขวา สามรู<br>ด้านบน |
|----------------|---------------|---------------------------------------------------------|---------------------------------------------------|-------------------------------------------------|----------------------------------------------------------|------------------------------------------------|
| Letter         | แนวตั้ง       |                                                         |                                                   |                                                 | ไม่รองรับ                                                | ไม่รองรับ                                      |
| 216 x 279 au.  |               | Aa                                                      | Aa                                                | Aa                                              |                                                          |                                                |
| A <sub>4</sub> |               | 123                                                     | 123                                               | 123                                             |                                                          |                                                |
| 210 x 297 au.  |               |                                                         |                                                   |                                                 |                                                          |                                                |
|                | แนวนอน        | Aa<br>123                                               | ไม่รองรับ                                         | ไม่รองรับ                                       | Aa<br>123                                                | Aa<br>123                                      |

**ตาราง 5-7 ตัวเลือกการเย็บกระดาษหนึ่งชิ้นและเจาะสามรูตามขนาดกระดาษ – การวางแนวป้อนถาดขอบยาว**

## **ตาราง 5-8 ตัวเลือกการเย็บกระดาษหนึ่งชิ้นและเจาะสามรูตามขนาดกระดาษ – การวางแนวป้อนถาดขอบสั้น**

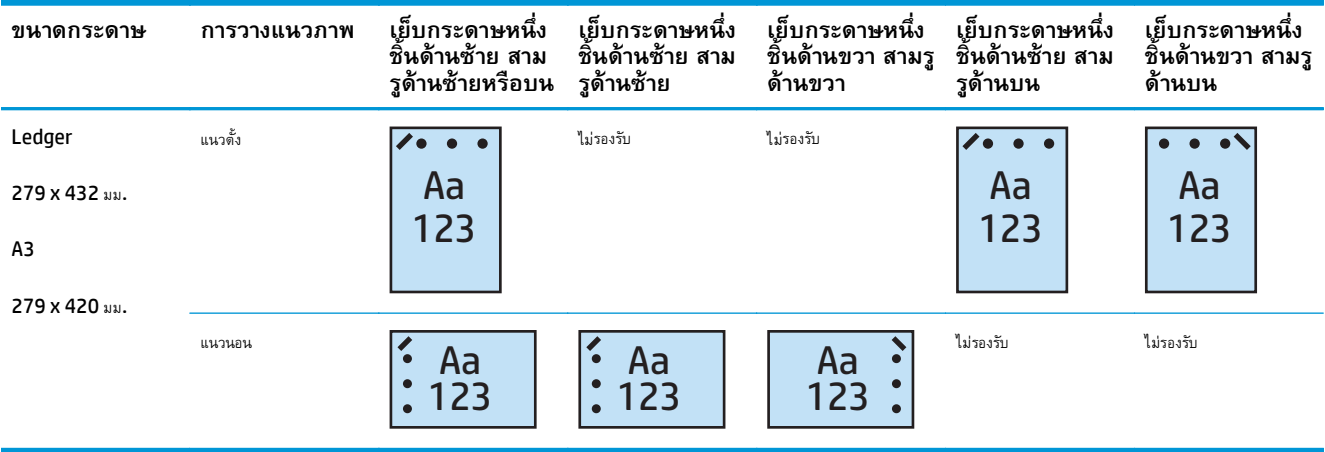

**หมายเหตุ:** ไม่สนับสนุนกระดาษขนาด Letter และ A4 ในการป้อนขอบสั้น

### **เย บกระดาษ 1 ชิ้นและเจาะ 4 รู ็**

ตารางตัวเลือกเย็บกระดาษและเจาะรูตามขนาดกระดาษสําหรับ HP LaserJet Enterprise M806 และ HP LaserJet Enterprise flow MFP M830 ต่อไปนี้ใช้กับอุปกรณ์เหล่านี้:

- อุปกรณ์เย็บเล่ม/เรียงกระดาษ HP พร้อมอุปกรณ์เจาะรู 2/4 โหมดเมล์บอกซ์ A2W82A
- อุปกรณ์เย็บเล่ม/เรียงกระดาษ HP พร้อมอุปกรณ์เจาะรู 2/4 โหมดอุปกรณ์เรียงกระดาษ A2W82A

- อุปกรณ์เย็บเล่ม/เรียงกระดาษ HP พร้อมอุปกรณ์เจาะรู $2/4$  โหมดเมล์บอกซ์ A2W82A
- อุปกรณ์เย็บเล่ม/เรียงกระดาษ HP พร้อมอุปกรณ์เจาะรู 2/4 โหมดอุปกรณ์เรียงกระดาษ A2W82A
- อุปกรณ์ทำหนังสือเล่มเล็ก/อุปกรณ์ตกแต่ง  ${\sf HP}$  พร้อมอุปกรณ์เจาะรู 2/4 โหมดเมล์บอกซ์  ${\sf CZ999A}$
- $\bullet$  อุปกรณ์ทำหนังสือเล่มเล็ก/อุปกรณ์ตกแต่ง HP พร้อมอุปกรณ์เจาะรู 2/4 โหมดอุปกรณเรียงกระดาษ CZ999A

## **ตาราง 5-9 ตัวเลือกการเย็บกระดาษหนึ่งชิ้นและเจาะสี่รูตามขนาดกระดาษ – การวางแนวป้อนถาดขอบยาว**

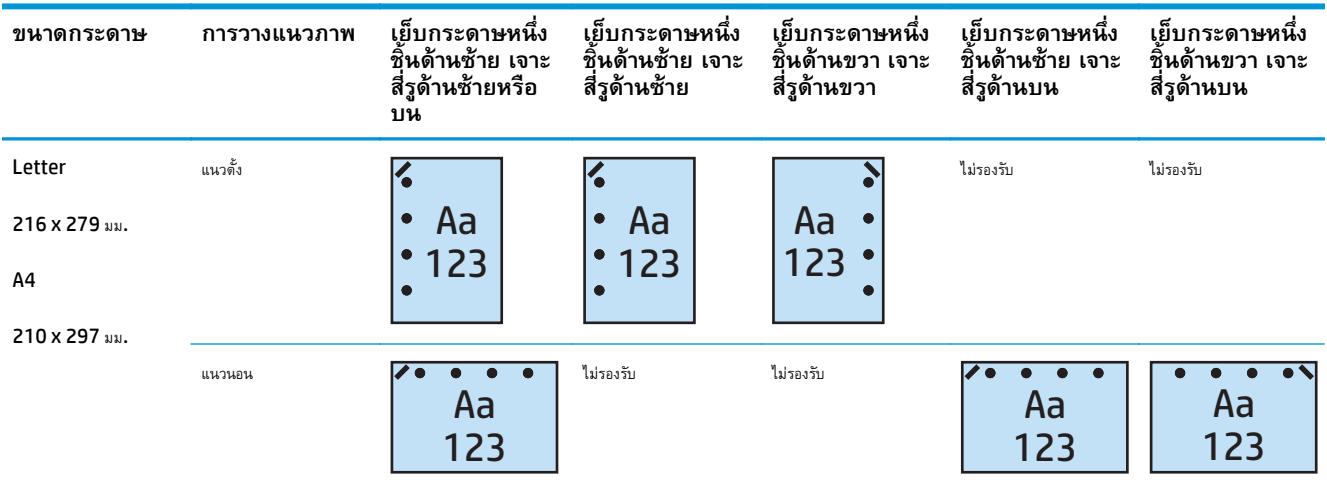

## **ตาราง 5-10 ตัวเลือกการเย็บกระดาษหนงชึ่ ิ้นและเจาะสี่รูตามขนาดกระดาษ – การวางแนวป้อนถาดขอบสั้น**

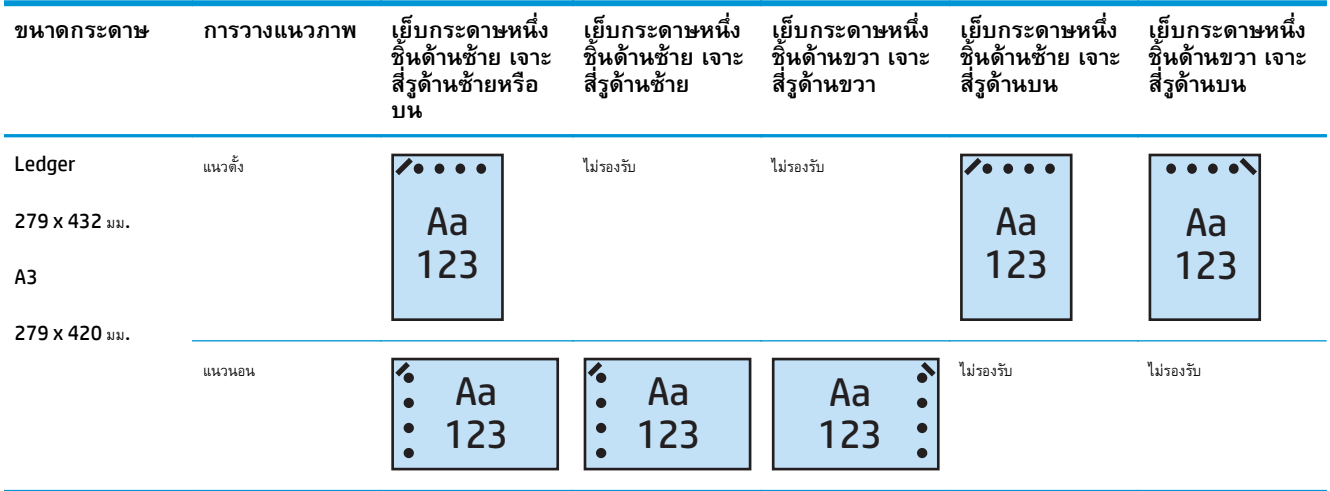

**หมายเหตุ:** ไม่สนับสนุนกระดาษขนาด Letter และ A4 ในการป้อนขอบสั้น

#### **เย บกระดาษ 2 ชิ้นและเจาะ 2 รู ็**

ตารางตัวเลือกเย็บกระดาษและเจาะรูตามขนาดกระดาษสําหรับ HP LaserJet Enterprise M806 และ HP LaserJet Enterprise flow MFP M830 ต่อไปนี้ใช้กับอุปกรณ์เหล่านี้:

ตารางตัวเลือกการเจาะรูและเย็บกระดาษต่อไปนี้ใช้กับอุปกรณ์เหล่านี้:

- อุปกรณ์เย็บเล่ม/เรียงกระดาษ HP พร้อมอุปกรณ์เจาะรู 2/3 โหมดเมล์บอกซ์ CZ995A
- อุปกรณ์เย็บเล่ม/เรียงกระดาษ HP พร้อมอุปกรณ์เจาะรู 2/3 โหมดอุปกรณ์เรียงกระดาษ CZ995A
- อุปกรณ์เย็บเล่ม/เรียงกระดาษ HP พร้อมอุปกรณ์เจาะรู 2/4 โหมดเมล์บอกซ์ CZ996A
- $\bullet$  อุปกรณ์เย็บเล่ม/เรียงกระดาษ HP พร้อมอุปกรณ์เจาะรู 2/3 โหมดอุปกรณ์เรียงกระดาษ CZ996A

ตารางตัวเลือกเย็บกระดาษและเจาะรูตามขนาดกระดาษสําหรับ HP Color LaserJet Enterprise M855 และ HP Color LaserJet Enterprise flow MFP M880 ต่อไปนี้ใช้กับอุปกรณ์เหล่านี้:

- อุปกรณ์เย็บเล่ม/เรียงกระดาษ HP พร้อมอุปกรณ์เจาะรู 2/4 โหมดเมล์บอกซ์ A2W82A
- อุปกรณ์เย็บเล่ม/เรียงกระดาษ HP พร้อมอุปกรณ์เจาะรู 2/4 โหมดอุปกรณ์เรียงกระดาษ A2W82A
- อุปกรณ์ทำหนังสือเล่มเล็ก/อุปกรณ์ตกแต่ง  $HP$ อุปกรณ์เจาะรู 2/3 โหมดเมล์บอกซ์ A2W84A
- $\bullet$  อุปกรณ์ทำหนังสือเล่มเล็ก/อุปกรณ์ตกแต่ง HP อุปกรณ์เจาะรู 2/3 โหมดอุปกรณเรียงกระดาษ A2W84A
- อุปกรณ์ทำหนังสือเล่มเล็ก/อุปกรณ์ตกแต่ง  ${\sf HP}$  อุปกรณ์เจาะรู 2/4 โหมดเมล์บอกซ์  ${\sf CZ999A}$
- อุปกรณ์ทำหนังสือเล่มเล็ก/อุปกรณ์ตกแต่ง HP อุปกรณ์เจาะรู 2/4 โหมดอุปกรณเรียงกระดาษ CZ999A

### **ตาราง 5-11 ตัวเลือกการเย็บกระดาษสองชิ้นและเจาะสองรูตามขนาดกระดาษ – การวางแนวป้อนถาดขอบยาว**

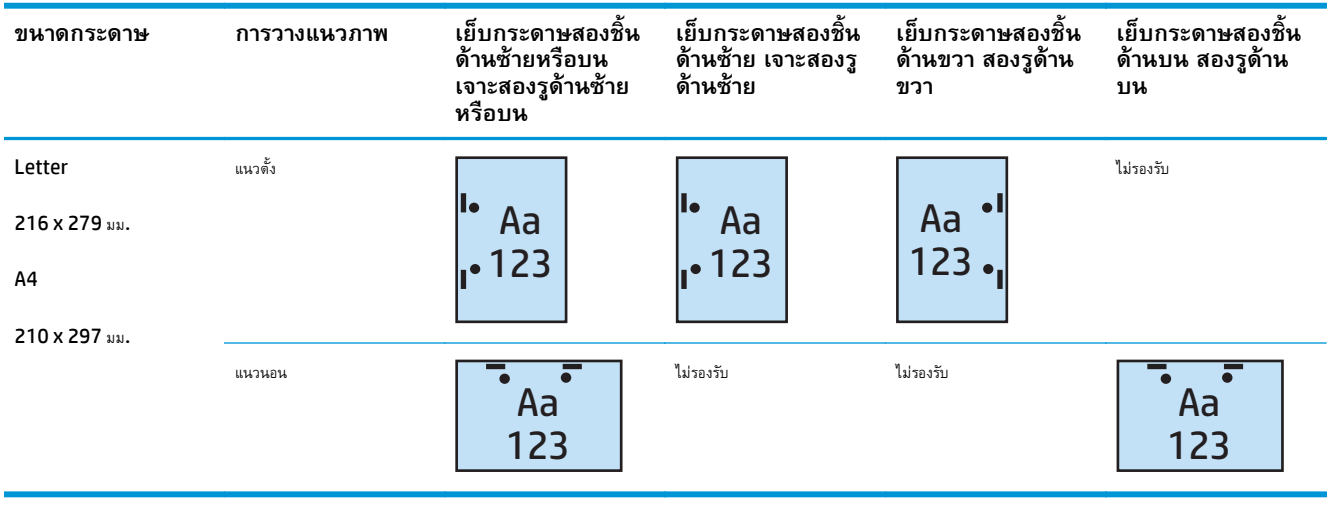

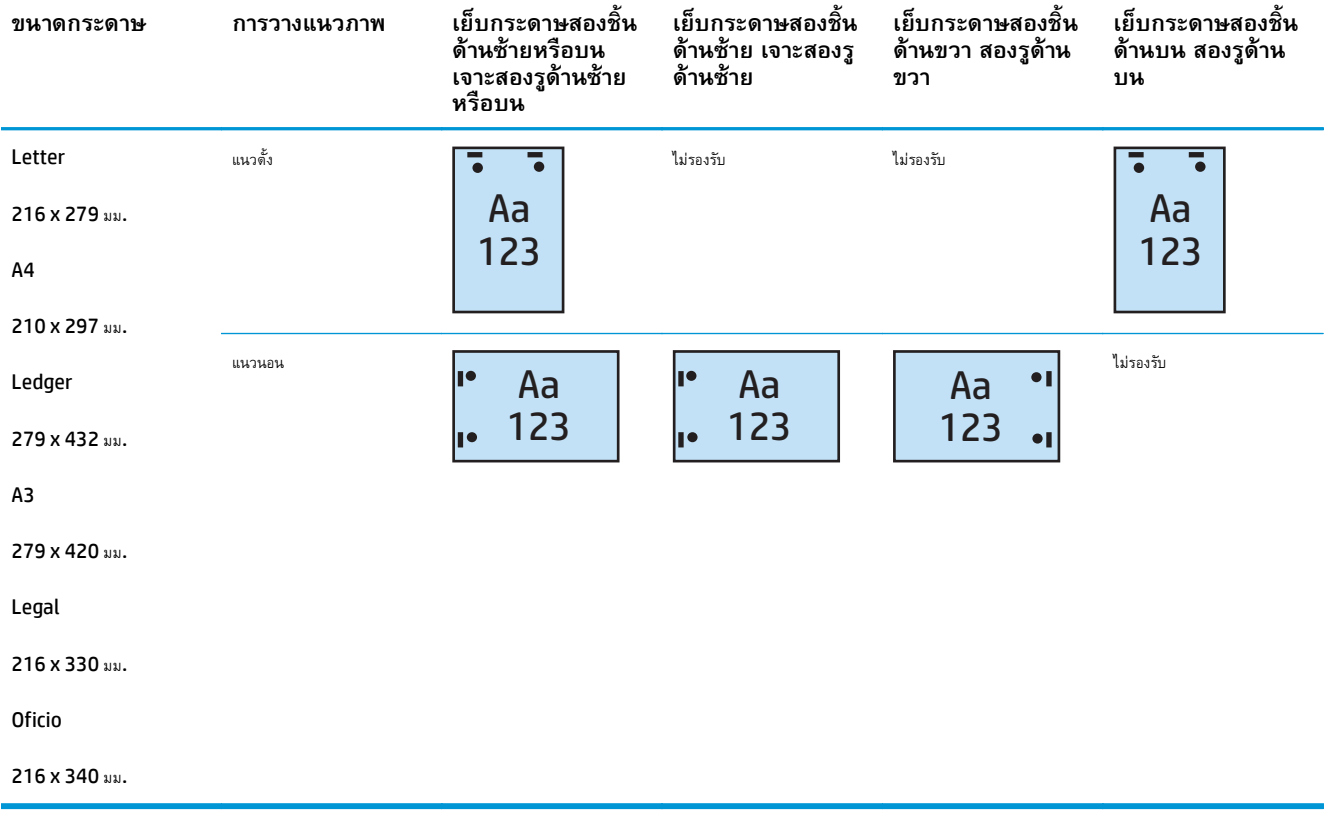

## **ตาราง 5-12 ตัวเลือกการเย็บกระดาษสองชิ้นและเจาะสองรูตามขนาดกระดาษ – การวางแนวป้อนถาดขอบสั้น**

### **เย บกระดาษ 2 ชิ้นและเจาะ 3 รู ็**

ตารางตัวเลือกเย็บกระดาษและเจาะรูตามขนาดกระดาษสําหรับ HP LaserJet Enterprise M806 และ HP LaserJet Enterprise flow MFP M830 ต่อไปนี้ใช้กับอุปกรณ์เหล่านี้:

- $\bullet$  อุปกรณ์เย็บเล่ม/เรียงกระดาษ HP พร้อมอุปกรณ์เจาะรู 2/3 โหมดเมล์บอกซ์ CZ995A
- $\bullet$  อุปกรณ์เย็บเล่ม/เรียงกระดาษ HP พร้อมอุปกรณ์เจาะรู 2/3 โหมดอุปกรณ์เรียงกระดาษ CZ995A

- $\bullet$  อุปกรณ์ทำหนังสือเล่มเล็ก/อุปกรณ์ตกแต่ง HP พร้อมอุปกรณ์เจาะรู 2/3 โหมดเมล์บอกซ์ A2W84A
- อุปกรณ์ทำหนังสือเล่มเล็ก/อุปกรณ์ตกแต่ง HP พร้อมอุปกรณ์เจาะรู 2/3 โหมดอุปกรณเรียงกระดาษ A2W84A

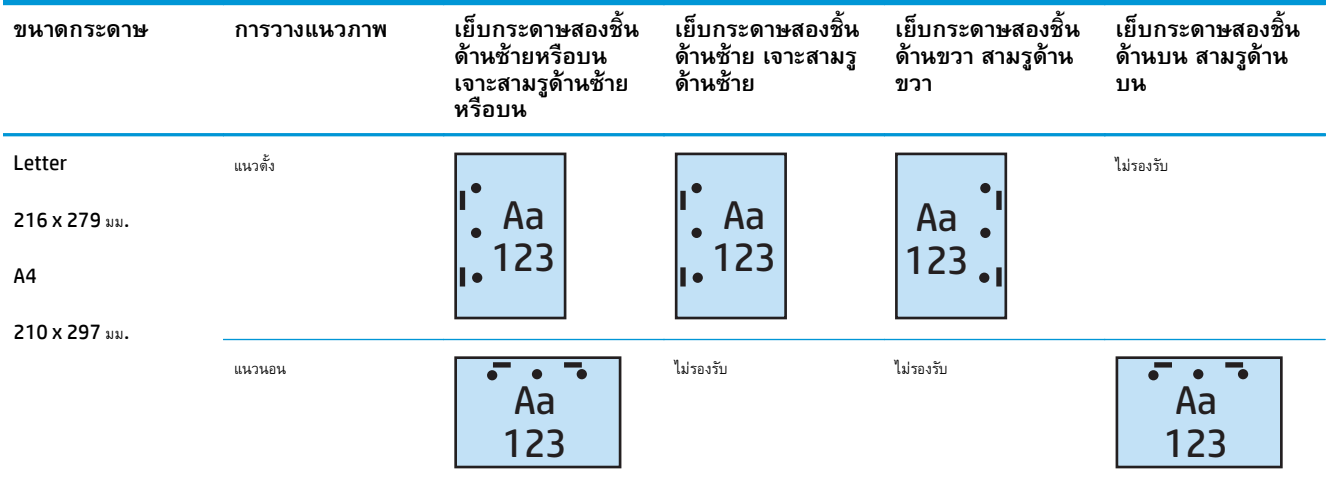

## **ตาราง 5-13 ตัวเลือกการเย็บกระดาษสองชิ้นและเจาะสามรูตามขนาดกระดาษ – การวางแนวป้อนถาดขอบยาว**

### **ตาราง 5-14 ตัวเลือกการเย็บกระดาษสองชิ้นและเจาะสามรูตามขนาดกระดาษ – การวางแนวป้อนถาดขอบสั้น**

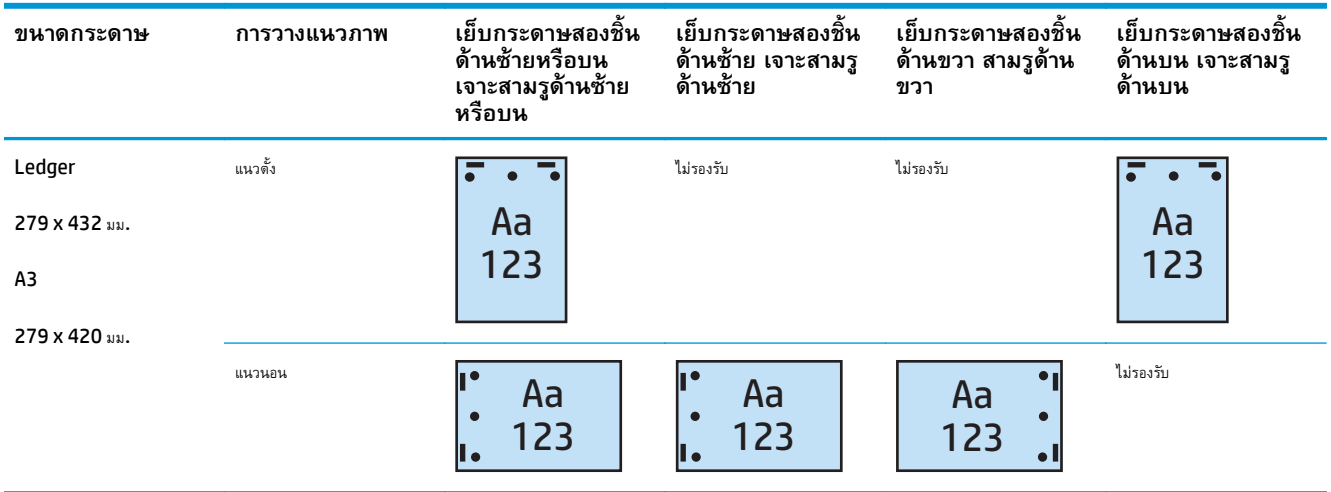

**หมายเหตุ:** ไม่สนับสนุนกระดาษขนาด Letter และ A4 ในการป้อนขอบสั้น

#### **เย บกระดาษ 2 ชิ้นและเจาะ 4 รู ็**

ตารางตัวเลือกเย็บกระดาษและเจาะรูตามขนาดกระดาษสําหรับ HP LaserJet Enterprise M806 และ HP LaserJet Enterprise flow MFP M830 ต่อไปนี้ใช้กับอุปกรณ์เหล่านี้:

- อุปกรณ์เย็บเล่ม/เรียงกระดาษ HP พร้อมอุปกรณ์เจาะรู 2/4 โหมดเมล์บอกซ์ CZ996A
- อุปกรณ์เย็บเล่ม/เรียงกระดาษ HP พร้อมอุปกรณ์เจาะรู 2/4 โหมดอุปกรณ์เรียงกระดาษ  $\sf CZ996A$

- $\bullet$  อุปกรณ์เย็บเล่ม/เรียงกระดาษ HP พร้อมอุปกรณ์เจาะรู 2/4 โหมดเมล์บอกซ์ <code>A2W82A</code>
- อุปกรณ์เย็บเล่ม/เรียงกระดาษ HP พร้อมอุปกรณ์เจาะรู 2/4 โหมดอุปกรณ์เรียงกระดาษ A2W82A
- อุปกรณ์ทำหนังสือเล่มเล็ก/อุปกรณ์ตกแต่ง HP พร้อมอุปกรณ์เจาะรู 2/4 โหมดเมล์บอกซ์ CZ999A
- $\bullet$  อุปกรณ์ทำหนังสือเล่มเล็ก/อุปกรณ์ตกแต่ง HP พร้อมอุปกรณ์เจาะรู 2/4 โหมดอุปกรณเรียงกระดาษ CZ999A

# **ตาราง 5-15 ตัวเลือกการเย็บกระดาษสองชิ้นและเจาะสี่รูตามขนาดกระดาษ – การวางแนวป้อนถาดขอบยาว**

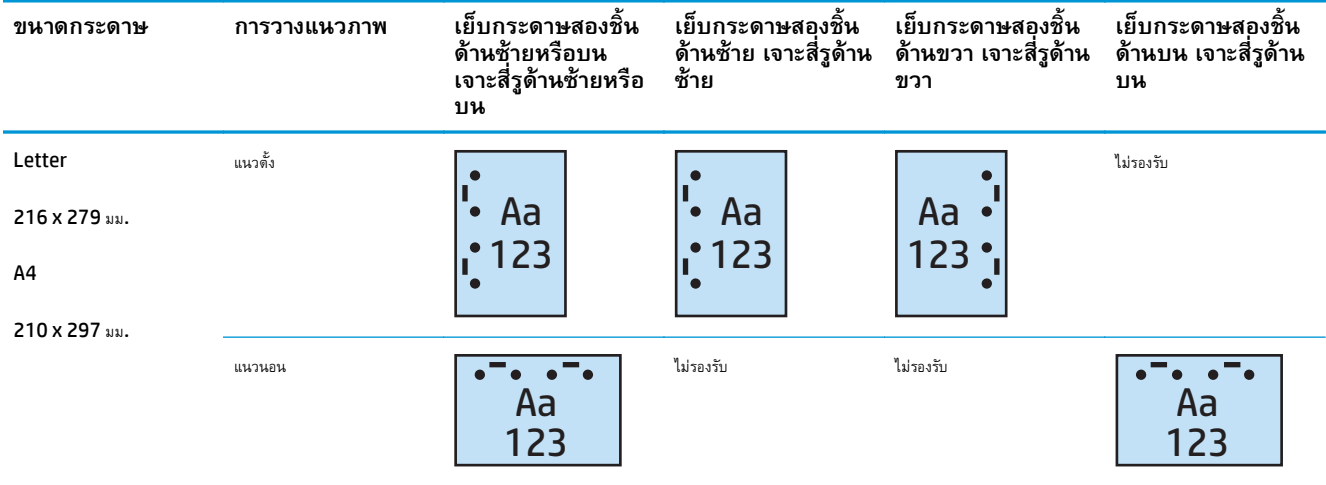

### **ตาราง 5-16 ตัวเลือกการเย็บกระดาษสองชิ้นและเจาะสี่รูตามขนาดกระดาษ – การวางแนวป้อนถาดขอบสั้น**

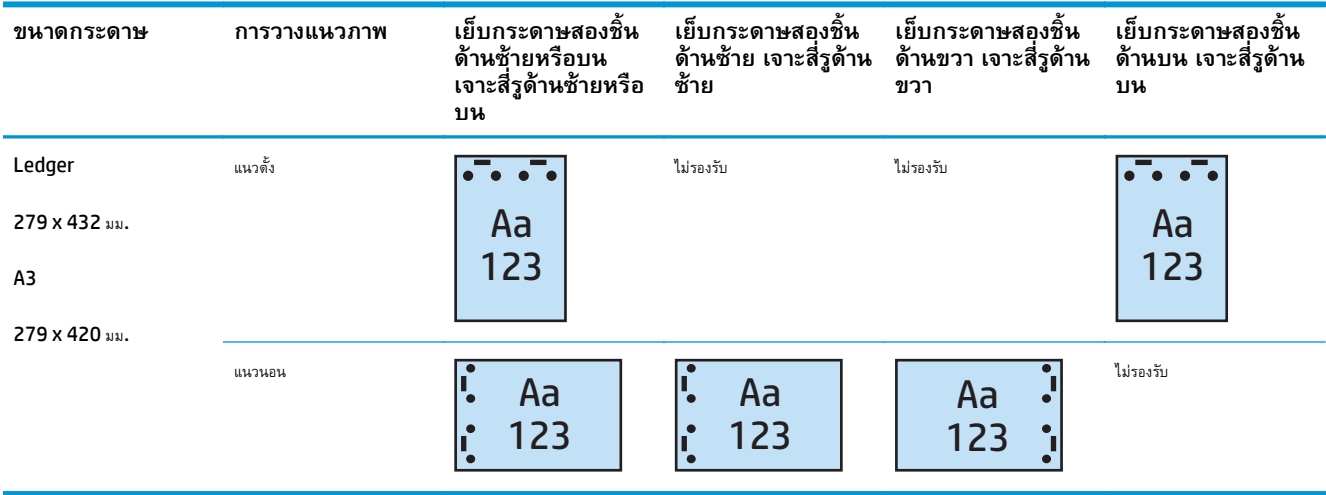

**หมายเหตุ:** ไม่สนับสนุนกระดาษขนาด Letter และ A4 ในการป้อนขอบสั้น

#### **การเยบกระดาษ ็ /เรยงหน ี ้ าเม ื่อท าส าเนาจากอ ปกรณ์ เสริมป้ อน ํ ํ ุ กระดาษอ ัตโนมั ต ิ(ADF)**

- **1.** บนหน้าจอหลักของแผงควบคุมเครื่องพิมพ์ให้แตะ สําเนา
- **2.** ในหน้าจอ สําเนา ให้แตะ เย็บกระดาษ/เรียงหน้า และเลือกตําแหน่งและจํานวนลวดเย็บ ตัวเลือกเย็บเล่มมีดังต่อไปนี้:
	- ไม่แจ้ง
	- บนซ้าย
	- ด้านขวาบน
	- สองด้านซ้ายหรือบน
	- สองด้านซ้าย
	- สองด้านขวา
	- $\bullet$  สองบน
- **3.** แตะ วางแนวกระดาษ เพื่อเลือก แนวตั้ง หรือ แนวนอน แล้วแตะ OK
- **4.** ค่าเริ่มต้น เรียงหน้า คือเรียงหน้า ในการปิดเรียงหน้า ให้แตะกล่องกาเครื่องหมาย เรียงหน้า ที่เลือก เพื่อลบเครื่องหมาย
- **5.** แตะ OK
- **6.** จากหน้าจอ สําเนา ให้ป้อนจํานวนสําเนาที่ต้องการในกล่อง สําเนา
- **7.** แตะ สําเนา เพื่อให้งานเสร็จสมบูรณ์

#### **การเยบกระดาษ ็ /เรยงหน ี ้าจากแอปพลิเคช น Windows® ั (อ ปกรณ์ เสริ ม) โดยใช้ไดรเวอร์ การพ มพ ์HP UPD หร ือไดรเวอร์ ิ การพ มพ ของเคร ื่องพ มพ ์HP PCL 6 ิ ์**

- **1.** ในแอปพลิเคชัน ให้เลือก **File** (ไฟล์) และ **Print** (พิมพ์)
- **2.** คลิก **Printer Properties** (คุณสมบัติของเครื่องพิมพ์) หรือ **Printer Preferences** (การตั้งค่าเครื่องพิมพ์) โดยขึ้นอย่กู ับแอปพลิเคชันที่จะสั่ง พิมพ์งาน
- **3.** ในกล่องโต้ตอบคุณสมบัติเอกสาร ให้คลิกแท็บ **เอาต์พุต** และจากเมนูดรอปดาวน์**เย็บกระดาษ** ให้เลือกตําแหน่งและจํานวนลวดเย็บ ตัวเลือกเย็บเล่มมี ดังต่อไปนี้:
	- ไม่แจ้ง
	- เย็บกระดาษหนึ่งชิ้นด้านซ้าย
	- เย็บกระดาษหนึ่งชิ้นด้านขวา
	- เย็บกระดาษสองชิ้นด้านซ้ายหรือบน
	- เย็บกระดาษสองชิ้นด้านซ้าย
	- เย็บกระดาษสองชิ้นด้านขวา
	- เย็บกระดาษสองชิ้นด้านบน
- **4.** คลิก **ตกลง** และ **พิมพ์**

### **การเยบกระดาษ ็ /เร ยงหน าเมอพ ื่ ิ มพ ์จากแอปพลิเคช น OS X โดย ้ ั ใช้ไดรเวอร์ การพ มพ ์HP ิ**

- **1.** ในแอปพลิเคชัน ให้เลือก **File** คลิก **Print** และเลือกเครื่องพิมพ์ที่เหมาะสมในเมนูดรอปดาวน์**Printer**
- **2.** คลิกเมนูดรอปดาวน์ที่แสดง **Copies & Pages** และเลือก **Finishing**
- **3.** เลือกเมนูดรอปดาวน์**เย็บกระดาษ** และเลือกตําแหน่งและจํานวนลวดเย็บ ตัวเลือกเย็บเล่มมีดังต่อไปนี้:
	- ไม่แจ้ง
	- เย็บกระดาษหนึ่งชิ้นด้านซ้าย
	- เย็บกระดาษหนึ่งชิ้นด้านขวา
	- เย็บกระดาษสองชิ้นด้านซ้ายหรือบน
	- เย็บกระดาษสองชิ้นด้านซ้าย
	- เย็บกระดาษสองชิ้นด้านขวา
	- เย็บกระดาษสองชิ้นด้านบน
- **4.** คลิก **พิมพ์**

#### **6 ว** วิธีการพิมพัหนังสือเล่มเล็ก (อุปกรณ์เสริม<br><mark>ตกแต่ง)</mark> **์ ั** *Property and the contract of the contract of the contract of the contract of the contract of the contract of the contract of the contract of the contract of the contract of the contract of the contract of the contract of* **่ ง)**

- [บทนํา](#page-159-0)
- [สร้างและใช้ช็อตคัทการพิมพ์หนังสือเล่มเล็ก](#page-160-0)
- [พิมพ์หนังสือเล่มเล็กจากคอมพิวเตอร์โดยใช้ไดรเวอร์การพิมพ์](#page-164-0)HP UPD หรือไดรเวอร์การพิมพ์ของเครื่องพิมพ์HP PCL 6สําหรับ Windows® และ [ไดรเวอร์การพิมพ์](#page-164-0) HP สำหรับ Mac
- สร้างหนังสือเล่มเล็กใน [Microsoft® Publisher \(Windows®\)](#page-166-0)
- สร้างหนังสือเล่มเล็กใน [Adobe® Reader XI \(Windows®\)](#page-168-0)
- $\bullet$  ทำหนังสือเล่มเล็กเมื่อทำสำเนาจากอุปกรณ์เสริมป้อนกระดาษอัตโนมัติ (ADF)

### <span id="page-159-0"></span>**บทน า ํ**

ใช้อุปกรณ์เสริมทำหนังสือเล่มเล็กเพื่อพิมพ์ พับ และเย็บโปรเจคสำหรับการทำหนังสือเล่มเล็กที่ง่ายและมีประสิทธิภาพ คุณสมบัตินี้ทำสำเนาสองหน้าหรือมากกว่าลงบน กระดาษแผ่นเดียวเพื่อพับลงตรงกลางและเย็บลวดเย็บสองชิ้นตรงกลางเพื่อสร้างหนังสือเล่มเล็ก เครื่องพิมพ์จะจัดเรียงหน้าให้อย่างถูกต้องตามลําดับ ยกตัวอย่างเช่น หาก เอกสารต้นฉบับมีแปดหน้า เครื่องพิมพ์จะพิมพ์หน้าหนึ่งและหน้าแปดอยู่บนกระดาษแผ่นเดียวกัน

**่ <mark>\*\*\*</mark> หมายเหตุ**: ตัวเลือกนี้ใช้ได้เมื่ออุปกรณ์เสริมทำหนังสือเล่มเล็กเชื่อมต่อกับเครื่องพิมพ์เท่านั้น

#### <span id="page-160-0"></span>**สร ้างและใช้ช็ อตค ทการพ มพ หน งสื อเล มเล กั ิ ์ ั ่**

- ิ สร้างช็อตคัทการพิมพ์หนังสือเล่มเล็กในแอปพลิเคชัน Windows® โดยใช้ไดรเวอร์การพิมพ์ HP UPD หรือไดรเวอร์การพิมพ์ของเครื่องพิมพ์ HP PCL 6
- $\,$ สร้างช็อตคัทค่าล่วงหน้าการพิมพ์หนังสือเล่มเล็กในแอปพลิเคชัน  $\, {\bf 05} \, \mathrm{X}$  โดยใช้ไดรเวอร์การพิมพ์  $\rm HP$
- ดั้งค่าช็อตคัทการตั้งค่าแบบด่วนจาก [HP Embedded Web Server \(EWS\)](#page-161-0)

#### **สร ้างชอตค ็ ัทการพิมพ หนังสอเล ื ่มเล ็กในแอปพลิเคชัน Windows® โดยใช้ไดรเวอร์ ์ การพิมพ ์HP UPD หร ือไดรเวอร์ การพิมพ ของเคร ื่องพิมพ ์HP PCL 6 ์**

- **1.** ในแอปพลิเคชัน ให้เลือกตัวเลือก **พิมพ์**
- **2.** เลือกเครื่องพิมพ์แล้วคลิกปุ่ม **Properties** (คุณสมบัติ) หรือ **Preferences** (กําหนดลักษณะ)
- **3.** คลิกแท็บ **ช็อตคัทสําหรับการพิมพ์**
- **4.** เลือกช็อตคัทการพิมพ์
	- **a.** ในการใช้ช็อตคัทที่มีอยู่ให้เลือกช็อตคัทจากรายการทางด้านซ้ายของหน้าจอ
	- **b.** ในการสร้างช็อตคัทใหม่ ให้ทําตามขั้นตอนเหล่านี้:
		- **i.** ทางด้านซ้ายของหน้าจอ ให้เลือกช็อตคัทที่มีอย่เปู ็นพื้นฐาน
		- **ii.** ทางด้านขวาของหน้าจอ ให้เลือกตัวเลือกการพิมพ์สําหรับช็อตคัทใหม่

 $\mathbb{H}^\infty$  **หมายเหตุ** $:$  เลือกช็อตคัทก่อนปรับการตั้งค่าทางด้านขวาของหน้าจอเสมอ หากคุณปรับการตั้งค่า และเลือกช็อตคัท การปรับค่าทั้งหมดจะ สูญหายไป

- **iii.** คลิกปุ่ม **บันทึกเป็น**
- **iv.** ป้อนชื่อของช็อตคัท แล้วคลิกปุ่ม **ตกลง**
- **5.** คลิกปุ่ม **OK** (ตกลง) เพื่อปิดกล่องโต้ตอบ **Document Properties** (คุณสมบัติของเอกสาร) ในกล่องโต้ตอบ **Print** (การพิมพ์) ให้คลิกปุ่ม **OK** (ตกลง) เพื่อพิมพ์งาน

### **สร ้างชอตค ็ ัทค่าล่วงหน าการพมพิ ์ หนังสื อเล่มเล ็กในแอปพลิเคชนั OS X โดยใช้ ้ ไดรเวอร์ การพิมพ ์HP**

- **1.** ในแอปพลิเคชัน ให้เลือก **File**
- **2.** เลือก **Print** และภายใต้**Printer** ให้เลือกเครื่องพิมพ์ที่เหมาะสม
- **3.** ทําการเลือกที่เหมาะสมสําหรับค่าล่วงหน้าไดรเวอร์:
- <span id="page-161-0"></span>**a.** สําหรับ **Presets** ให้เลือก **Save Current Settings as Preset...**
- **b.** สําหรับ **Preset Name** ให้พิมพ์ชื่อสําหรับค่าล่วงหน้า
- **c.** สําหรับ **Preset Available For** ให้เลือก **Only this printer** หรือ **All printers**
- **4.** เลือก **OK**

# **ตั้งค่าชอตค ็ ัทการตั้งค่าแบบด่วนจาก HP Embedded Web Server (EWS)**

การตั้งค่าแบบด่วนเป็นช็อตคัทที่สามารถเข้าถึงได้ในหน้าจอหลักหรือภายในแอปพลิเคชันการตั้งค่าแบบด่วนที่อุปกรณ์สามารถตั้งค่างานเพื่อเริ่มต้นทันทีที่เลือก ต้องดู ตัวอย่างภาพก่อนเสร็จสิ้น หรือใช้ตัวเลือกที่เป็นประโยชน์อื่นๆ เพื่อช่วยให้ผู้ใช้ทำงานเสร็จได้อย่างรวดเร็วและเชื่อถือได้ การตั้งค่าแบบด่วนจะถูกบันทึกเป็นงานพิเศษ และ ไม่กระทบกับการตั้งค่าเริ่มต้นที่กําหนดไว้สําหรับแอปพลิเคชันพื้นฐาน

- เชื่อมต่อกับ Embedded Web Server (EWS)
- [กําหนดค่าช็อตคัทการตั้งค่าแบบด่วน](#page-162-0)

## **เชื่อมต่อกับ Embedded Web Server (EWS)**

**<sup>1</sup>.** จากหน้าจอหลักบนแผงควบคุมของเครื่องพิมพ์ให้แตะปุ่มเครือข่าย เพื่อแสดงที่อยู่IP หรือชื่อโฮสต์

<span id="page-162-0"></span>**2.** เปิดเว็บเบราเซอร์และในบรรทัดที่อยู่ให้พิมพ์IP แอดเดรสหรือชื่อโฮสต์ตามที่แสดงบนแผงควบคุมเครื่องพิมพ์กดปุ่ม Enter บนแป้นพิมพ์คอมพิวเตอร์EWS จะเปิดขึ้น

https://10.10.XXXXX/

**หมายเหตุ:** หากเว็บเบราว์เซอร์แสดงข้อความ **There is a problem with this website's security certificate** (ใบรับรอง ความปลอดภัยของเว็บไซต์นี้มีปัญหา) เมื่อพยายามเปิด EWS ให้คลิก **Continue to this website (not recommended)** (ไปยังเว็บไซต์นี้ ต่อ (ไม่แนะนํา))

การเลือก **Continue to this website (not recommended)** (ไปยังเว็บไซต์นี้ต่อ (ไม่แนะนํา)) จะไม่เป็นอันตรายกับคอมพิวเตอร์ขณะ นําทางภายใน EWS ของเครื่องพิมพ์HP หากข้อผิดพลาดนี้เกิดภายนอก EWS ของเครื่องพิมพ์HP คอมพิวเตอร์อาจมีความเสี่ยง

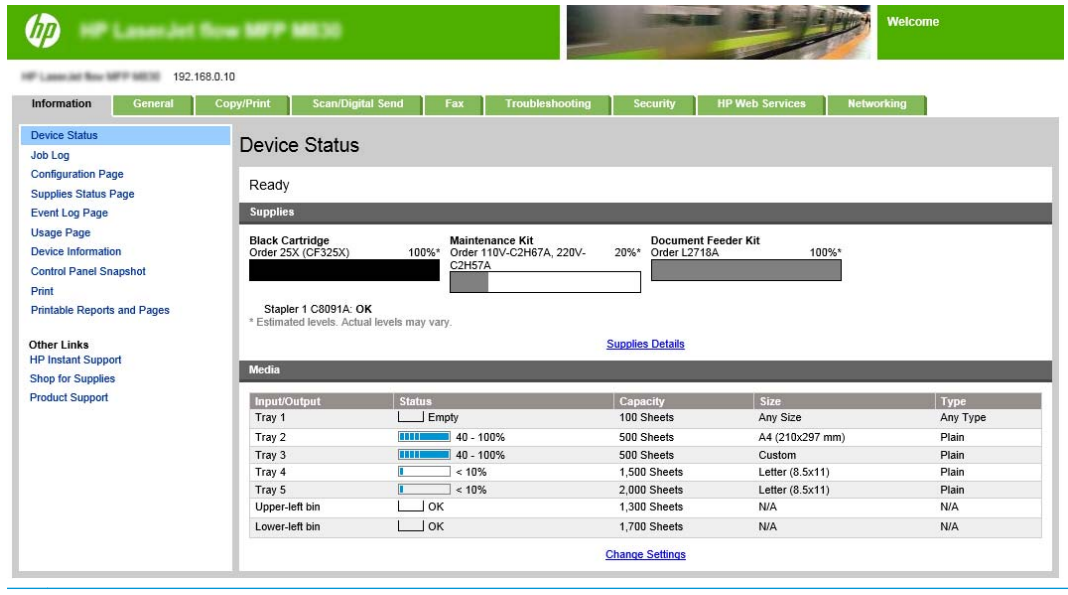

ี่ <mark>1<sup>399</sup>2 หมายเหตุ: เ</mark>พื่อป้องกันการเปลี่ยนแปลงการตั้งค่าเครื่องพิมพ์โดยไม่ได้รับอนุญาต ผู้ดูแลระบบอาจต้องการเพิ่มรหัสผ่านเพื่อจำกัดการเข้าถึง **EWS** คลิก [ที่น](http://www.hp.com/cposupport/en/docs/c03953675.html)ี่ เพื่อเรียนรู้เพิ่มเติม

## **กําหนดค่าช็ อตคัทการตั้งค่าแบบด่วน**

การตั้งค่าแบบด่วนแต่ละค่ามีอยู่ทั้งในหน้าจอหลักของเครื่องพิมพ์ หรือภายในแอปพลิเคชันการตั้งค่าแบบด่วนแต่ละก่าต้องมีชื่อและคำอธิบาย เนื่องจาก ช่วยให้ผู้ใช้ที่แผงควบคุมเข้าใจการตั้งค่าแบบด่วน

- ขั้นตอนที่หนึ่ง: ตั้งค่าตำแหน่งปุ่มสำหรับการตั้งค่าแบบด่วนและตัวเลือกสำหรับการโต้ตอบกับผู้ใช้ที่แผงควบคุม
- ขั้นตอนที่สอง: [ตั้งค่าการเลือกกระดาษ](#page-163-0)

# **ขั้นตอนที่หนึ่ง: ตงคั้ ่าตําแหน่งปุ่มสําหรับการตั้งค่าแบบด่วนและตวเล ั ือกสําหรับการโต้ตอบกับผู้ใช้ที่แผงควบคุม**

- **1.** คลิกที่แถบ **ทําสําเนา/พิมพ์**
- **2.** ในบานหน้าต่างนําทางด้านซ้าย ให้คลิก **การตั้งค่าสําเนา**
- **3.** สังเกตภายใต้การตั้งค่าสําเนา พื้นที่การตั้งค่าแบบด่วน คลิกปุ่ม **เพิ่ม** เพื่อเริ่มต้นวิซาร์ดการตั้งค่าแบบด่วน
- <span id="page-163-0"></span>**a.** ภายใต้ชื่อการตั้งค่าแบบด่วน ให้ป้อนชื่อสำหรับการตั้งค่าแบบด่วน
- **b.** ภายใต้ตำแหน่งปุ่ม ให้ **แอปพลิเคชันการตั้งค่าแบบด่วน** หรือ **หน้าจอหลัก** สำหรับตำแหน่งที่จะเข้าถึงช็อตคัทนี้
- **c.** ป้อนคําอธิบายการตั้งค่าแบบด่วน
- **d.** ตั้งค่าตัวเลือกเริ่มต้นการตั้งค่าแบบด่วน และคลิก **ถัดไป**

## **ขั้นตอนที่สอง: ตั้งค่าการเลือกกระดาษ**

▲ เลื่อนไปที่ **การเลือกกระดาษ** และเลือกถาดที่มีขนาดกระดาษที่เหมาะสม ตัวอย่างเช่น เลือกถาด 1: Ledger หรือ A3 (297 x 420 มม.).

#### <span id="page-164-0"></span>**พ มพ หน งสื อเล มเล กจากคอมพ วเตอร ์โดยใชไดรเวอร ้ ์ การพ มพ ์ ั ิ ิ HP UPD หร ือไดรเวอร์ การพ มพ ของเคร ื่องพ มพ ์HP PCL 6ส าหรบ ์ ํ ัWindows® และไดรเวอร์ การพ มพ ์HP ส าหร บ Mac ํ**

- Windows<sup>®</sup>
- [OS X:](#page-165-0)

### **Windows®**

ในตัวอย่างต่อไปนี้ จะพิมพ์เอกสาร  ${\sf PDF}$  20 หน้า เอกสารต้นฉบับเป็นขนาด  ${\sf Letter}$  การวางกระดาษในแนวตั้ง เอกสารจะพิมพ์เป็นหนังสือเล่มเล็กบนกระดาษ  $11$  X  $\:$ 17 เย็บสัน (ลวดเย็บสองชิ้น) ตรงกลางของเอกสาร อุปกรณ์ทำหนังสือเล่มเล็ก/อุปกรณ์ตกแต่งเชื่อมต่อกับเครื่องพิมพ์ ใช้การตั้งค่าเริ่มต้นในแอปพลิเคชัน การตั้งค่า หนังสือเล่มเล็กทั้งหมดจะถูกเลือกในไดรเวอร์เครื่องพิมพ์

- **1.** ในแอปพลิเคชัน ให้เลือก **File** (ไฟล์) แล้วคลิก **Print** (พิมพ์)
- **2.** เลือกเครื่องพิมพ์ที่จะพิมพ์หนังสือเล่มเล็ก
- **3.** คลิก **Properties** (คุณสมบัติ) กล่องโต้ตอบคุณสมบัติเอกสารจะเปิดขึ้น
- **4.** คลิกแท็บ **กระดาษ/คุณภาพ** และเลือกขนาดกระดาษสําหรับหน้าที่พิมพ์แต่ละหน้า นี่คือขนาดหน้าของเอกสารต้นฉบับ ในตัวอย่างนี้เลือกขนาด Letter
- **5.** คลิกแท็บ **ตกแต่ง** และตั้งค่าตัวเลือกต่อไปนี้:
	- **a.** ปล่อยตัวเลือกเริ่มต้นเป็นใช้งาน **พิมพ์บนกระดาษทั้งสองด้าน**
	- **b.** ในเมนูดรอปดาวน์**รูปแบบหนังสือเล่มเล็ก** ให้เลือก **การเย็บเล่มด้านซ้าย**
	- **c.** ในเมนูดรอปดาวน์**จํานวนหน้าต่อแผ่น** ให้เลือก **2 หน้าต่อแผ่น**
	- **d.** ปล่อยการวางแนวกระดาษเริ่มต้นเป็น **แนวตั้ง**
- **6.** คลิกแท็บ **ลักษณะ**
- **7.** เลือกปุ่มวิทยุ**พิมพ์เอกสารบน** และเลือก **11 x 17** ในเมนูดรอปดาวน์นี่คือขนาดของกระดาษที่จะพิมพ์
- **8.** คลิกแท็บ **เอาต์พุต** และในเมนูดรอปดาวน์**เย็บกระดาษ** ให้เลือก **พับและเยบ็** (ซึ่งจะพับและเย็บหนังสือเล่มเล็ก)
- **9.** คลิก **ตกลง** กล่องโต้ตอบเอกสารจะปิด
- **10**. ในกล่องโต้ตอบพิมพ์ ให้คลิก **ตกกลง** หนังสือเล่มเล็กจะพิมพ์ตามลำดับที่ถูกต้อง

**|<sup>233</sup>2 หมายเหตุ**: ตัวเลือกพับและเย็บในไดรเวอร์เครื่องพิมพ์ซึ่งพับและเย็บหนังสือเล่มเล็กโดยอัตโนมัติจะใช้ได้เมื่ออุปกรณ์ทำหนังสือเล่มเล็กเชื่อมต่อกับเครื่องพิมพ์ เท่านั้น

## <span id="page-165-0"></span>**OS X:**

ในตัวอย่างต่อไปนี้ จะพิมพ์เอกสาร  ${\sf PDF}$  20 หน้า เอกสารต้นฉบับเป็นขนาด  ${\sf Letter}$  การวางกระดาษในแนวตั้ง เอกสารจะพิมพ์เป็นหนังสือเล่มเล็กบนกระดาษ  $11$  X  $\bf 17$  เย็บสัน (ลวดเย็บสองชิ้น) ตรงกลางของเอกสาร อุปกรณ์ทำหนังสือเล่มเล็ก/อุปกรณ์ตกแต่งเชื่อมต่อทับเครื่องพิมพ์ ใช้การตั้งค่าเริ่มต้นในแอปพลิเคชัน การตั้งค่า หนังสือเล่มเล็กทั้งหมดจะถูกเลือกในไดรเวอร์เครื่องพิมพ์

- **.** เลือก **File** แล้วคลิก **Print**
- **.** ภายใต้**Printer** ให้เลือกเครื่องพิมพ์
- **.** เลือก **Copies & Pages**
- **.** ในเมนูดรอปดาวน์ให้เลือก **Layout**
- **.** สําหรับ **Pages per Sheet** ให้เลือก **2**
- **.** สําหรับ **Two-Sided** ให้เลือก **Short-Edge binding**
- **.** เลือก **Layout** และในเมนูดรอปดาวน์ให้เลือก **Finishing**
- **.** สําหรับ **Output Bin** ให้เลืก **Lower Left Bin**
- **.** ตัวเลือก **Staple** จะเปลี่ยนโดยอัตโนมัติเป็น **Fold and Stitch**, ซึ่งจะพับเอกสารและเย็บกระดาษสองชิ้นตรงกลางของเอกสาร
- **.** เลือก **Finishing** และในเมนูดรอปดาวน์ให้เลือก **Booklet Printing**
- **.** ควรจะเลือกกล่องกาเครื่องหมาย **Format Output as Booklet**
- **.** ตั้งค่า **Paper for Booklet** เป็นขนาดกระดาษที่เหมาะสมที่จะพิมพ์สําหรับตัวอย่างนี้ตั้งค่าเป็น **Tabloid** เนื่องจากหนังสือเล่มเล็กจะพิมพ์หน้าขนาด Letter สองหน้าบนกระดาษ 11 x 17
- **.** เลือก **พิมพ์**หนังสือเล่มเล็กจะพิมพ์ตามลําดับที่ถูกต้อง

**หมว**<br>| **| หมายเหตุ**: ตัวเลือกพับและเย็บในไดรเวอร์เครื่องพิมพ์ซึ่งพับและเย็บหนังสือเล่มเล็กโดยอัตโนมัติจะใช้ได้เมื่ออุปกรณ์ทำหนังสือเล่มเล็กเชื่อมต่อกับเครื่องพิมพ์ เท่านั้น

#### <span id="page-166-0"></span>**สร างหน งสอเล ื ่ มเล ็กใน Microsoft® Publisher (Windows®) ้ ั**

- สร้างหนังสือเล่มเล็กใน Microsoft® Publisher 2003
- สร้างหนังสือเล่มเล็กใน [Microsoft® Publisher 2010](#page-167-0) หรือ 2013

#### **สร างหนังสื อเล่มเล ็กใน Microsoft® Publisher 2003 ้**

ในตัวอย่างต่อไปนี้ จะพิมพ์เอกสาร  ${\sf PDF}$  20 หน้า เอกสารต้นฉบับเป็นขนาด  ${\sf Letter}$  การวางกระดาษในแนวตั้ง เอกสารจะพิมพ์เป็นหนังสือเล่มเล็กบนกระดาษ  $11$  X 17 เย็บสัน (ลวดเย็บสองชิ้น) ตรงกลางของเอกสาร อุปกรณ์ทําหนังสือเล่มเล็ก/อุปกรณ์ตกแต่งเชอมต ื่ ่อกับเครื่องพิมพ์

ี เมื่อพิมพ์หนังสือเล่มเล็กใน **Publisher 2003** ปัญหาที่อาจเกิดขึ้นโดยพิมพ์หน้าไม่เรียงลำดับ ซึ่งอาจเกิดขึ้นเนื่องจากแอปพลิเคชันและไดรเวอร์การพิมพ์เรียงลำดับ หน้าหนังสือเล่มเล็กใหม่ ปัญหานี้สามารถแก้ไขได้โดยทำตามขั้นตอนต่อไปนี้:

- **1.** หลังจากหนังสือเล่มเล็กถูกสร้างขึ้น ใน Publisher 2003 และก่อนพยายามพิมพ์หนังสือเล่มเล็ก ให้เลือก **File** (ไฟล์) และคลิก **Page Setup** (การตั้ง ค่าหน้ากระดาษ)
- **2.** ในกล่องโต้ตอบ **Page Setup** (การตั้งค่าหน้ากระดาษ) ให้เลือก **Full page** (เต็มหน้า) และคลิก **OK** (ตกลง)
- **3.** เลือก **File** (ไฟล์) แล้วคลิก **Print** (พิมพ์)
- **4.** เลือกเครื่องพิมพ์ที่จะพิมพ์หนังสือเล่มเล็ก
- **5.** คลิก **Properties** (คุณสมบัติ) กล่องโต้ตอบคุณสมบัติเอกสารจะเปิดขึ้น
- **6.** คลิกแท็บ **กระดาษ/คุณภาพ** และเลือกขนาดกระดาษสําหรับหน้าที่พิมพ์แต่ละหน้า นี่คือขนาดของเอกสารต้นฉบับ ในตัวอย่างนี้เลือกขนาด Letter
- **7.** คลิกแท็บ **ตกแต่ง** และตั้งค่าตัวเลือกต่อไปนี้:
	- **a.** ปล่อยตัวเลือกเริ่มต้นเป็น **พิมพ์บนกระดาษทั้งสองด้าน**
	- **b.** ในเมนูดรอปดาวน์**รูปแบบหนังสือเล่มเล็ก** ให้เลือก **การเย็บเล่มด้านซ้าย**
	- **c.** ในเมนูดรอปดาวน์**จํานวนหน้าต่อแผ่น** ให้เลือก **2 หน้าต่อแผ่น**
	- **d.** ปล่อยการวางแนวกระดาษเริ่มต้นเป็น **แนวตั้ง**
- **8.** คลิกแท็บ **ลักษณะ**
- **9.** เลือกปุ่มวิทยุ**พิมพ์เอกสารบน** และเลือก **11 x 17** ในเมนูดรอปดาวน์นี่คือขนาดของกระดาษที่จะพิมพ์
- **10.** คลิกแท็บ **เอาต์พุต** และในเมนูดรอปดาวน์**เย็บกระดาษ** ให้เลือก **พับและเยบ็** (ซึ่งจะพับและเย็บหนังสือเล่มเล็ก)
- **11.** คลิก **ตกลง** กล่องโต้ตอบเอกสารจะปิด
- **12. ในกล่องโต้ตอบพิมพ์ ให้คลิก <b>ตกลง** หนังสือเล่มเล็กจะพิมพ์ตามลำดับที่ถูกต้อง

หนังสือเล่มเล็กจะพิมพ์ตามลําดับที่ถูกต้องจาก Publisher 2003

### <span id="page-167-0"></span>**สร างหนังสื อเล่มเล ็กใน Microsoft® Publisher 2010 หร อ 2013 ้**

ในตัวอย่างต่อไปนี้ จะพิมพ์เอกสาร  ${\sf PDF}$  20 หน้า เอกสารต้นฉบับเป็นขนาด  ${\sf Letter}$  การวางกระดาษในแนวตั้ง เอกสารจะพิมพ์เป็นหนังสือเล่มเล็กบนกระดาษ  $11$  X  $17$  เย็บสัน (ลวดเย็บสองชิ้น) ตรงกลางของเอกสาร อปกรณ์ทำหนังสือเล่มเล็ก/อปกรณ์ตกแต่งเชื่อมต่อกับเครื่องพิมพ์ ใช้การตั้งค่าเริ่มต้นใน <code>Publisher</code>

- **1.** หลังจากหนังสือเล่มเล็กถูกสร้างขึ้นใน Publisher 2010 หรือ 2013 ใหคล้ ิกแท็บ **Page Design** (ออกแบบหน้า)
- **2.** บน Ribbon เมนูให้คลิกลูกศร **Size** (ขนาด) กล่องโต้ตอบ Page Setup (การตั้งค่าหน้ากระดาษ) จะเปิดขึ้น
- **3.** จากเมนูดรอปดาวน์**Layout type** (ชนิดเค้าโครง) ให้เลือก **Booklet** (สมุดขนาดเล็ก)
- **4.** ในแอปพลิเคชัน ให้เลือก **File** (ไฟล์) แล้วคลิก **Print** (พิมพ์)
- **5.** เลือกเครื่องพิมพ์ที่จะพิมพ์หนังสือเล่มเล็ก
- **6.** คลิก **Properties** (คุณสมบัติ) กล่องโต้ตอบคุณสมบัติเอกสารจะเปิดขึ้น
- **7. คลิกแท็บ <b>กระดาษ/คุณภาพ** และเลือกขนาดกระดาษสำหรับหน้าที่พิมพ์แต่ละหน้า นี่คือขนาดหน้าของเอกสารต้นฉบับ ในตัวอย่างนี้ เลือกขนาด Letter
- **8.** คลิกแท็บ **ตกแต่ง** และตั้งค่าตัวเลือกต่อไปนี้:
	- **a.** ปล่อยตัวเลือกเริ่มต้นเป็น **พิมพ์บนกระดาษทั้งสองด้าน**
	- **b.** ในเมนูดรอปดาวน์**รูปแบบหนังสือเล่มเล็ก** ให้เลือก **การเย็บเล่มด้านซ้าย**
	- **c.** ในเมนูดรอปดาวน์**จํานวนหน้าต่อแผ่น** ให้เลือก **2 หน้าต่อแผ่น**
	- **d.** ปล่อยการวางแนวกระดาษเริ่มต้นเป็น **แนวตั้ง**
- **9.** คลิกแท็บ **ลักษณะ**
- **10.** เลือกปุ่มวิทยุ**พิมพ์เอกสารบน** และเลือก **11 x 17** ในเมนูดรอปดาวน์นี่คือขนาดของกระดาษที่จะพิมพ์
- **11.** คลิกแท็บ **เอาต์พุต** และในเมนูดรอปดาวน์**เย็บกระดาษ** ให้เลือก **พับและเยบ็** (ซึ่งจะพับและเย็บหนังสือเล่มเล็ก)
- **12.** คลิก **ตกลง** กล่องโต้ตอบเอกสารจะปิด
- **13.** ในกล่องโต้ตอบพิมพ์ ให้คลิก **ตกกลง** หนังสือเล่มเล็กจะพิมพ์ตามลำดับที่ถูกต้อง

#### <span id="page-168-0"></span>**สร างหน งสอเล ื ่ มเล ็กใน Adobe® Reader XI (Windows®) ้ ั**

ในตัวอย่างต่อไปนี้ จะพิมพ์เอกสาร  ${\sf PDF}$  20 หน้า เอกสารต้นฉบับเป็นขนาด  ${\sf Letter}$  การวางกระดาษในแนวตั้ง เอกสารจะพิมพ์เป็นหนังสือเล่มเล็กบนกระดาษ  $11$  X 17 เย็บสัน (ลวดเย็บสองชิ้น) ตรงกลางของเอกสาร อุปกรณ์ทําหนังสือเล่มเล็ก/อุปกรณ์ตกแต่งเชอมต ื่ ่อกับเครื่องพิมพ์**ใช้การตงคั้ ่าเรมติ่ ้นใน Adobe® Reader XI**.

**หมายเหตุ:** หากเลือกปุ่ม **Booklet** ใน Adobe® Reader XI และทําตามขั้นตอนต่อไปนี้ลําดับหน้าของหนังสือเล่มเล็กจะไม่ถูกต้อง ทําตามขั้นตอนด้าน ล่างเพื่อทําให้ลําดับหน้าถูกต้องเท่านั้น

**หมายเหตุ:** ในตัวอย่างนี้หน้าขนาด Letter สองหน้าจะพิมพ์บนกระดาษ 11 x 17 เพื่อสร้างหนังสือเล่มเล็ก 8.5x11

ขั้นตอนต่อไปนี้แสดงวิธีการกําหนดค่าไดรเวอร์เครื่องพิมพ์เพื่อพิมพ์เอกสาร:

- **1.** ในแอปพลิเคชัน ให้เลือก **File** (ไฟล์) และ **Print** (พิมพ์)
- **2.** เลือกเครื่องพิมพ์ที่จะพิมพ์หนังสือเล่มเล็ก
- **3.** คลิก **Properties** (คุณสมบัติ) กล่องโต้ตอบคุณสมบัติเอกสารจะเปิดขึ้น
- **4.** คลิกแท็บ **กระดาษ/คุณภาพ** และเลือกขนาดกระดาษสําหรับหน้าที่พิมพ์แต่ละหน้า นี่คือขนาดหน้าของเอกสารต้นฉบับ ในตัวอย่างนี้เลือกขนาด Letter
- **5.** คลิกแท็บ **ตกแต่ง** ตั้งค่าตัวเลือกต่อไปนี้:
	- **a.** ปล่อยตัวเลือกเริ่มต้นเป็นใช้งาน **พิมพ์บนกระดาษทั้งสองด้าน**
	- **b.** ในเมนูดรอปดาวน์**รูปแบบหนังสือเล่มเล็ก** ให้เลือก **การเย็บเล่มด้านซ้าย**
	- **c.** ในเมนูดรอปดาวน์**จํานวนหน้าต่อแผ่น** ให้เลือก **2 หน้าต่อแผ่น**
	- **d.** ปล่อยการวางแนวกระดาษเริ่มต้นเป็น **แนวตั้ง**
- **6.** คลิกแท็บ **ลักษณะ**
- **7.** เลือกปุ่มวิทยุ**พิมพ์เอกสารบน** และเลือก **11 x 17** ในเมนูดรอปดาวน์นี่คือขนาดของกระดาษที่จะพิมพ์
- **8.** คลิกแท็บ **เอาต์พุต** และในเมนูดรอปดาวน์**เย็บกระดาษ** ให้เลือก **พับและเยบ็** (ซึ่งจะพับและเย็บหนังสือเล่มเล็ก)
- **9.** คลิก **ตกลง** กล่องโต้ตอบเอกสารจะปิด
- **10.** ในกล่องโต้ตอบพิมพ์ให้คลิก **ตกลง** หนังสือเล่มเล็กจะพิมพ์ตามลําดับที่ถูกต้อง

#### <span id="page-169-0"></span>**ท าหน งสื อเล มเล กเม ื่อท าส าเนาจากอ ปกรณ์ เสรมปิ ้ อนกระดาษ ํ ั ํ ํ ุ อ ัตโนมั ติ(ADF)**

ในการทําสําเนาเป็นหนังสือเล่มเล็กและพิมพ์หนังสือเล่มเล็กจากอุปกรณ์ป้อนกระดาษอัตโนมัติ(ADF) ต้องกําหนดค่าการตั้งค่ารูปแบบหนังสือเล่มเล็ก

- **1.** บนหน้าจอหลักของแผงควบคุมเครื่องพิมพ์ให้แตะ สําเนา
- **2.** ในเมนูสําเนา ให้เลื่อนและแตะ หนังสือเล่มเล็ก และเลือกกล่องกาเครื่องหมาย รูปแบบหนังสือเล่มเล็ก

**หมายเหตุ:** ในการพับและเย็บ (เย็บกระดาษ) หนังสือเล่มเล็ก ให้เลือกกล่อง พับและเยบ็ เพื่อเปิดฟังก์ชันนี้

- **3.** ในการตั้งค่าประเภทกระดาษ ให้แตะ ขนาดต้นฉบับ และตั้งค่าตัวเลือกต่อไปนี้:
	- **a.** เลือกประเภทกระดาษสําหรับหนังสือเล่มเล็ก มีตัวเลือกดังต่อไปนี้:
		- ต้นฉบับ 1 ด้าน, พิมพ์1 ด้าน
		- ต้นฉบับ 2 ด้าน, พิมพ์2 ด้าน
		- ต้นฉบับ 1 ด้าน, พิมพ์2 ด้าน
		- $\phi$ ต้นฉบับ 2 ด้าน, พิมพ์ 1 ด้าน

**์ ห<sub>ิ</sub>มายเหตุ**: เมื่อคุณใส่ขนาดแบบผสมลงในอุปกรณ์ป้อนกระดาษ ต้องจัดเรียงทุกหน้าให้ชิดกับตัวกั้นด้านหลังในอุปกรณ์ป้อนกระดาษ

- **b.** หากเลือกงานพิมพ์ 2 ด้าน ให้แตะ การวางแนวกระดาษ และเลือกงานพิมพ์ 2 ด้าน**:** 
	- รูปแบบหนังสือ: ด้านหลังของหน้าต้นฉบับถูกพิมพ์แบบเรียงขึ้น และด้านหลังของสําเนาจะถูกพิมพ์ในลักษณะเดียวกัน ใช้ตัวเลือกนี้สําหรับต้นฉบับ และสําเนาที่เย็บเล่มตรงขอบด้านซ้าย
	- ้<u>รูปแบบการพลิก**:** ด้านหลังของหน้าต้นฉบับถูกพิมพ์แบบกลับหั</u>ว และด้านหลังของสำเนาจะถูกพิมพ์ในลักษณะเดียวกัน ใช้ตัวเลือกนี้สำหรับต้นฉบับ และสําเนาที่เย็บเล่มตรงขอบด้านบน
	- ์ ต้นฉบับลักษณะหนังสือ, สำเนาลักษณะการพลิก**: ด้านหลังของหน้าต้นฉบับถูกพิมพ์แบบเรียงขึ้น แต่ด้านหลังของสำเนาจะถูกพิมพ์แบบกลับหัว ใช้** ตัวเลือกนี้สำหรับต้นฉบับที่เย็บเล่มตรงขอบด้านซ้าย แต่สำเนาจะเย็บเล่มตรงขอบด้านบน
	- ์ ต้นฉบับลักษณะการพลิก, สำเนาลักษณะหนังสือ**: ด้านหลังของหน้าต้นฉบับถูกพิมพ์แบบกลับหัว แต่ด้านหลังของสำเนาจะถูกพิมพ์แบบเรียงขึ้น ใช้** ตัวเลือกนี้สำหรับต้นฉบับที่เย็บเล่มตรงขอบด้านบน แต่สำเนาจะเย็บเล่มตรงขอบด้านซ้าย

 $\mathbb{R}$ **หมายเหตุ:** หน้าจอ การวางแนวกระดาษ มีตัวเลือกเปลี่ยนการวางแนวกระดาษเริ่มต้น แนวตั้ง เป็น แนวนอน

- **c.** แตะ OK บนหน้าจอการวางแนวกระดาษเนื้อหา และแตะ OK บนหน้าจอด้านเพื่อกลับไปยังหน้าจอหนังสือเล่มเล็ก
- **4.** ในการตั้งค่างานพิมพ์ด้าน ให้แตะ ด้าน และเลือกงานพิมพ์ที่เหมาะสม
	- ▲ แตะ การวางแนวกระดาษ เพื่อเลือกแนวตั้ง/แนวนอนและการวางแนวกระดาษด้านหลัง
	- EZ **หมายเหตุ:** สําหรับหนังสือเล่มเล็ก เอกสารต้นฉบับอยู่บนด้านเดียวของกระดาษ A4 210 x 297 มม. หรือ Letter 216 x 279 มม. แผ่นเดียว หากเป็นเช่นนั้น ให้เลือกต้นฉบับ 1 ด้าน, งานพิมพ์2 ด้าน
- **5.** ในการถาดที่มีประเภทกระดาษที่เหมาะสมที่จะใช้ให้แตะ การเลือกกระดาษ และตั้งค่าถาดที่จะใช้แตะ OK
- **.** ที่มุมขวาบน ให้แตะกล่อง สําเนา และป้อนจํานวนสําเนาที่ต้องการ
- **.** แตะ สําเนา สีเขียวบนแผงควบคุมเพื่อพิมพ์หนังสือเล่มเล็ก